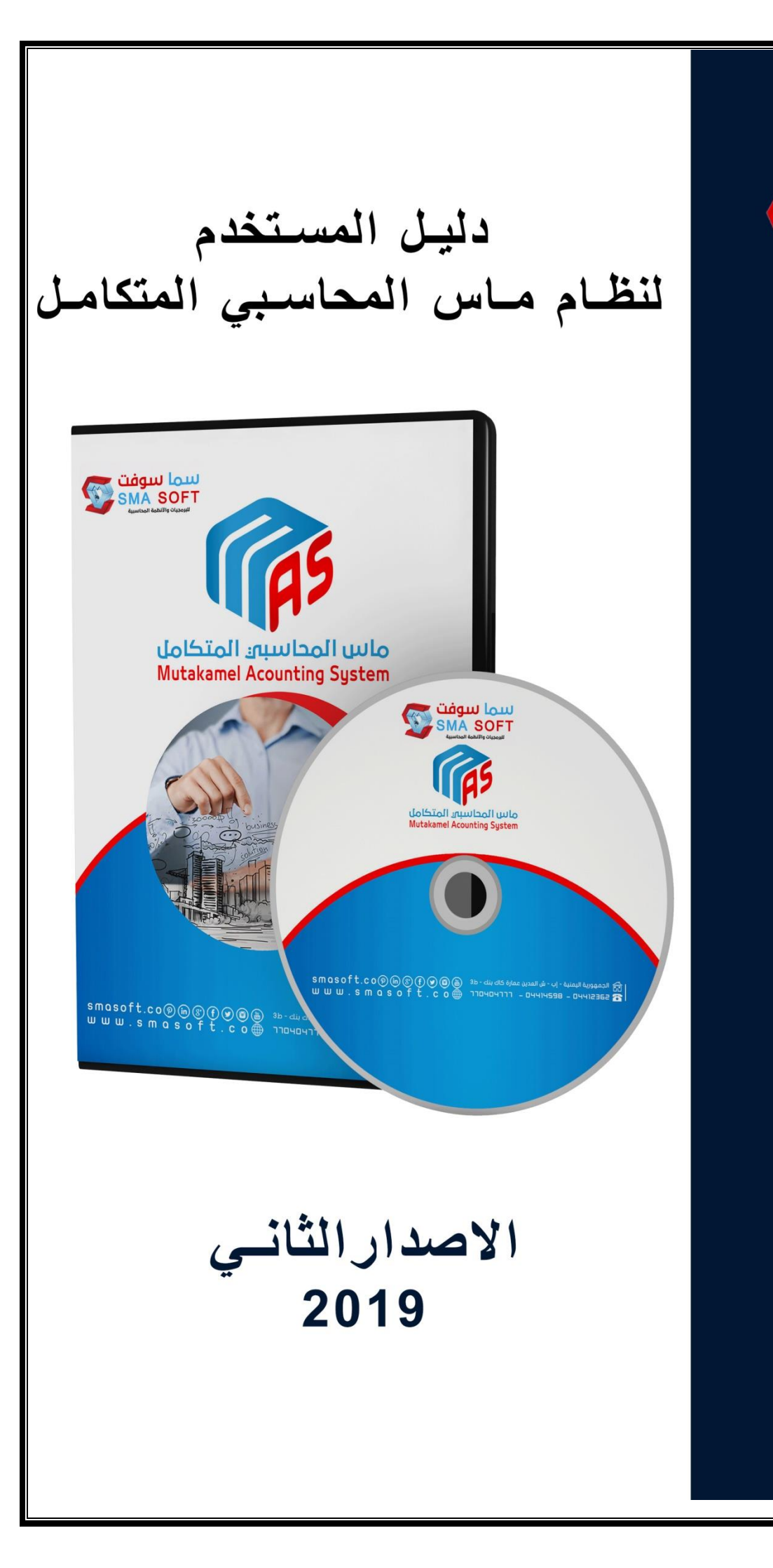

 $\frac{0}{\leq}$ 

# <u>الفهرس</u>

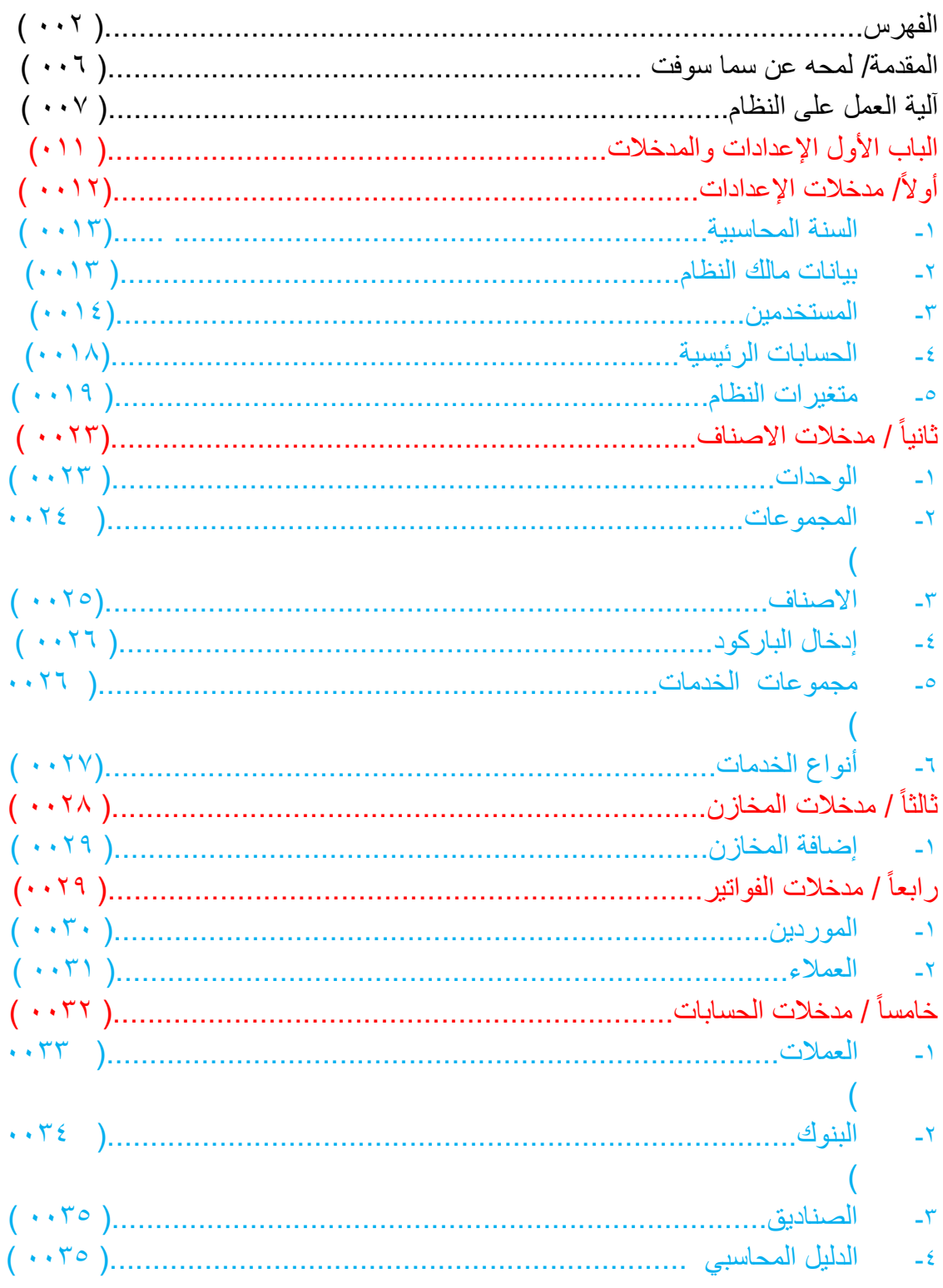

شركاء النجاح

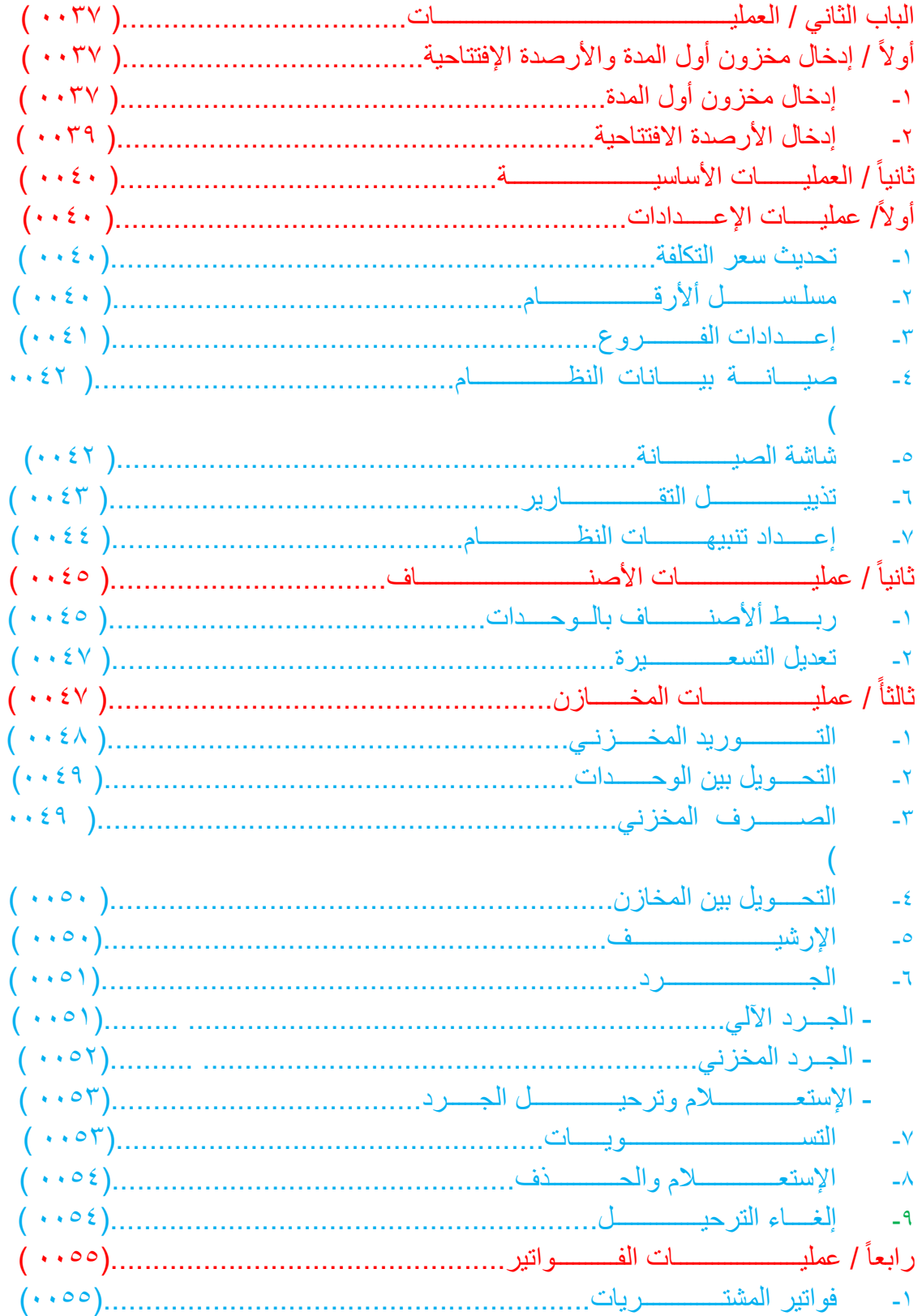

**شركاء انُجاح** 

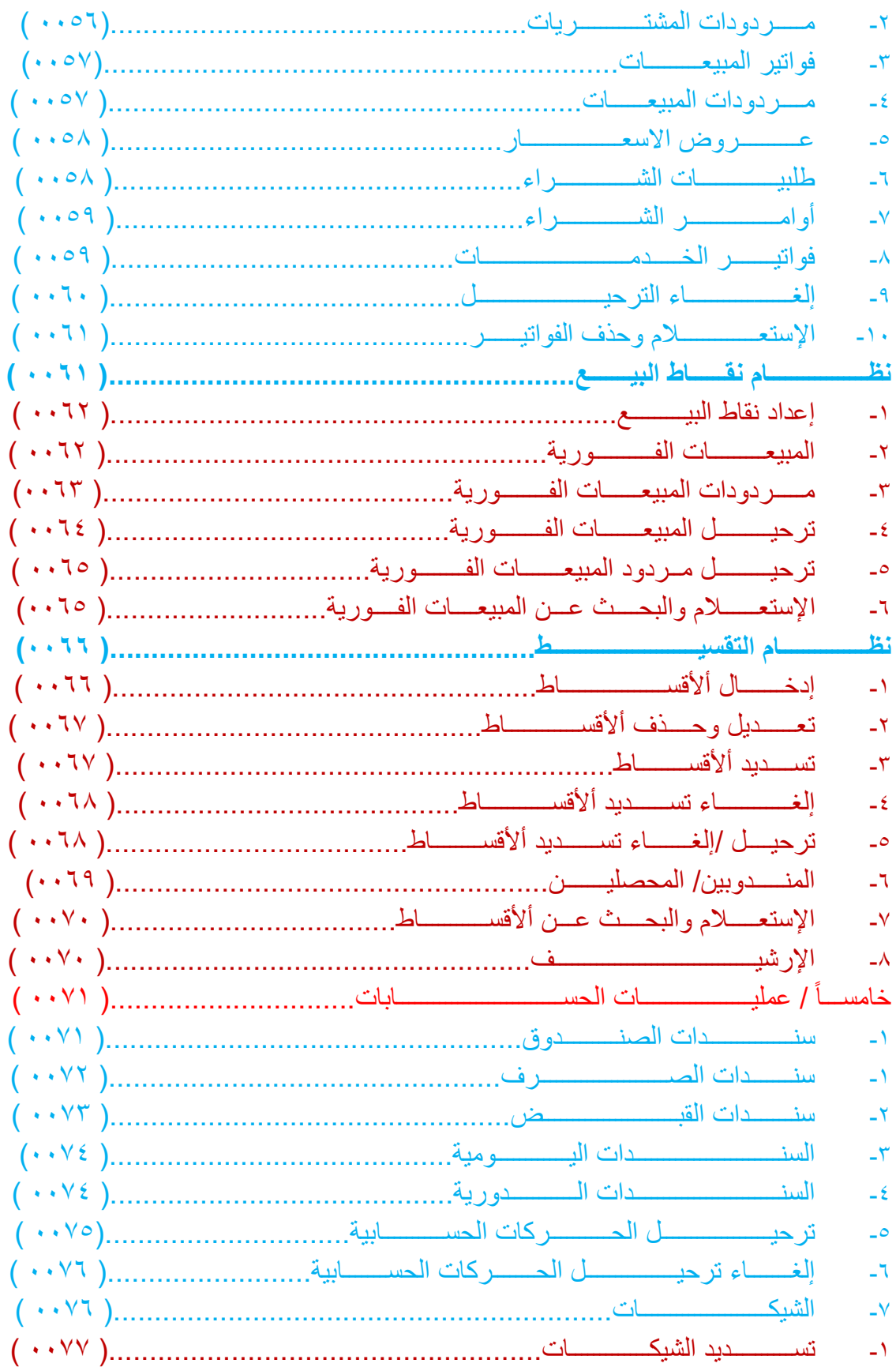

**شركاء انُجاح** 

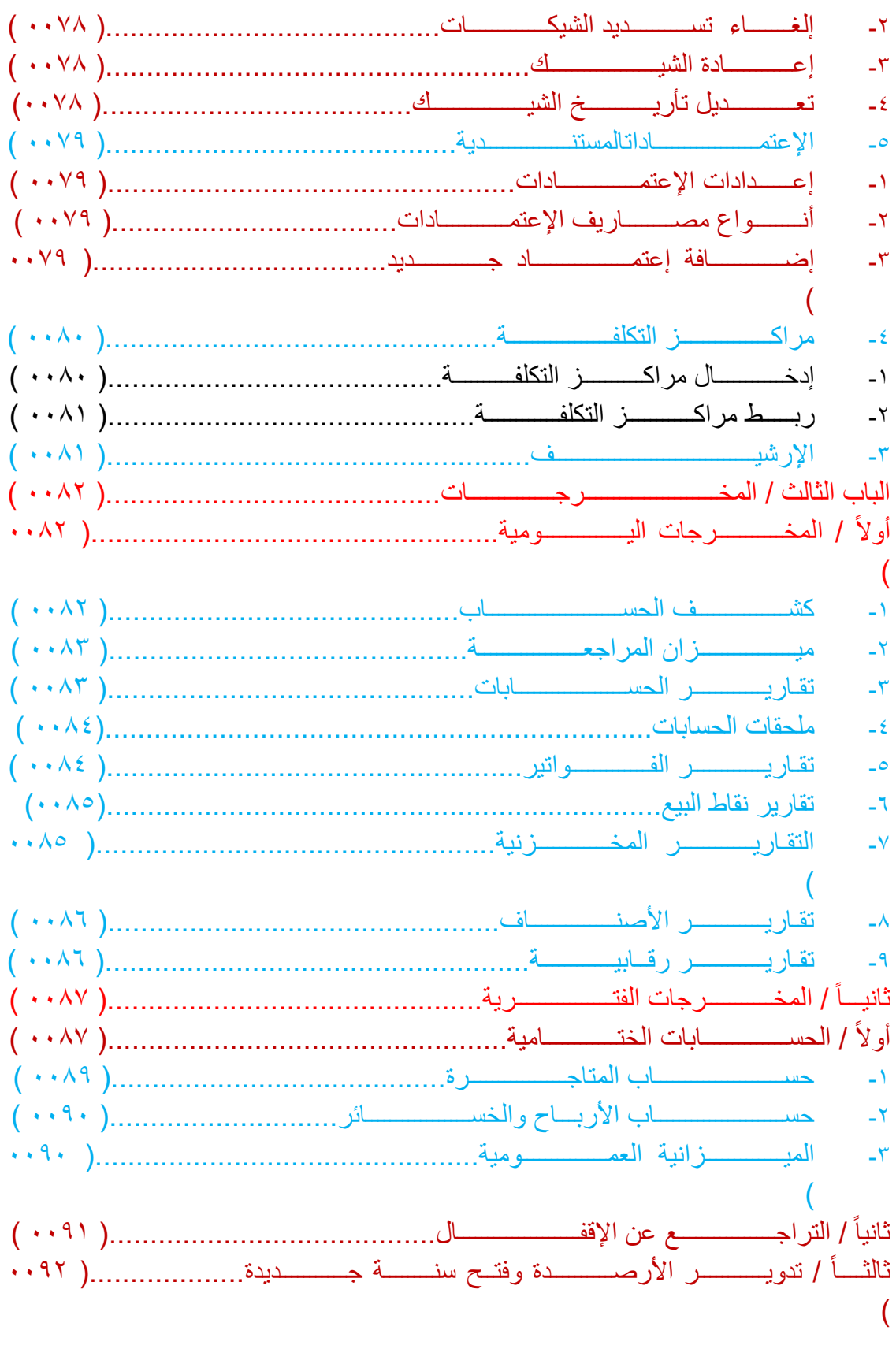

**شركاء انُجاح** 

#### **لمحة عن شركة سما ســـــوفت**

في ظل التطور السريع لتكنولوجيا المعلومات انطلقت شركة سماسوفت لتحديد متطلبات السوق اليمنية بكافة فطاعاتها، وبحمد الله نجحت الشركة في تحقيق معظم ر غبات ومتطلبات العملاء من خلال تقديم مجموعة متكاملة من البرامج المحاسبية والخدمات التخصصية التي تعطي عملائنا القدرة على تحقيق أهدافهم وطموحاتهم من خلال:

توفير الوقت- توفير الجهد - توفير المال - إدارة ناجحة أكثر - سيطرة أقوى - بيانات دقيقة -أمان وسرية أعلى.

ويعتبر نظام ماس المحاسبي المتكامل الذي أنتجته سما سوفت نظاماً شاملاً لكلاً من المحاسبين وغيرالمحاسبين، كونه قادر على تلبية كافة احتياجات الأنشطة التجارية ،حيث يحتوي عـــلى ( نظام المحاسبة- نظام الفواتير - نظام المخازن - نظام الأصناف)، وكل شاشة من هذه الشاشات تتظافر وتترابط فيما بينها للوصول إلى نتائج متكاملة ومستقلة وتصب جميعها إلى مخرج واحد يسهل على المستخدم الحصول على بياناته بسرعة وبدقة مما يساعده في اتخاذ القرارات الصحيحة التي تعود عليه بالنفع والفائدة.

**إضافة لما سبك فإن لنظام ماس المحاسبً المتكامل مٌزات أخرى أهمها:** 1- المرونة: حيث يمكن إضافةأي شاشات أو تقارير حسب طلب المستخدم أو صاحب المنشأة. ٢- الترابط: يمكن ربطة بكل الأنظمة الأخرى التي تنتجها سما سوفت مثل( نظام الصرافة والحوالات - نظام الفنادق -شؤون الموظفين - نظام الأصول - نظام الأرشفة الإلكترونية). ٢- سرعة الأداء. ٤- سرعة الوصول للمعلومات للمساعدة في اتخاذ القرارات. 0- تقليل نسبة الخطأ. -6 إحكام التدفمات المالٌة. -7 سهولة االستعالمات عن حركة الحسابات لسنوات سابمة. -8 سهولة إلفال السنة المحاسبٌة ومراجعة كافة الحسابات. 9-إعداد القوائم المالية بغرض تحديد أعمال المنشأة وتصوير مركزها المالي. -10 إحكام الرلابة اإلدارٌة. 11- إظهار التغيرات التي طرأت خلال السنوات المحددة.

**شركاء انُجاح** 

#### **ممٌزات فرٌدة وإضافٌة ألنظمة سما سوفت:**

مطورة بتقنية أوراكلتتميز بنظام حماية متعدد المستويات مع الاحتفاظ بمرونة عالية قابلة للتكيف والتطوير وتحديث البرامج والدعم الفني عن بعد.

#### **إمكانٌة أنظمة سما سوفت:**

تحرص شركة سما سوفت وبشكل مستمر على تلبية كافة طلبات عملاءها،سواء من خلال تطوير الأنظمة الحالية أو إنتاج أنظمة جديدة تساعد في زيادة الوعى التكنولوجي لدى أصحاب رؤوس الأموال والمستثمرون ،وتمكنهم من إدارة أعمالهم اعتمادا على الأنظمة الالكترونية بدلاً من الأنظمة اليدوية ،بما يدفع بالمواطن اليمني للاستفادة من ثورة المعلومات التي يشهدها العالم المعاصر بأكبر قدر ممكن.

لذا سعت سما سوفت لإعداد هذا الدليل للرجوع إليه من قبل مستخدمي نظام ماس المحاسبي او المتدربين عليه لمعرفة آلية عمل النظام والخطوات الواجب إتباعها عند تهيئة النظام والعمل علبه.

#### **آلٌة العمل على نظام ماس المحاسب:ً**

آلية العمل في الشاشات (الاختصارات المستخدمة في النظام):

تم عمل قائمة من الاختصارات الخاصة بالنظام والتي تساعد على سرعة الأداء سواء عند تعبئة الحقول الفارغة أو عملية الوصول إلى شاشات النظام بسرعة أكثر، وهي كالتالي:

- -1 استخدام زر TAP للتنمل بٌن الحمول.
- -2 استخدام مفتاح 9F إلظهار الموائم والمدخالت للحمول المطلوبة.
	- -3 استخدام مفتاح 4F لتكرار بٌانات سجل سابك.
		- -4 استخدام مفتاح 3Fلتكرار بٌانات حمل سابك.
			- -5 استخدام مفتاح 10F للحفظ.
			- ٦- الزر (جديد) لإدخال بيانات جديدة.
	- -7 الزر)تعدٌل- استعالم( لتعدٌل بٌانات تم إدخالها مسبما.ً
- -8 الحمول المؤشر علٌها باللون األحمر إجبارٌة ٌجب تعبئتها فً الشاشات لبل الحفظ.
- -9 ٌمكن التنمل بٌن الشاشات بنمر زر الماوس األٌمن فً إي مكان فارغ على الشاشة ، وستظهر قائمة يتم من خلالها اختيار الشاشة المراد الانتقال إليها، ومن ثم العودة إلى الشاشة السابقة دون فقدان البيانات المدخلة فيها والتي لم تحفظ بعد.

**شركاء انُجاح** 

**مراحل العمل على النظام:**

**أوال مرحلة التجهٌز والمدخالت األساسٌة**

يتم القيام بها مرة واحدة فقط(عند البدء باستخدام النظام)،ونادراما يتم استخدامها أثناء العمل على النظام وهي كالتالبي:-**مدخالت اإلعدادات من شاشة اإلعدادات ٌتم تجهٌز اآلت:ً**

- -1 السنة المحاسبٌة.
- -2 بٌانات مالن النظام.
- -3 المستخدمٌن وصالحٌاتهم.
	- ٤- الحسابات الرئيسية.
		- -5 متؽٌرات النظام.

## **مدخالت االصناؾ من شاشة األصناؾ ٌتم تجهٌز اآلت:ً**

-1الوحدات -2 المجموعات -3األصناؾ -4الباركود -5 مجموعات الخدمٌة -6أنواع الخدمات

#### **مدخالت المخازن من شاشة المخازن ٌتم تجهٌز اآلت:ً**

- إضافة المخازن.

#### **مدخالت الفواتٌر من شاشة الفواتٌر ٌتم تجهٌز اآلت:ً**

-1 الموردٌن. -2 العمالء.

## <mark>مدخلات الحسابات من شاشة الحسابات يتم تجهيز الآتي:</mark>

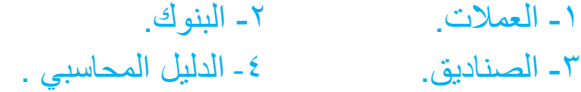

**شركاء انُجاح** 

**ثانٌا:ً مرحلة العملٌات وتنمسم إلى لسمٌن:** -1 إدخال مخزون أول المدة واألرصدة االفتتاحٌة. -2 العملٌات وتكون كالتال:ً

1-2 **عملٌات اإلعدادات وٌتم فٌها عمل التال**:**ً** -1 مسلسل األرلام. -2 إعدادات الفروع -3 صٌانة بٌانات النظام -4 شاشة الصٌانة -5 تذٌٌل التمارٌر. -6 إعدادات تنبٌهات النظام.

> **2-2 عملٌات األصناؾ:** -1 ربط األصناؾ بالوحدات. ٢- تعديل التسعير ة.

**3-2 عملٌات المخازن:** 1 - التوريد المخزني. ٢ - التحويل بين الوحدات. -3 الصرؾ المخزن.ً -4 التحوٌل المخزن.ً -5 األرشٌؾ. -6 الجرد. -7 االستعالم وترحٌل الجرد -8 التسوٌات -9 االستعالم والحذؾ -10 إلؽاء الترحٌل.

**4-2 عملٌات الفواتٌر:** -1 فواتٌر المشترٌات . -2 مردودات المشترٌات . -3 فواتٌر المبٌعات. -4 مردودات المبٌعات . -5 عروض األسعار. -6 طلبات الشراء. -7 أوامر الشراء. -8 فواتٌر الخدمات . -11 نظام نماط البٌع. -12 نظام التمسٌط. ١٣- الأر شيف. **5-2 عملٌات الحسابات:** -1سندات الصندوق. -2 السندات الٌومٌة.

-9 إلؽاء الترحٌل -10 االستعالم وحذؾ الفواتٌر .

-3السندات الدورٌة. -4 ترحٌل الحركات المحاسبٌة . -5إلؽاء الحركات المحاسبٌة -6 الشٌكات. -7االعتمادات. -8 مراكز التكلفة.

**شركاء انُجاح** 

س*م*ا سوفت للبر مجبات و الأنظمة المحاسبية

۹- الأرشيف.

**ثالثاً : مرحلة المخرجات وتنمسم إلى: -1 مخرجات ٌومٌة وهً كالتال:ً** -1 كشؾ حساب. -2 مٌزان المراجعة. -3 تمارٌر الحسابات. -4 تمارٌر الفواتٌر. -5 التمارٌر المخزنٌة. -6 تمارٌر األصناؾ. -7 تمارٌر رلابٌة.

## **-2 مخرجات )كل فترة( وهً كالتال:ً**

- الحسابات الختامية (حـ/ المتاجرة – حـ/ الأرباح والخسائر - الميزانية العمومية)/الأقفال وفتح سنة محاسبية جديدة وتدوير الأرصدة.

**شركاء انُجاح** 

سما سو<mark>فت للبرمجيات والأنظمة المحاسبية</mark>

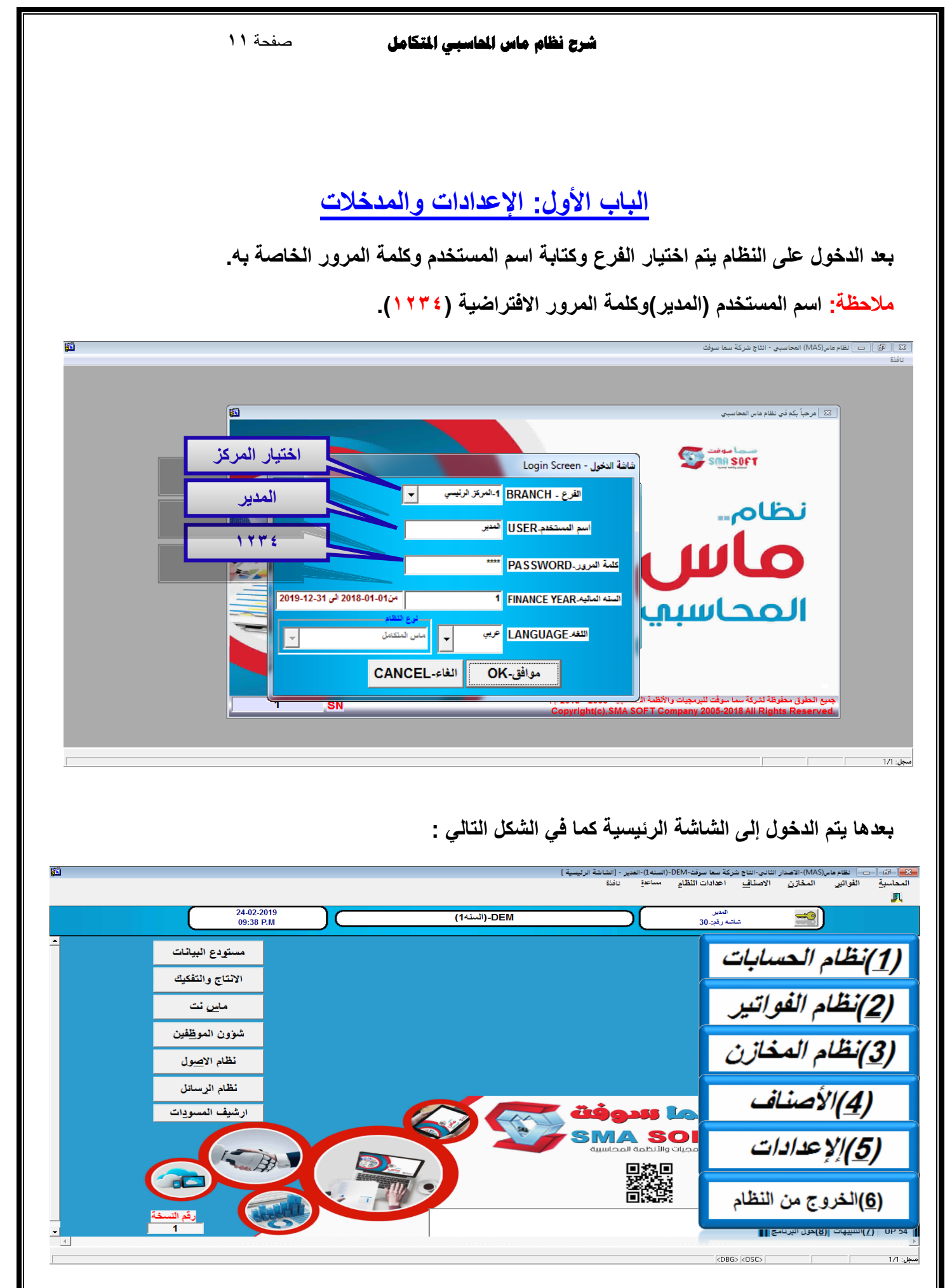

# **أوال المدخالت األساسٌة:**

# **.1 مدخالت اإلعدادات:**

**من مدخالت اإلعدادات سنموم بإدخال البٌانات إلى الشاشات التالٌة:**

- **-1 شاشة السنة المحاسبٌة.**
	- **-2 بٌانات مالن النظام.**
- **-3 المستخدمٌن وصالحٌاتهم.**
	- **-4 الحسابات الربٌسٌة.**
		- **-5 متؽٌرات النظام.**

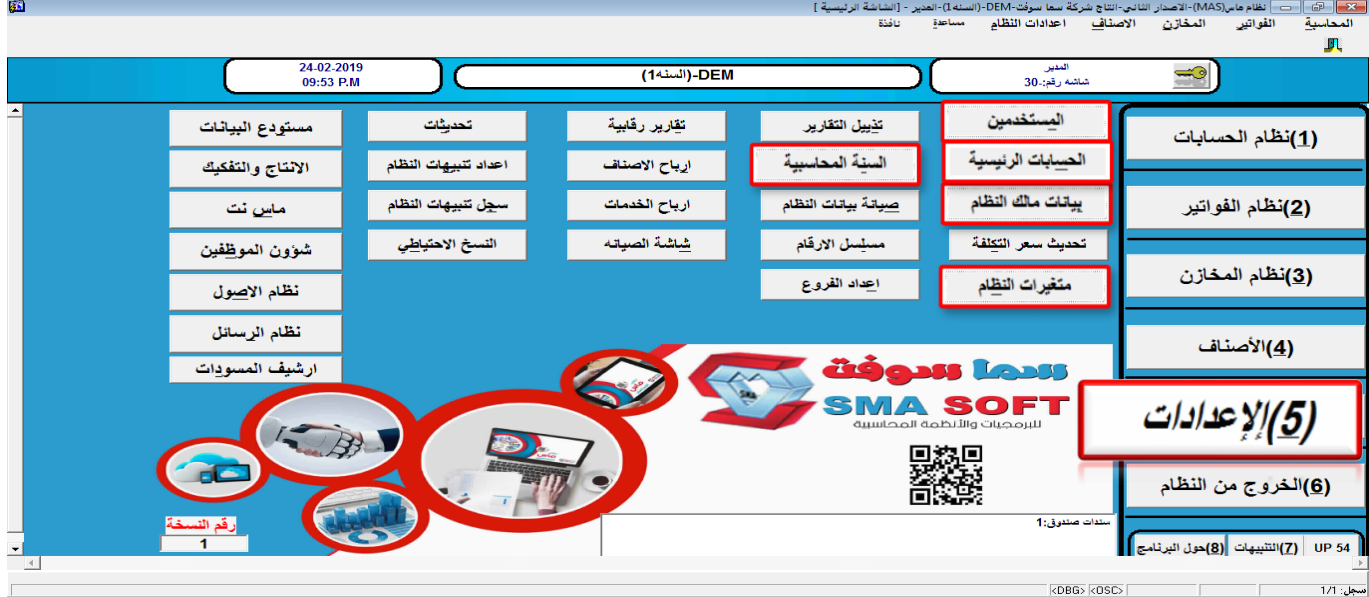

**-1 السنة المحاسبٌة:**

**1-1 شاشة السنة المحاسبٌة :**

**ٌتم تحدٌد الفترة الزمنٌة للسنة المحاسبٌة التً سٌتم العمل علٌها،وؼالباً ما تكون السنة المحاسبٌة من بداٌة شهر ٌناٌر)١/١(إلى نهاٌة شهر دٌسمبر)١١/١١(كماهو متعارؾ علٌة وفك المبادئ المحاسبٌة ، ولد تكون من بداٌة العمل على النظام إلى نهاٌة السنة.**

**شركاء انُجاح** 

## **ملحوظة :**

إذا أردنا تعديل عملة المخزون فإننا نقوم بتغيير العملة قبل الضغط على زر" انشاء سنة محاسبية جديدة" ليقوم النظام بعدها بإنشاء سنة محاسبية جديدة بع*م*لة المخزون الّت*ى* فمنا باختيارها.

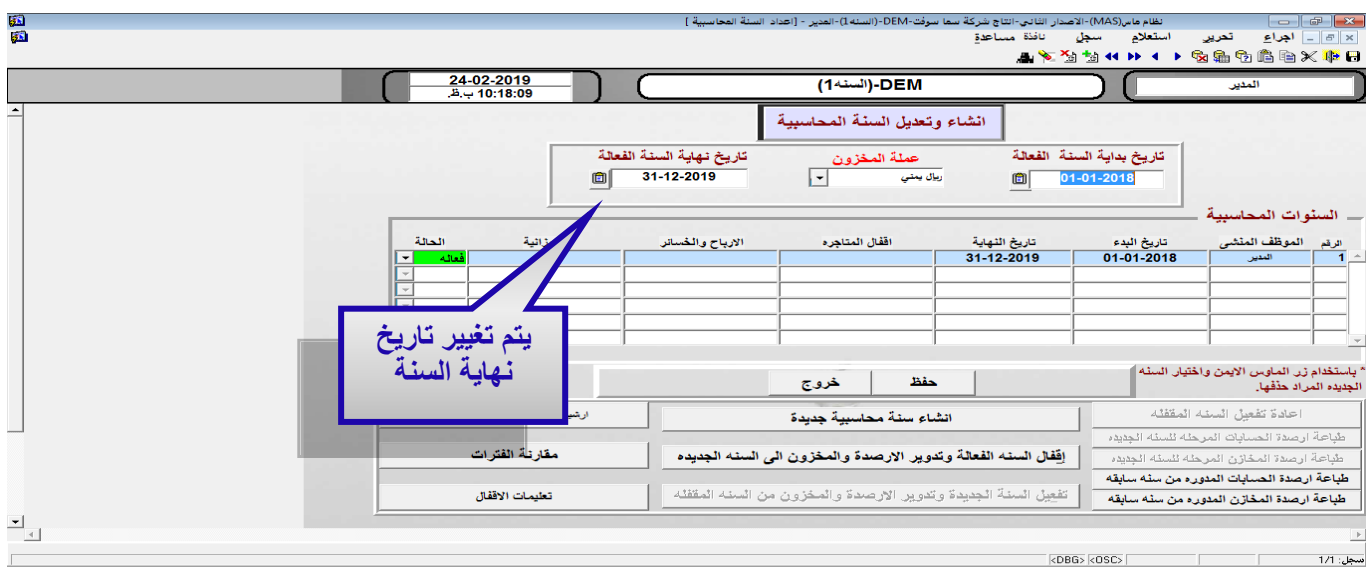

# **2-1 بٌانات مالن النظام:**

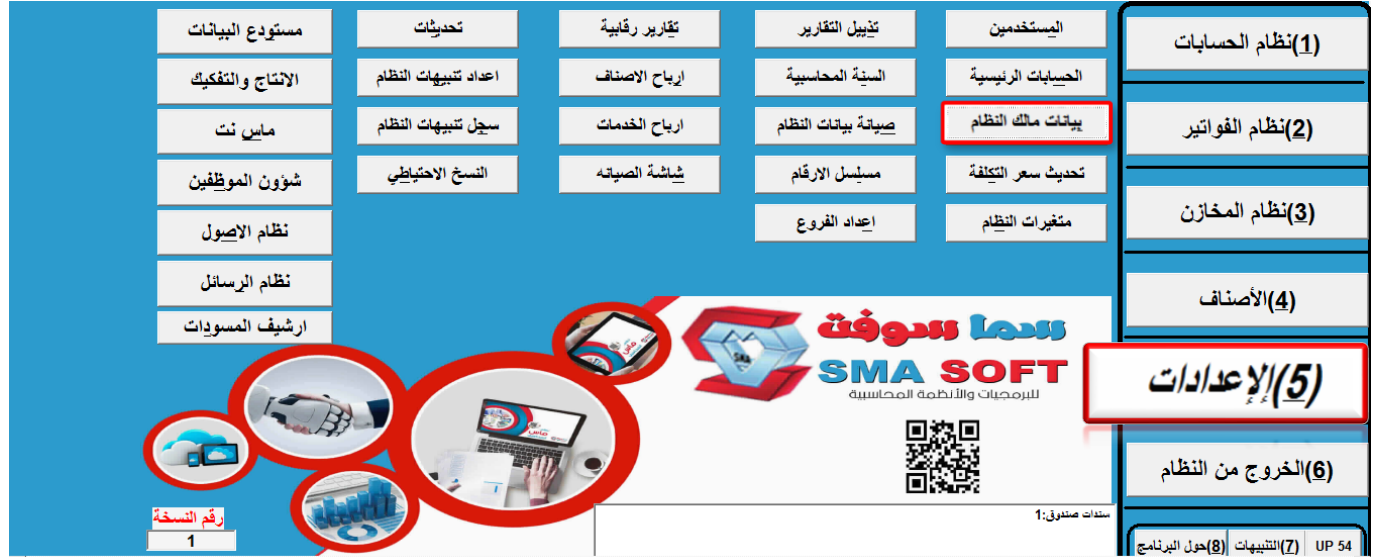

**شركاء انُجاح** 

يتم إدخال البيانات الأساسية للمنشأة (بيانات مالك النظام) والتي تتضمن المعلومات التالية:

**)اسم المنشأة بالعربً واالنجلٌزي- نوع النشاط - العنوان - الفاكس – التلفون السٌار - الدولة**  ........الخ).

# **مالحظة:**

الحقول الموضحة باللون الأحمر هي البيانات التي ستعتمد عند طباعة كشوفات الحساب والتقارير **،وتعببتها تكون إجبارٌة!!!**

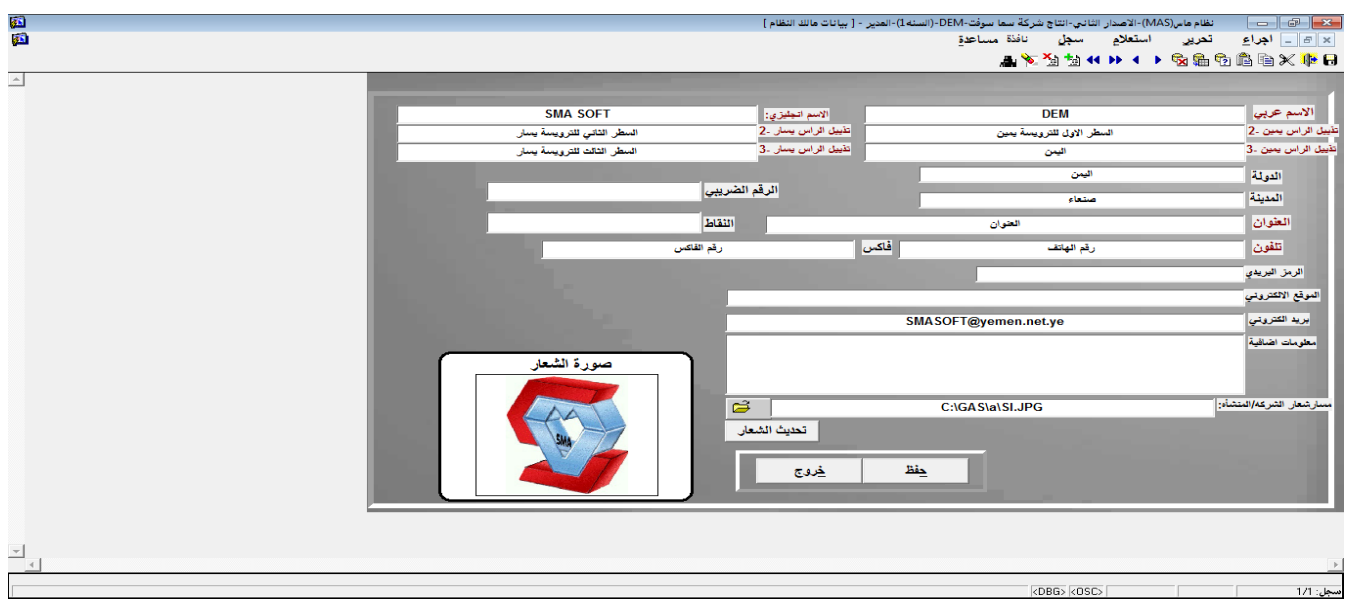

## **3-1 المستخدمٌن:**

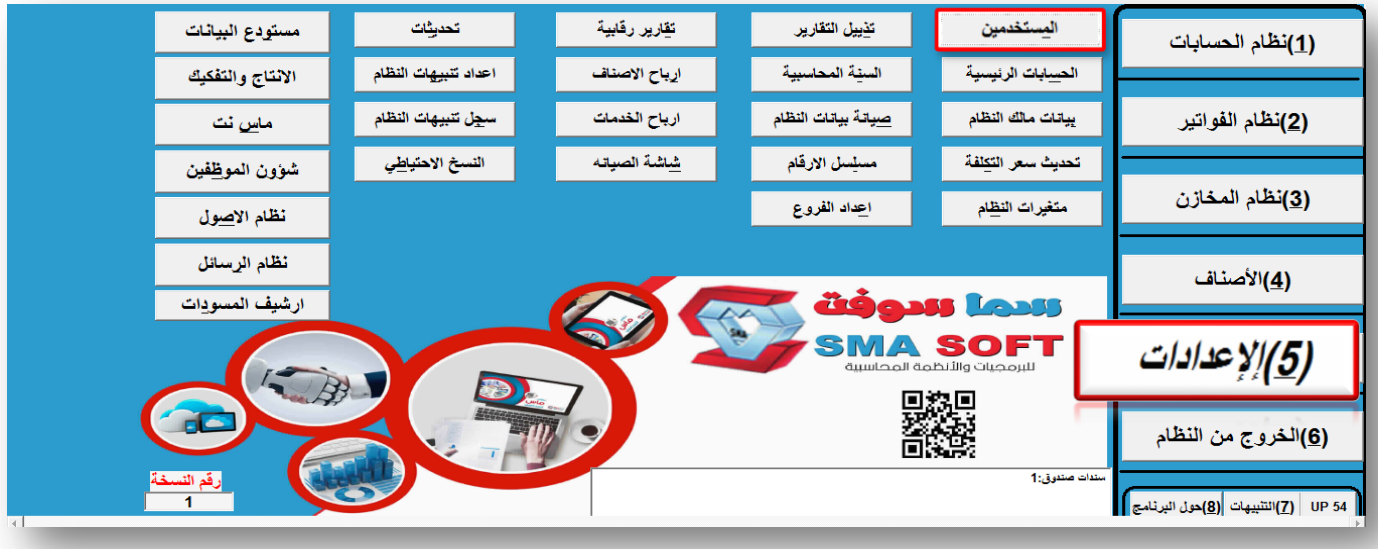

**شركاء انُجاح** 

يتم إدخال بيانات المستخدمين الذين لهم صلاحيات الع*مل على* النظام مع تحديد صلاحيات كل مستخدم **على الحسابات- الفواتٌر- المخازن- األصناؾ....الخ، فمن شاشة المستخدمٌن ٌمكن عمل التال:ً**

**1-3-1إضافة مستخدم:**

من شاشة المستخدمين يتم الضغط على زر(إضافة)،بعدها يتم إدخال بيانات المستخدم الجديد والرمز ال**تعريفي والرمز السري واللغة والحالة**.

ملا**حظة: يجب** ألايزيد الرمز التعريف*ي* عن ستة أحرف.

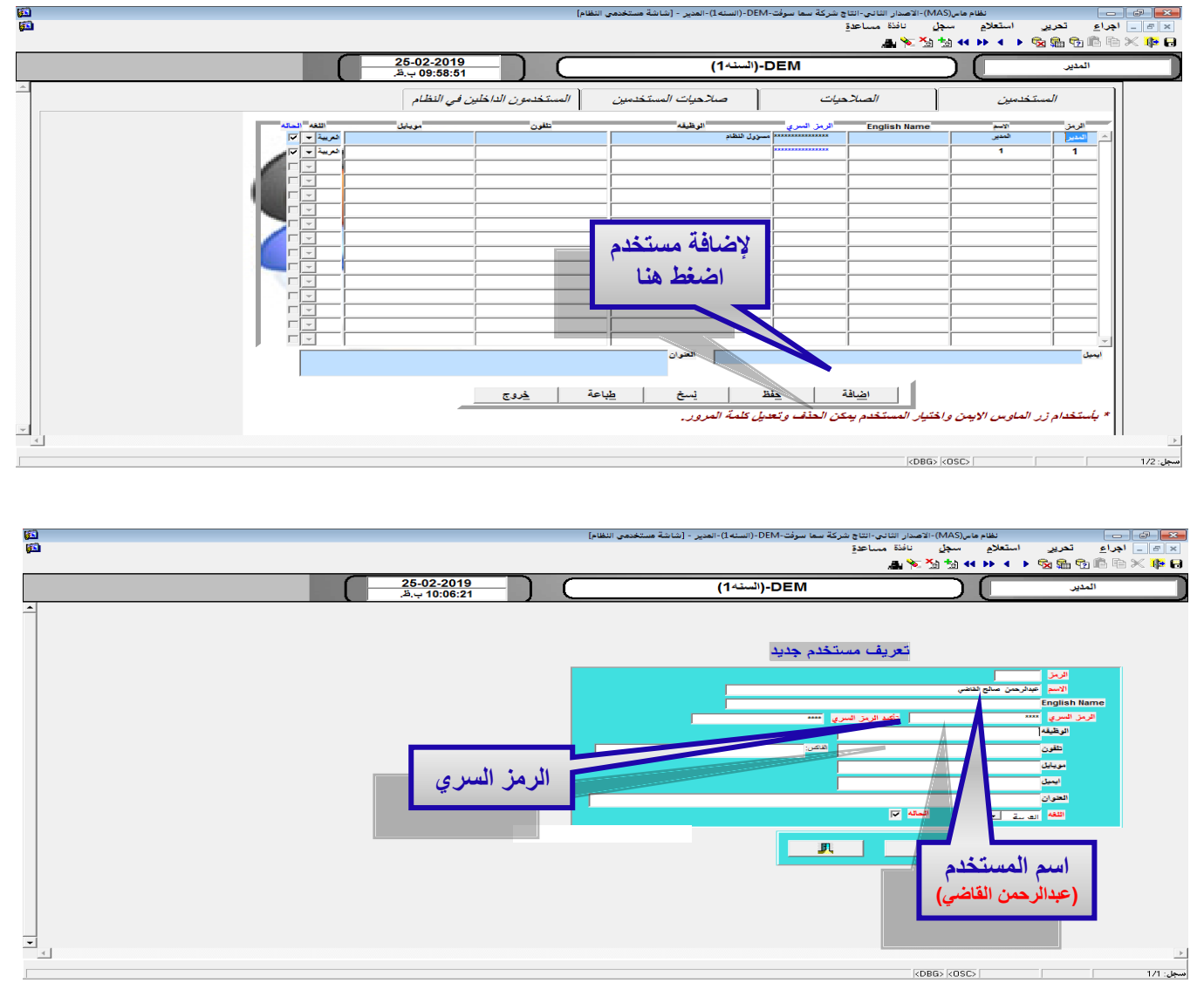

**شركاء انُجاح** 

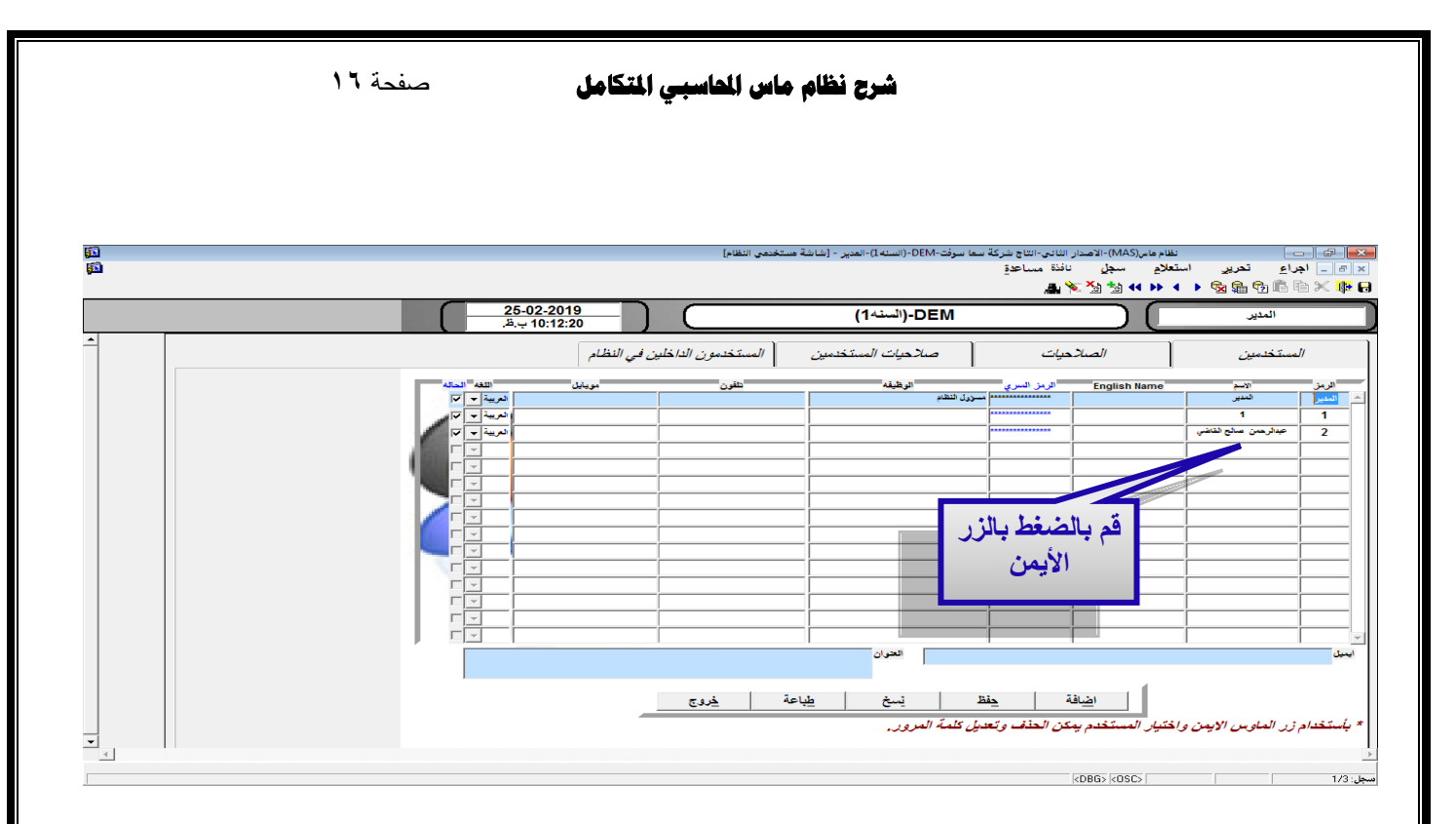

## **2-3-1 تؽٌٌر كلمة المرور:**

من شاشة المستخدمين يتم الدخول والضغط بالزر الايمن على المستخدم ثم نختار تغيير كلمة المرور.

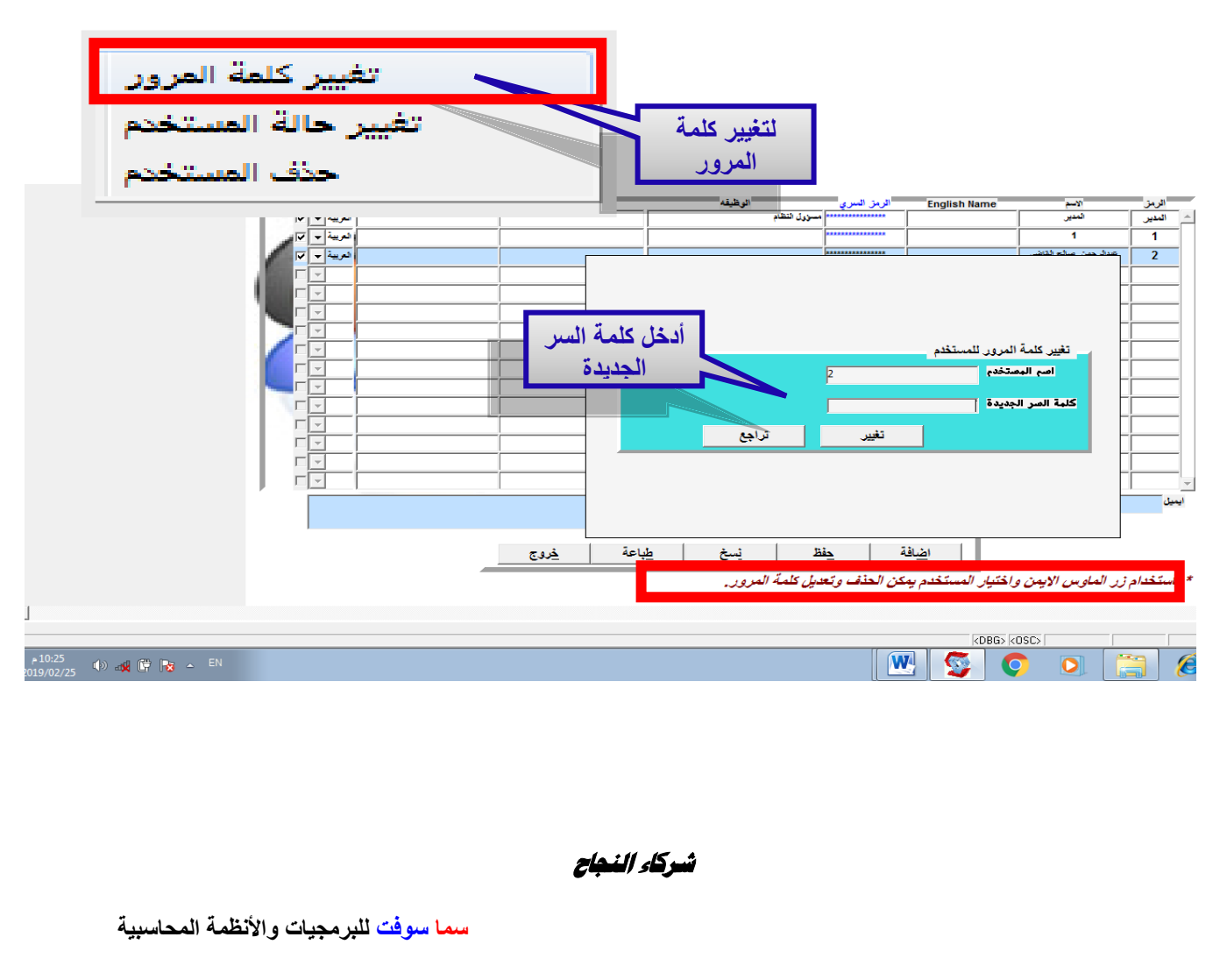

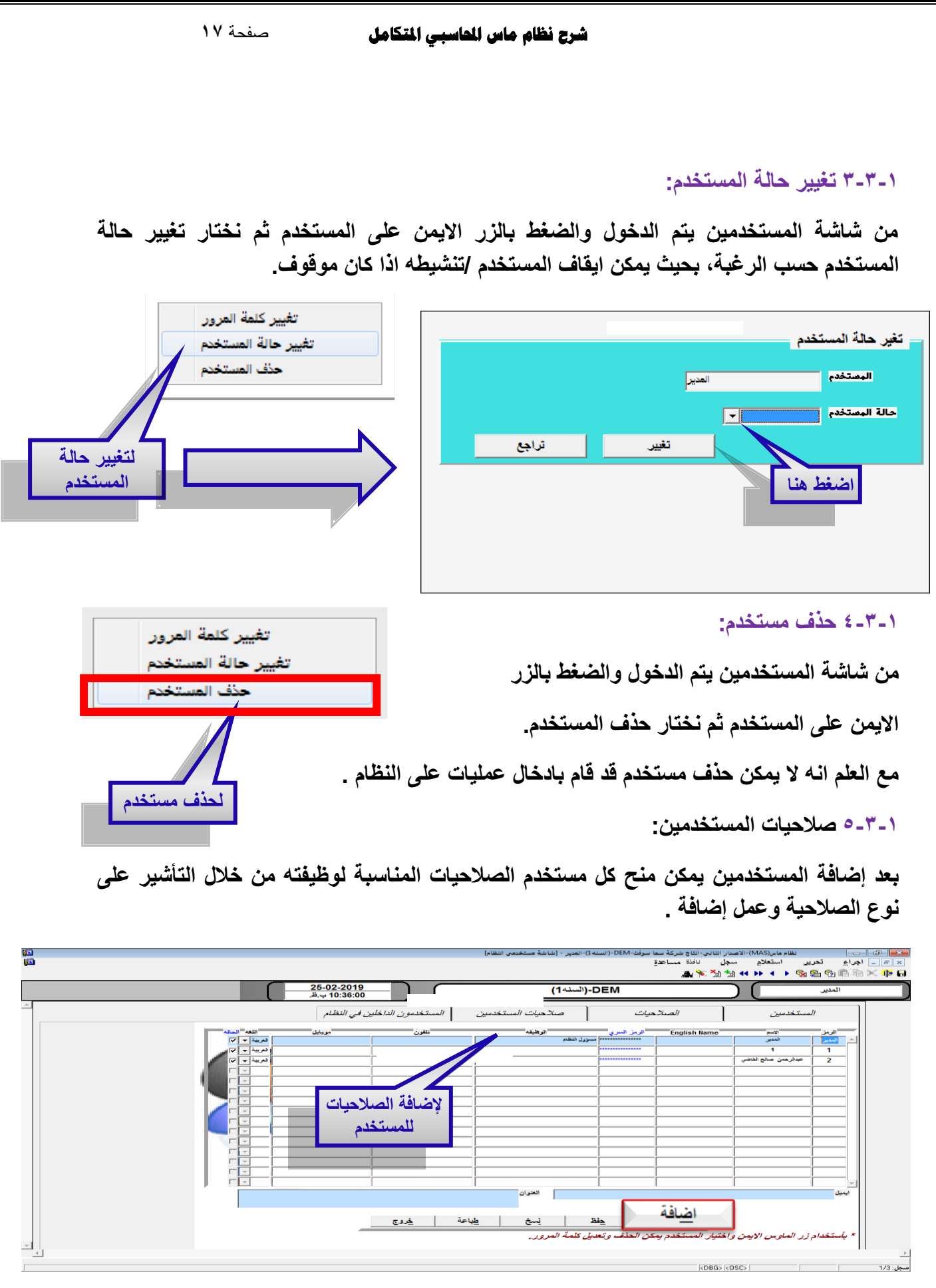

**شركاء انُجاح** 

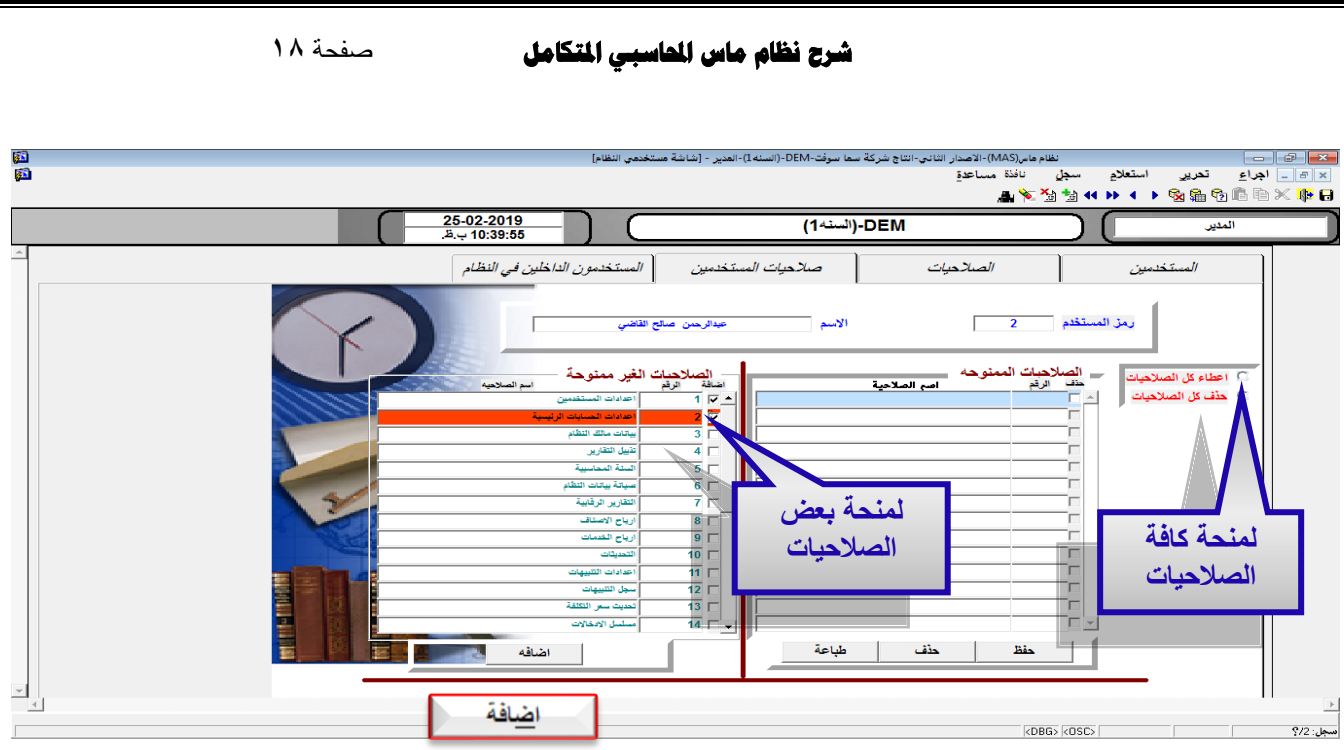

# **4-1الحسابات الربٌسٌة :**

**ٌتم إدخال الحسابات الربٌسٌة التً سٌتعامل معها النظام )التً تكون معدة مسبماً فً شاشات الدلٌل** المحاسب*ي* في نظام المحاسبة)،مع إمكانية التعديل من شاشة الحسابات الرئيسية في إعدادات النظام **من خالل تحدٌد الحساب المراد تعدٌله والضؽط على 9F.**

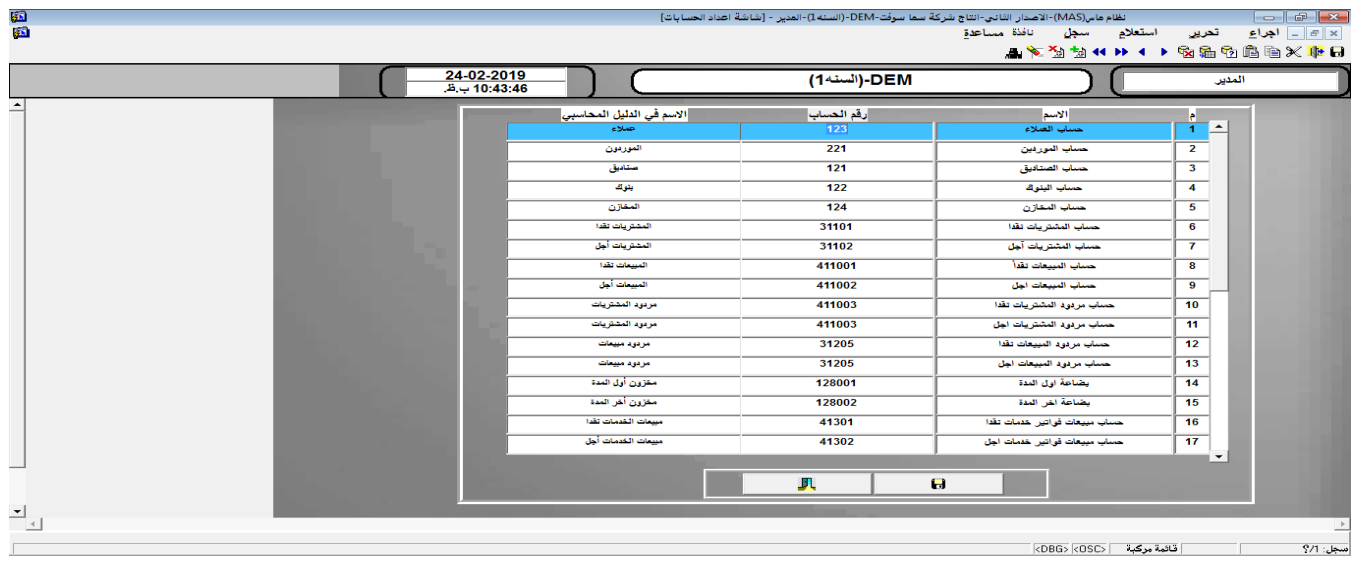

**شركاء انُجاح** 

## **5-1متؽٌرات النظام:**

تعتبر هذه الشاشة من الشاشات المهمة،حيث يتم فيها تحديد السياسات العامة لسير الع*م*ليات المالية **بالمنشأة كالتالً :**

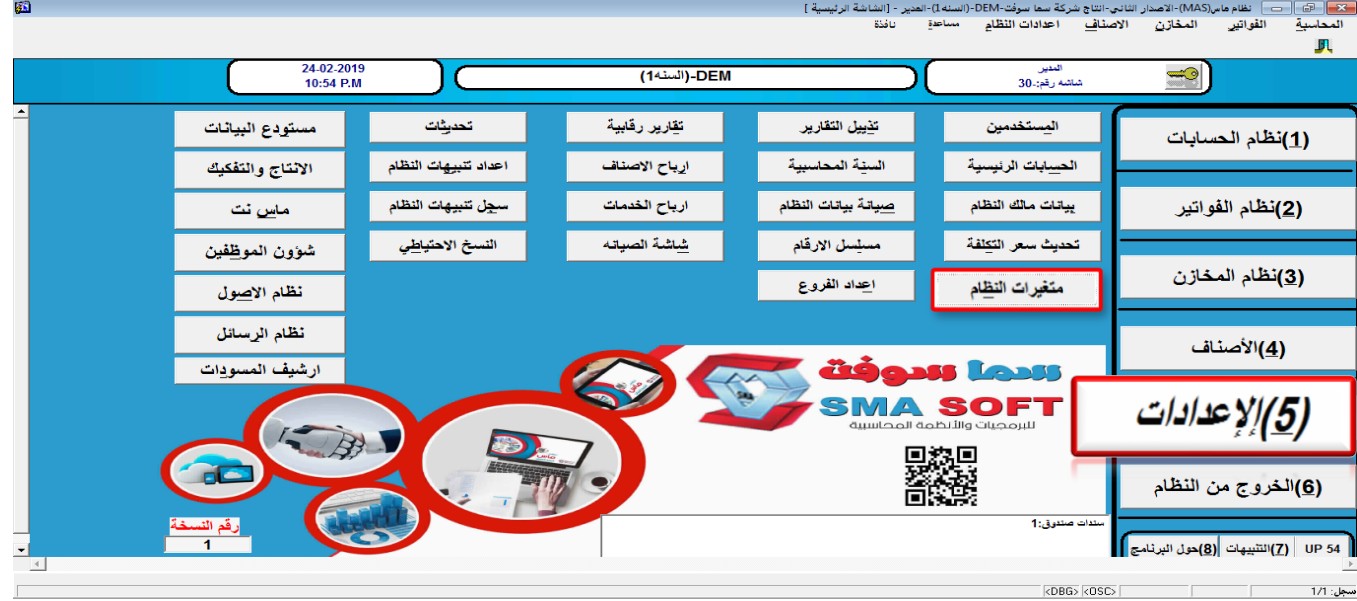

- **1-5-1 متؽٌرات عامة ٌتم فٌها:**
- **- تحدٌد مسار حفظ النسخة آلٌا فً جهاز الكمبٌوتر.**

**- ٌتم تحدٌد عدد خانات العالمة العشرٌة.**

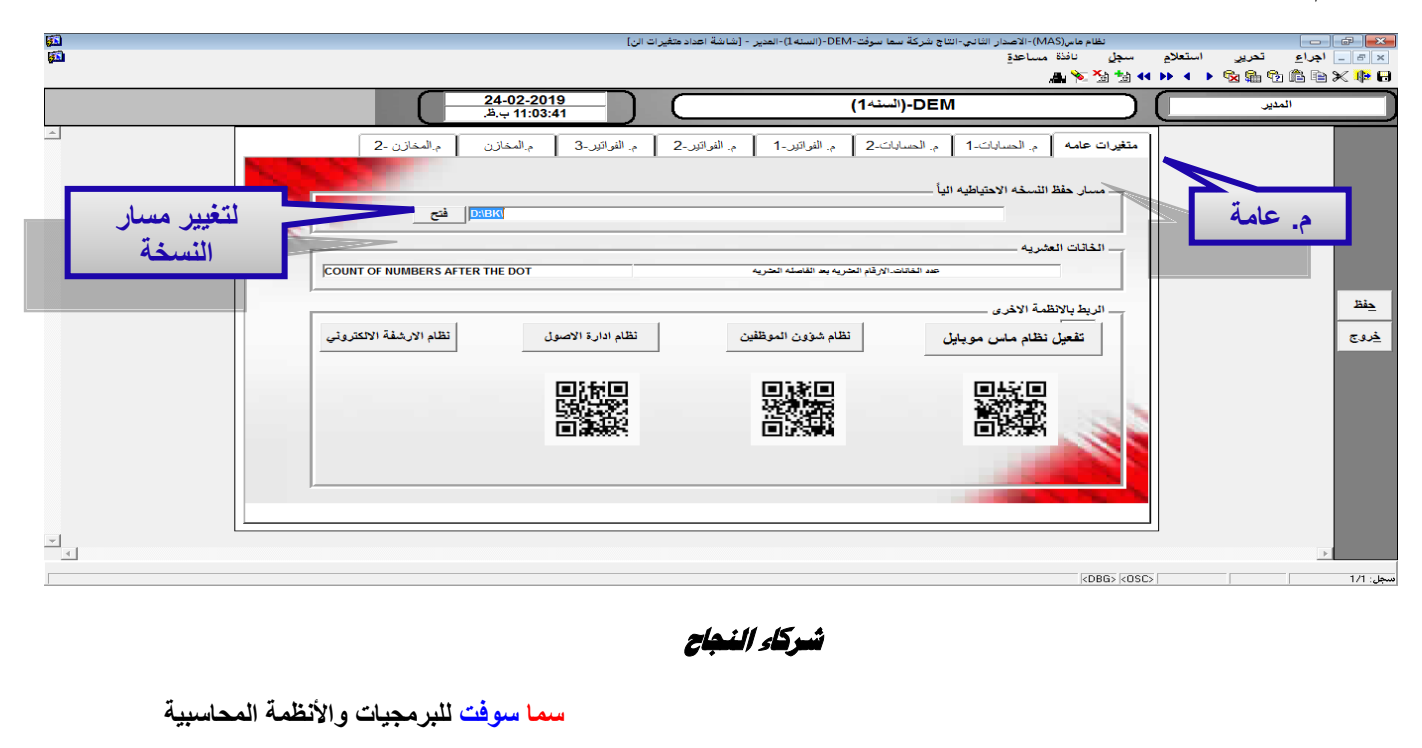

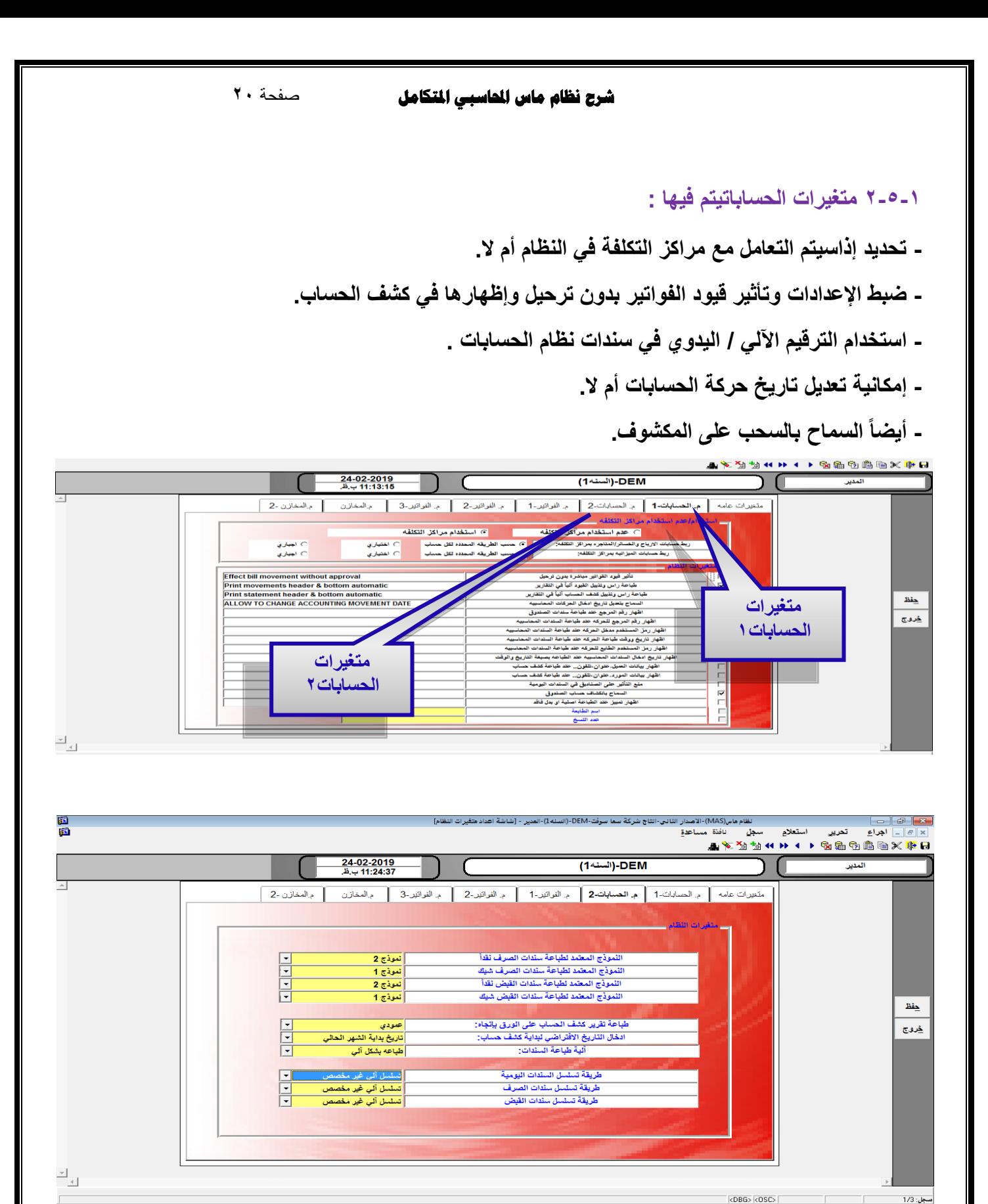

**شركاء انُجاح** 

س*م*ا سو<u>فت للبرمجي</u>ات و الأنظمة المحاسبية

#### **3-5-1 متؽٌرات الفواتٌر- 1وٌتم فٌها تحدٌد:**

- **- تأثٌر الفواتٌر بشكل مباشر على المخازن. - السماح بتعدٌل سعر البٌع.**
	- **- السماح بالتخفٌض فً إجمالً الفاتورة.**
		- السماح بمنح كميات مجانية.<sup>"</sup>
	- **- تنفٌذ التحوٌل اآللً بٌن وحدات الصنؾ.**
- **- عدم تأثٌر ترحٌل المبٌعات الفورٌة على المخازن.**
- **- إذاكان هنان ضرٌبة مبٌعات أو مشترٌات وتحدٌد نسبتها.**

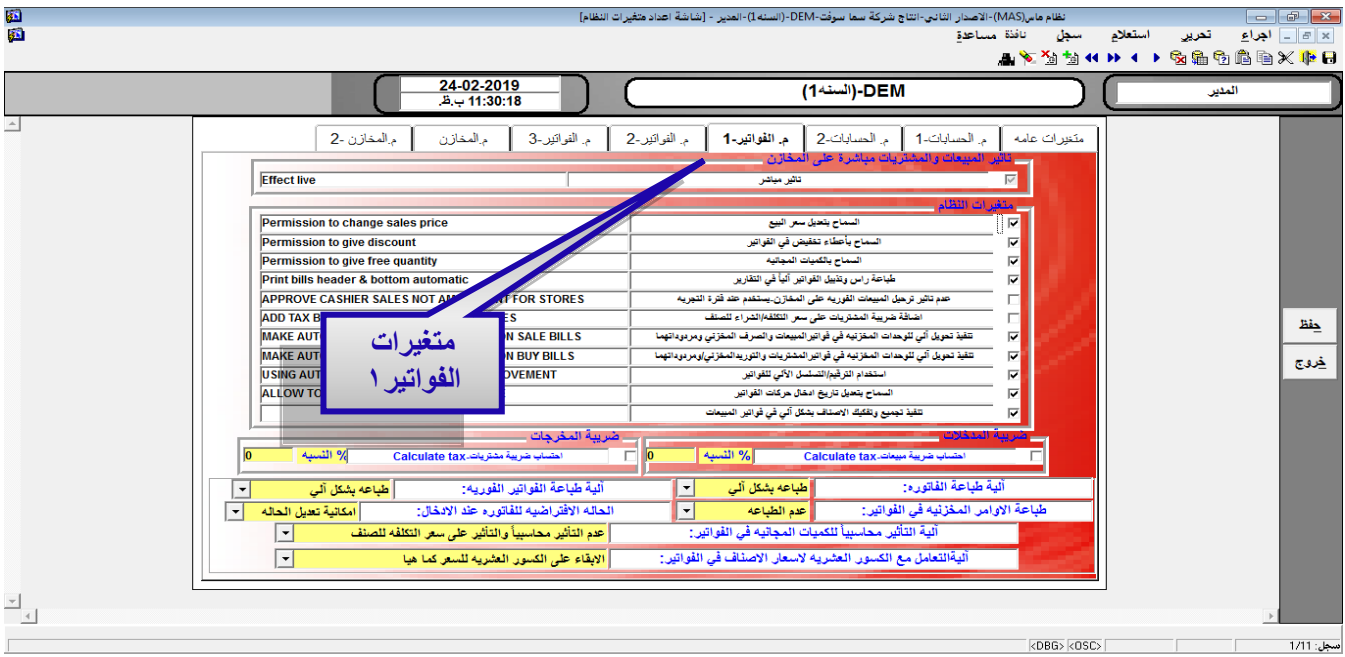

## **3-5-1متؽٌرات الفواتٌر2- :**

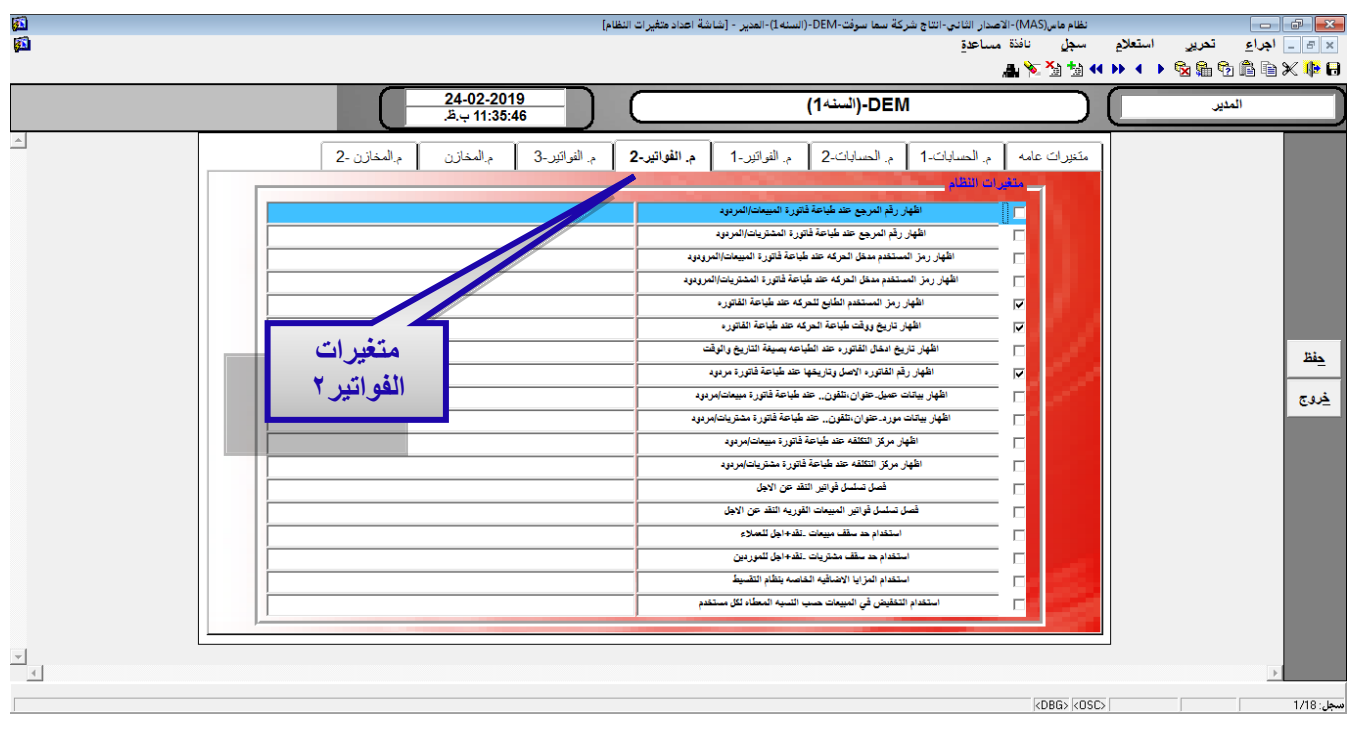

**3-5-1 متؽٌرات الفواتٌر:3-**

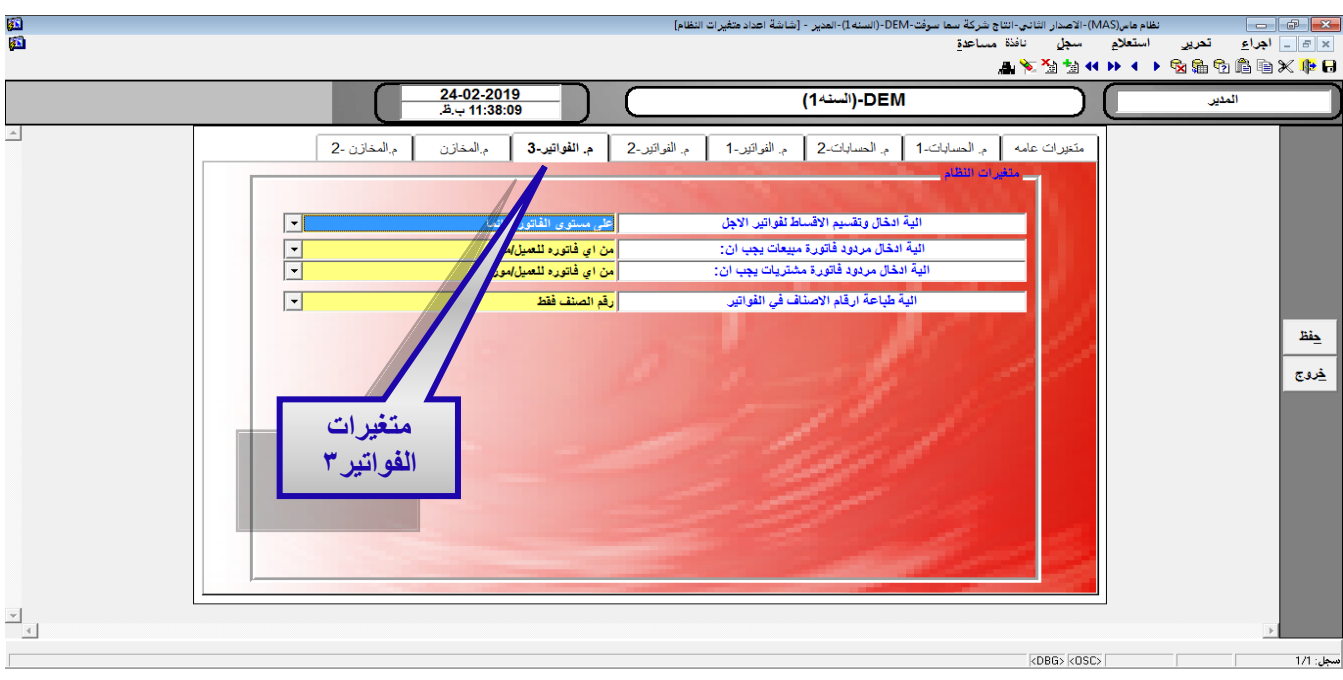

**4-5-1 متؽٌرات المخازن1-وٌتم فٌها :**

- تحديد طريقة احتساب سعر التكلفة للبضاعة في المخازن (المتوسط المرجح- الوارد أولا صادر أولا **- الوارد أخٌرا صادر أوال( . - تحدٌد طرٌمة جرد وتمٌٌم المخزون ) الجردالدوري - الجرد المستمر(. - استخدام الباركود. - السماح بأن تكون الكمٌة فً المخازن بالسالب. - فصل المخازن عن الحسابات) فً حال الفصل لن ٌتولد أي لٌد محاسبً ناتج عنه أوامر الصرؾ /التورٌد /المردودات فً المخازن( أي انه سٌتم ضبط المخازن كمٌاً فمط. - تحدٌد ما إذا كانت المواد الموجودة فً المخازن لها تارٌخ انتهاء أم ال. وبعد ذلن ٌتم الضؽط على زر "حفظ".**

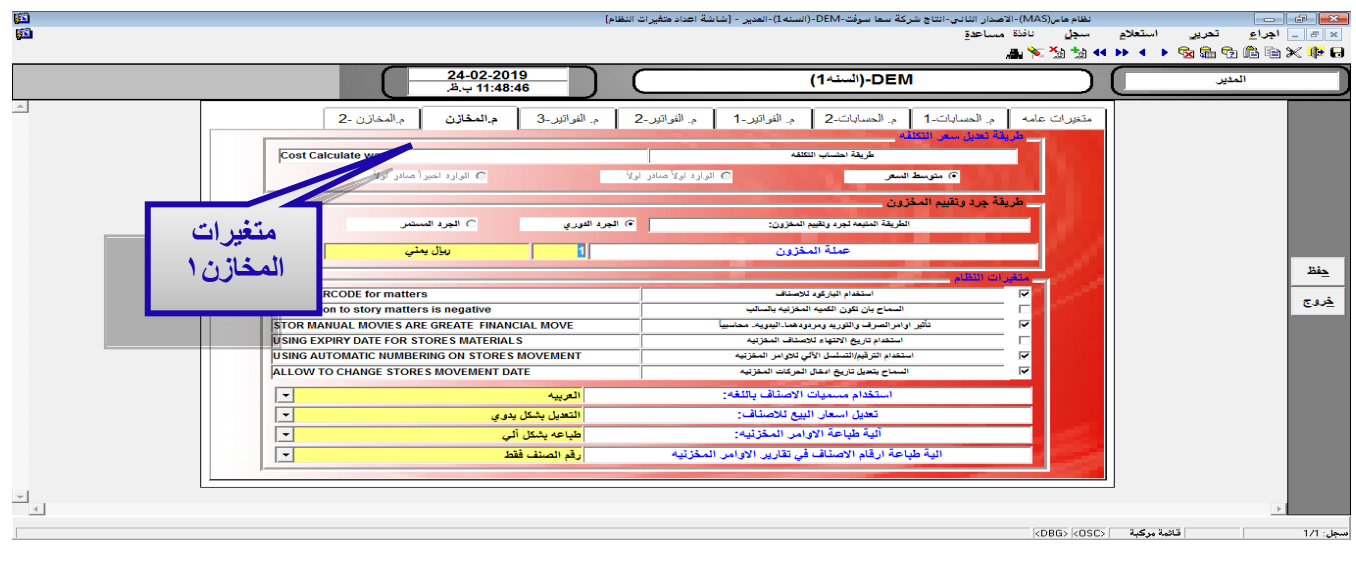

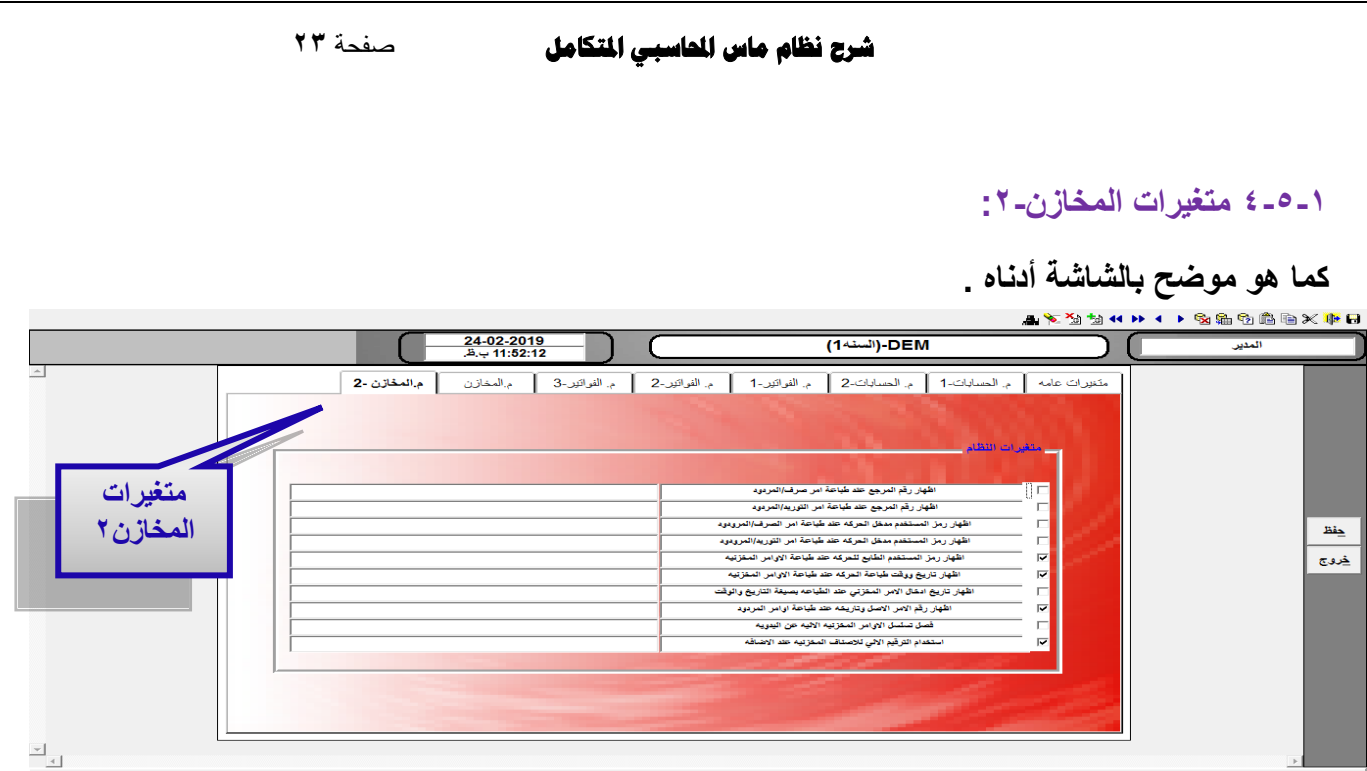

# **.2 مدخالت األصناؾ:**

من هذه الشاشة يتم إدخالوحدات الأصناف/ مجموعات الأصناف/الأصناف/الباركود/ مجموعة الخدمات **/أنواع الخدمات /ربط الوحدات باألصناؾ.**

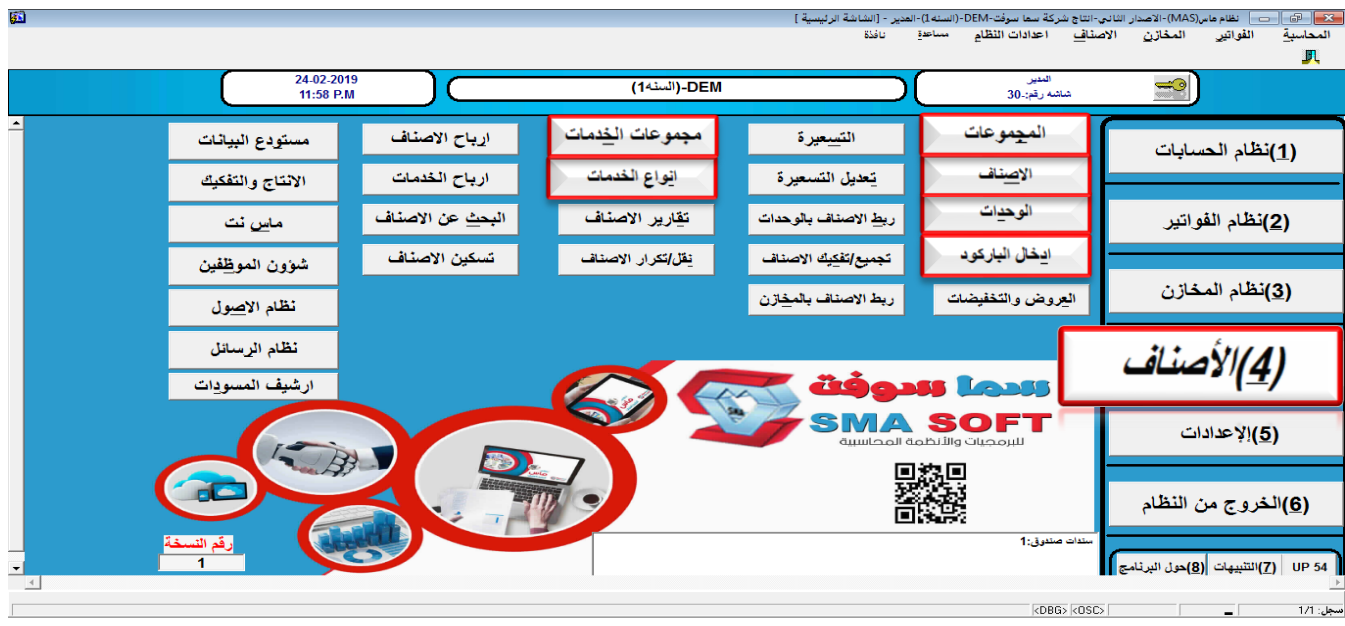

## **1-2 الوحدات:**

من هذه الشاشة يتم إدخال الوحدات التي سيتم بيع أو شراء الأصناف بها ، حيث يتم إدخال الرقم التسلسل*ي* للوحدة ثم اسم الوحدة (كرتون *|حبة |ب*اكت.....الخ)، ثم زر "حفظ".

**شركاء انُجاح** 

سما سو<mark>فت للبرمجيات والأنظمة المحاسبية</mark>

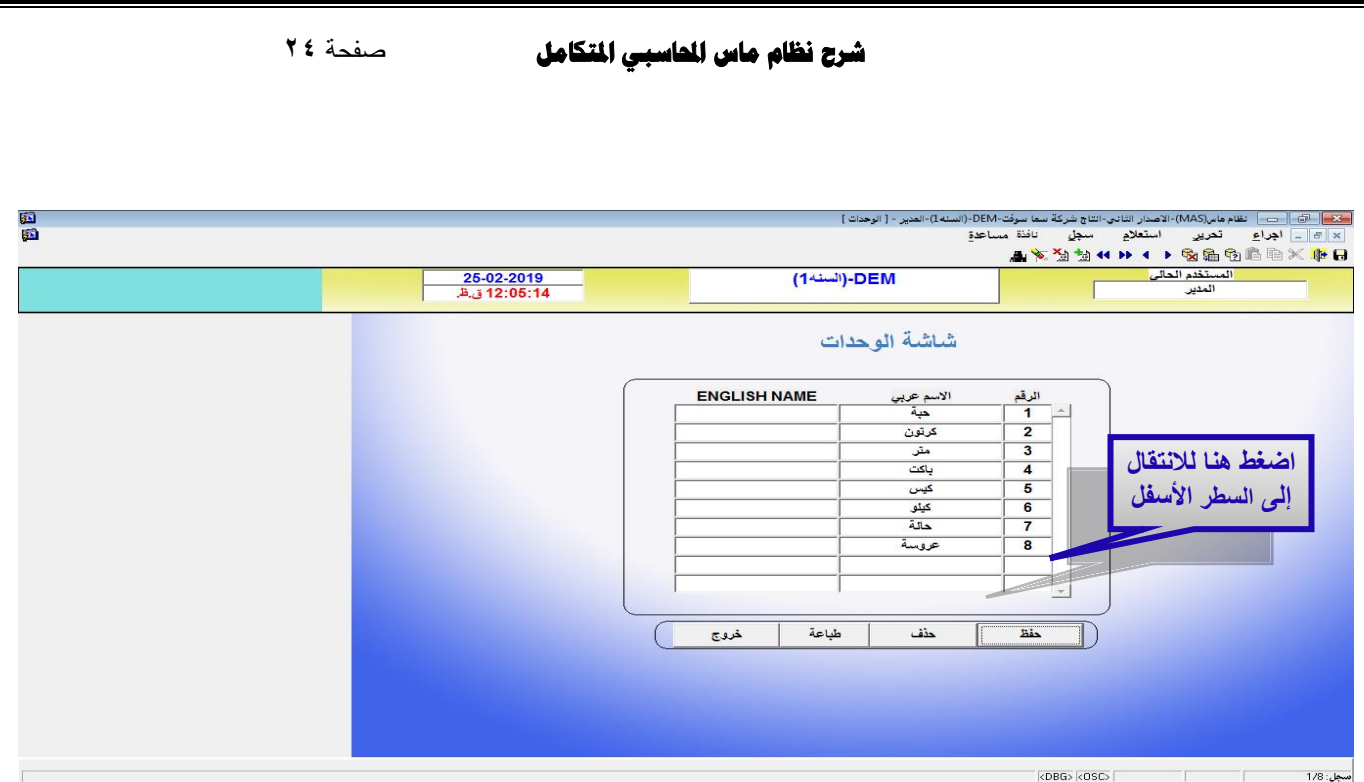

## **2-2المجموعات:**

من خلال هذه الشاشة يتم تحديد المجموعات الخاصة بالأصناف(يتم تقسيم الأصنافإل*ى* مجموعات متجانسة حسب تصنيفها في السوق أو حسب رغبة العميل) ، والذي يسهل علينا عملية البحث عن الأصناف عن طريق تحديد المجموعة<u>.</u>

وهنا يتم إدخال رقم المجموعة (الرقم المقترح عند الإضافة)، ثم كتابة اسم المجموعة ومن ثم الضغط **على زر "حفظ" .**

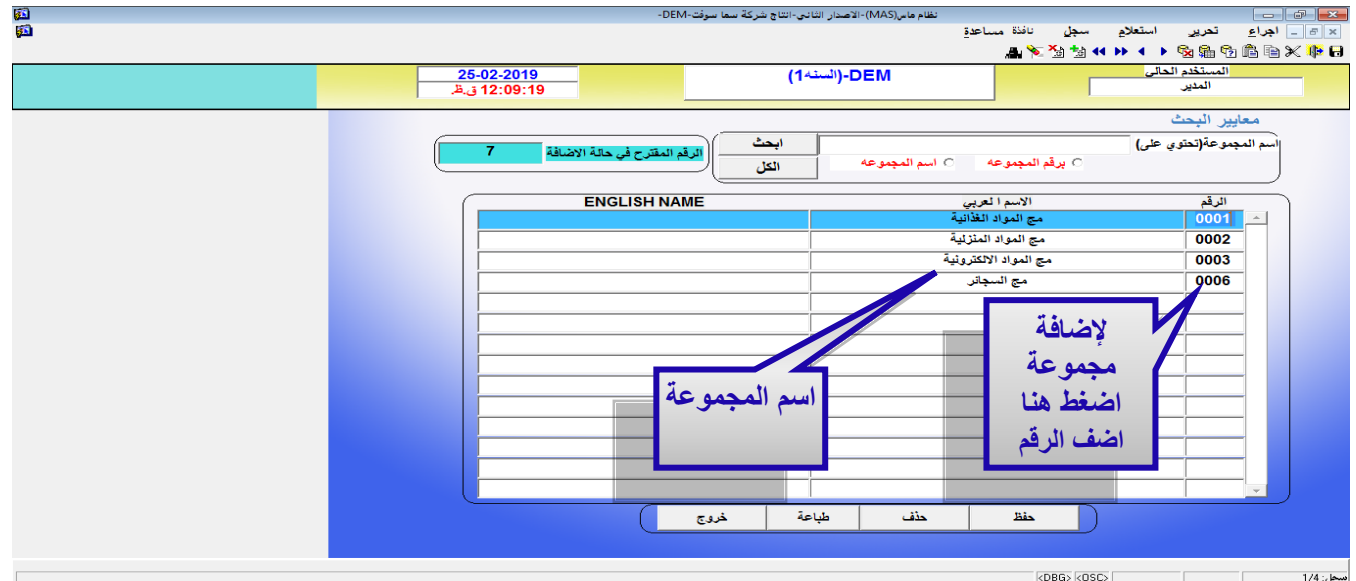

**شركاء انُجاح** 

سما سو<mark>فت للبرمجيات والأنظمة المحاسبية</mark>

#### **3-2 األصناؾ:**

توضح هذه الشاشة تفاصيل الأصناف،فمن خلالها يتم إضافة صنف جديد/التعديل على صنف قديم،كما يوجد فيها بيانات متعلقة بالأصناف مثل اسم الصنف واسم المجموعة التابع لها وخيار تنشيط الصنف **أوإٌمافه....... الخ.**

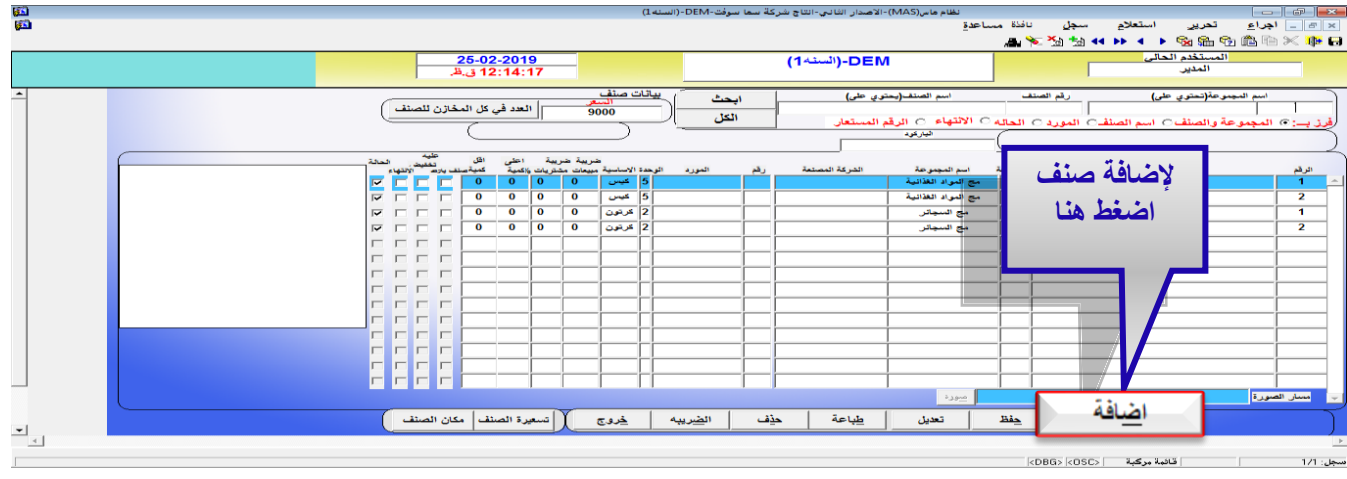

فعند الرغبة في إضافةأصناف جديدة يتم الضغط على زر"إضافة"ومن ثم إدخال رقم المجموعة وتحديد أعلى كمية واقل كمية يمكن التعامل بها لهذا الصنف ،وأيضا تحديد كمية التنبيه( نقطة إعادة الطلب) واسم المورد إن وجد ، وتحديد وجود ضريبة مبيعات أو مشتريات على هذا الصنف،وهل الصنف قابل للانتهاء(تاريخ انتهاء)، بعدها يتم إدخال بيانات الأصناف كالتال*ي*:( اسم الصنف- باركود **الصنؾ للوحدة األساسٌة- اسم الوحدة األساسٌة- سعربٌع الوحدة األساسٌة- عبوة الوحدة الثانٌة من**  الوحدة الأساسية- اسم الوحدة الثانية- سعرها-باركود الوحدة الثانية**)**.

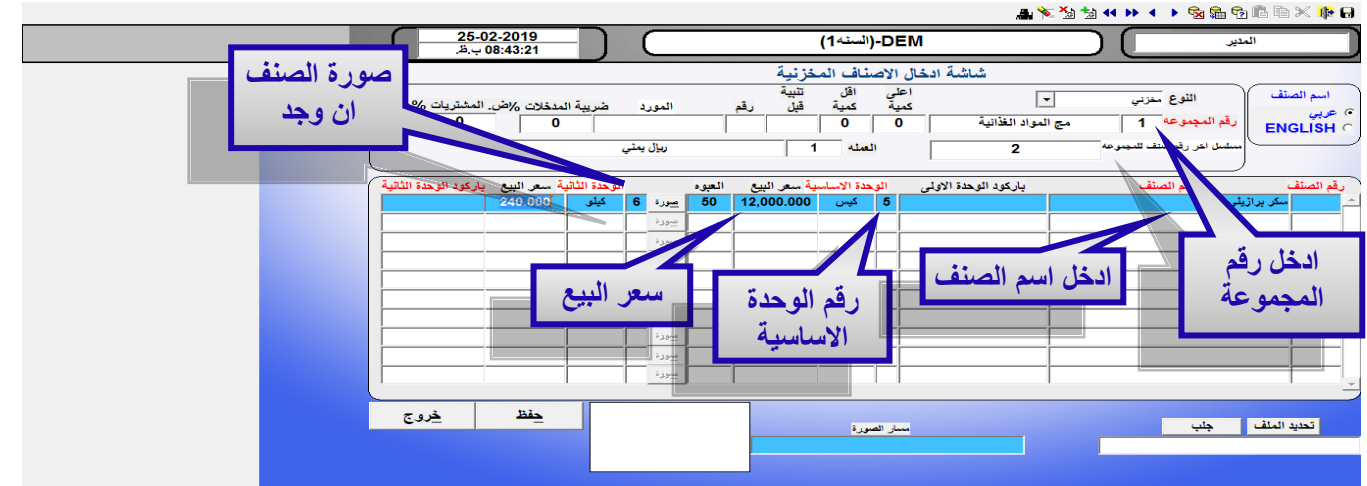

**شركاء انُجاح** 

#### **4-2 إدخال الباركود:**

**تعمل هذه الشاشة على تمنٌة الباركودلألصناؾ)ٌمكن أن تعتمد الباركودإمامن شاشة إدخال األصناؾ** الجديدة أو من شاشة إدخال الباركود)،حيث يتم البدء بتحديد رقم المجموعة ثم أرقامالأصناف الت*ي* بدون باركود ، ثم الضغط على زر " جلب"،وسيقوم النظام بجلب الأصناف الت*ي* ليس لها باركود،بعدها سيقوم النظام بتوليد رقم باركود محل*ى* (ف*ي* حال عدم وجود رقم باركود للصنف)، مع العلم انه يمكن **البحث عن الصنؾ من خالل الباركود.**

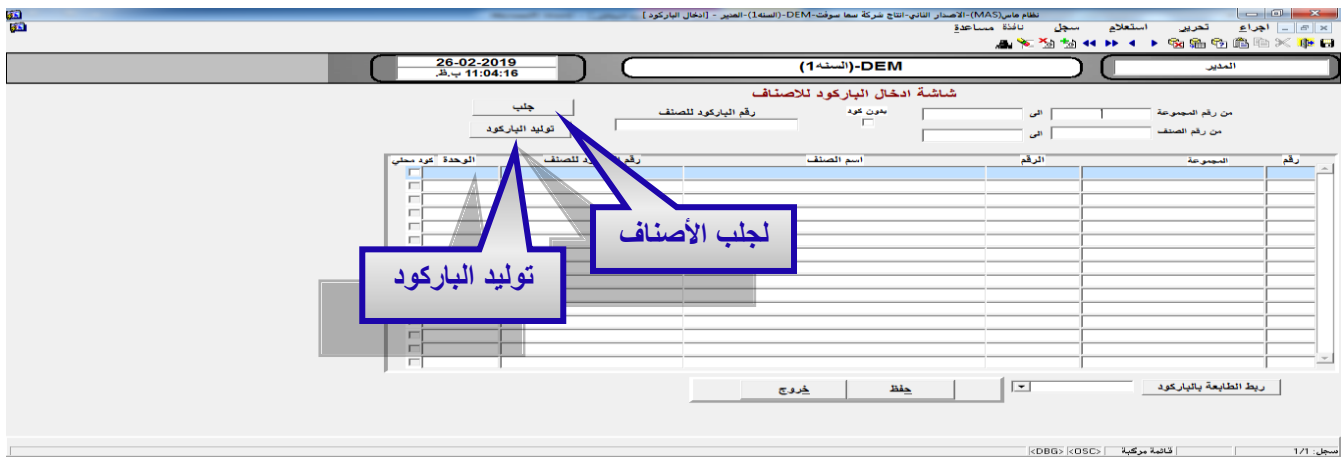

#### **5-2مجموعات الخدمات:**

م*ن* خلال هذه الشاشة يتم إدخال المجموعات الخدمية ( كما هو فى مجموعة الأصناف)، حيث يتم تصنيف الخدمات المقدمة إل*ى* مجموعات متجانسة،ويتم إضافة أي مجموعة خدمية جديدة بكتابة الرقم **التسلسلً ثم اسم المجموعة الخدمٌة ثم الضؽط على زر" حفظ".**

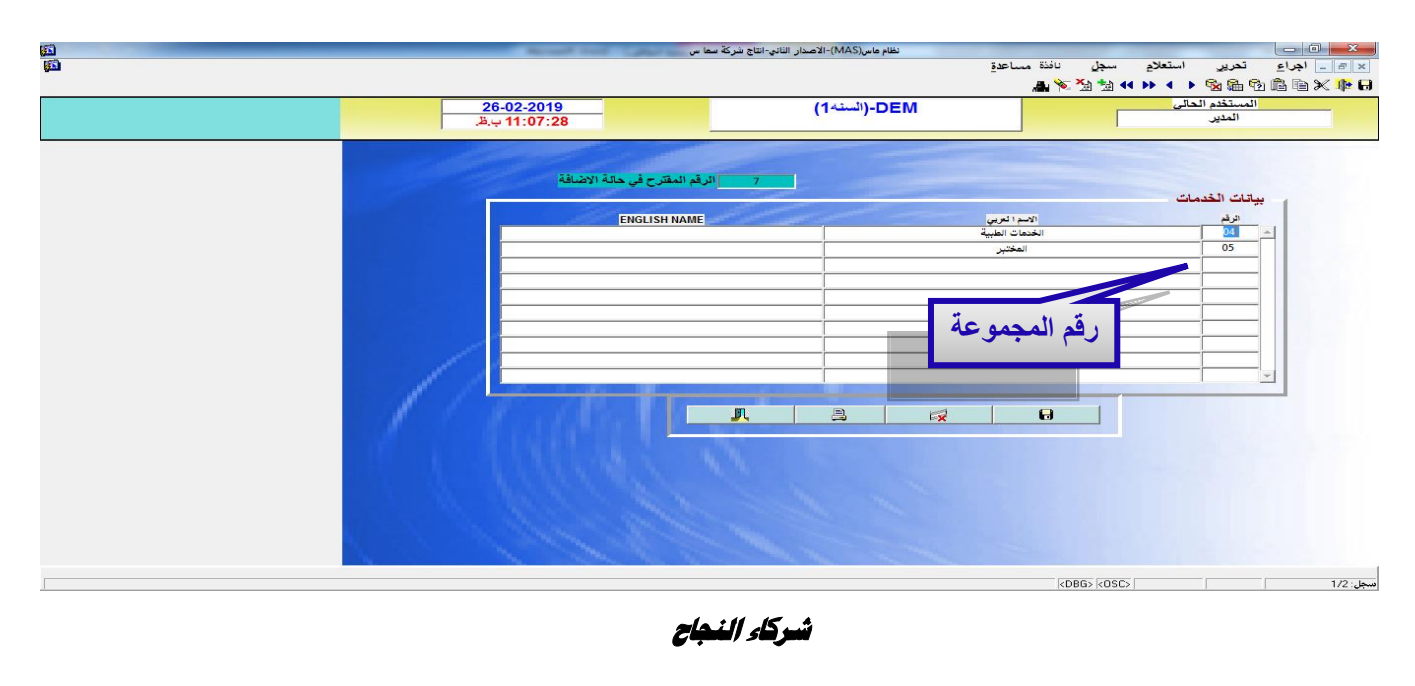

## **6-2 أنواع الخدمات:**

يتم إ**ضافة كافة الخدمات التي يقدمها مالك النظ**ام للغير من هذه الشاشة ، وذلك بالضغط على زر "إضافة"وتعبئة الحقول كما في الشكل<u>:</u>

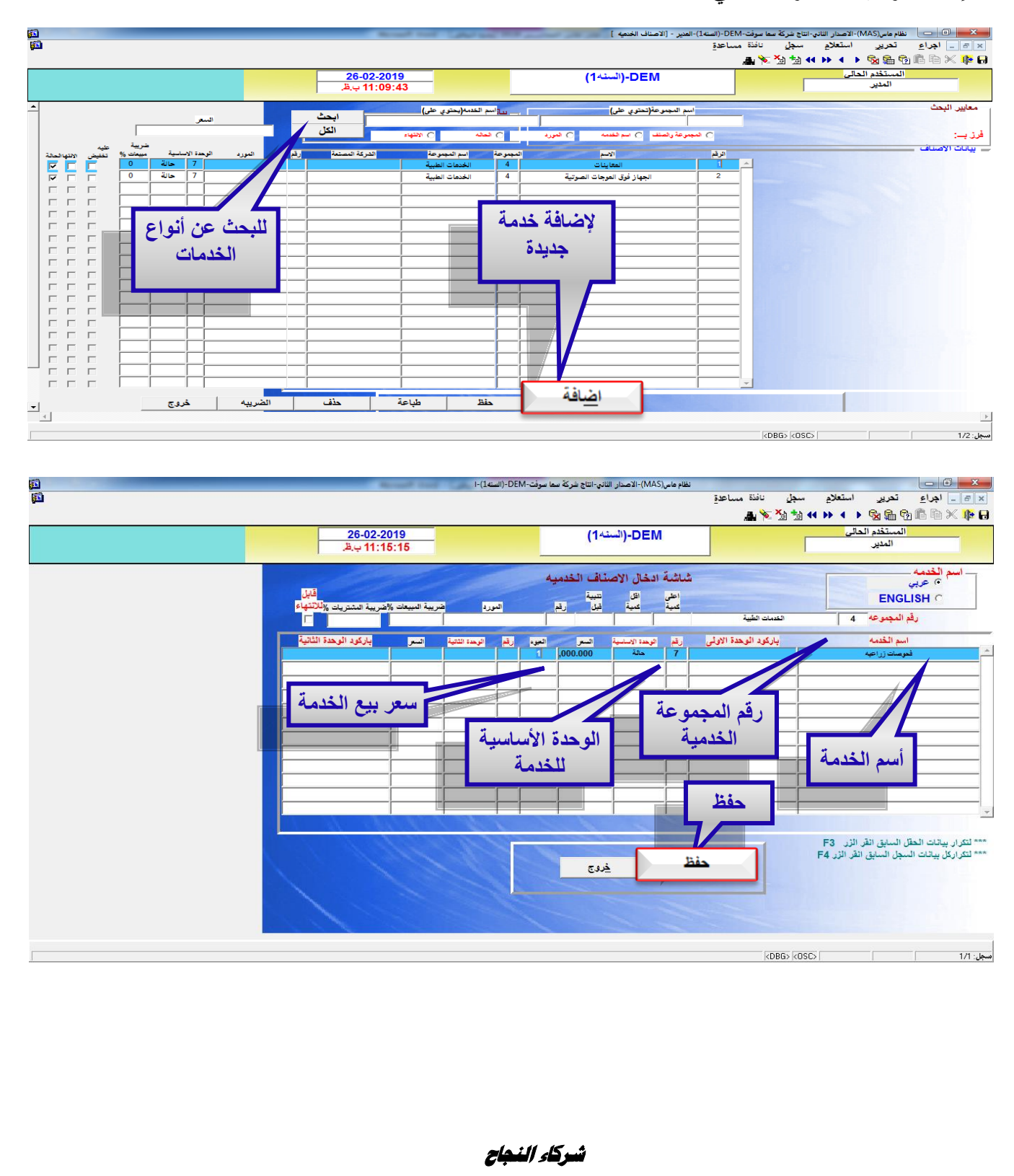

# .3 **مدخالت المخازن**

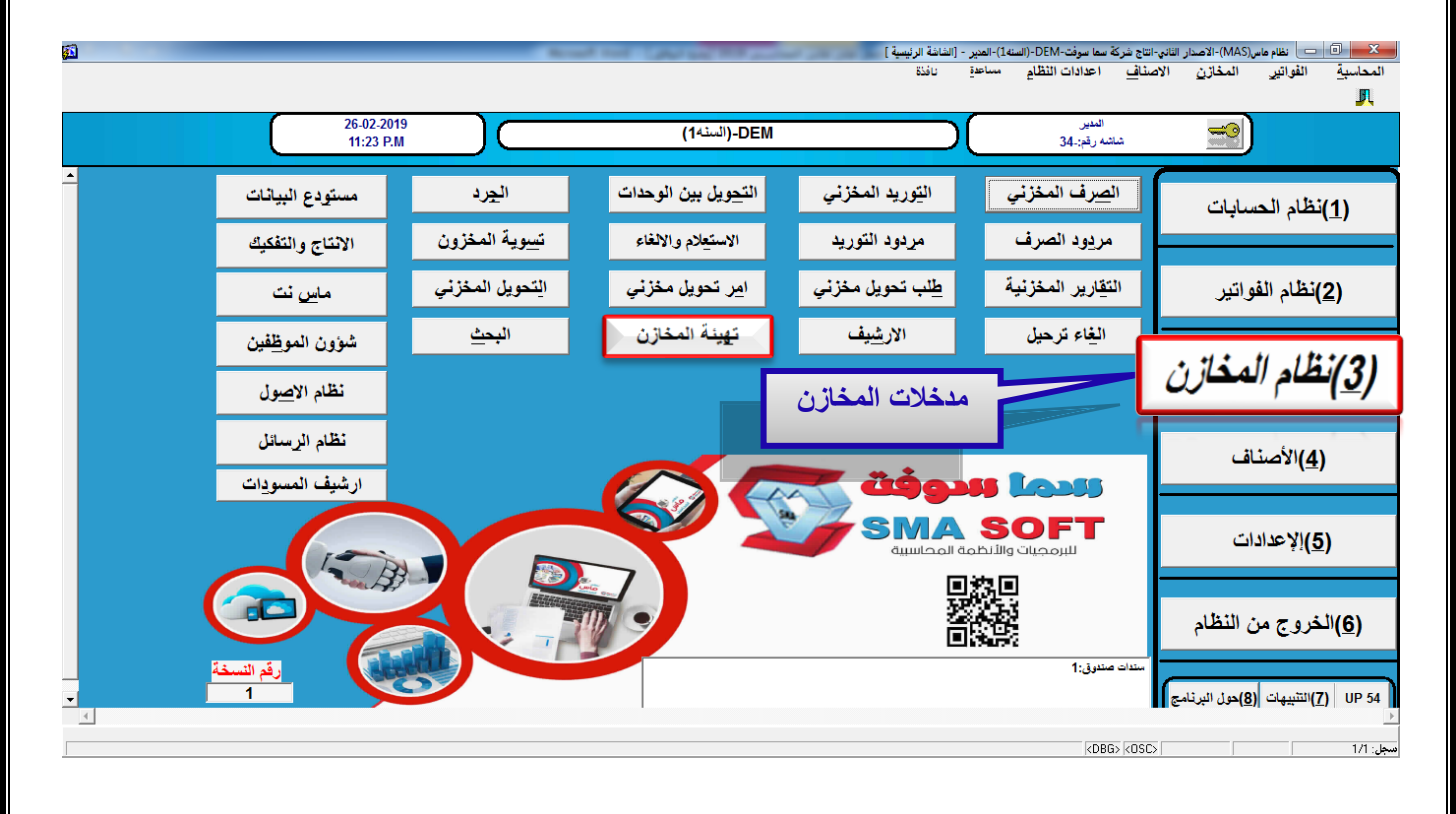

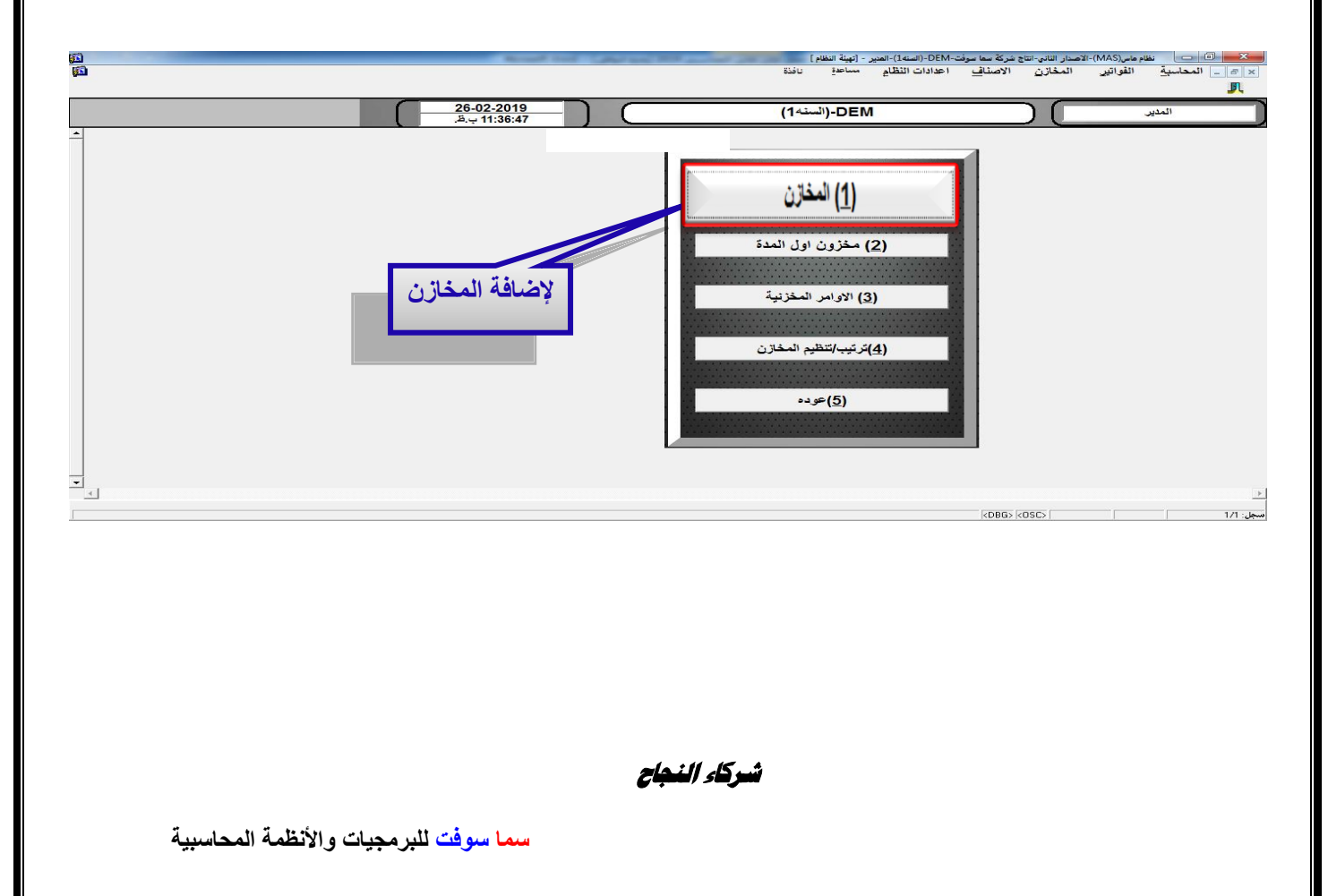

#### **1-3 إضافة المخازن:**

**من هذه الشاشة ٌتم إضافة كل المخازن الخاصة بالمنشأة والبٌانات الخاصة بكل مخزن مثل اسم**  المخزن وعنوانه و أمين المخزن ورقم تلفون المخزن ثم الضغط عل*ى* زر "حفظ".

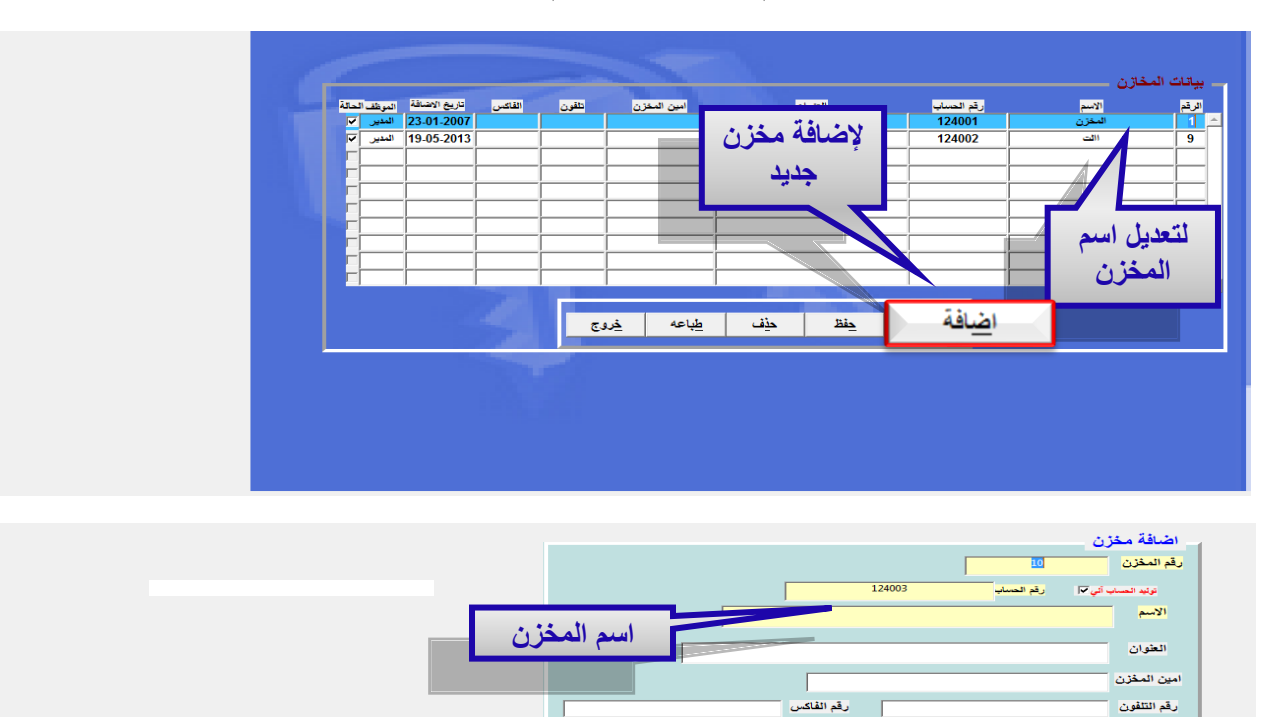

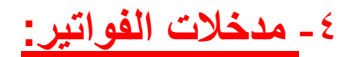

(5) إلإ عدادات

(<u>6)</u>الخروج من النظام

|<br>| 19 UP || UP 54 || UP 54 || (<u>8)</u>حول البرنامج

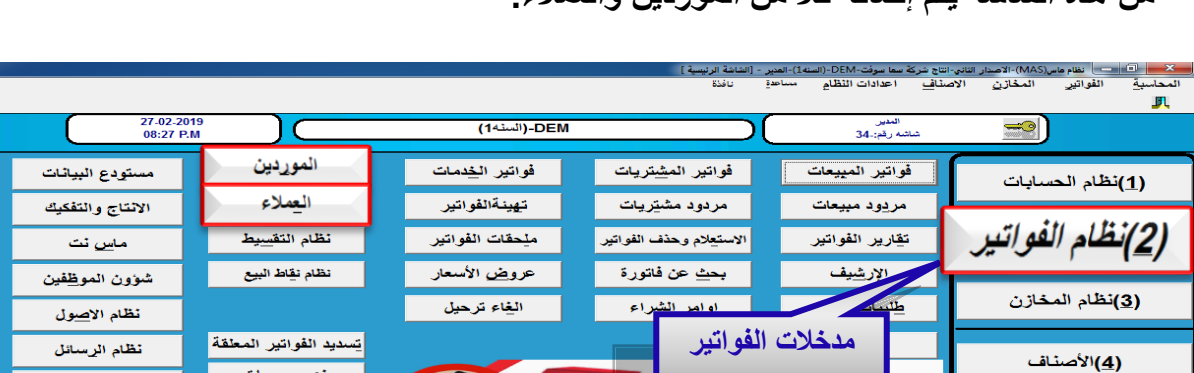

DE CO

**من هذه الشاشة ٌتم إضافة كالً من الموردٌن والعمالء.**

 $\mathbb{R}$  and  $\mathbb{R}$ 

**ن**

**SMA SOFT** 

D.<br>大学会

**To Taller** 

 $RDBG > ROSC > 1$ 

سما سوفت للبر مجبات و الأنظمة المحاسبية

ارشيف المسو<u>د</u>ات

 $\sqrt{2}$ 

<u>خ</u>صم مبيعات

**1-4 الموردٌن:**

**من خالل هذه الشاشة ٌتم إضافةأسماء الموردٌن ، وذلن بالضؽط على زر "إضافة" ثم تعببة الحمول)رلم المورد/ اسم المورد/ نوعه/ العنوان/التلفون..الخ (،ثم الضؽط على زر "حفظ" .**

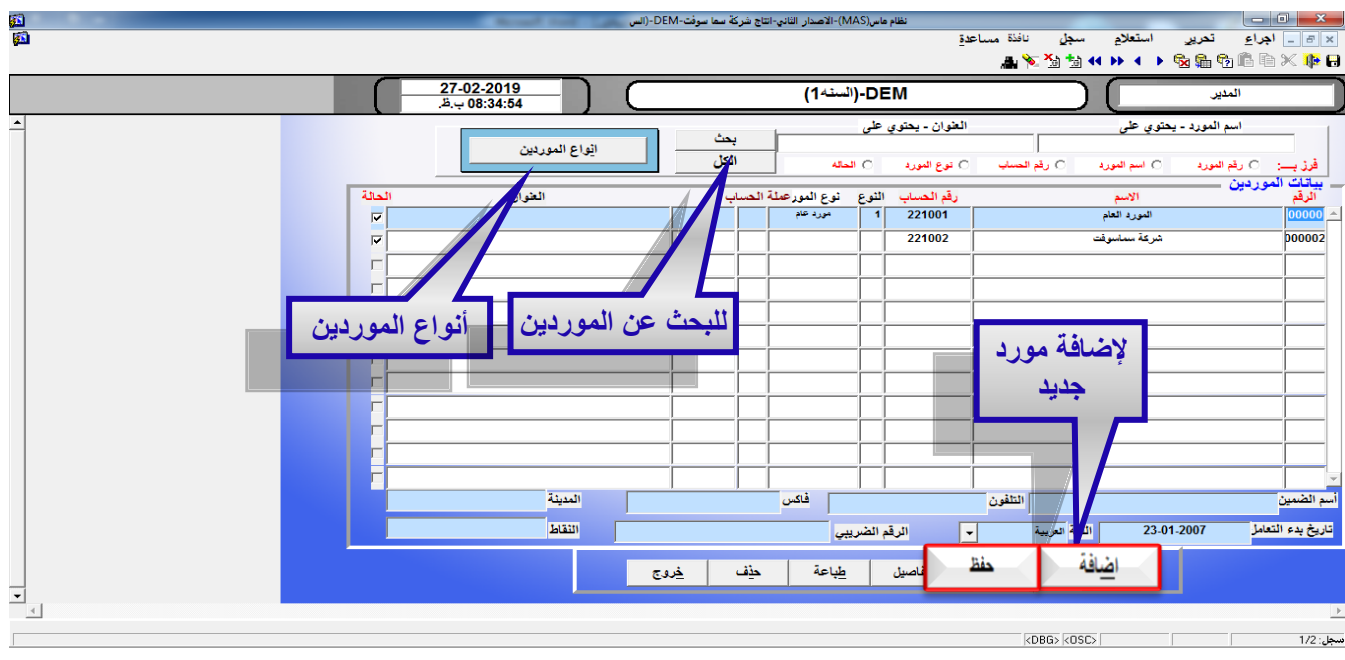

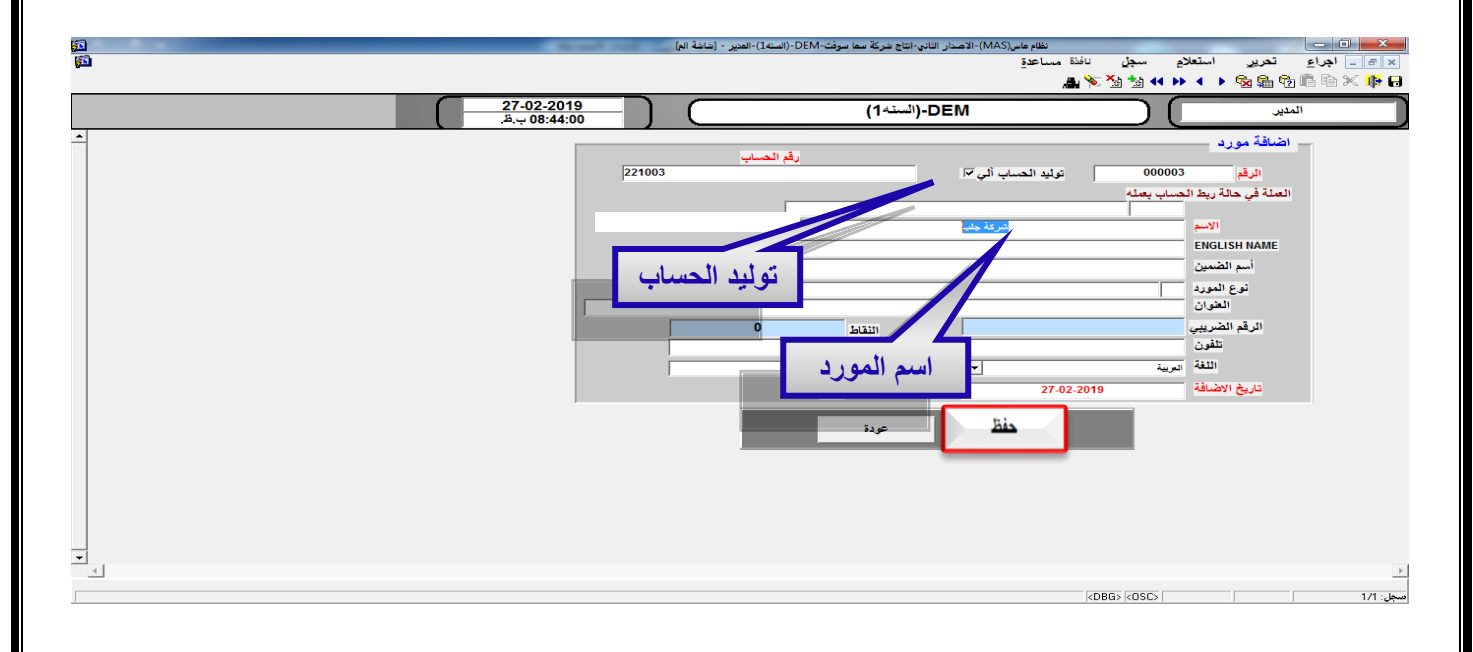

**شركاء انُجاح** 

**2-4 العمالء:**

**من خالل هذه الشاشة ٌتم إضافة العمالء )الذٌن سٌتم بٌع البضاعة لهم باآلجل(، حٌث ٌتم فتح حساب**  لكل عميل على حدة كمايل*ي*:

**)اسم العمٌل - نوعه - هل سٌكون حساب ربٌسً أم فرع-ً العنوان - طرٌمة الدفع - العملة إذا كنا نرٌد ربطة بعملة(،مع العلم انه فً حال ربط العمٌل بعملة محددة فالٌمكن التعامل معه إال بالعملة**  المحددة فقط ، وإذا لم يتم ربطة بعملة محددة فيمكن التعامل معه بأي عملة ، أيضا يتم تحديد سقف المديونية و سعر البيع<u>.</u>

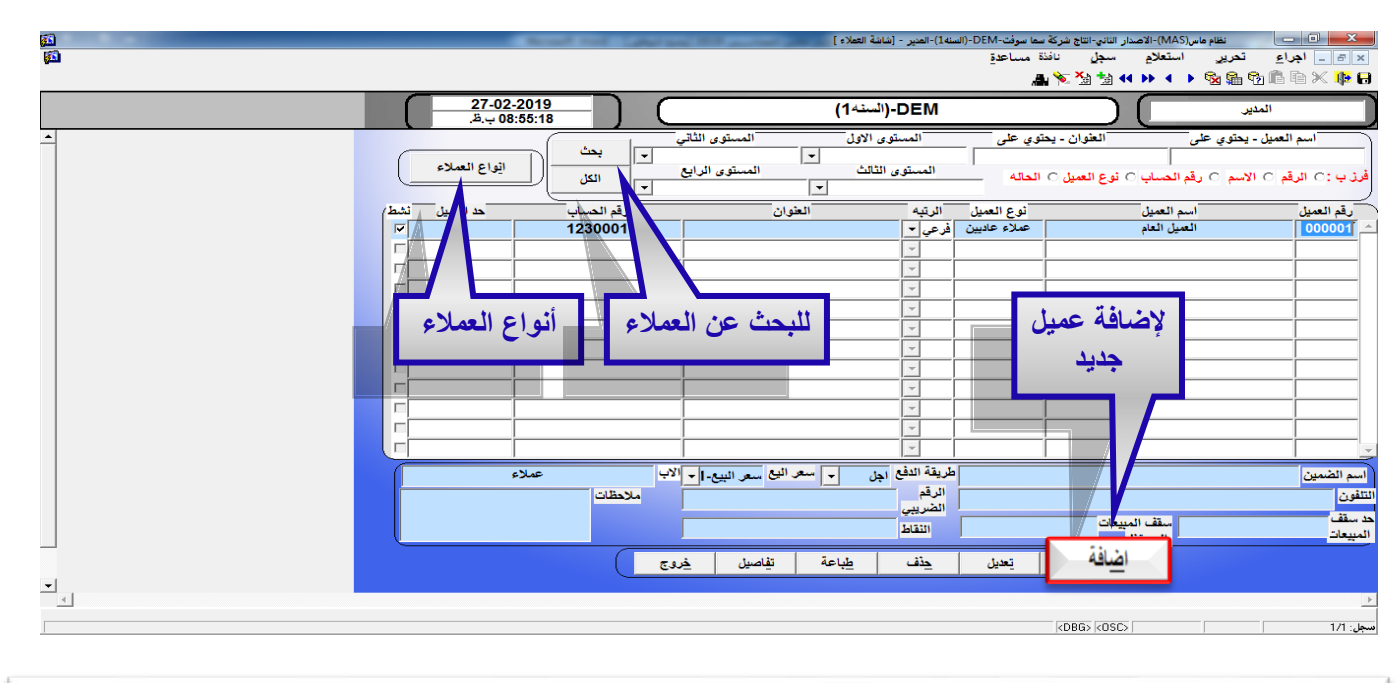

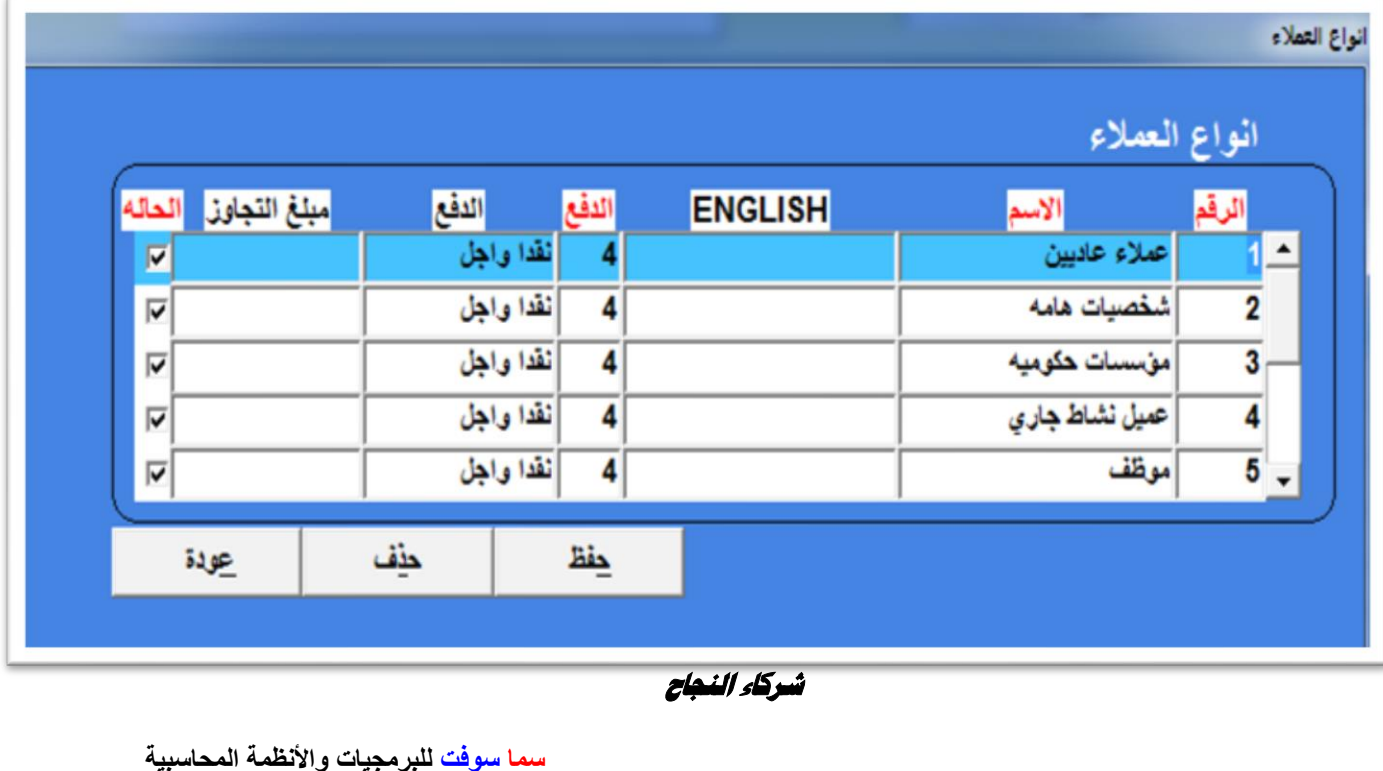

#### **مالحظة:**

**فً حال كان احد العمالء موظؾ لدى مالن المنشأة ،وٌرؼب بشراء بضاعة باآلجل فٌتم لٌد البضاعة على حسابه الموجود فً حسابات الموظفٌن ، وال داعً إلضافته كعمٌل جدٌد ، وإنما ٌتم شطب عالمة] √[ الموجودة أمام تولٌد الحساب آلً ، وفً حمل البٌان ٌتم الضؽط على 9Fوالبحث عن اسم الموظؾ و تعببة بمٌة البٌانات ثم "الحفظ".**

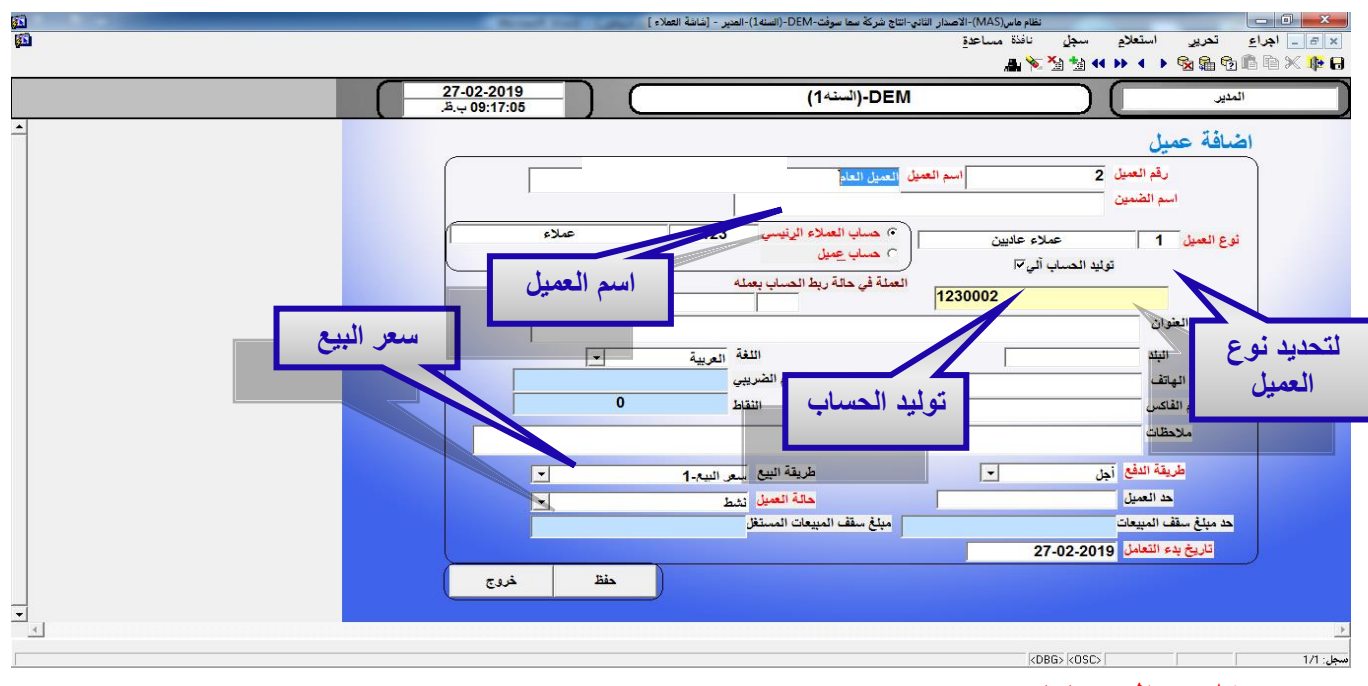

## -5 **مدخالت الحسابات:**

**من خالل هذه الشاشة ٌتم إدخال كالً من: العمالت - الصنادٌك - البنون - الحسابات الفرعٌة الؽٌر**  موجودة ف*ي* الدليل المحاسب*ي* .

ملا**حظة (الصناديق والبنوك والموردين والعم**لاء والمخازن لايمكنإضافتهاإلا من الشاشات الخاصة **بها(.**

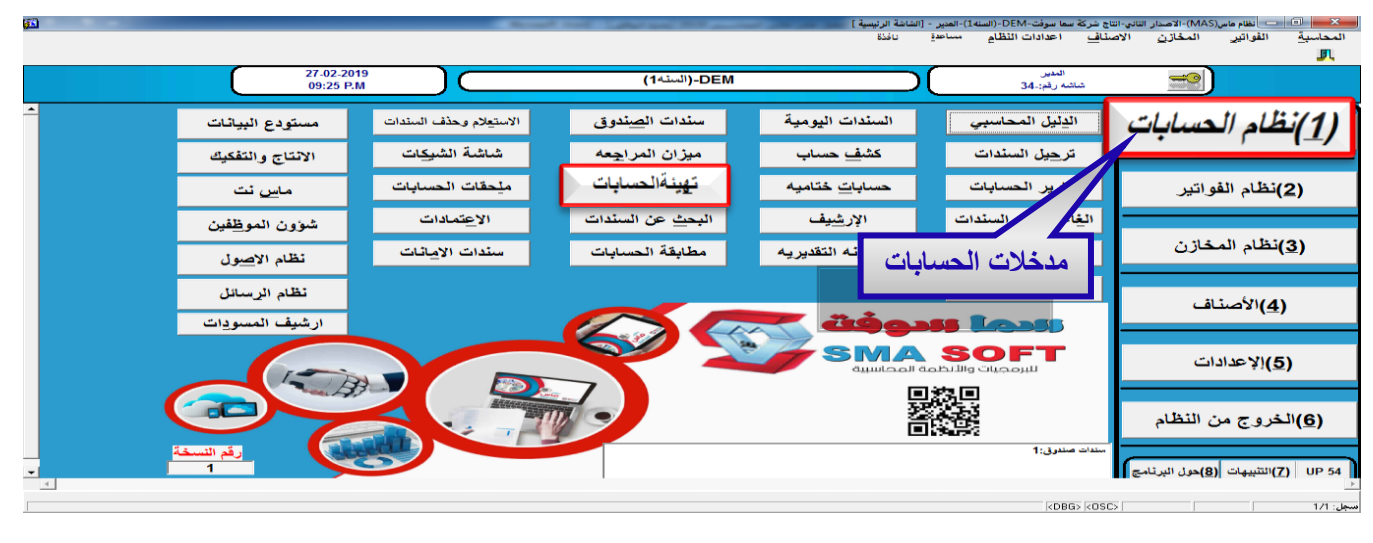

**1-5 العمالت:**

في هذه الشاشة يتم تحديد الع*م*لات التي سيتم التعامل بها،حيث تعتبر العملة رقم واحد هي العملة الرسمية (ريال يمني في اليمن)وتكون معدة مسبقاً.

**كماٌمكن التعدٌل على العمالت من هذه الشاشة بشكل مباشر،بحٌثٌمكن إضافة عمالت أخرى عن طرٌك الضؽط على زر "إضافة" ، وكتابة اسم العملة وسعر التحوٌل و أعلى سعر والل سعر،ومن ثم إدخال اسم أجزاء العملة )الفكة(.**

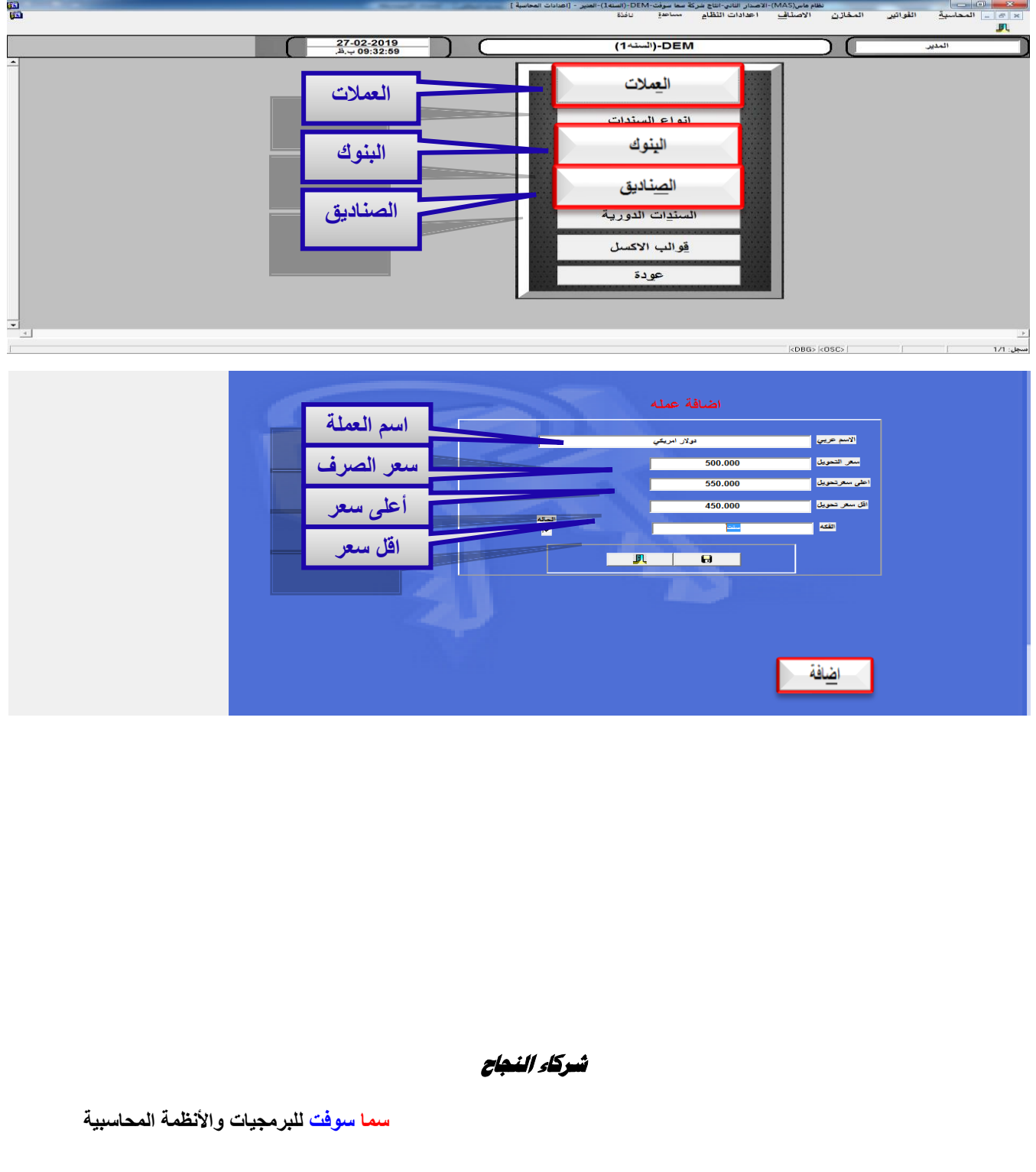

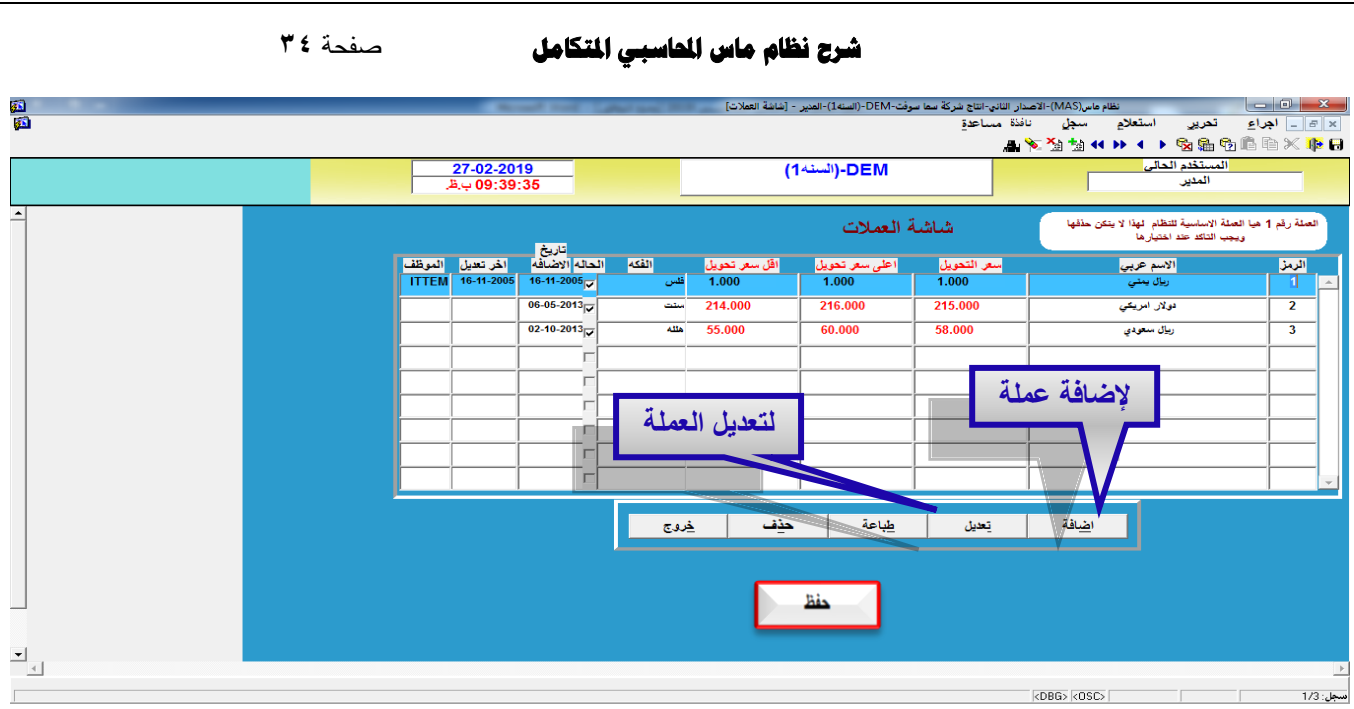

## **2-5 البنون:**

من هذه الشاشة يتم إضافة/تعديل البنوك المتعامل معها، فيمكن إضافة البنك من خلال الضغط على زر **"إضافة" ثم إدخال اسم البنن /إجراء التعدٌل بشكل مباشر ، ثم زر "حفظ ".**

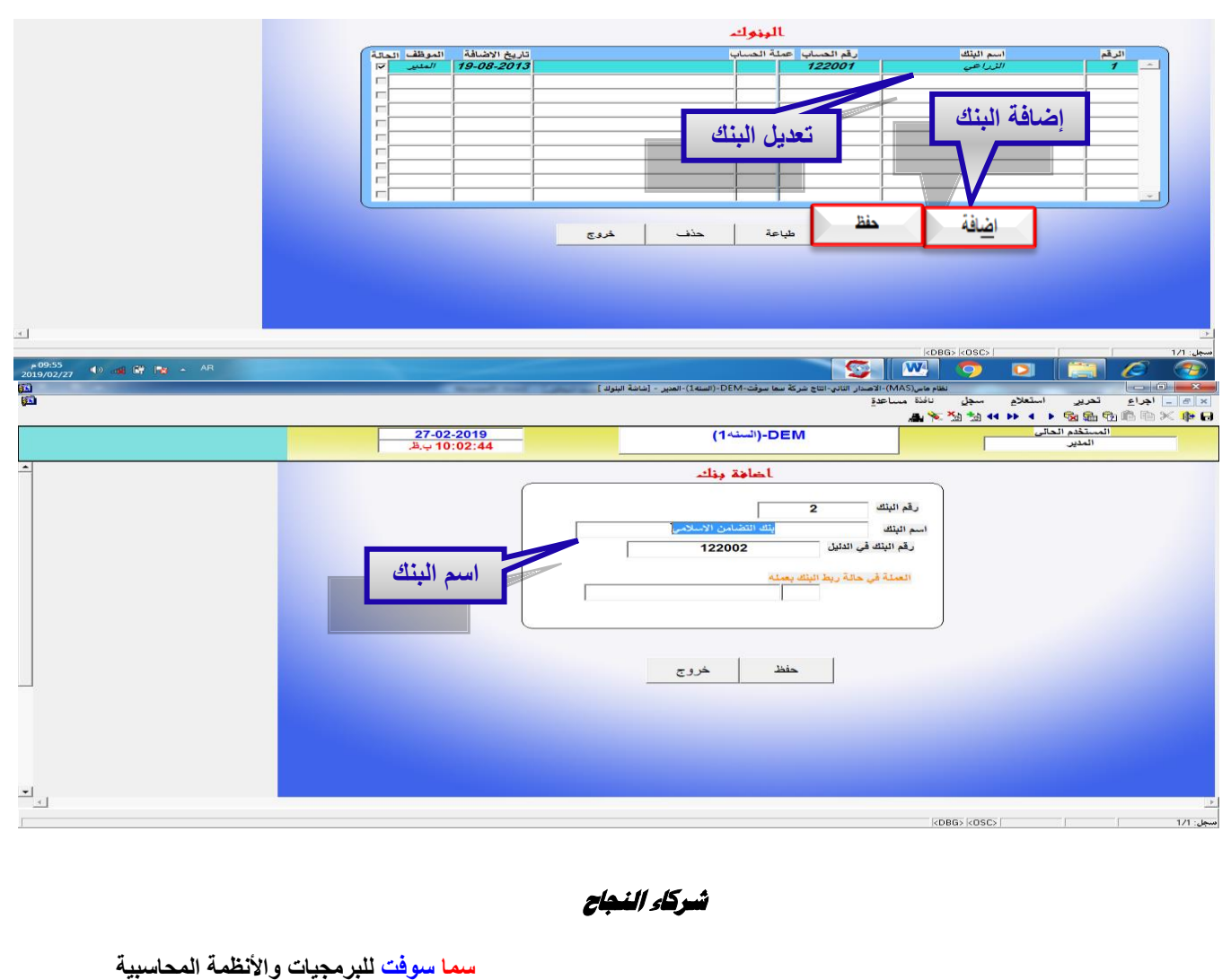

#### **3-5 الصنادٌك:**

من خلال هذه الشاشة يتم إضافة/تعديلالصناديق،وذلكمن خلال الضغط على زر "إضافة/تعديل"ثم كتابة **اسم الصندوق ، ثم الحفظ.**

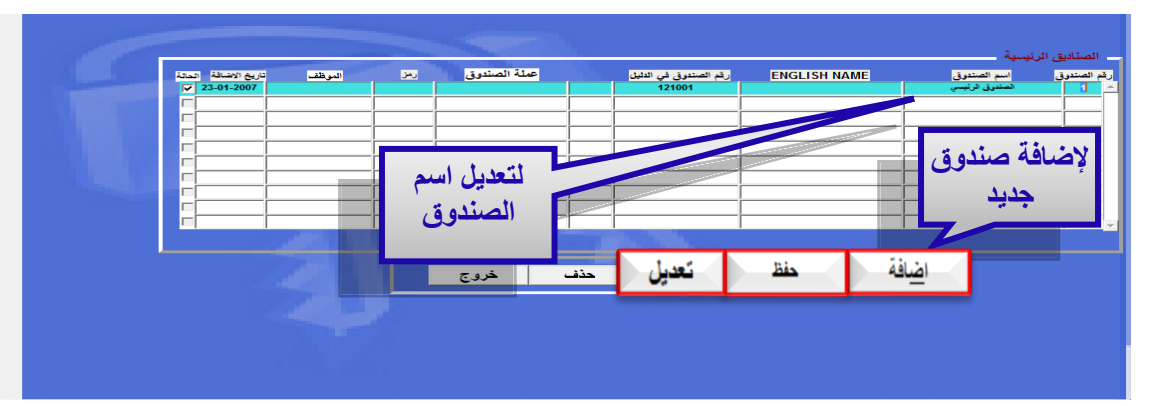

**ملحوظة : ٌمكن ربط الصندوق بموظؾ محدد.**

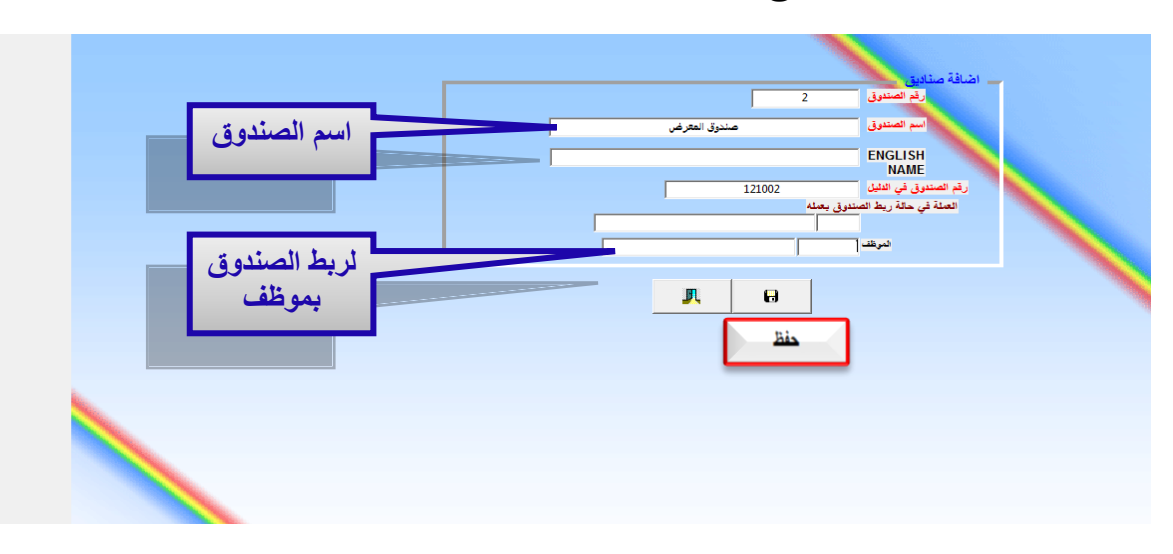

## **4-5 الدلٌل المحاسب:ً**

من هذه الشاشة يتم تهيئة الدليل المحاسب*ي* الخاص بالمنشأة**(** تقوم سماسوفت بإنزال الدليل المحاسب*ي* **مجاناً(مع النظام ،وذلن لتسهٌل عملٌة إعداد الدلٌل ، حٌث ٌوجد دلٌل ممٌاسً ممترح ٌمكن للمستخدم استخدامه أو تعدٌله بماٌناسب عمله.** 

**وٌتم تمسٌم الدلٌل المحاسبً إلى أربعة حسابات ربٌسٌة)أصول-خصوم -مصروفات - إٌرادات( ، حٌث ٌندرج تحت كل منها حسابات فرعٌة ، وٌتم إضافة الحسابات بطرٌمتٌن:**

**-١ من زر إضافة ٌتم تحدٌد رلم حساب األب )الربٌسً( أومن خالل 9F،ثم كتابة اسم الحساب الفرعً**  وتحديد نوعه(ميزانية/أرباح وخسائر)،فالحسابات التي تبدأ برقم(٢،١) يكون نوعها حسابات ميزانية **، أما الحسابات التً تبدأ برلم )١،3( ٌكون نوعها أرباح وخسابر.**

#### **شركاء انُجاح**

سما سوفت للبر مجبات و الأنظمة المحاسبية

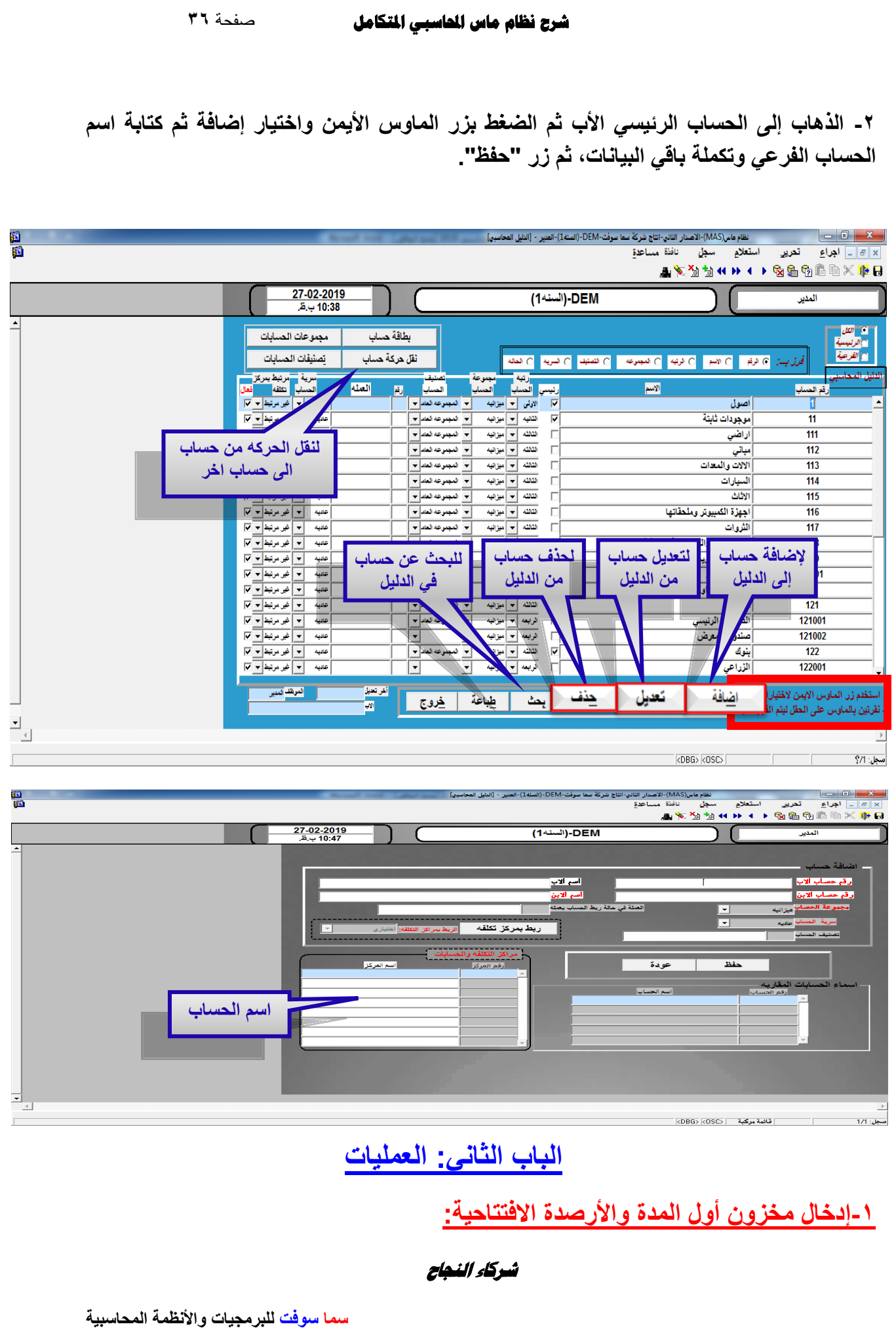
**- إدخال مخزون أول المدة:**

**ٌتم إدخال مخزون أول المدة من هذه الشاشة ،وذلن باختٌار شاشة تهٌبة المخازنثم اختٌار مخزون أول المدة ، وأٌضا ٌتم إدخال رلم المخزن ، ثم الضؽط على زر "جلب"، حٌث سٌموم النظام بجلب**  جميع الأصناف الموجودة داخل المخزن، وبعدها يتم تعبئة الحقول بالبيانات والضغط على زر حفظ ، ويتولد عن هذه الحركة أمر توريد مخزن*ي* غير نهائ*ي* يتم الاستعلام عنه وحفظة بشكل نهائ*ي* .

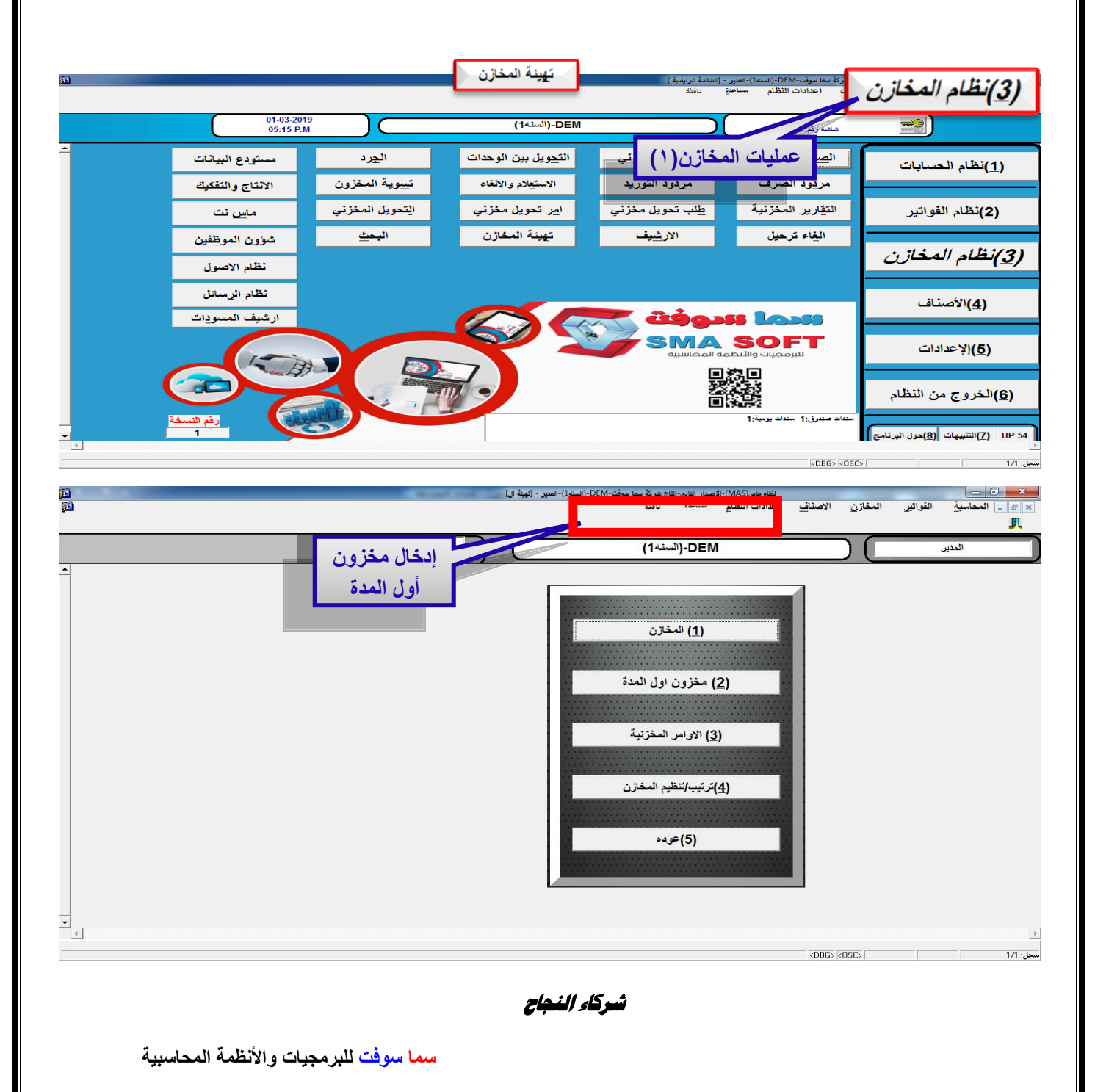

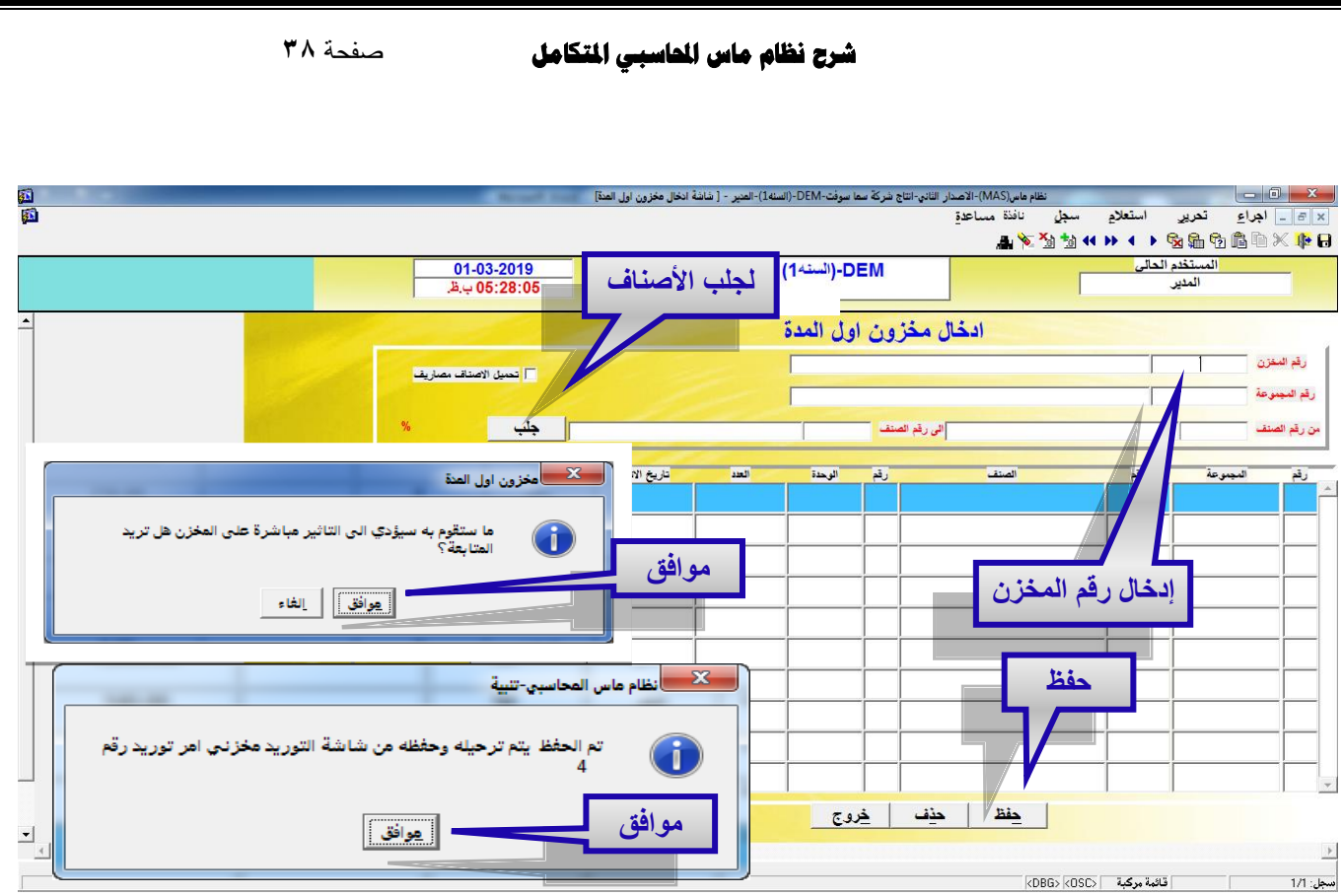

حيث ننتقل إل*ى* شاشة التوريد المخزني، وبعد فتح شاشة التوريد المخزني يتم الضغط على زر **"استعالم" وإدخال رلم التورٌد المتولد من الحركة السابمة ، وبالضؽط على زر) تاب(ٌموم النظام بجلب التورٌد وبعدها ٌتم التأشٌر علٌة وحفظة بشكل نهاب.ً**

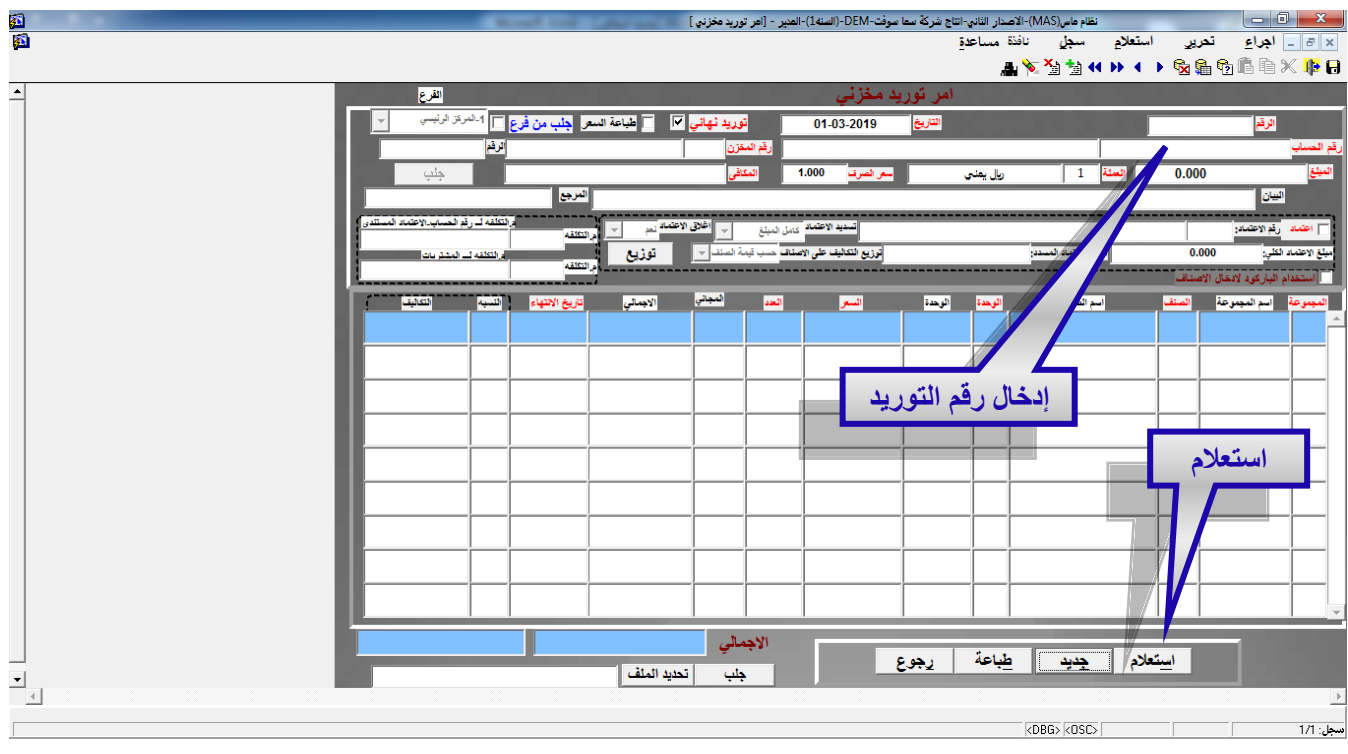

**شركاء انُجاح** 

**شرح َظاو ياس احملاصبي ادلتكايم** صفحة **39**

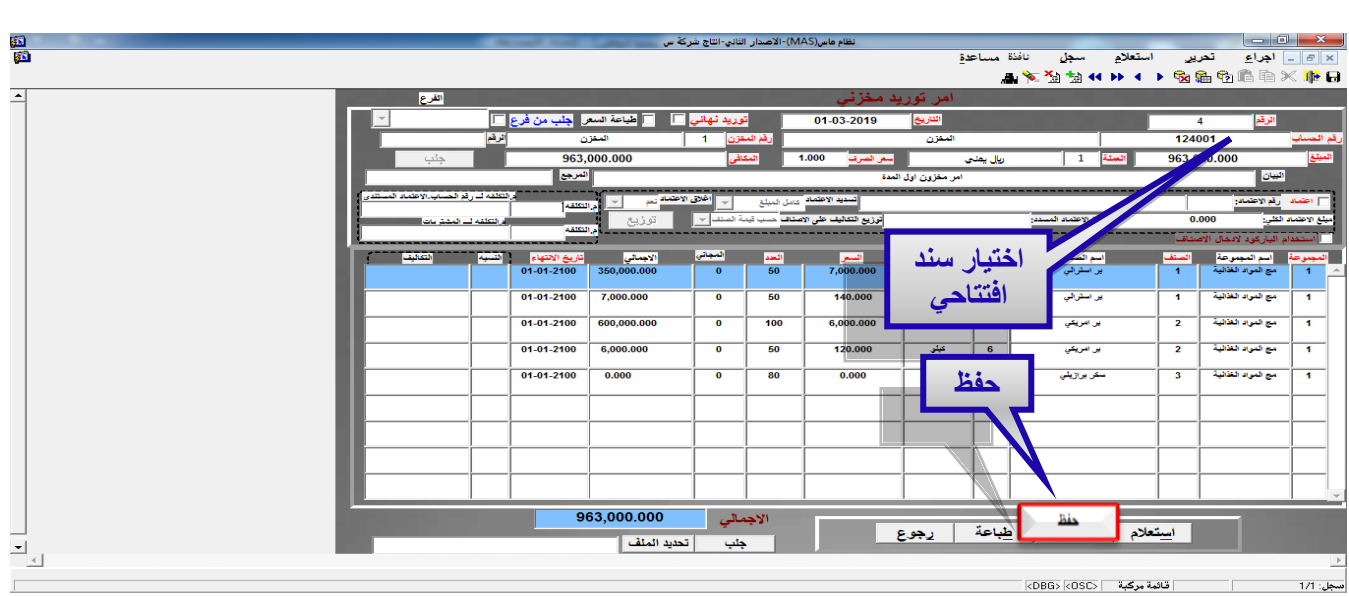

# **ب- إدخال األرصدة االفتتاحٌة:**

بعدها يتم إدخالالأرصدة الافتتاحية بفيد يوم*ي* من شاشة السندات اليومية باختيار **"ج**ديد" ثم اختيار **نوع السند )سند افتتاحً( وتعببة البٌانات ثم "الحفظ"،وسوؾ ٌتم شرح شاشة السندات الٌومٌة عند دراسة السندات الٌومٌة.**

ملا**حظة: ب**إمكاننا جلب الحسابات المرتبة من الدليل المحاسب*ي* ، وذلك بتحديد أرقام الحسابات **المطلوبة ثم الضؽط على زر" جلب".**

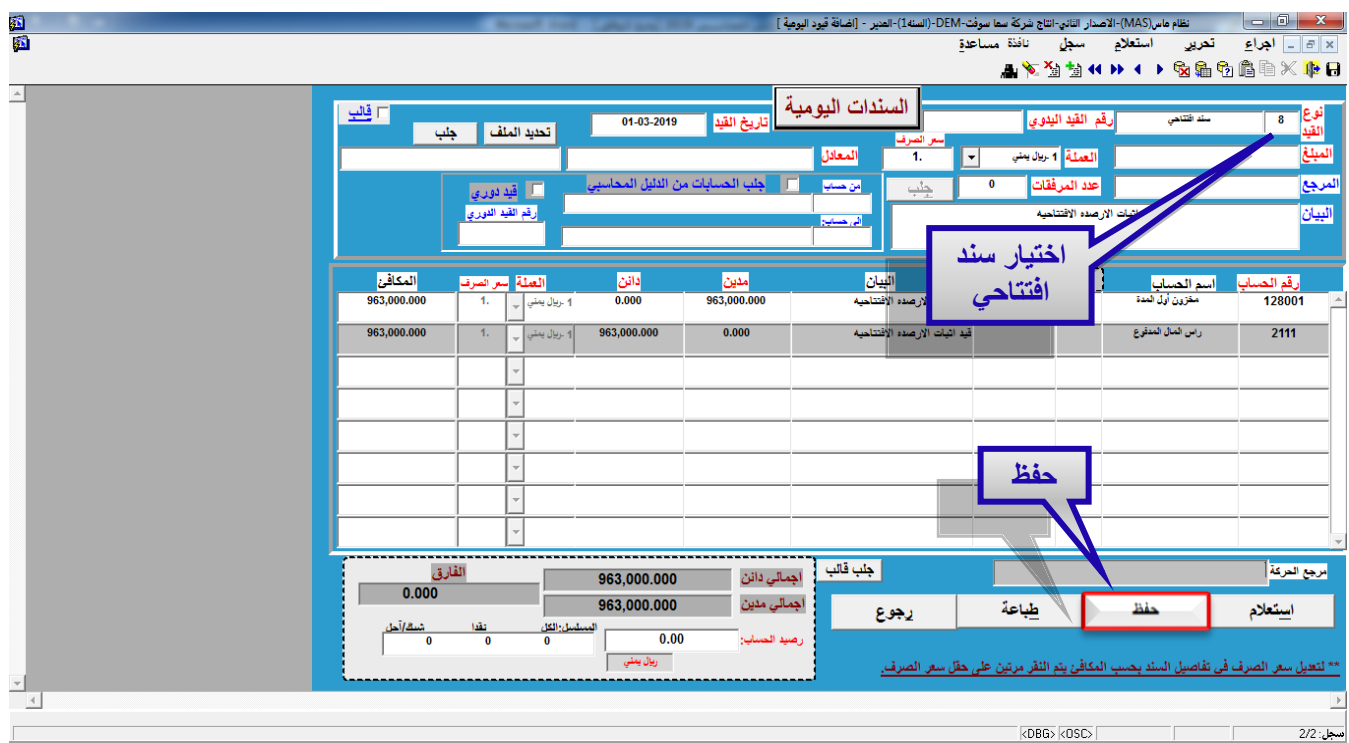

**شركاء انُجاح** 

## **-2العملٌات األساسٌة:**

#### **1-2 عملٌات اإلعدادات:**

من هذه الشاشة يتم تحديد العمليات الخاصة بعمليات النظام ومنها( مسلسل الارقام -اعدادات الفروع-**صٌانة بٌانات النظام - الصٌانة بأنواعها-تذٌٌل التمارٌر- اعدادات تنبٌهات النظام - تحدٌث سعر**  ا**لتكلفة.....الخ).** 

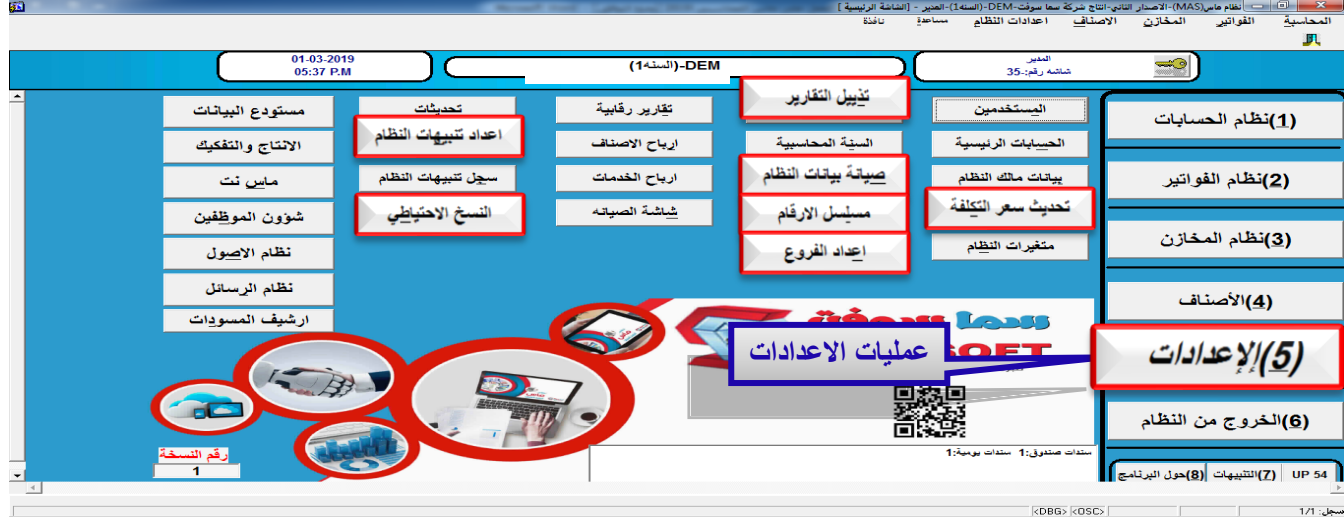

### **1-1-1 تحدٌث سعر التكلفة:**

تم تصميم هذة الشاشة لتحديث سعر التكلفة الخاصة بالبضاعة في المخازن وذلك ع*ندت*حديد متوسط التكلفة كأساس لتقييم المخزون في متغيرات المخازن ، حيث يقوم النظام بتحديث قاعدة البيانات الخاصة بتسعيرة المواد والاصناف، ابضا نستفيد من هذه الشاشة عندتوريد اوشراء بضاعة بع*م*لات **مختلفة عن عمالت االصناؾ الموجودة سابما.ً**

#### **1-1-2 مسلسل األرلام:**

من هذه الشاشة يتم عمل مسلسل الأرقام عند الرغبة في تهيئة السندات أو الفواتير بحيث تبدأ من رقم **معٌن...مثالً ، أو أن تبدأ فاتورة المبٌعات مثال برلم ١٣٣٣ ، فٌتم إدخال بداٌة الرلم التسلسلً لفواتٌر**  المبيعات ١٩٩٩ثم زر "حفظ"،وفي هذه الحالة لا يتم الضغط على زر صيانة لان ذلك سيؤدي إلى قيام النظام باعتماد آخر رقم تسلسلي للعملية ويتخلى عن التسلسل المفترح.

**شركاء انُجاح** 

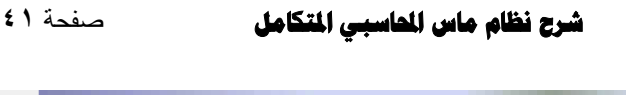

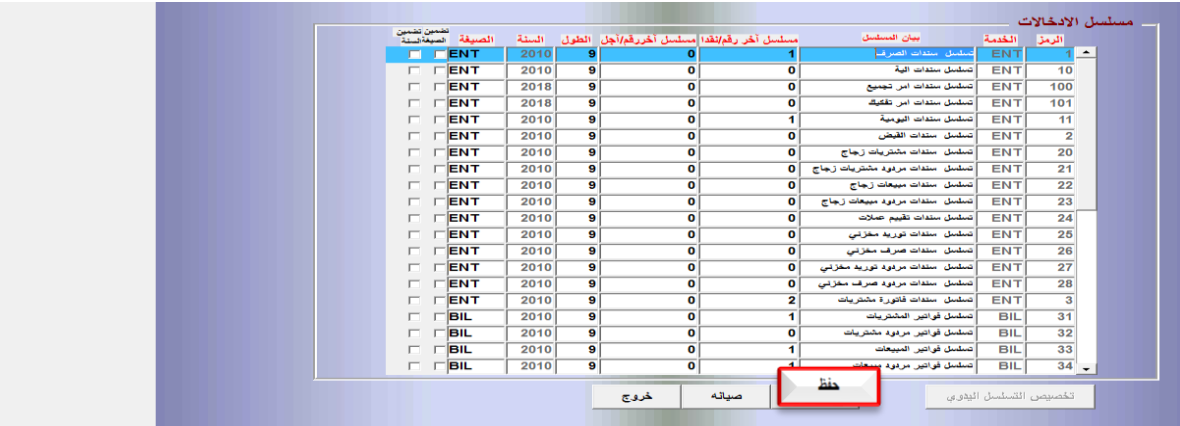

**2-1-2 إعدادات الفروع:**

**من هذه الشاشة ٌتم إضافة الفروع )إن وجدت( ، وذلن بالضؽط على زر "إضافة" فرع ثم كتابة اسم**  الفرع وتحديد رغبة مالك النظام ف*ي* نسخ بيانات المركز الرئي*سي* إل*ى* الفرع (كأسماء الأصناف*)* الحسابات) ، وفي عدم الرغبة في نسخ بيانات المركز فإنه سيتم فتح الفروع بدون أية بيانات ،ثم **الحفظ.**

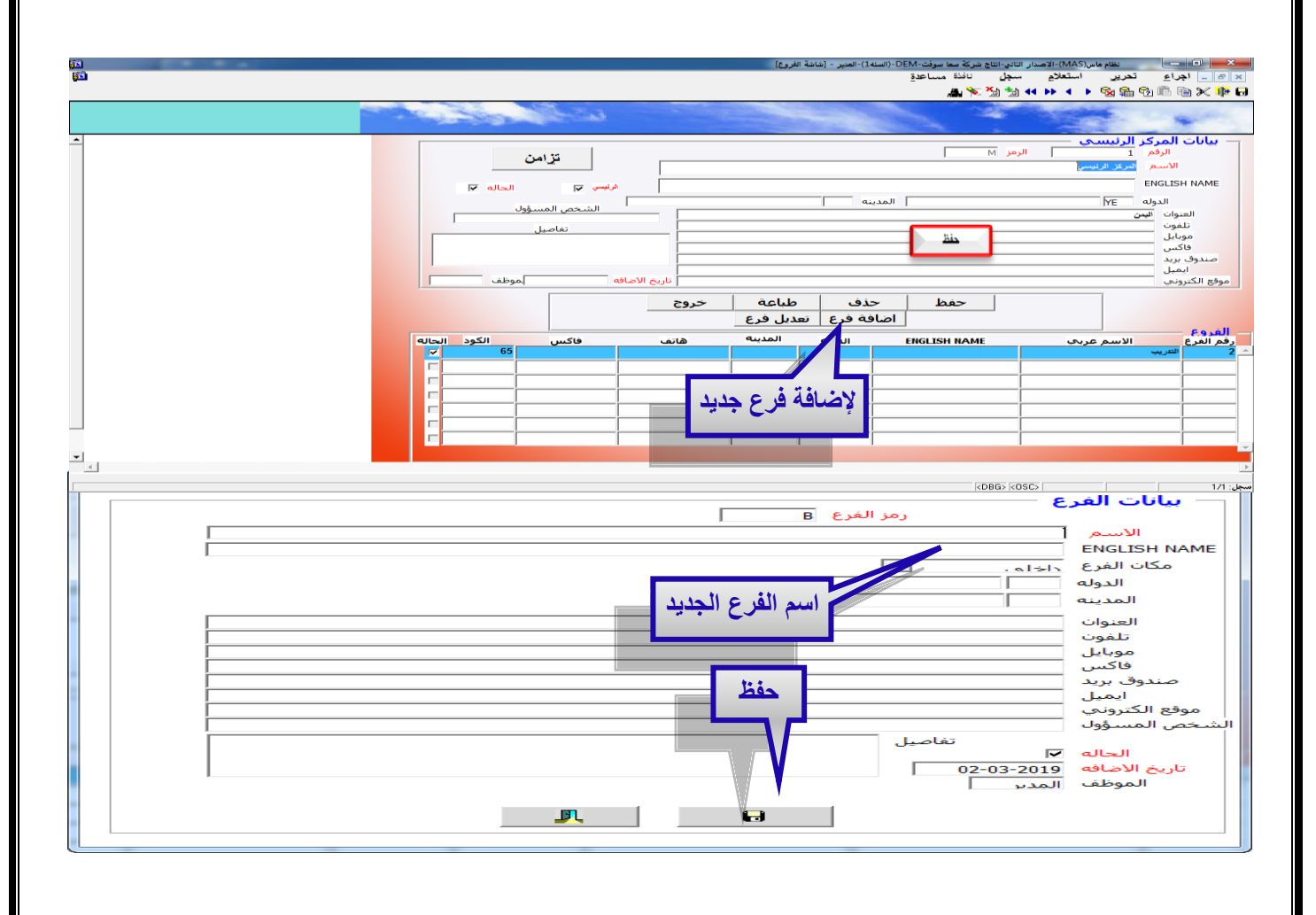

**شركاء انُجاح** 

#### **3-1-2 صٌانة بٌانات النظام:**

لصيانة العمليات التي نقوم بها خلال الفترة المحاسبية،يتم عمل صيانة متقدمة ، وذلك لمعالجة أي أخطاء ناتجة عن تنفيذ عمليات خاطئة على النظام (إصدار فاتورة بدون قيد/ أوامرمخزنيه/ قيود غير م**تزنة وغيرها ) .** 

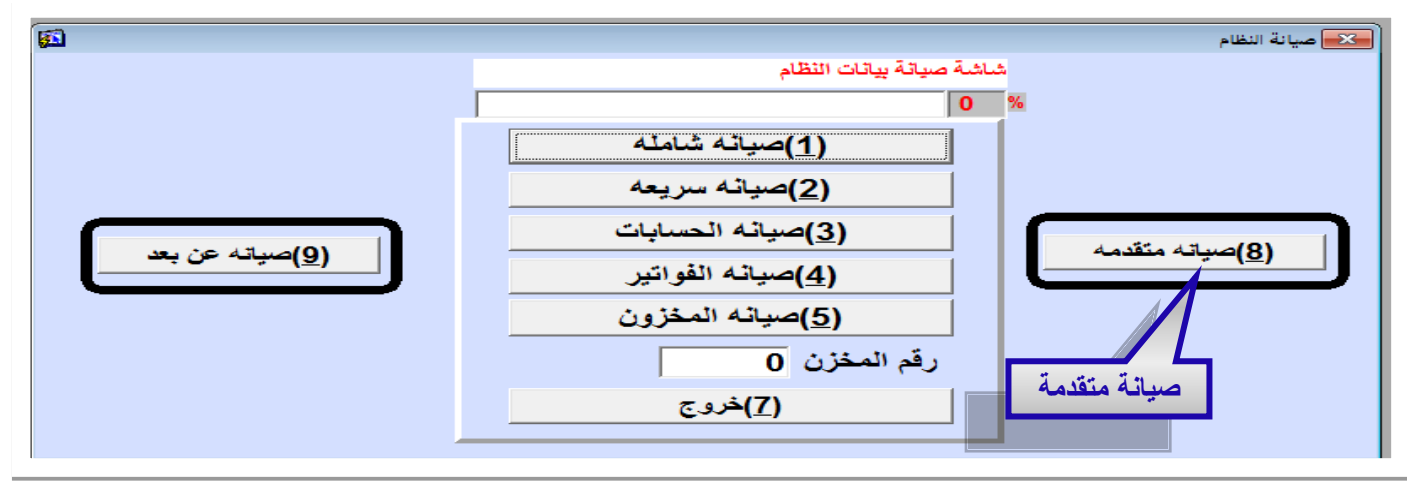

ملا**حظة :** لا يتم عمل صيانة للمخزون عندما يتم فتح سنة محاسبية جديدة ونقل الكميات المخزنية افتراضيا للسنة الجديدة ،لان النظام سيقوم بتصفير الكميات المنقولة افتراضيا <sub>.</sub>

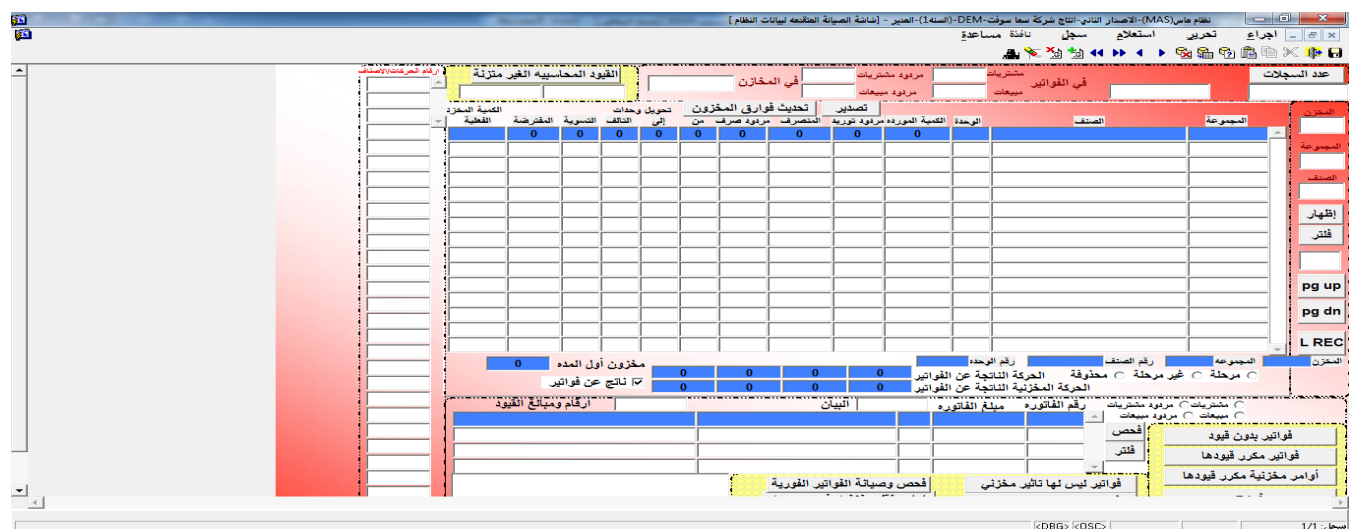

#### **4-1-2 شاشة الصٌانة:**

يتم من خلالها عمل صيانة للنظام /تحديث كلمة المرور/ صلاحيات المدير/ تحديث التاريخ /تنشيط المدير/تنظيف البيانات وغير ها.

**شركاء انُجاح** 

#### **\*\*شاشة تنظٌؾ البٌانات:**

م*ن* هذه الشاشة يتم تصفير بيانات النظام الغير مرغوب فيها ، فبمجرد النقر عليها تظهر خطوات يتم إتباعها بالترتيب لتصفير البيانات المطلوب تصفيرها ، كما ف*ي* الشكل أدناه.

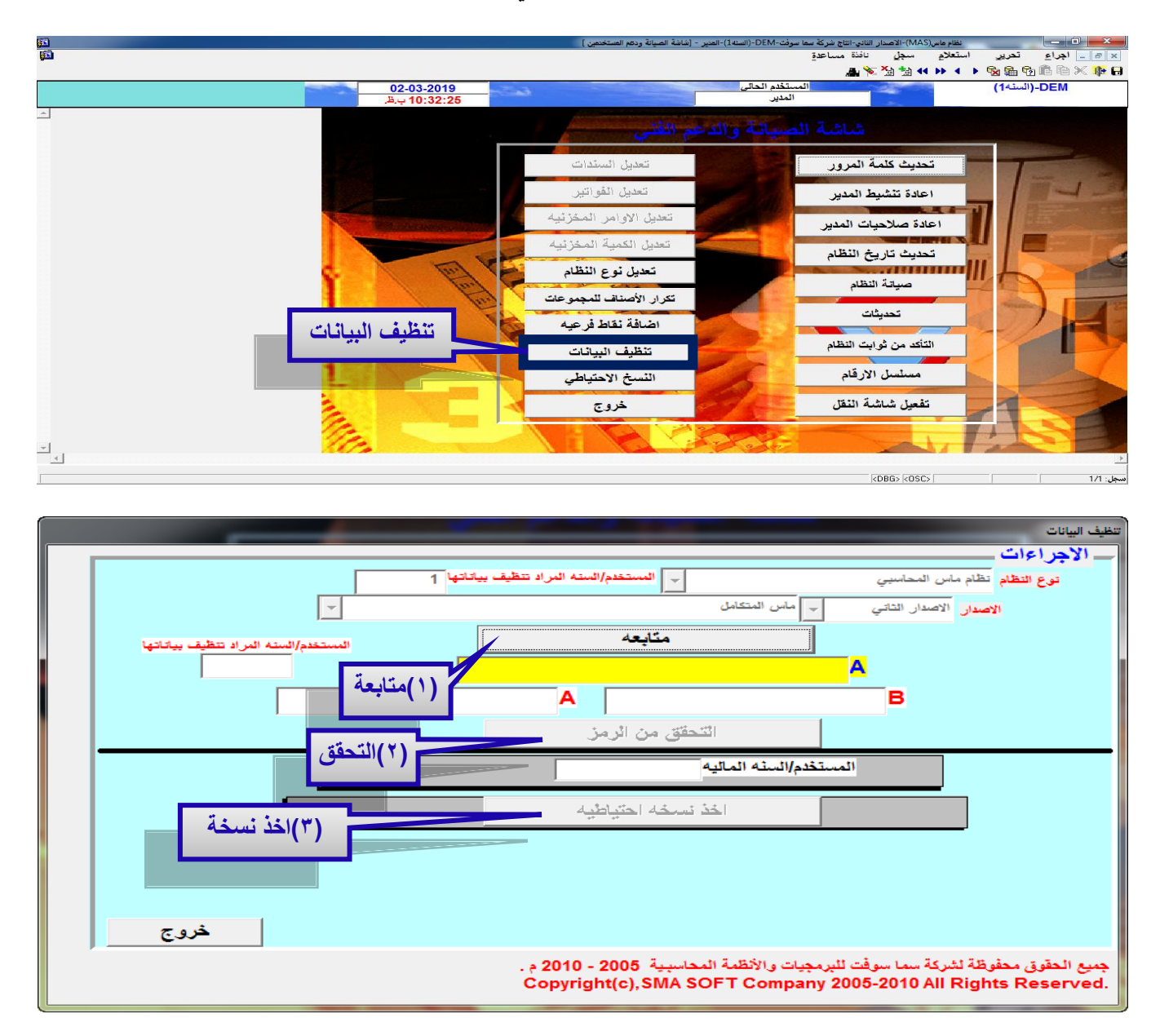

**5-1-2 تذٌٌل التمارٌر:**

**هنان بعض التمارٌر التً تحتاج إلى تذٌٌل فً أسفلها مثل )كشؾ الحساب - فواتٌر المبٌعات - فواتٌر**  المشتريات- أوامر الصرف المخزني والتوريد - فواتير الخدمات وغيرها )، ولع*مل* ذلك تم تصميم شاشة خاصة بتذييل التقارير،حيث يتم تحديد التقرير المطلوب أولا ثم كتابة النص المطلوب والضغط **على زر "حفظ" وسٌظهرعند الطباعة.**

**شركاء انُجاح** 

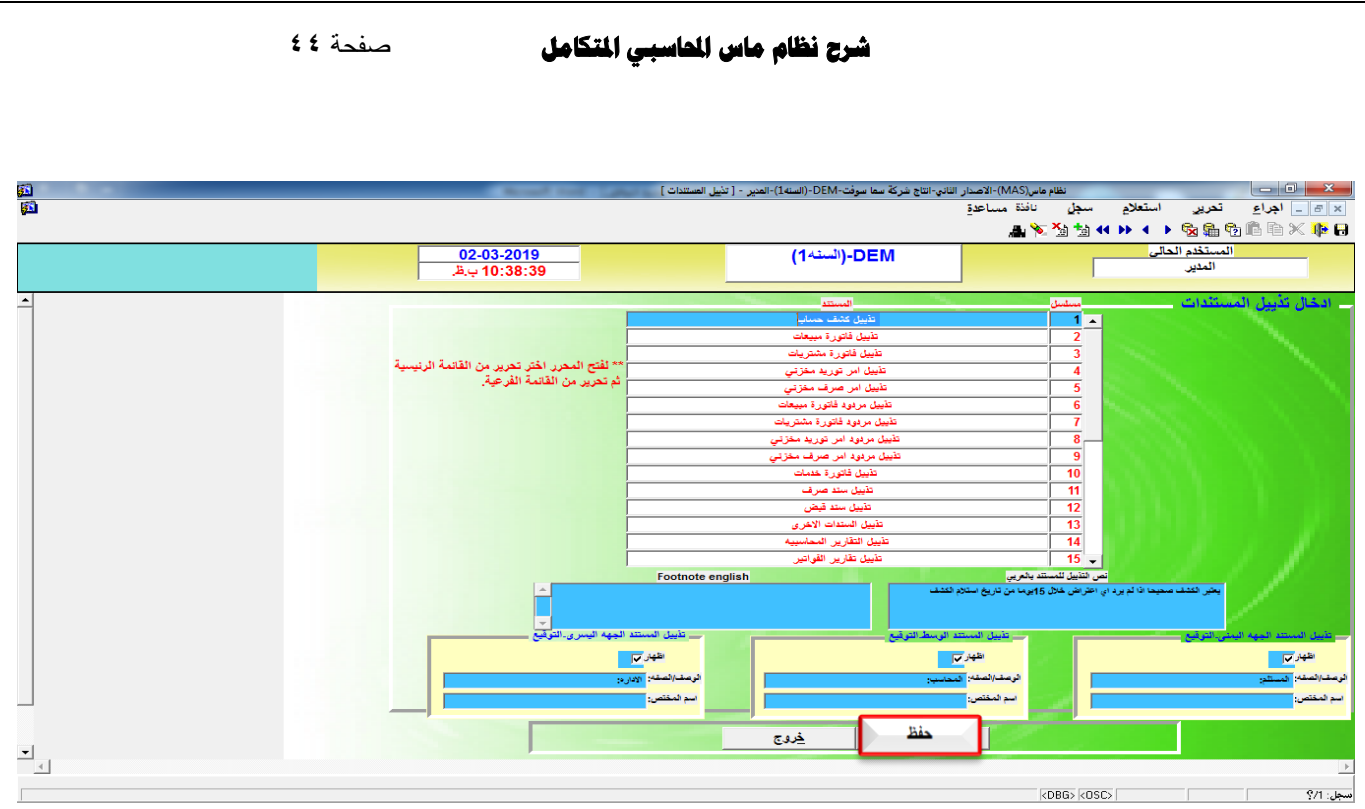

## **6-1-2 إعداد تنبٌهات النظام:**

من هذه الشاشة يمكن إضافة بعض التنبيهات التي يفترض أن يقوم النظام بتذكيرنا بها عند الحاجة **تجنباً لحدوث أي خسابر مثل) األصناؾ التً شارفت على االنتهاء - األلساط المستحمة ؼٌر المسددة -** الشّيكات المستحقة - الاعتمادات المقاربة على الانتهاء وغيرها)، مع كتابة فترة التنبيه ٣٠ يوم او **15 ٌوم وهكذا.**

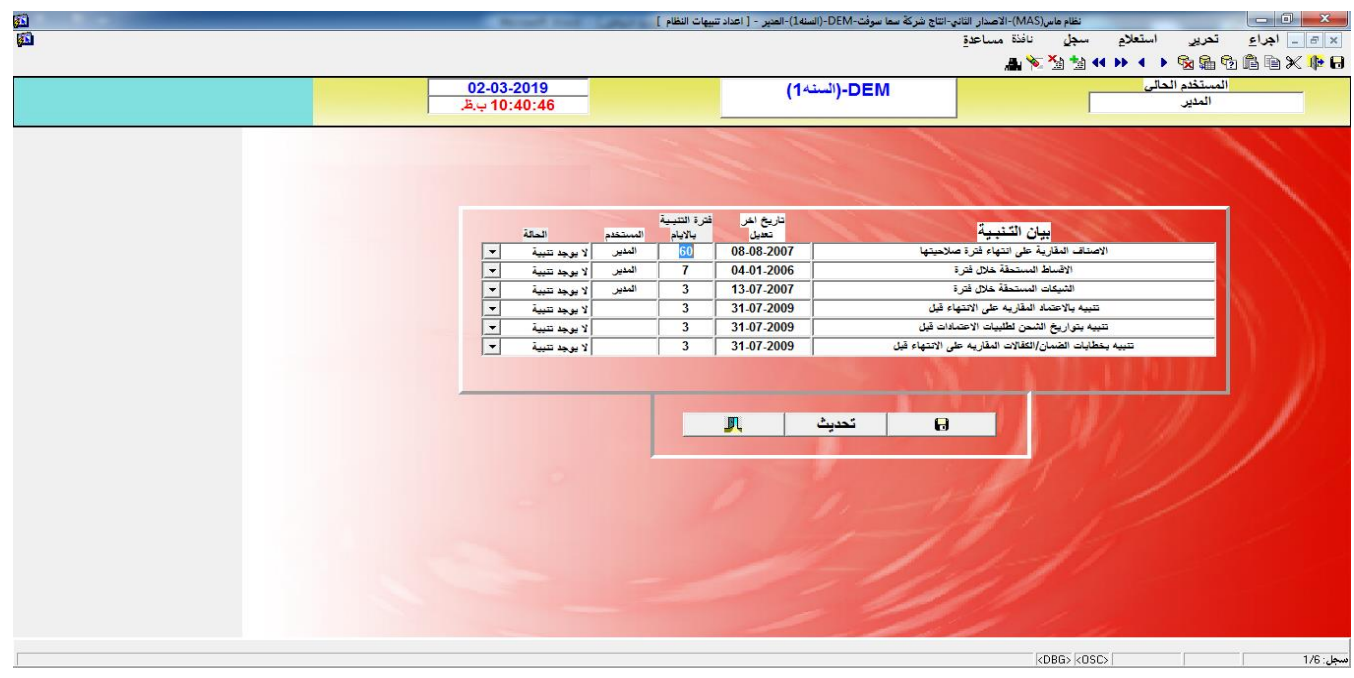

**شركاء انُجاح** 

#### **2-2عملٌات األصناؾ:**

من هذه الشاشة يتم ادخال وتحديد بعض العمليات مثل (ربط الاصناف بالوحدات- تعديل التسعيرة-العروض والتخفيضات- تجميع/ تفكيك/ نفل الاصناف وغيرها من العمليات الخاصة بالاصناف).

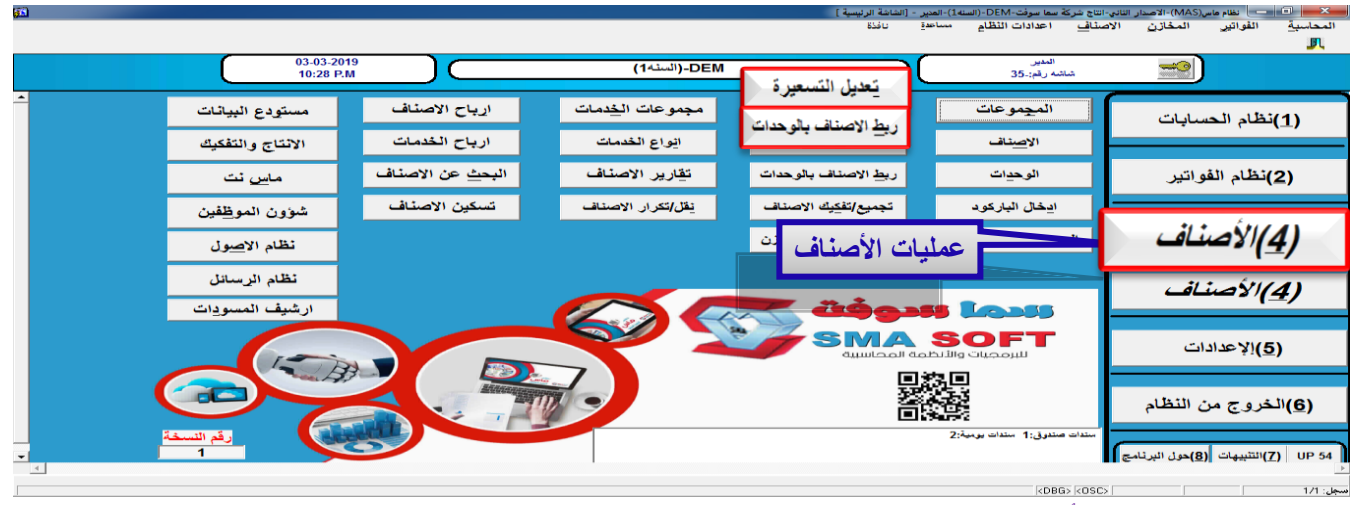

**1-2-2 ربط األصناؾ بالوحدات:**

**ٌتم فً هذه الشاشة ربط الوحدات المدخلة مسبماً باألصناؾ بجمٌع وحداتها، وٌجب ربطها أوال بأكبر وحدة.**

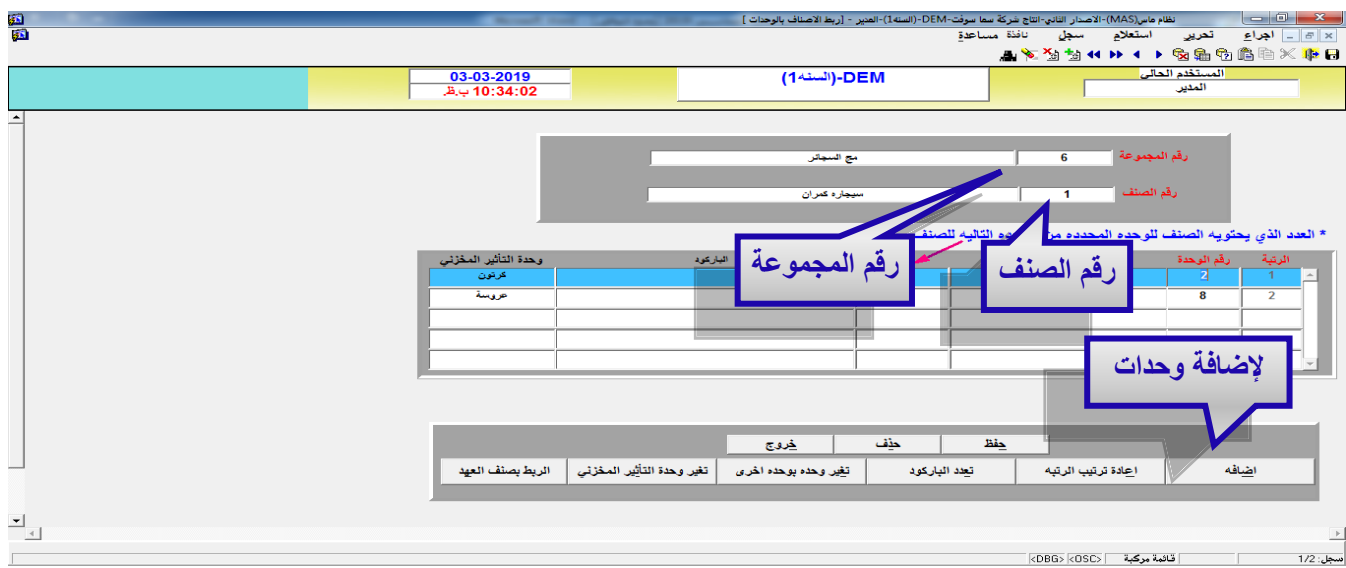

**فمثالً لدٌنا صنؾ السٌجارة مكون من أربع وحدات)كرتون/عروسة/باكت/ حبة(، فمن خالل هذه** الشاشة يمكن ربط الوحدات بالأصناف.

**شركاء انُجاح** 

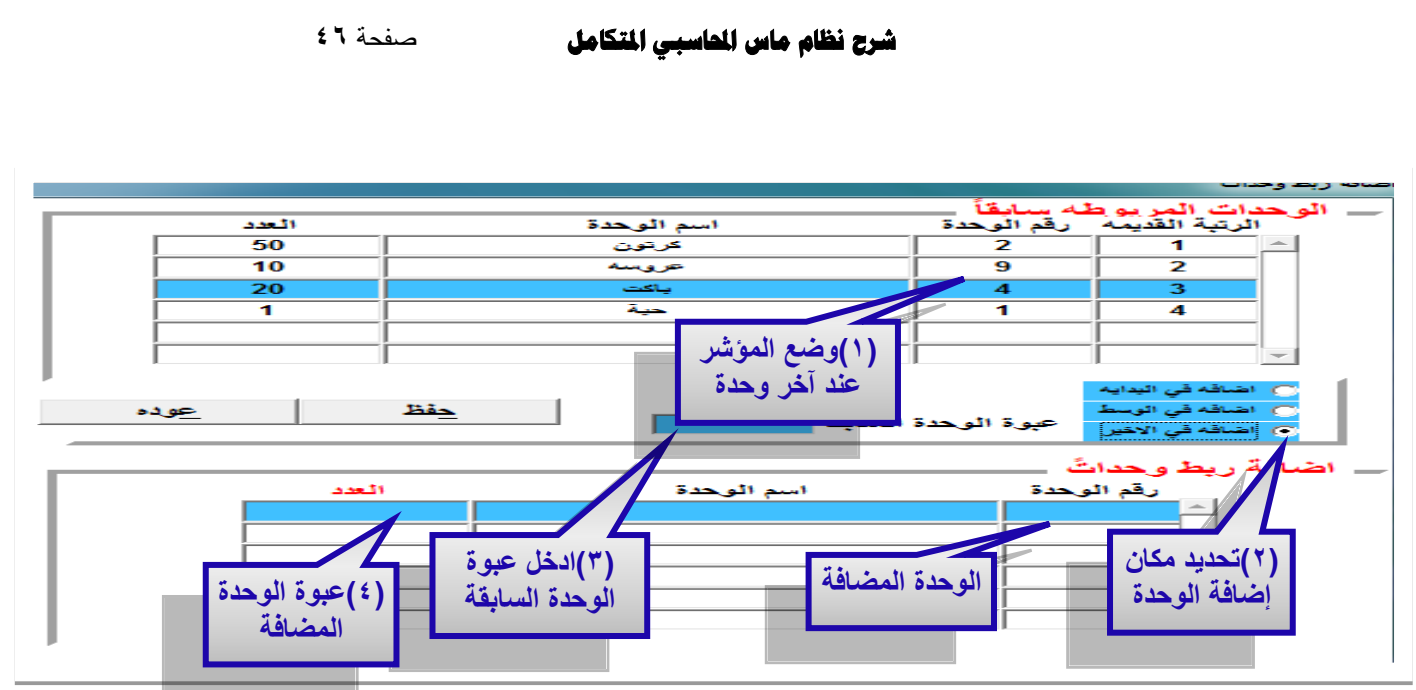

**كما ٌمكننا من هذه الشاشة تؽٌٌر وحدة التأثٌر المخزنً وتؽٌٌر وحده بوحدة ،وأٌضا إعادة ترتٌب**  الوحدات،وعند تعدد الباركود للصنف يتم إضافة الباركودات للصنف الواحد من هذه الشاشة كما ف*ي* **االشكال االتٌة:**

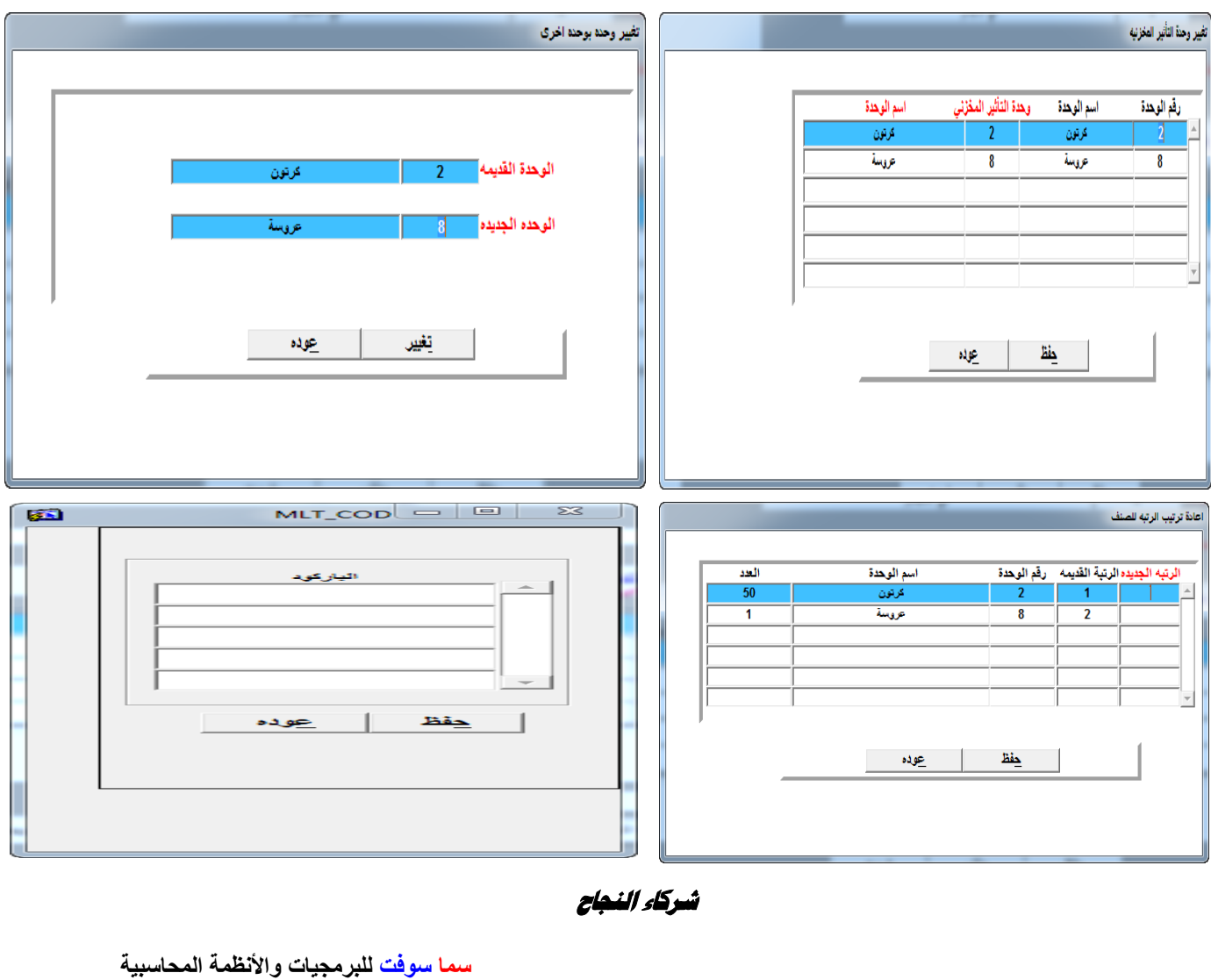

#### **2-2-2 تعدٌل التسعٌرة:**

يتم إدخال كميات الأصناف من خلال شاشة مخزون أول المدة أو من شاشة المشتريات ، حيث يتم إدخال الأصناف وأسعار شراءها الذي سيظهر في شاشة التسعيرة ، وبعد ذلك يتم تحديد سعرالبيع من شاشة تعديل الت*سعير*ة والت*ي* تسمح بتعديل سعر البيع بإحدى طريقتين:

١- التعديل بنسبة مئوية : بتحديد نسبة محددة من سعر التكلفة أو سعر اخر شراء أو من سعر البيع يتم إضافتها إلى أسعار جميع الأصناف التي تم جلبها للشاشة. ومن ثم الضغط على زر عرض النتيجة فتظهر جميع التعديلات وبكل العملات بعد ذلك،و بإمكاننا حفظ **التؽٌرات أو التراجع عنها بالضؽط على زر تراجع.**

**-١ التعدٌل بمبلػ:وٌتم ذلن بتحدٌد رلم المجموعة ثم عمل جلب ومن ثم اختٌار إحدى الثالث الطرق سابمة الذكر)سعر التكلفة أو سعر اخر شراء أو من سعر البٌع( ثم الضؽط على زر)عرض النتٌجة( ،وسٌموم النظام بتعدٌل أسعار جمٌع األصناؾ وبكل العمالت وبعدها ٌتم الضؽط على زر "حفظ" للحفظ ، أو زر "تراجع" للتراجع عن الحفظ.**

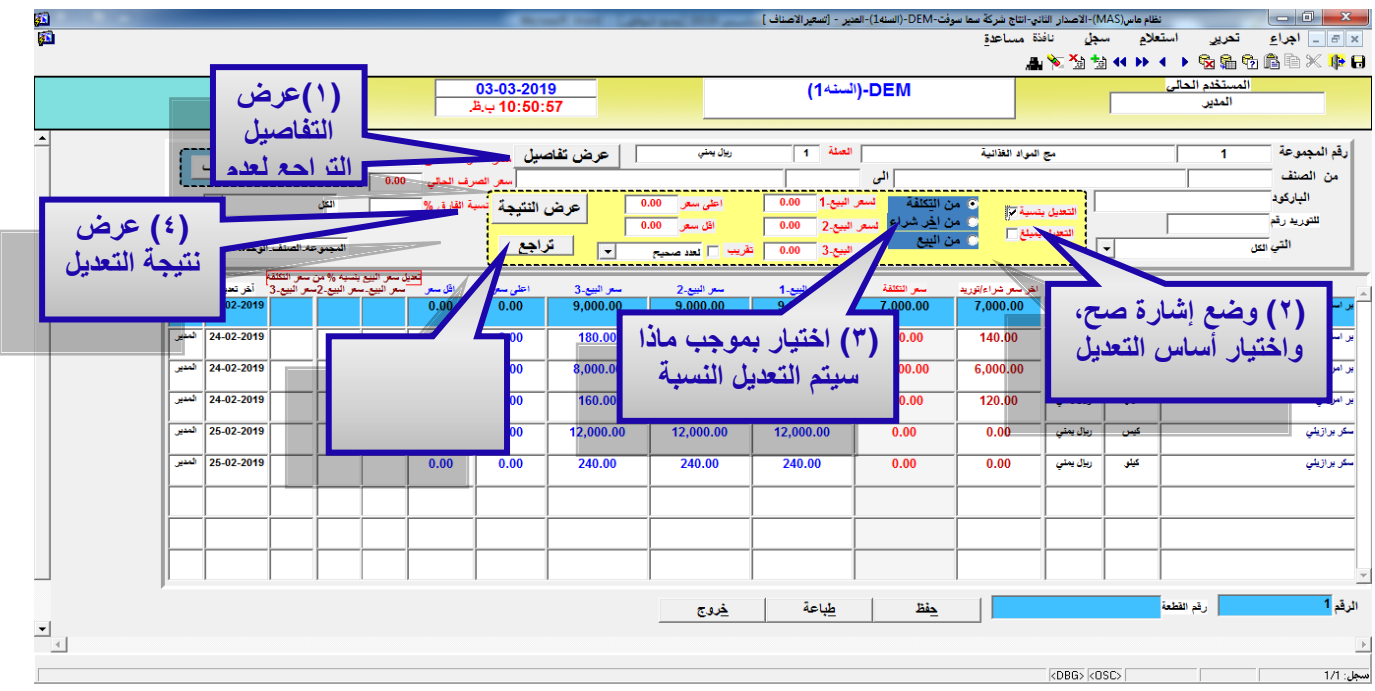

#### **3-2 عملٌات المخازن:**

من خلال هذه الشاشة يتم القيام بجميع الع*م*ليات التي تؤثر على المخازن من صرف / توريد / تحويل **بٌن)المخازن أو بٌن الوحدات(، وأٌضا عملٌات جرد وتسوٌات المخازن.......الخ.**

**شركاء انُجاح** 

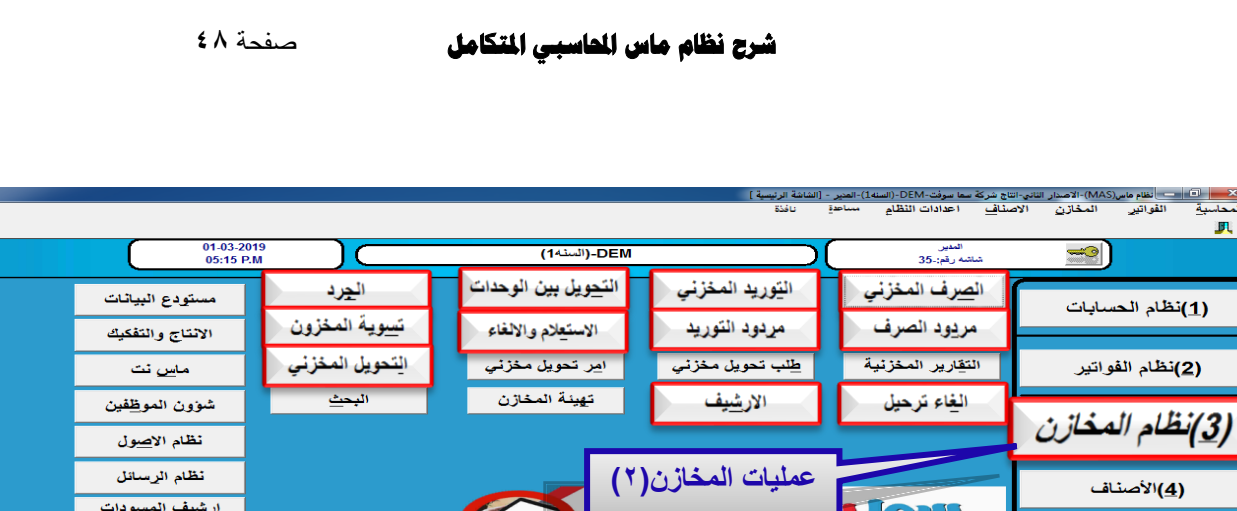

**-1 التورٌد المخزن:ً**

<DBG> <DSC>

(<u>5)ا</u>لإعدادات

(<u>6</u>)الخروج من النظام

UP 54 (Z)التثبيهات <mark>(8)ح</mark>ول البرنامج

**MA SOFT** 

D<br>▓₽

 $\frac{\mathbf{x}}{\mathbf{y}}$ 

**1-3-2 التورٌد المخزن:ً**

**عند تورٌد أي بضاعة إلى المخازن ، فإن ذلن سٌتم من شاشة المشترٌات أو من شاشة التورٌد**  المخزن*ي*، وعند الرغبة في عمل أي توريد مخزني،يتم الدخول إلى شاشة التوريد المخزني والضغط **على زر "جدٌد"،وإدخال رلم الحساب الذي سٌتم التورٌد منه باستخدام9fوتارٌخ الحركة وتحدٌد ما** إذا كان التوريد نـهائي أم قابل للمراجعة ،وأيضا تحديد رقم المخزن الذي سيتم التوريد إليه وإجمال*ي* قيمة هذا التوريد وتحديد العملة وسعر الصرف........الخ ،ومن ثم الضغط عل*ى* زر "حفظ".

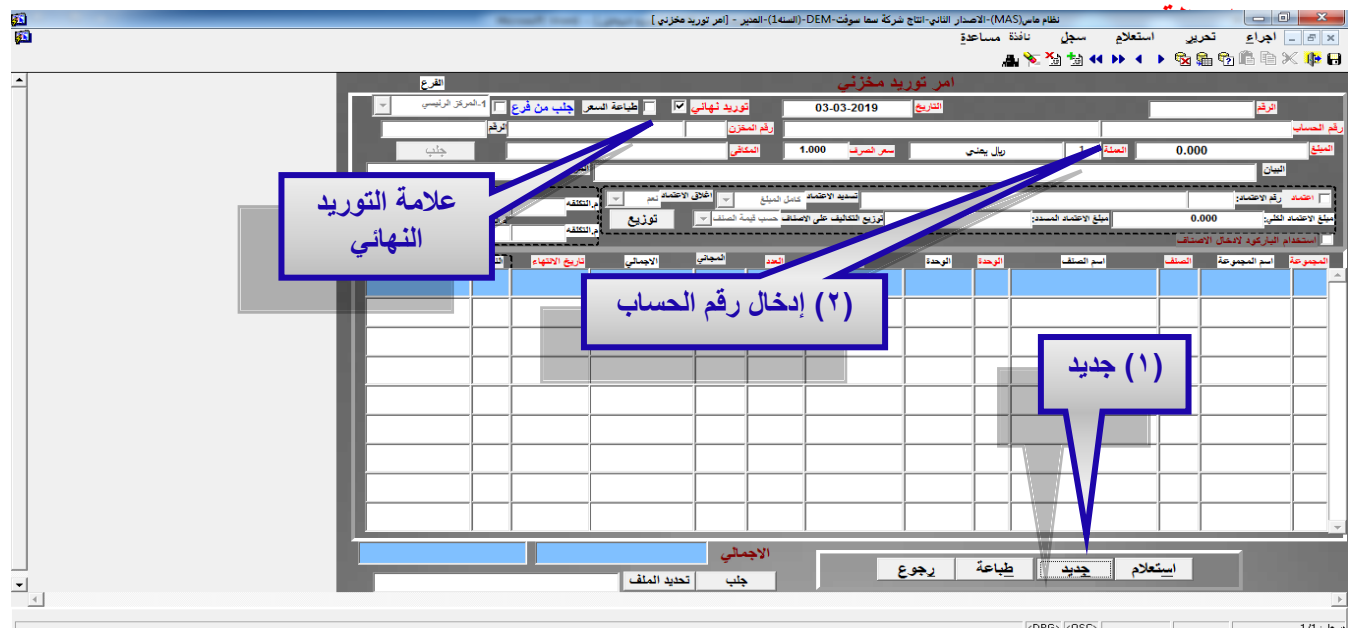

**شركاء انُجاح** 

**شرح َظاو ياس احملاصبي ادلتكايم** صفحة **49**

**كما ٌمكن استخدام الزر9fعند أي فراغ بالشاشة الختٌار الحساب/المخزن/ العملة / المجموعة /الصنؾ /الوحدة.**

**2-3-2 التحوٌل بٌن الوحدات:**

**عندما ٌكون احداألصناؾ موجود بوحدة مثالً)كرتون(، ونرؼب بعمل صرؾ مخزنً بالحبة ، فالبد من**  الفيام بع*م*لية التحويل بين وحدات الصنف من كرتون إلى حبة ، حيث يتم تحديد المخزن ورقم المجموعة ورقم الصنف واختيار الوحدة الأكبر(كرتون) والأصغر (حبة) وكتابة الكمية المراد تحويلها **ثم عمل "حفظ".**

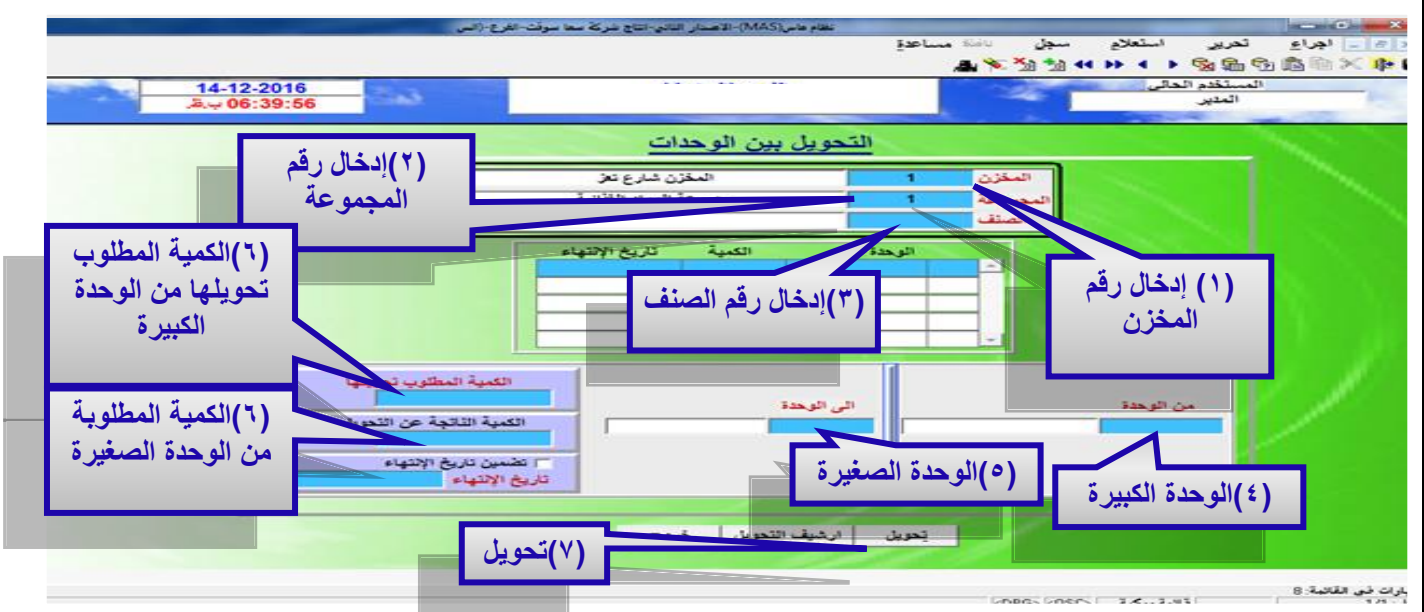

# **3-3-2 الصرؾ المخزن:ً**

لاتختلف هذه الشاشة عن شاشة التوريد المخزن*ي* إلاأن هذه الشاشة خاصة بالصرف، حيث تلاحظ ظهور مؤشر يحددلك الخيار في تسعير البضاعة التّي سيتم صرفها(بسعر التكلفة/ بسعر البيع).

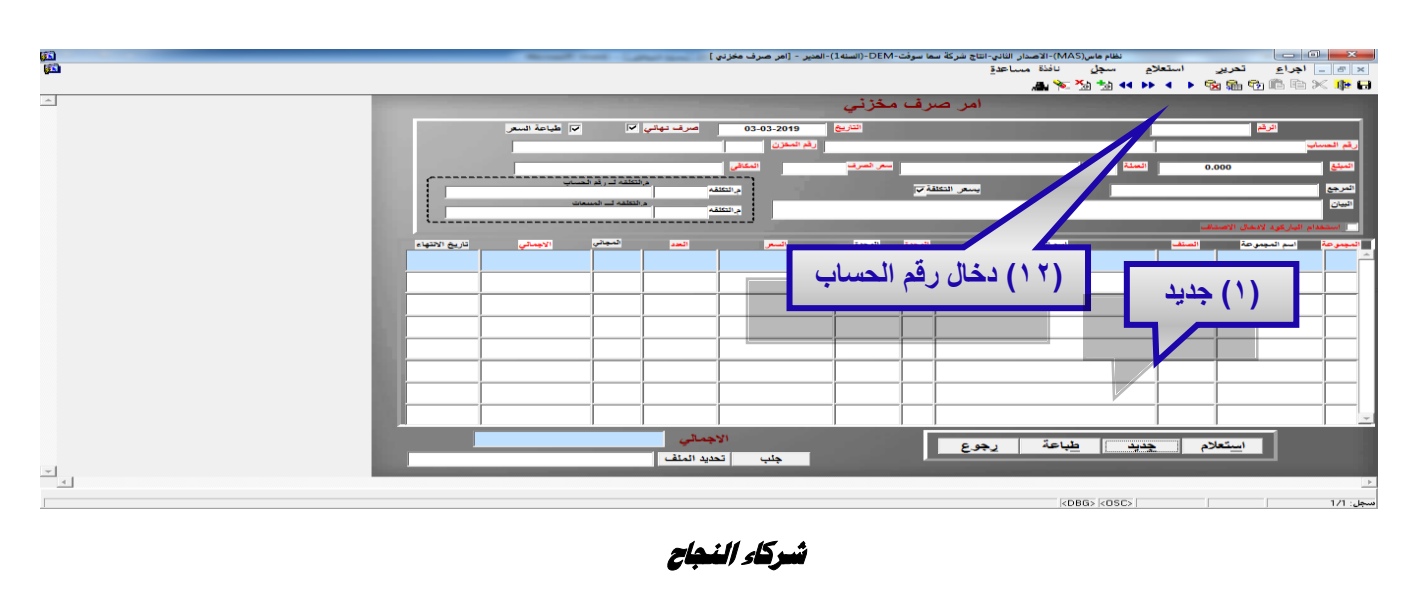

#### **4-3-2 التحوٌل بٌن المخازن:**

**عندما ٌكون هنان أكثر من مخزن ،فمد ٌحتاج العمٌل لتحوٌل البضاعة بٌن المخازن التابعة له،**  ولإثبات ذلك ، يتم الدخول إل*ى* شاشة التحويل المخزني ، والضغط على زر "جديد" وبعدها يتم تحديد المخزن الذي سيتم تحويل البضاعة منه ،وأيضا المخزن الذي سيتم تحويل البضاعة إليه، ومن ثم **كتابة األصناؾ المراد تحوٌلها ثم "الحفظ".**

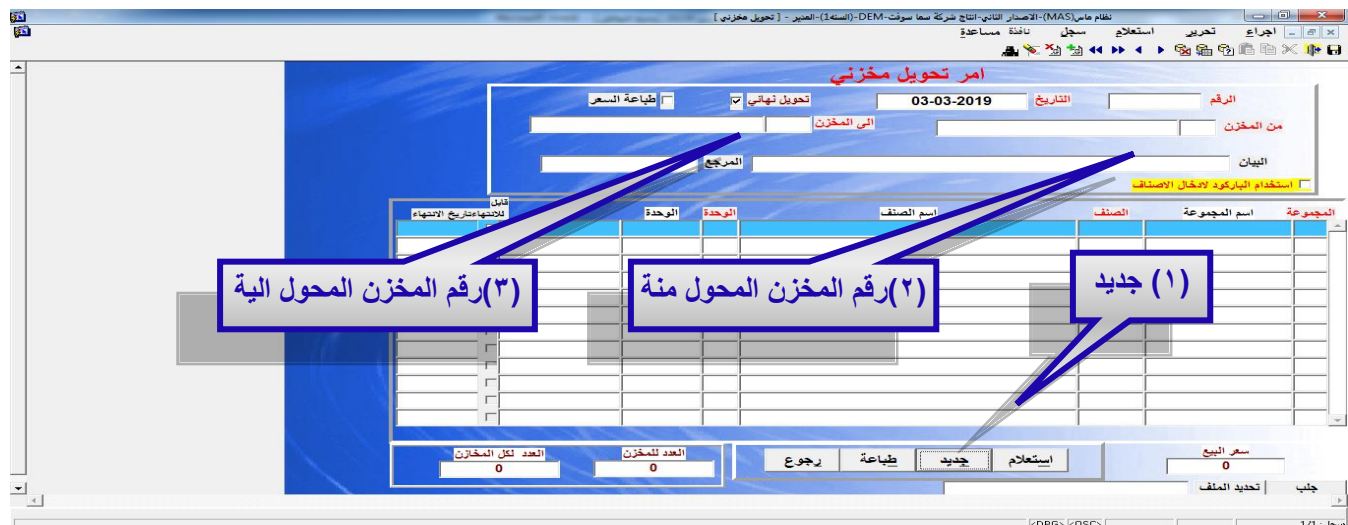

## **5-3-2 األرشٌؾ:**

يقوم النظام بع*مل* أرشيف لكل الحركات التى تمت عليه ، حيث يمكنك الاطلاع على كافة تفاصيل هذه الحركات من خلال الأرشيف، ويوجد الأرشيف في كافة الأقسام ، فبعد الدخول إل*ى* الأرشيف يتم ال**ضغط على زر"نفذ" فتظهر جميع الحركات ،مع العل**م انه يمكن طباعة أي أمر مخزن*ى* من خلال وضع المؤشر على الأمر ثم الضغط بالزر اليمين للماوس وعمل طباعه<sub>.</sub>

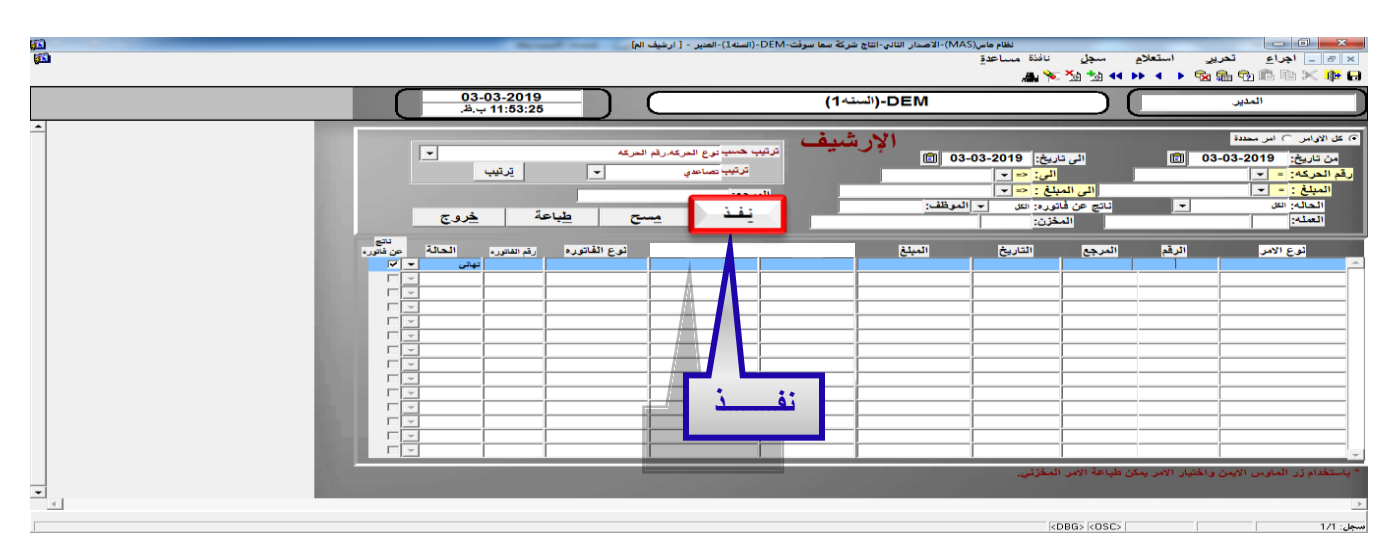

**شركاء انُجاح** 

**6-3-2 الجرد:**

**-1الجرد اآللً :فً هذه الشاشة تظهر الكمٌات المتبمٌة فً المخازن بسعر التكلفة /البٌع . -2الجرد الفعل:ً والذي ٌتم فعالً لمطابمة المخزون.**

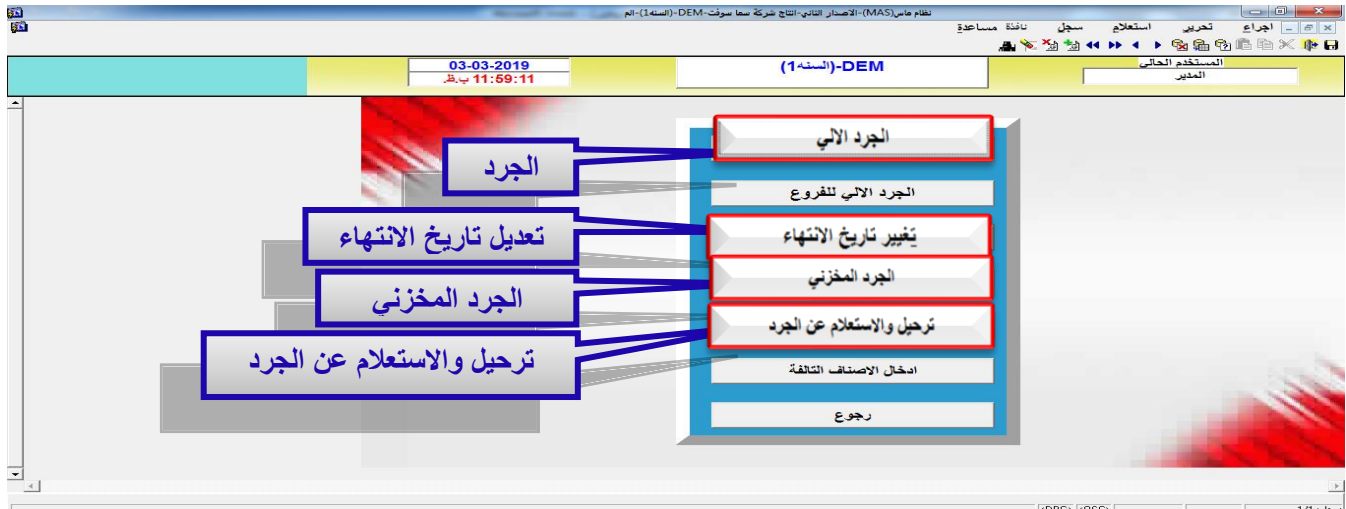

**a- الجرد اآلل:ً**

**ٌتم المٌام به من خالل تحدٌد رلم المخزن المراد عمل جرد آلً له ، ثم الضؽط على زر "إظهار" ،وسٌموم النظام بإظهار كافة محتوٌاته من األصناؾ والوحدات وعددها وسعر تكلفتها وإجمالً سعر**  التكلفة، وعن الرغبة بطباعة الشاشة يظهر خيار تقييم المخزون بسعر التكلفة/البيع.

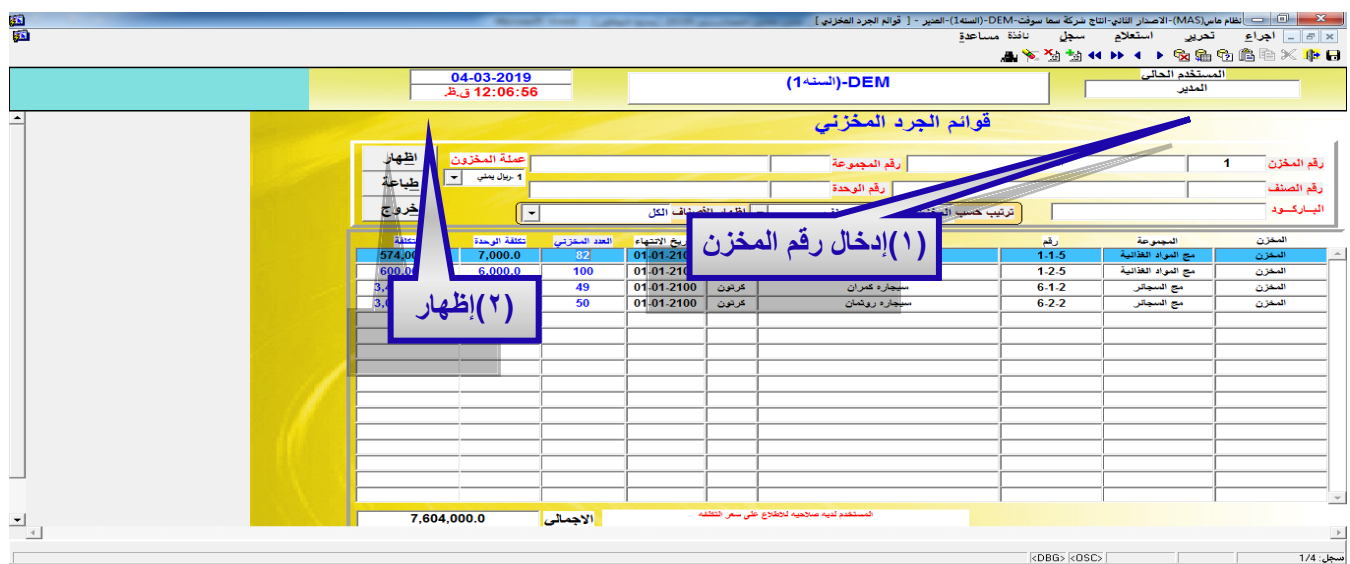

**شركاء انُجاح** 

**b- الجرد المخزن:ً**

عند الرغبة ف*ي* تحويل أو تثبيت الكميات الموجودة فعلا في المخازن في تاريخ معين يوافق تاريخ **الجرد الفعلً مثالً ، فإنه ٌتم الدخول إلى شاشة الجرد المخزنً ، ثم تحدٌد رلم المخزن المراد جرده**  وتحديد تاريخ الجرد الفعلى ثم ع*مل* جلب ثم حفظ .

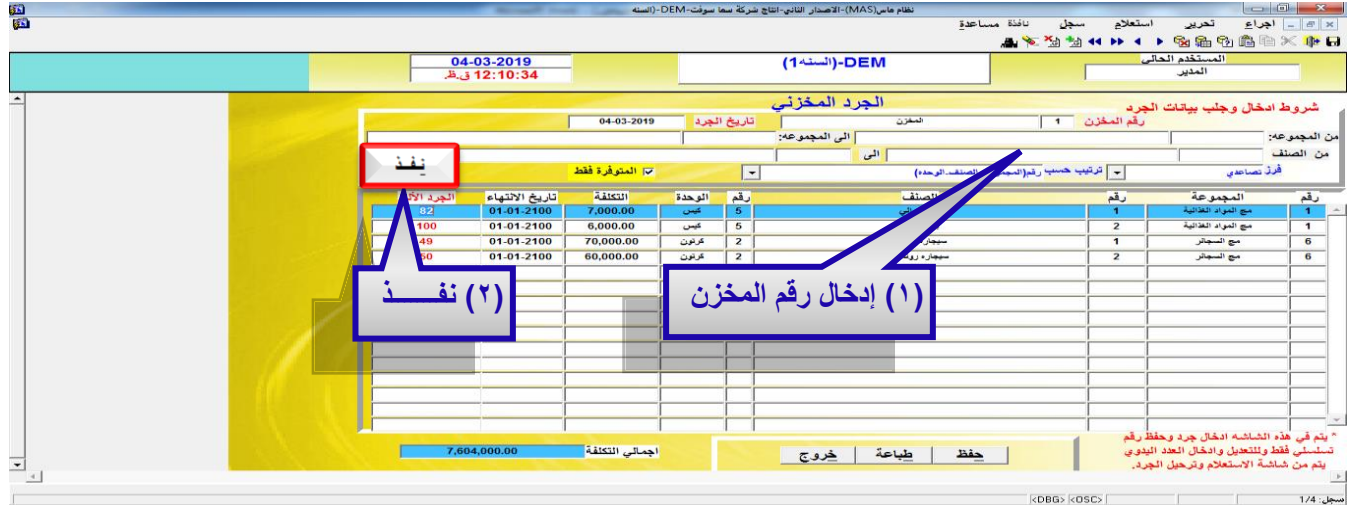

**c- االستعالم وترحٌل الجرد:**

يتم ترحيل الجرد من شاشة الترحيل ، حيث يتم الاستعلام عن الجرد من خلال تعبئة الحقول المطلوبة **، ثم الضؽط على زر "إظهار" بعدها سٌظهر الجرد ، بعدها ٌتم إدخال الكمٌات المجرودة فعالً فً** الحقل المخصص ، وبعد الانتهاء من الإدخال يتم تحويل حالة الجرد مـــــن (غير نهائ*ي)* إلى (نهائ*ي)* **، ثم عمل "حفظ".**

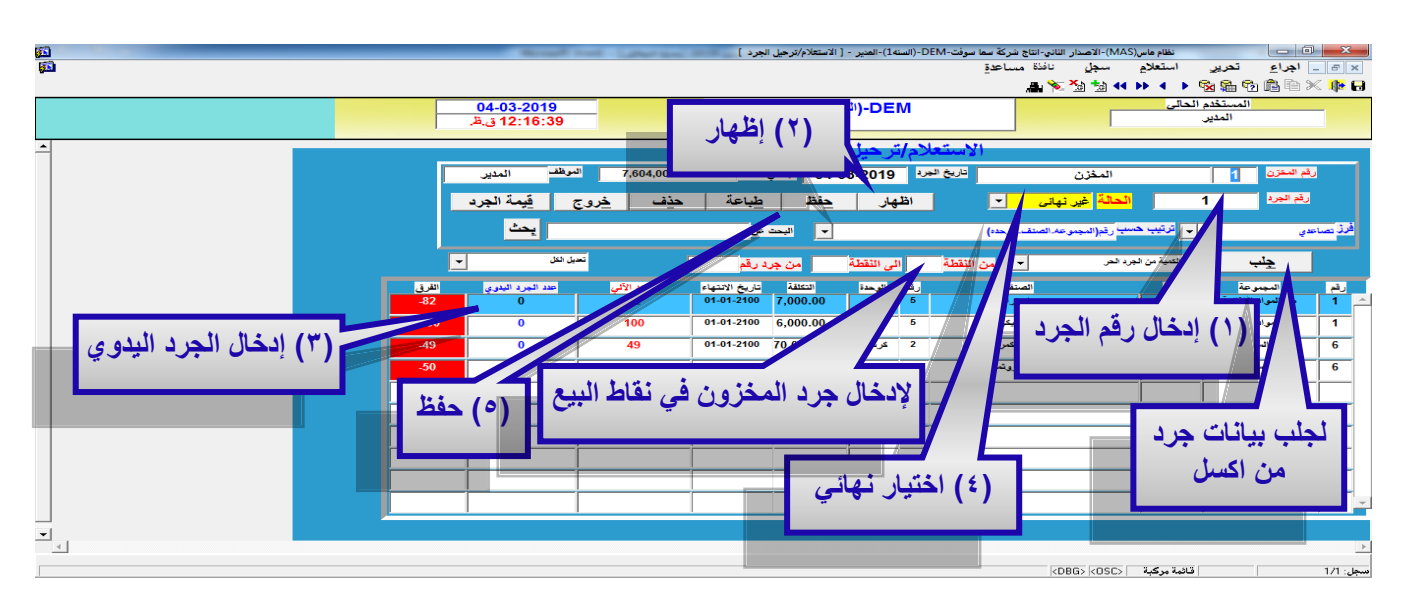

**شركاء انُجاح** 

**d- االستعالم وترحٌل الجرد:**

من هذه الشاشة يمكن تعديل تاريخ انتهاء الاصناف كما هو موضح في الشكل :

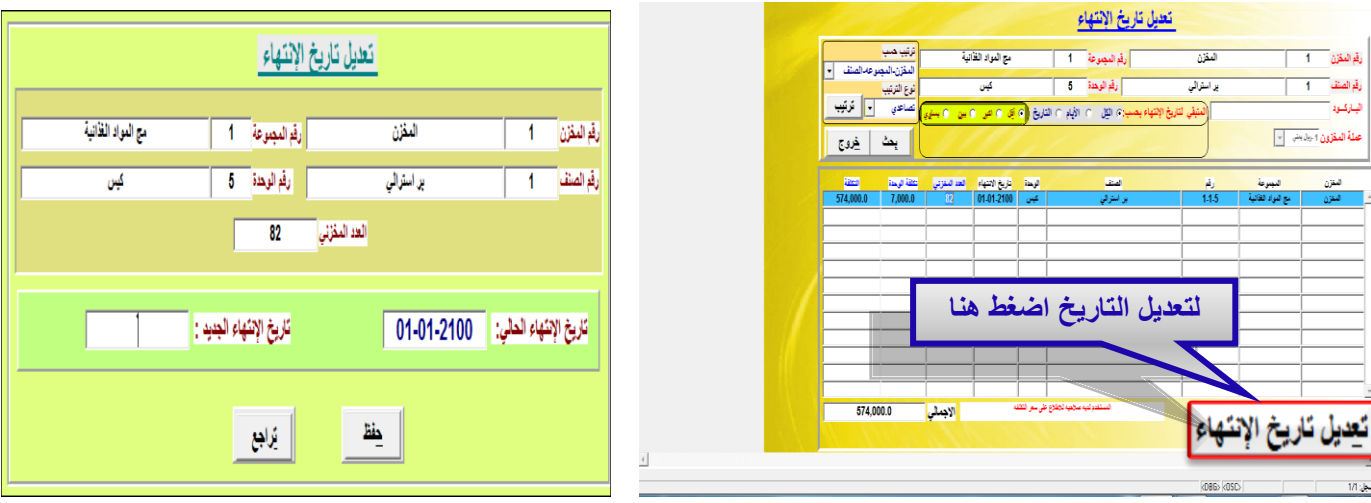

شكل رلم )1( شكل رلم )2(

**7-3-2 التسوٌات:**

بعد إدخال كمية الجرد الفعلى من واقع الجرد في شاشة الترحيل والاستعلام عن الجرد ، يتم تسوية (العجز/الزيادة)من هذه الشاشة ، حيث يقوم النظام آليا بتوريد الكميات الزائدة أو صرف الكميات **النالصة فً الجرد الفعلً .**

فمن زر **"ج**ديد" يتم إدخال رقم المخزن المراد تسويته،ثم رقم الجرد ثم عمل (جلب)ثم الحفظ، وسيقوم النظام بإنشاء قيد محاسب*ي* آل*ي* يثبت فيه الزيادة أو النقص (العجز) في المخزون.

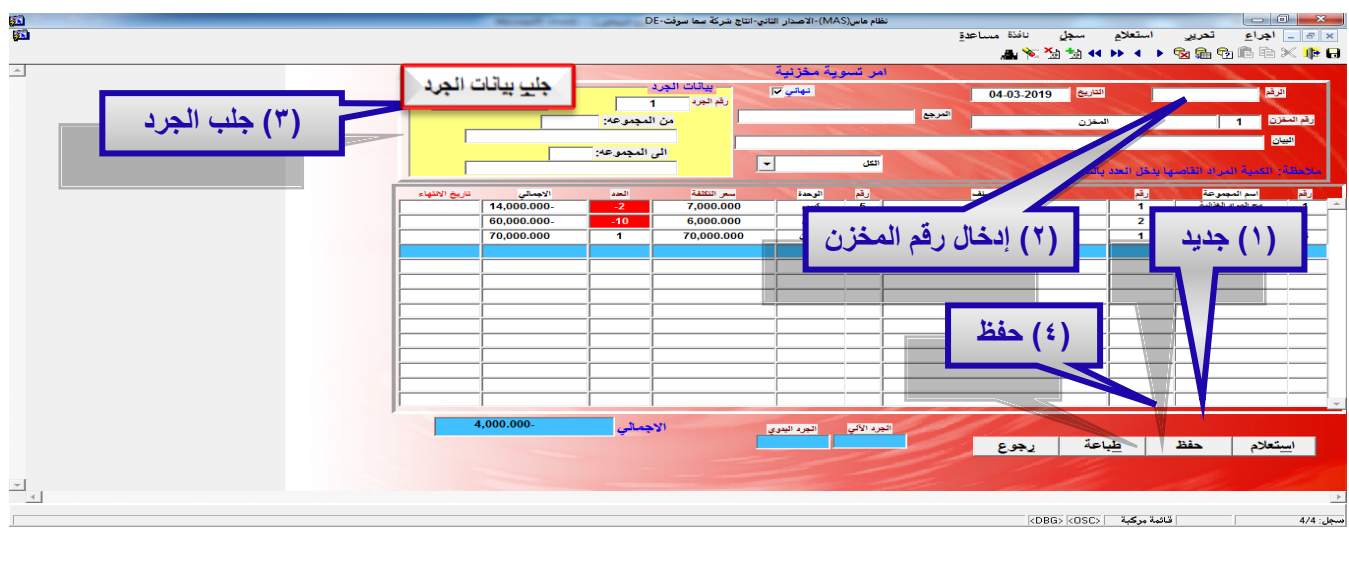

**شركاء انُجاح** 

### **8-3-2 االستعالم والحذؾ:**

يتم أولا تحديد هل الحركة المراد الاستعلام ع*ن*ها/ حذفها ناتجة عن فاتورة مبيعات أو مشتريات وهل هي نهائية أم لا ،وتحديد نوع الأمر ورقمه وا<mark>لضغط</mark> على زر "إظهار" ، بعدها يمكن حذف الحركة **بالضغط على زر "حذف" ، مع العلم انه لا يمكن القيام بعملية الحذف إلا لمن يملك الصلاحية .** 

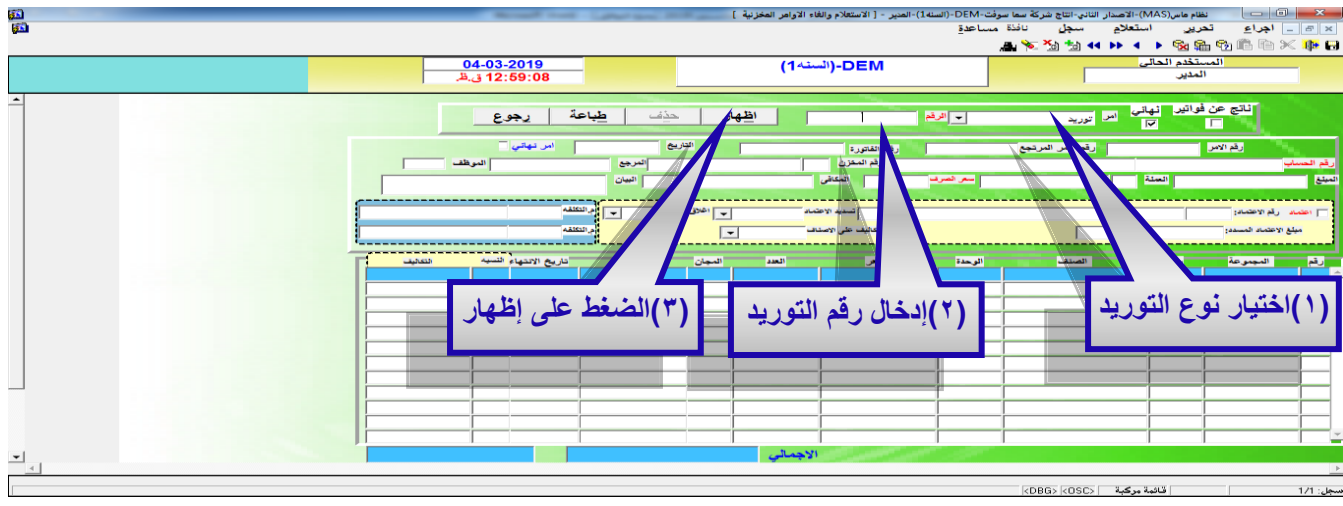

**9-3-2 إلؽاء الترحٌل:**

**بعد أن تم حفظ األوامر المخزنٌة نهابٌاً ، ونرؼب بإجراء أي تعدٌالت علٌها ، فالبد من إلؽاء ترحٌلها**  أولا ، وذلك من خلال تحديد نوع الأمرالمراد تعديله ورقمه وعمل إظهار ، ومن ثم إلغاء ترحيلة<u>.</u>

**مالحظة:إذاكان األمر المراد إلؽاء ترحٌله مرتبط بحركة أخرى، فإن النظام لن ٌتمكن من إلؽاء**  الترحيل حت*ى* يتم إلغاء ترحيل جميع الأوامر المرتبطة به.

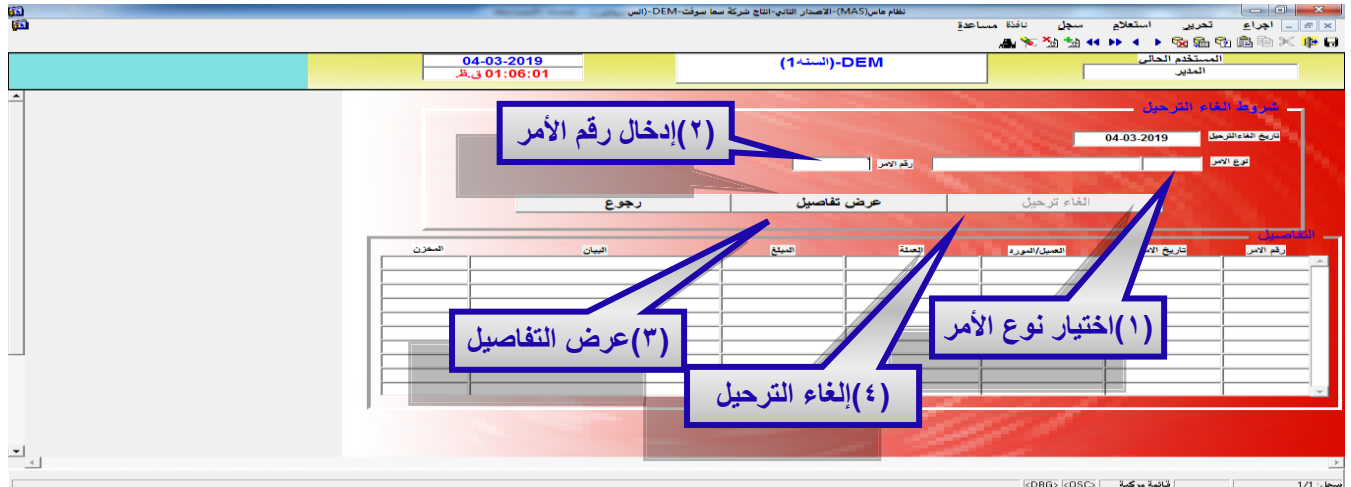

**شركاء انُجاح** 

#### **4-2 عملٌات الفواتٌر :**

م*ن* خلال هذه الشاشة يتم إدخال فواتير المبيعات والمشتريات ومردوداتها وعروض الأسعار وطلبيات وأوامر الشراء والبيع وغيرها من الع*م*ليات المتعلقة بالفواتير.

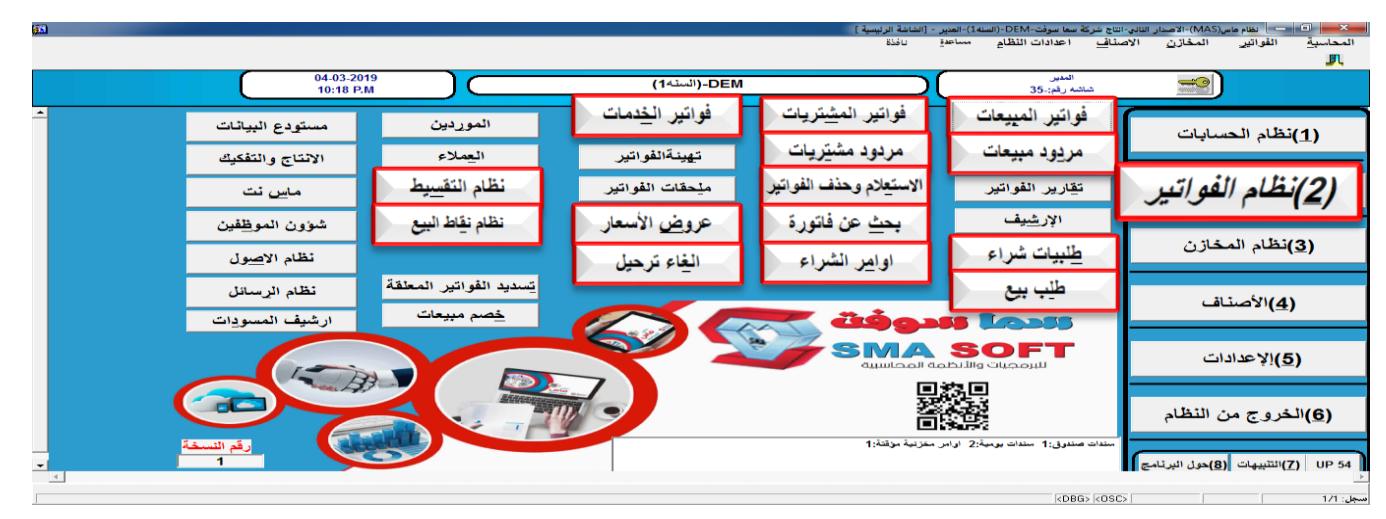

## **1-4-2فواتٌر المشترٌات:**

من هذه الشاشة يمكن إدخال فواتير المشتريات،فبعد الدخول عليها يتم الضغط على **"ج**ديد" واختيار **رلم حساب المورد عن طرٌك الضؽط على 9f، وبعد ذلن تحدٌد طرٌمة الدفع )نمداً /** ا**جل/**شيك)وتحديد المخزن وتعبئة بقية الحقول بمافيها الأصناف والعملات وغيرها بالإضافة إل*ى* تحميل مصار يف النفل المتعلقة بها إن وجدت.

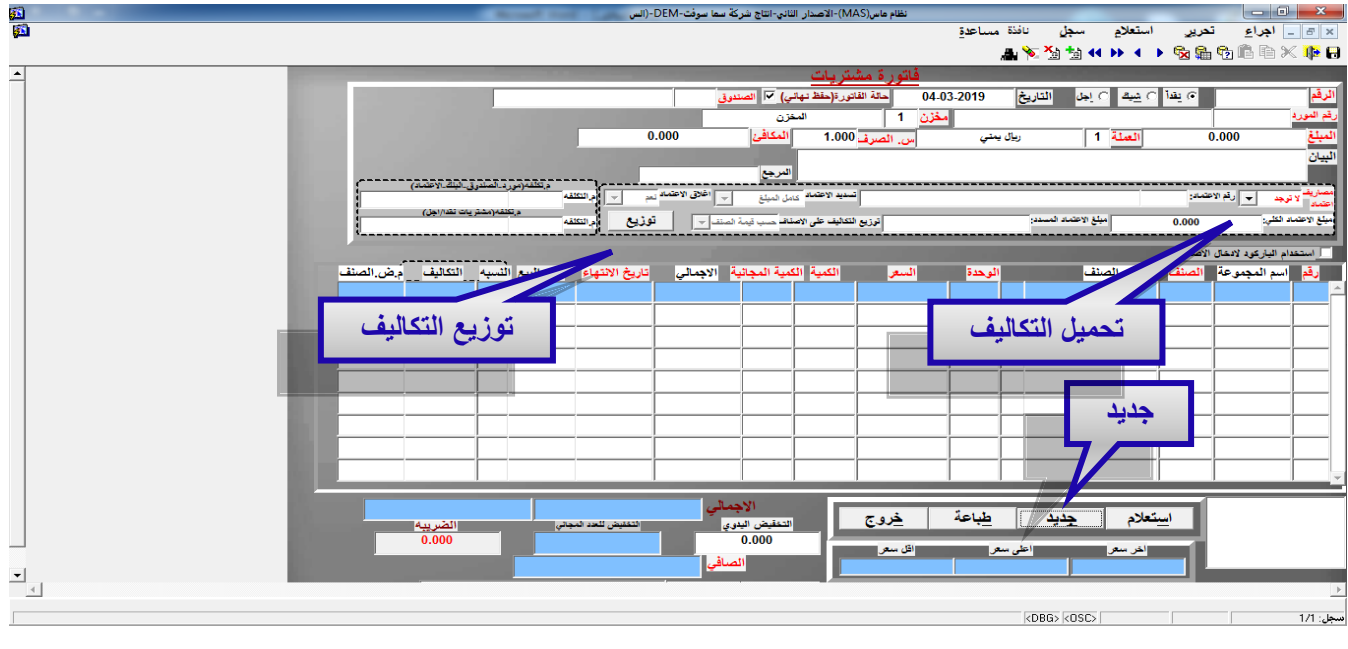

**شركاء انُجاح** 

**شرح َظاو ياس احملاصبي ادلتكايم** صفحة **56**

شاشة تحميل المصاري**ف**:

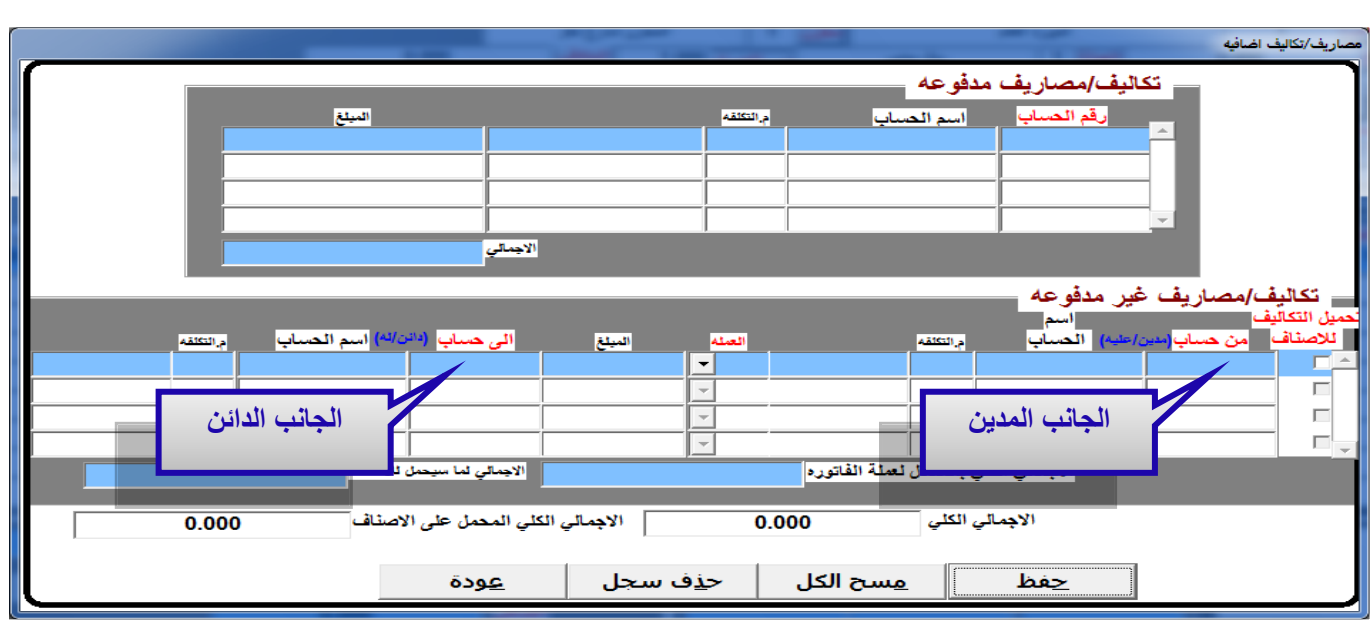

### **2-4-2 مردودات المشترٌات:**

**من هذه الشاشة وبمجرد الضؽط على "جدٌد" ٌنتمل المؤشر إلى رلم الفاتورة وبالضؽط على 9f** تظهر لنا جميع الفواتير فنختار الفاتورة المطلوبة ،وبالضغط على زر **"**جلب" ،سيقوم النظام بجلب الفاتورة ، بعدها يتم النقر في المربع الموجود أمام الصنف المراد إرجاع البضاعة منه بعلامة (√)، ومن ثم الضغط على زر "نقل"، وسينتقل الصنف إلى شاشة المردود لتحديد الكمية المرتجعة ومن ثم **الحفظ.**

وبنفس الطريقة يتم عمل مردود المبيعات مع اختلاف بعض الحالات مثل العميل مكان المورد وغيرها **من االختالفات المعروفة .**

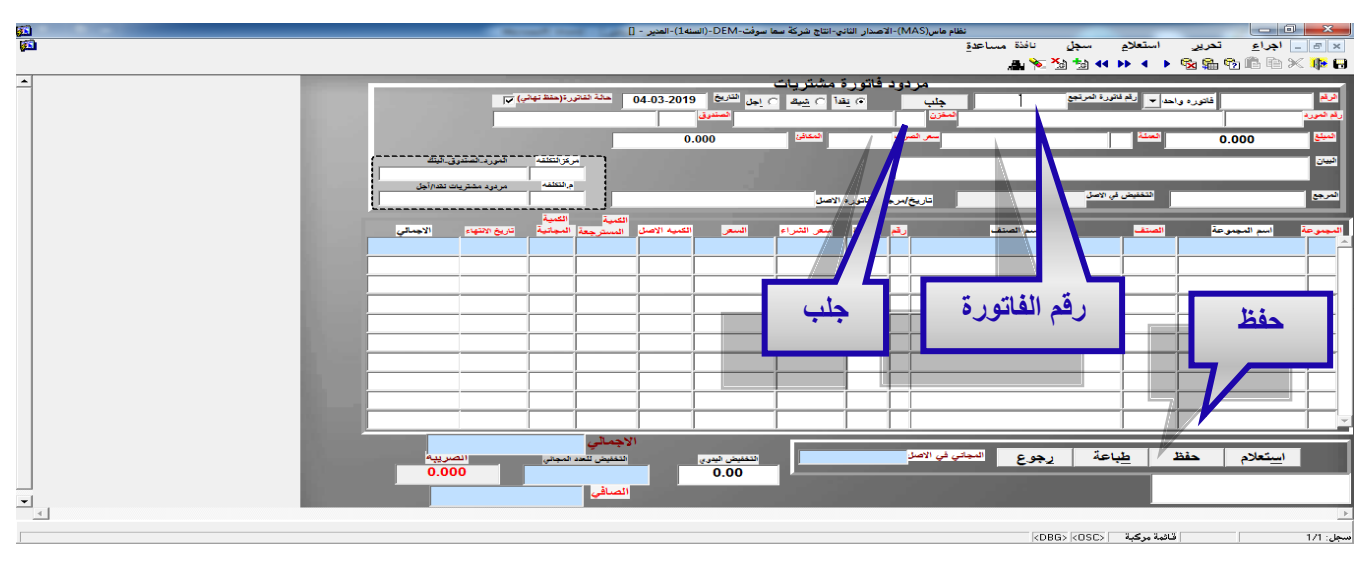

**شركاء انُجاح** 

#### **3-4-2 فواتٌرالمبٌعات:**

**ٌتم العمل على هذه الشاشة بنفس آلٌة العمل على شاشة المشترٌات مع تؽٌٌر المورد إلى عمٌل وبعض االختالفات الالزمة والمعروفة ،كماٌمكن إضافة اسم المندوب أو الموزع .**

ويتم تحميل المصاريف بنفس طريقة تحميل المصاريف في فاتورة المشتريات.

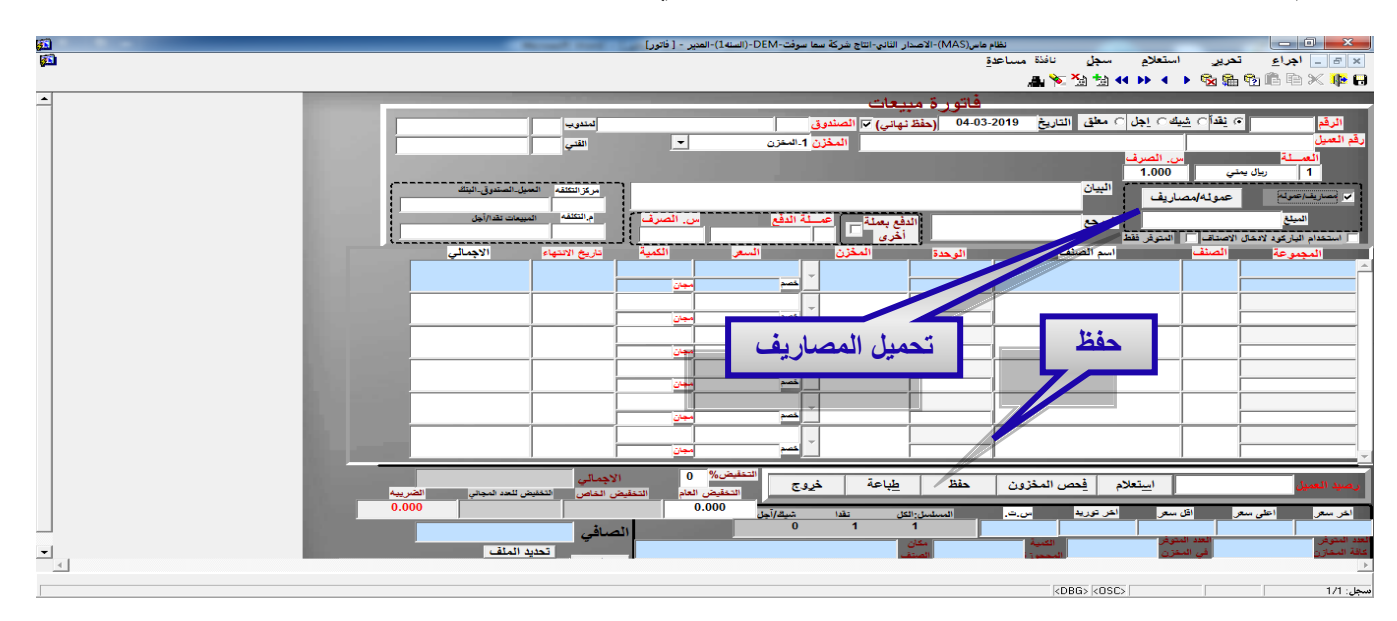

### **4-4-2مردودات المبٌعات:**

**ال تختلؾ هذه الشاشة عن شاشة مردودات المشترٌات ،حٌث ٌتم تنفٌذ الخطوات بنفس طرٌمة العمل فً مردودات المشترٌات،باإلضافة إلى انه ٌمكن االطالع على جمٌع فواتٌر المبٌعات بالضؽط على زر فواتٌر المبٌعات،وٌمكن اختٌار نوع المردود هل هو من فاتورة واحدة أو من عدة فواتٌر او من**  <mark>مردود حر بدون عميل.</mark>

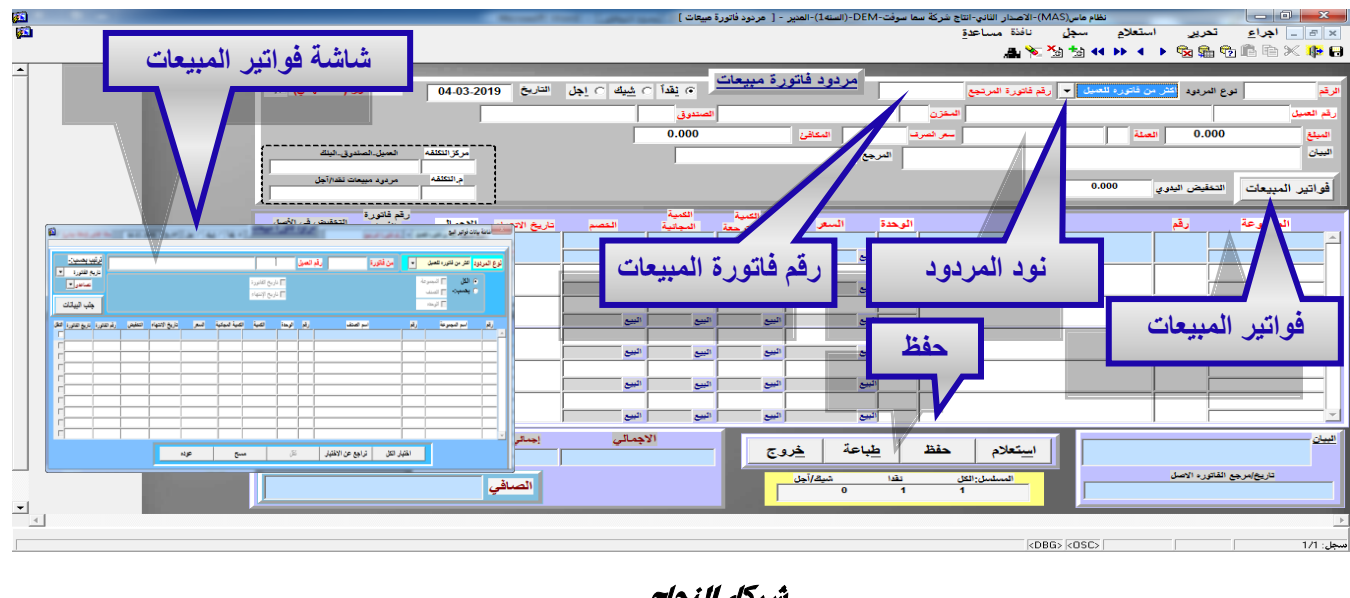

**شركاء انُجاح** 

### **5-4-2 عروض األسعار:**

**عند الرؼبة فً عمل عرض سعر كطلب بعض العمالء ، فمن هذه الشاشة ٌتم الضؽط على زر "جدٌد" ونحدد اسم العمٌل وطرٌمة الدفع وبٌانات األصناؾ المطلوبة ثم "حفظ" ،وسٌظل العرض معلماً حتى لبول الطلبٌة.**

فإذا فبل العميل العرض نفوم بتحويل العرض من نفس الشاشة إلى فاتورة مبيعات عن طريق **االستعالم عنه، ووضع عالمة ]√[ على لبول عرض السعر، وبالتالً سٌظهر المخزن وبعدها ٌموم**  النظام بتحويل العرض إلى فاتورة مبيعات نهائية ويتم تحويلها إل*ى* فاتورة نهائية من خلال الذهاب إلى فاتورة مبيعات وعمل استعلام ، واختيار رقمها وحفظها نـهائيا بوضع علامة (√) ثم حفظ .

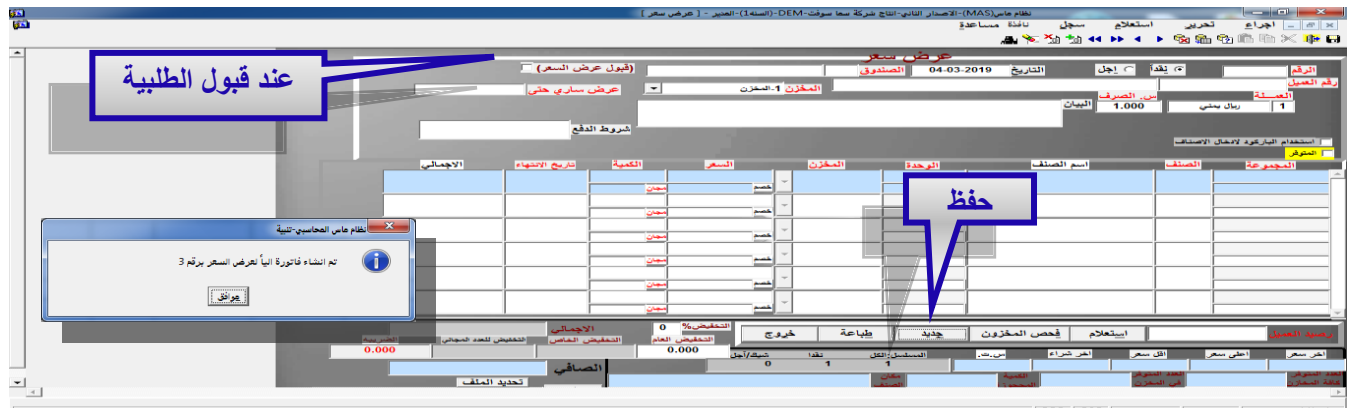

#### **6-4-2 طلبٌات الشراء:**

عند وصول كمية الأصناف في المخازن إلى نقطة إعادة الطلب يحتاج المحاسب لإعلام إدارة **المخازن أو صاحب العمل بضرورة شراء هذه األصناؾ،ولعمل ذلن ٌتم الضؽط على زر"جدٌد"**  وتحديد المتطلبات ثم عمل حفظ ، وبعدها يمكن متابعة الطلبية من زر (متابعة الطلبيات)، كما يمكننا **جلب أصناؾ الطلبٌة بموجب شروط معٌنه وٌمكننا أٌضا إضافة اسم المورد لها.**

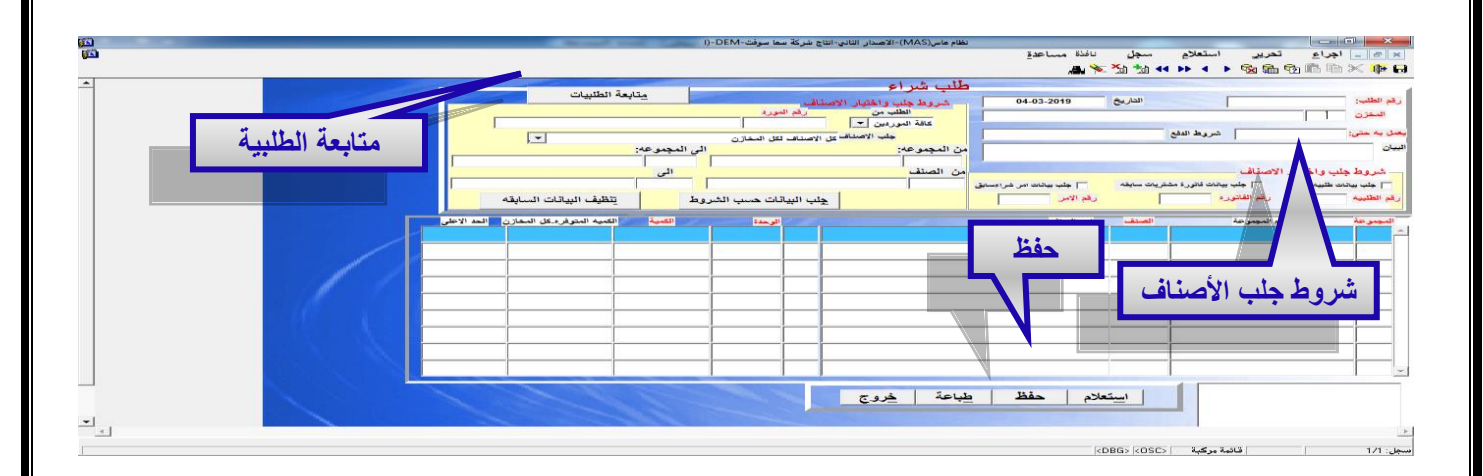

**شركاء انُجاح** 

#### **7-4-2 أوامر الشراء:**

**بعد تحدٌد الكمٌات النالصة ٌتم عمل طلب شراء بها من إدارة المشترٌات ،وٌتم تحوٌل طلب الشراء إلى أمر شراء من هذه الشاشة ، وذلن بالضؽط على زر "جدٌد" ثم جلب الطلبٌة من خالل الزر 9f، وٌمكن متابعة أوامر الشراء من خالل شاشة أوامر الشراء،كما ٌمكن تولٌد فاتورة مشترٌات من أمر الشراء.**

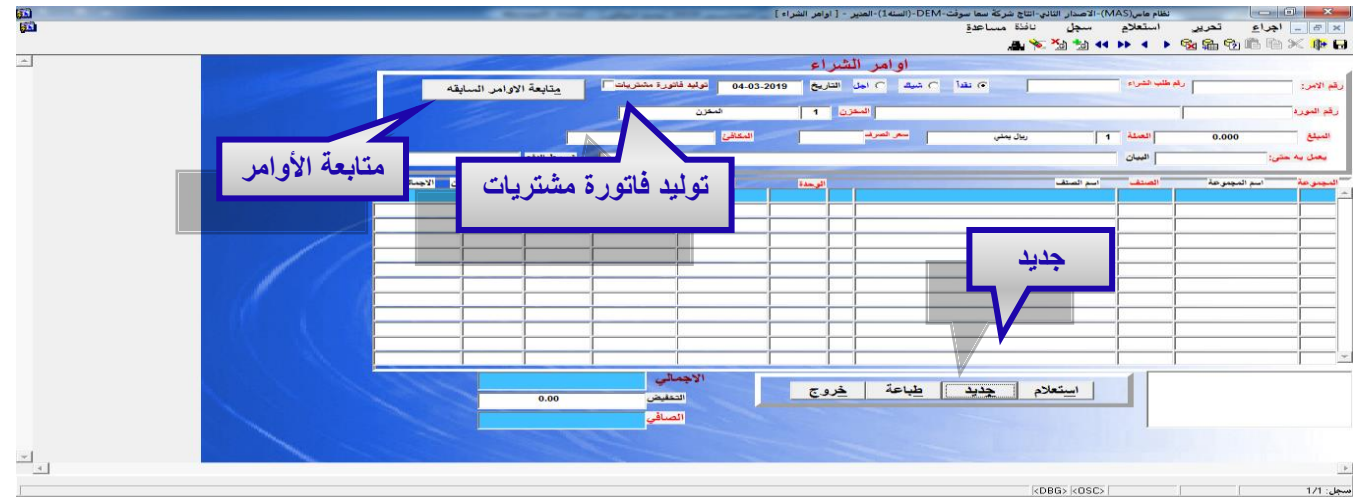

#### **8-4-2 فواتٌر الخدمات:**

إذا قامت المنشأة بتقديم خدمات للغير ، فمن خلال هذه الشاشة يمكن إثبات وضبط جميع الخدمات الت*ي* تقدمها المنشأة على شكل فاتورة خدمات شبيهة بفاتورة المبيعات،فيها كل الخصائص التي توجد **فً شاشة فواتٌر المبٌعات، كما ٌمكن عمل فاتورة خدمات تحتوي على بٌع أصناؾ مخزنٌه بنفس الفاتورة )أي فاتورة واحدة تحتوي على األصناؾ والخدمات (، وٌمكن ربط الخدمة الممدمة بمسم محدد أو بمندوب محدد باستخدام مراكز التكلفة والمندوبٌن وٌمكن توزٌع إٌراد الخدمة الممدمة بنسب**  محدده بحسب ماهو متفق عليه، بحيث يظهر في التقرير نسبة كل ق*س*م أو مندوب من الخدمة **الممدمة،وسوؾ نشرح إضافة مراكز التكلفة والمندوبٌن فً نظام الحسابات.**

**ومن نفس الشاشة ٌمكن عمل فاتورة مردود خدمات بالضؽط على زر "مردود فاتورة" الموجود أسفل الشاشة، ثم الضؽط على "جدٌد"،و إدخال رلم فاتورة الخدمة المراد إرجاعها وعمل جلب.**

**شركاء انُجاح** 

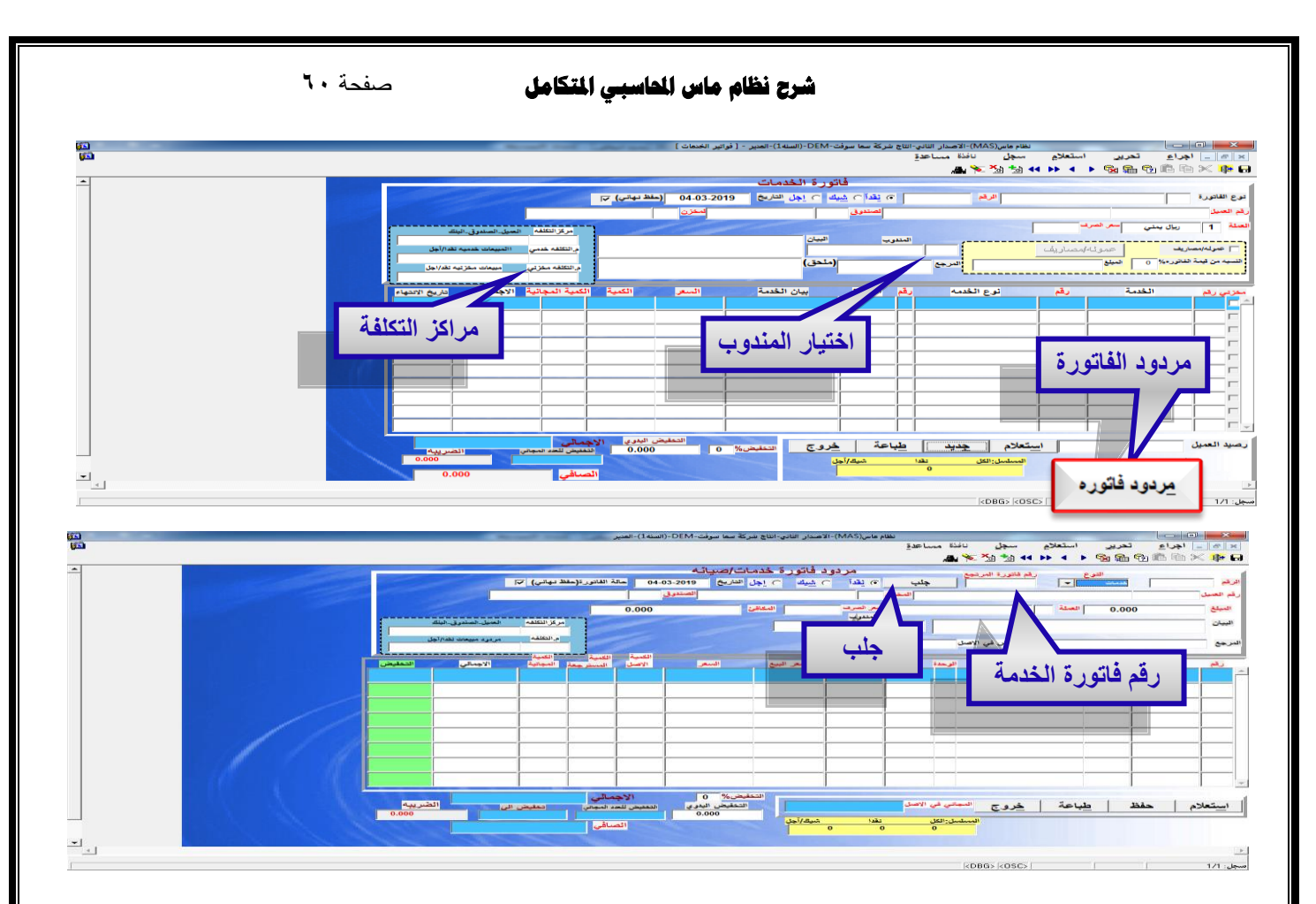

## **9-4-2 إلؽاء الترحٌل:**

**عندما ٌتم حفظ الفاتورة بشكل نهاب،ً فإنه الٌمكن التعدٌل علٌها مطلما، وفً حال اكتشاؾ أي خطأ**  في إحدى الفواتير،ويحتاج هذا الخطأ إلى تعديل ، فإنه يجب أولا القيام ب**إلغاء ترحيلها من هذ**ه الشّاشة،حيث يتم إدخال نوع الفاتورة ورفمها ثم عرض التفاصيل ثم إلغاء الترحيل.

**مالحظة: إذا كان هنان حركة مرتبطة بحركة الفاتورة المراد إلؽاء ترحٌلها ، مثالً فاتورة معها مردود فٌجب أوال إلؽاء ترحٌل فاتورة المردود ومن ثم إلؽاء ترحٌل الفاتورة.**

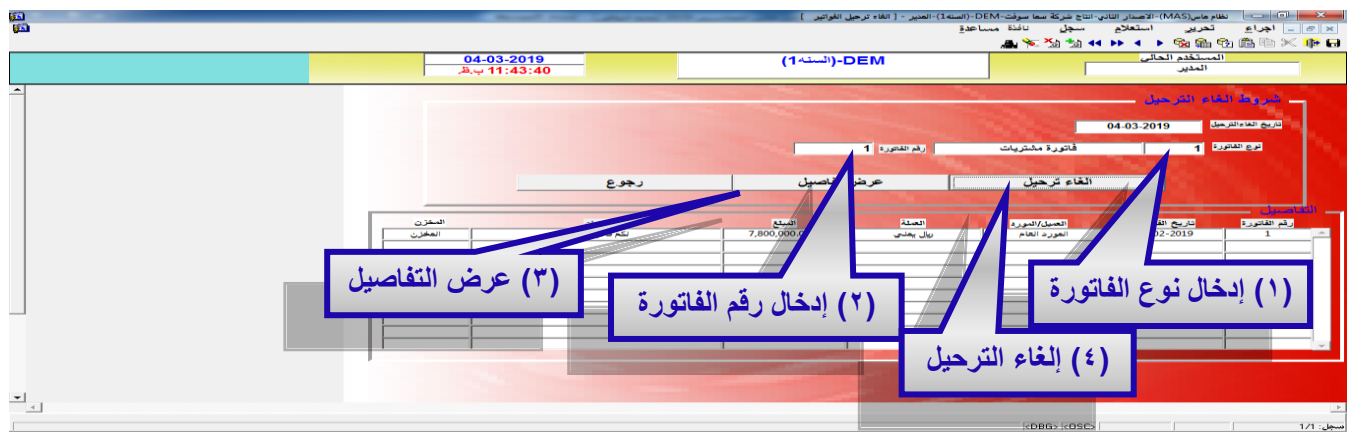

**شركاء انُجاح** 

### **16-4-2 االستعالم وحذؾ الفواتٌر:**

**من خالل هذه الشاشة ٌمكن االستعالم عن أي حركة أو حذفها، حٌث ٌتم تحدٌد نوع السند المراد**  الاستعلام ع*نـ4احذفه* (سندات يومية-سندات الصندوق- سندات الفواتير- سندات الأوامرالمخزنية..... الخ)،ثم نقوم بتحديد حالته **(**نها*ني/*غير نهائ*ي) ور*قم السند ثم الضغط على زر "إظهار"، وسيتم **استعراض السند ، حٌث ٌمكن طباعته/حذفه و الخروج.**

**مع العلم أن أي حركة ٌتم حذفها ال ٌمكن استؽالل رلمها مرة أخرى ، حٌث تظهر هذه الحركة بعد حذفها فً أرشٌؾ المحذوفات الذي ٌظهر أٌضا اسم المستخدم الذي لام بحذفها وولت وتارٌخ الحذؾ.**

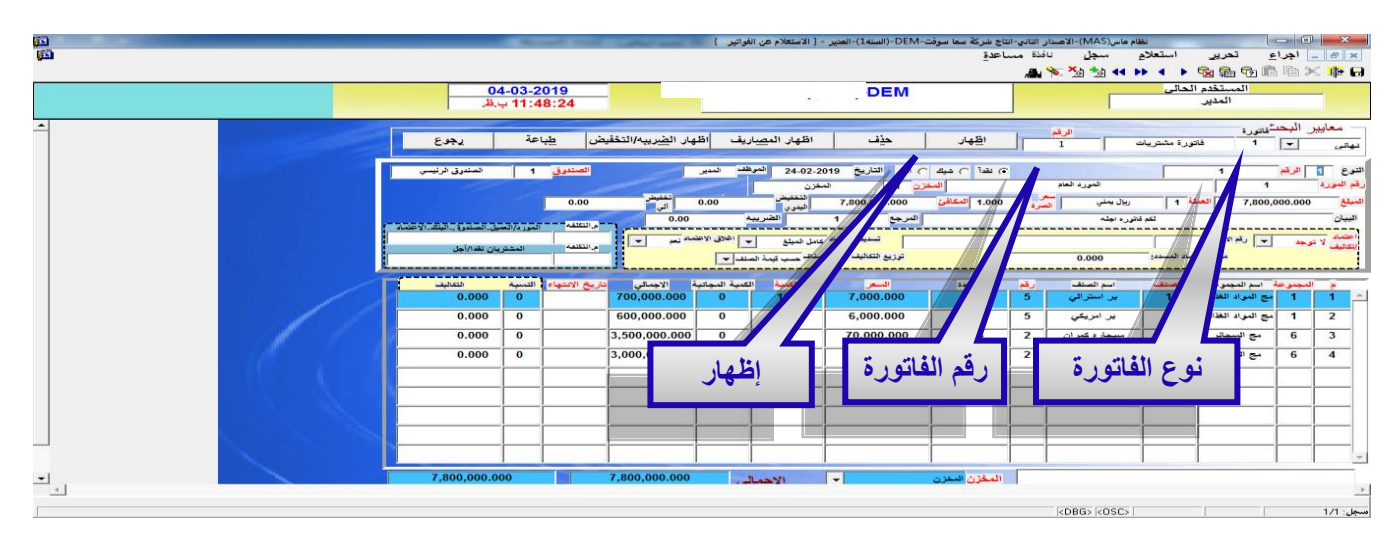

## **11-4-2 نظام نماط البٌع:**

إذا كانت المنشأة سوبر مارك*ت إمر*كز تجار*ي | صيد*لية ، يتم فيها استخدام أجهزة الباركود في عملية البيع ،وبالتال*ي* يجب القيام بتفعيل نقاط البيع والمبيعات الفورية.

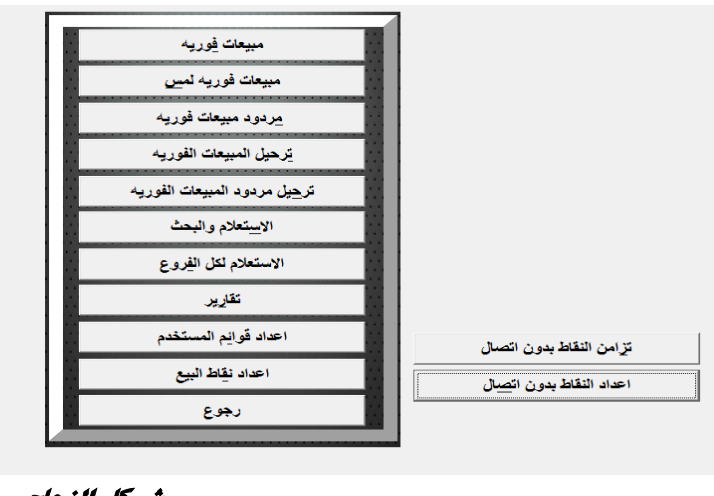

**شركاء انُجاح** 

سما سوفت للبر مجبات و الأنظمة المحاسبية

#### **1-11-4-2إعداد نماط البٌع:**

**بعد الدخول على إعدادات نماط البٌع ، ٌتم الضؽط على زر "إضافة" وتحدٌد اسم النمطة الفرعٌة**  وتحديد المخزن الذي سيتم التعامل معه في هذه النقطة ، وكذلك المستخدم الذي سيكون له صلاحيات **العمل على شاشة المبٌعات الفورٌة.**

**مالحظة: تحتاج هذه الشاشة إلى ضبط كالً من األصناؾ وتسعٌراتها،وكذلن إدخال الباركود لكل صنؾ ، علما انه ال ٌمكن بٌع صنؾ لم ٌتم إدخال الباركود الخاص به على النظام .**

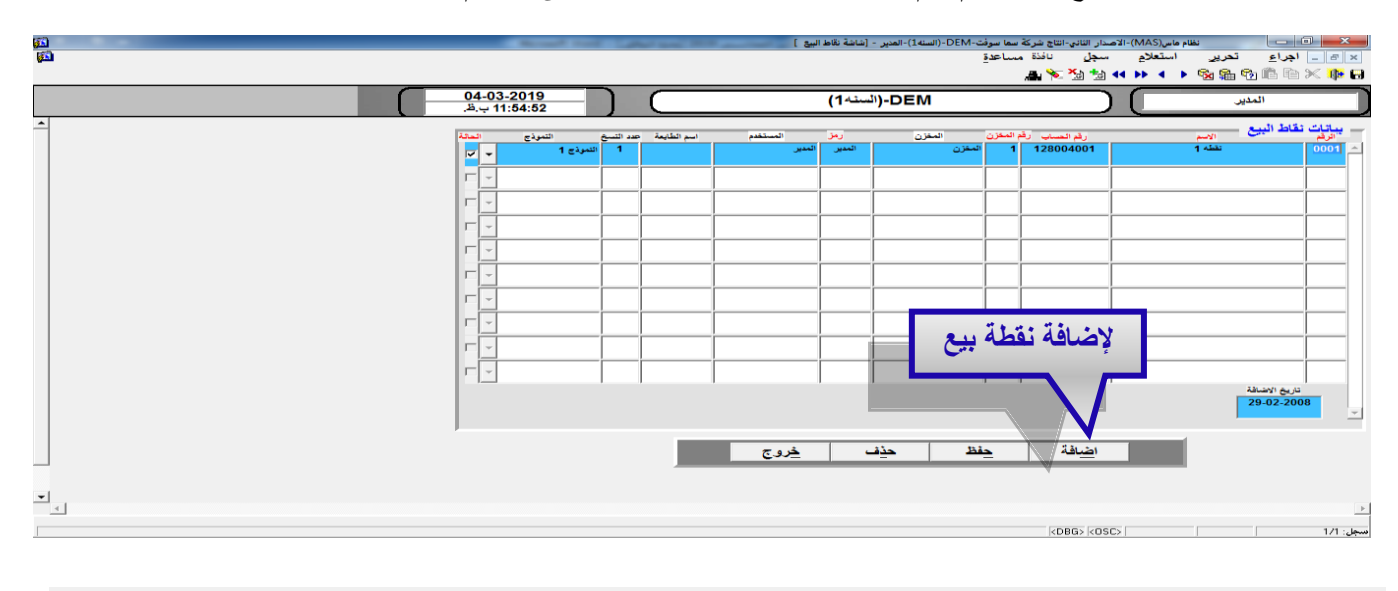

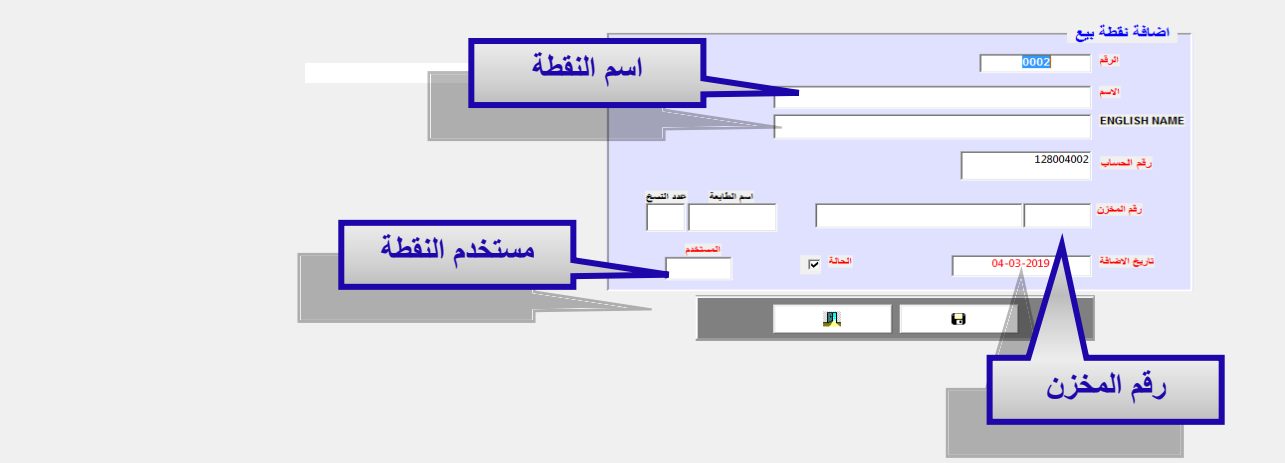

#### **2-11-4-2المبٌعات الفورٌة:**

**ٌتم اعداد هذه الشاشة للمٌام بعملٌة البٌع الفوري ألي نمطة ، حٌث ٌوجد فٌها كل التفاصٌل المطلوبة**  لنقطة البيع مثل بيانات الصنف وسعره وكميته....الخ(كمافي الشكل)، كما يمكن فتح اكثر من شاشة **/فتح النظام اكثر من مرة لتسهٌل التعامل مع العمالء لمواجهة اإلزدحام.**

**شركاء انُجاح** 

س*م*ا سو <u>فت للبر مجي</u>ات و الأنظمة المحاسبية

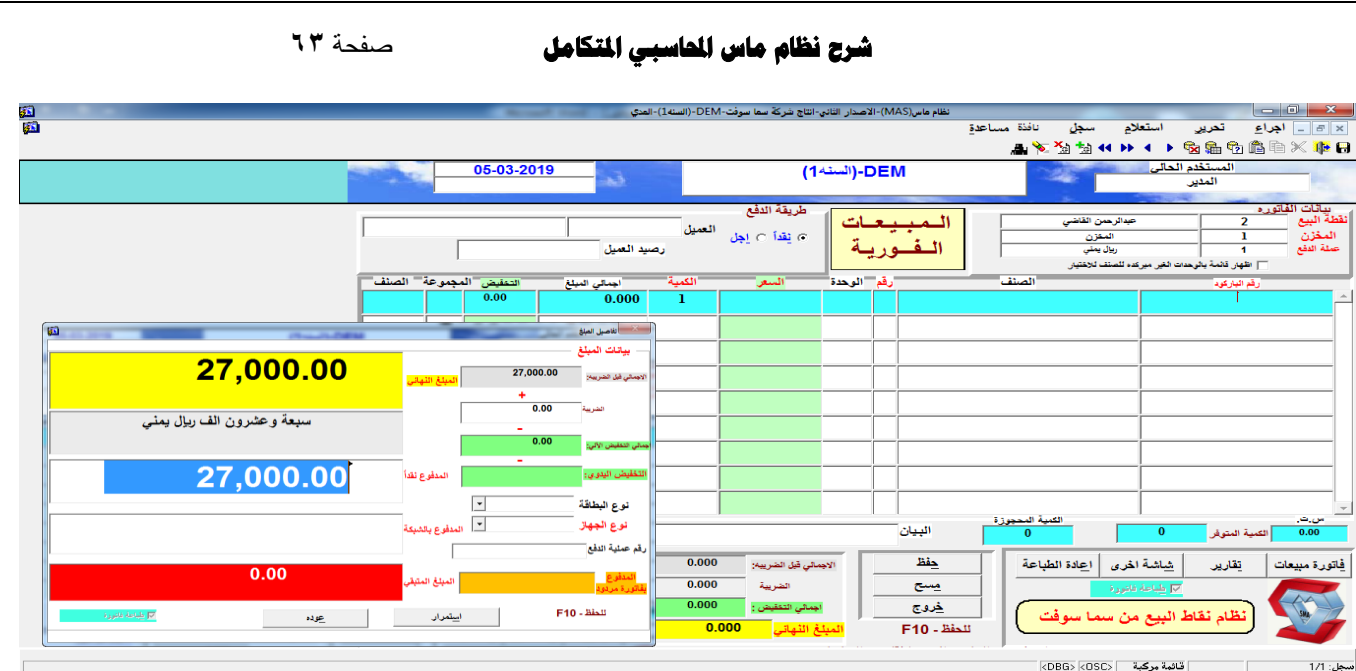

# **3-11-4-2 مردود المبٌعات الفورٌة:**

**فً حال طلب العمالء إرجاع جزء من البضابع المباعة لهم ، ٌتم الدخول إلى شاشة مردود المبٌعات**  الفورية أو الضغط بالزر الأيمن على أي مكان فارغ من الشاشة واختيار مردود مبيعات فورية **والبحث عن الصنؾ المراد إرجاعه،حٌث تستطٌع إرجاع الصنؾ المباع من خالل )رلم الباركود أو** اسم الصنف أو رفّم فاتورة المبيعات أو تاريخ البيع أو نفّطة البيع، وتحديد كل أو بعض البيانات)، وا**لضغط على زر عرض التفاصيل، وسيقوم النظام بجلب وعرض كل الأصناف التي تم بيعها بالفاتورة ، بعدها يتم تحديد الصنف المراد إرجاعهوالكمية المرتجعة ومن ثم عمل "حفظ".** 

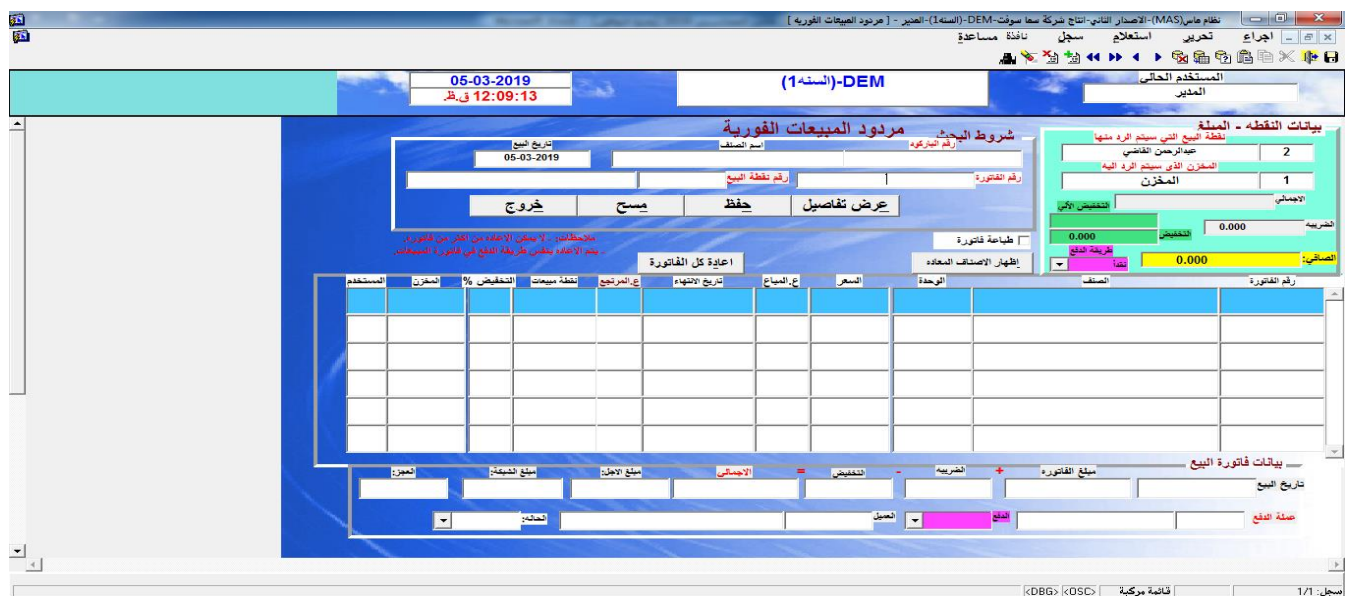

**شركاء انُجاح** 

#### **4-11-4-2ترحٌل المبٌعات الفورٌة:**

في نهاية كل يوم / فترة يجب تصفية حساب نقاط البيع وإخلاء العهد النقدية على القائمين عليها **وتسلٌمها إلى الصندوق المختص ولعمل ذلن نموم باالت:ً**

بعد الدخول على شاشة المبيعات الفورية ، يتم تحديد تاريخ ترحيل الحركة ورقم نقطة البيع والمخزن والضغط على زر"إظهار"، وسيقوم النظام بإظهار كل الفواتير والأصناف التي تم بيعها ف*ي* ذلك اليوم **من خالل تلن النمطة ، وأٌضا سٌتم إظهار تفاصٌل و إجمالً المبٌعات النمدٌة واآلجلة ، ثم ٌتم فصل البٌانات إلى إجمالً المبٌعات اآلجلة وإجمالً المبٌعات النمدٌة وإجمالً التخفٌضات الٌدوٌة واآللٌة**  إن وجدت،بعدها يتم تحديد المبلغ المستلم من النقطة ورقم الصندوق المرحل إليه المبلغ، وف*ي* حال وجود فرق(نقص/عجز) بين المبلغ المورد وقيمة المبيعات فسيبق*ى* الفارق فى حساب نقطة البيع **)آجل(.**

ملا**حظة: ١ - عند الفيام بترحيل مبيعات النفاط الفورية قد تواجهنا مشكلة (نفص في كمية المخزون** أووحدات الأصناف) ،ويتم التعرف عليها بالضغط على زر "فحصالمخزون"لتحديد الأصناف الناقصة الواجب توريدها أوالأصناف الت*ي* يجب القيام بعملية تحويل بين وحداتها.

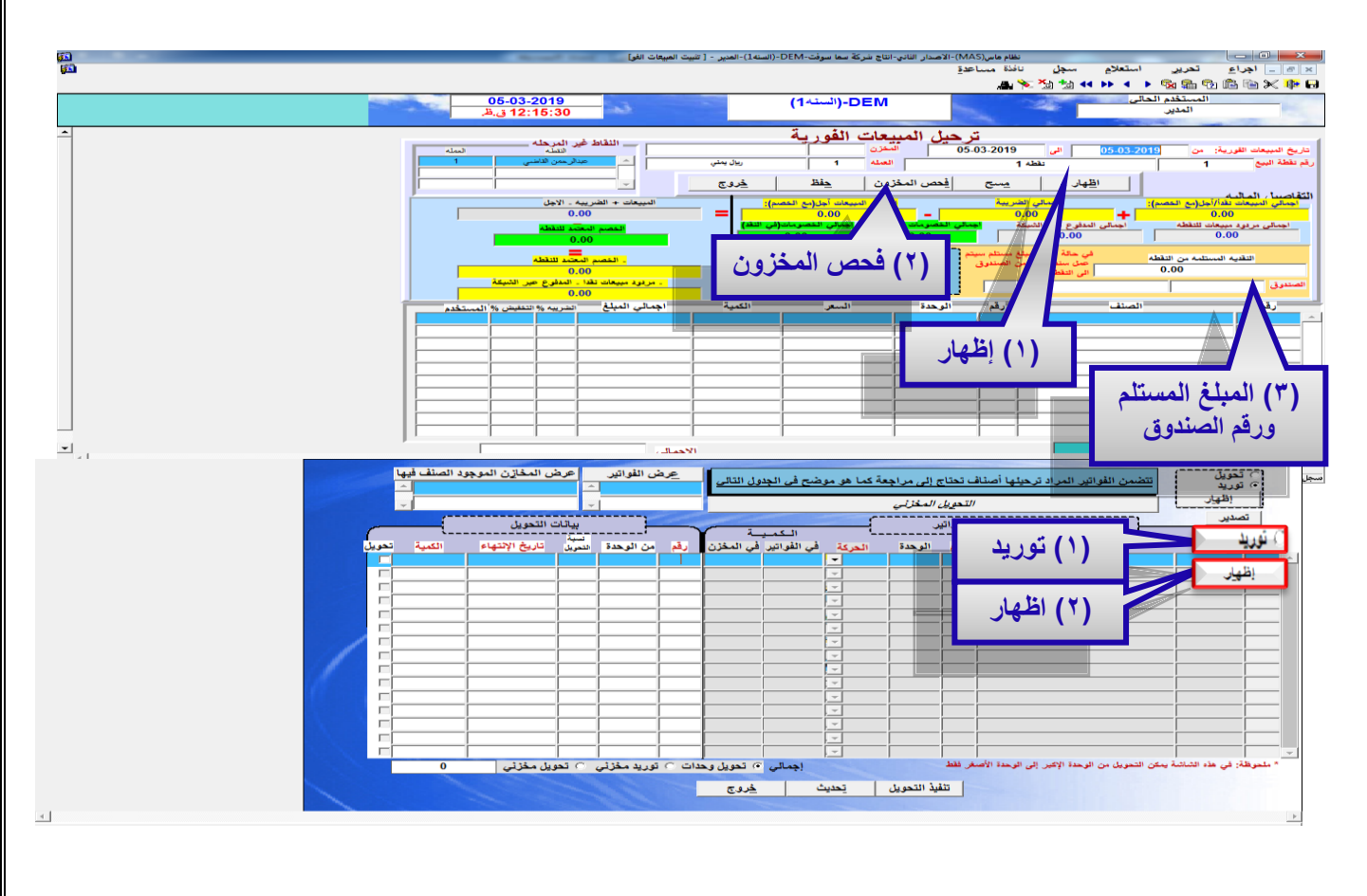

 **-2 ال تتم عملٌة ترحٌل المبٌعات الفورٌة إال بعد ترحٌل مردود المبٌعات الفورٌة.**

**شركاء انُجاح** 

س*م*ا سوفت للبر مجبات و الأنظمة المحاسبية

#### **5-11-4-2ترحٌل مردود المبٌعات الفورٌة:**

**ال تختلؾ هذه الشاشة عن شاشة ترحٌل المبٌعات الفورٌة ،ولكنها خاصة بترحٌل المردود، وفٌها**  يظهر تاريخ مردود المبيعات والنقطة المراد ترحيل مردود مبيعاتها والمخزن،ثم الضغط عل*ى* **زر"إظهار"،وسٌموم النظام بإظهار كل المردودات الخاصة بنمطة البٌع المحددة، باإلضافة إلى إجمالً المردودات النمدٌة واآلجلة وإجمالً المردودات اآلجلة فمط وإجمالً المردودات النمدٌة فمط، بعدها ٌتم الضؽط على زر"حفظ"، دون إدخال المبلػ فً حساب الصندوق لوجود عدد من االحتماالت التً ٌموم بها النظام عند ترحٌل المبٌعات ومردودات المبٌعات الفورٌة محاسبٌا.ً**

عند ترحيل المبيعات الفورية فإن النظام يقوم بإجراء قيد محاسب*ي* يقيد فيها إجمال*ي* المبيعات النقدية والآجلة التي تمت خلال الفترة على حساب النفطة المحددة ، ثم يقوم بخصم المبيعات الآجلة وتخفيضها من حساب إجمالي المبيعات ، وكذلك يخفض الحساب بالمبلغ المستلم من النقدية وبمردود المبيعات الفورية،والفارق بين إجمالي الطرف المدين وإجمالي الطرف الدائن يكون عبارة عن **عجز/زٌادة فً حساب النمطة ٌ،تم إلفاله فً حساب مسؤول النمطة على شكل سلفه/عجز ،وذلن بعد التحري من عدم وجود زٌادة /نمص فً بعض األصناؾ الناتجة عن المرتجعات .**

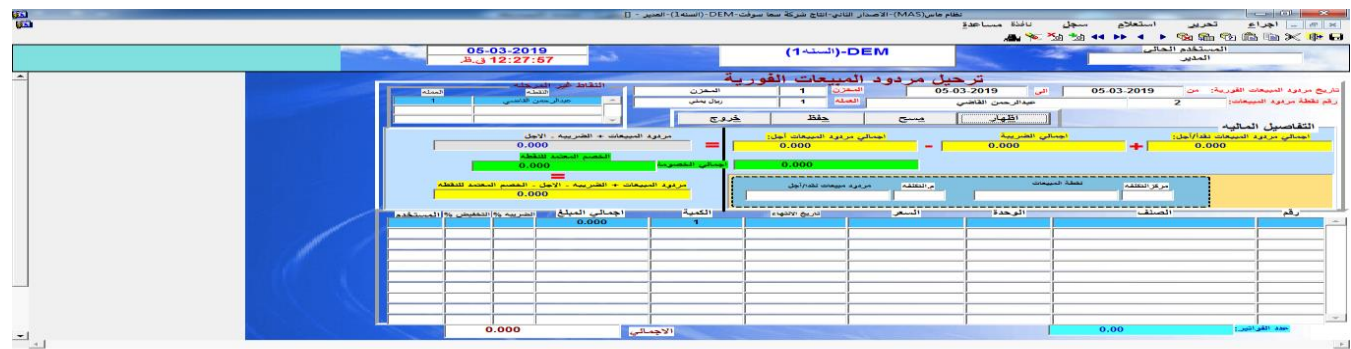

#### **6-11-4-2االستعالم والبحث عن الفواتٌرالفورٌة:**

**هذه الشاشة عبارة عن أرشٌؾ للبحث عن المبٌعات الفورٌة أومردوداتها لٌوم محدد أو خالل فترة محددة أو نمطة بٌع معٌنة أو لمخزن معٌن أو بواسطة طرٌمة دفع معٌنة والضؽط على زر" نفذ".**

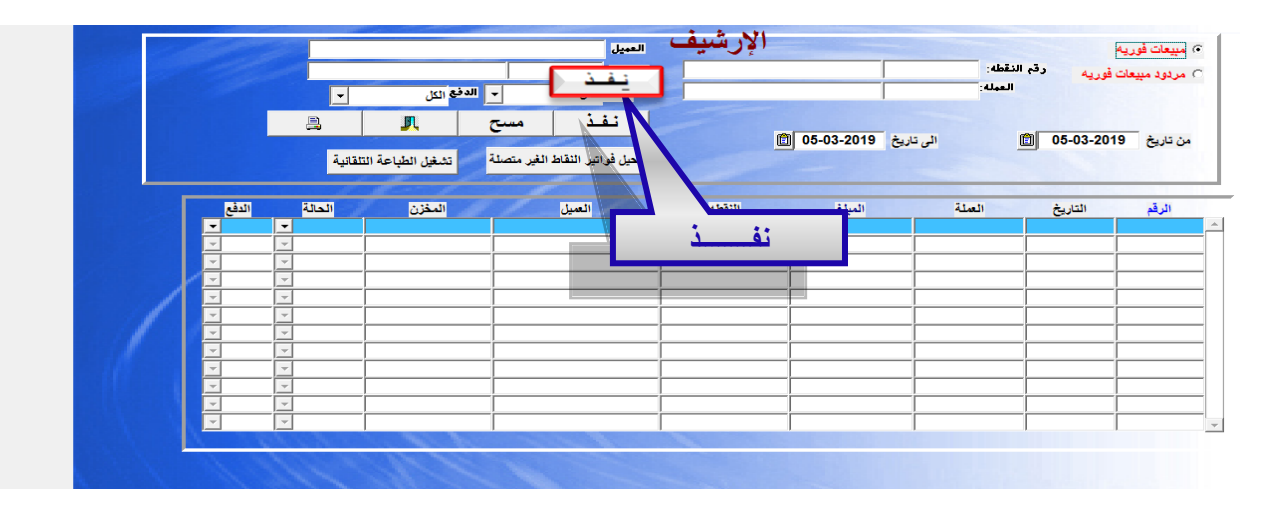

**شركاء انُجاح** 

س*م*ا سوفت للبر مجبات و الأنظمة المحاسبية

### **12-4-2 نظام التمسٌط :**

هذا القسم يحتوي على تقسيط الفواتير والتى يتعهد فيها المشتري بسداد قيمة البضاعة المباعة له على أقساط في مواعيد محددة،ويقوم النظام بعمل رقابة على هذه الفواتير من خلال إعدادات **التنبٌهات.**

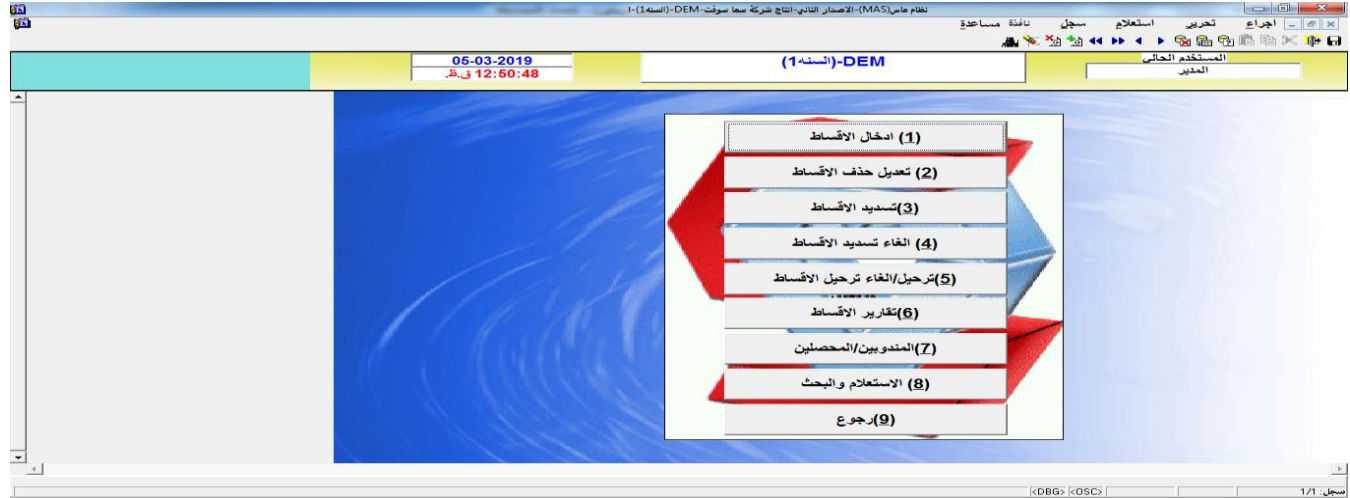

#### **1-12-4-2إدخال األلساط:**

**بعد حفظ الفاتورة ٌتم الدخول إلى شاشة تمسٌط الفواتٌر والضؽط على زر "جدٌد" ثم تحدٌد نوع**  ورقم الفاتورة ومن ثم متابعة، ثم تحديد عدد الأقساط وتاريخ أول قسط ومدة القسط ، ثم الضغط عل*ى* زر توزيع الأقساط ، وسيقوم النظام آليا بتحديد كل قسط وتاريخ استحقاقه، ثم ع*مل ح*فظ.

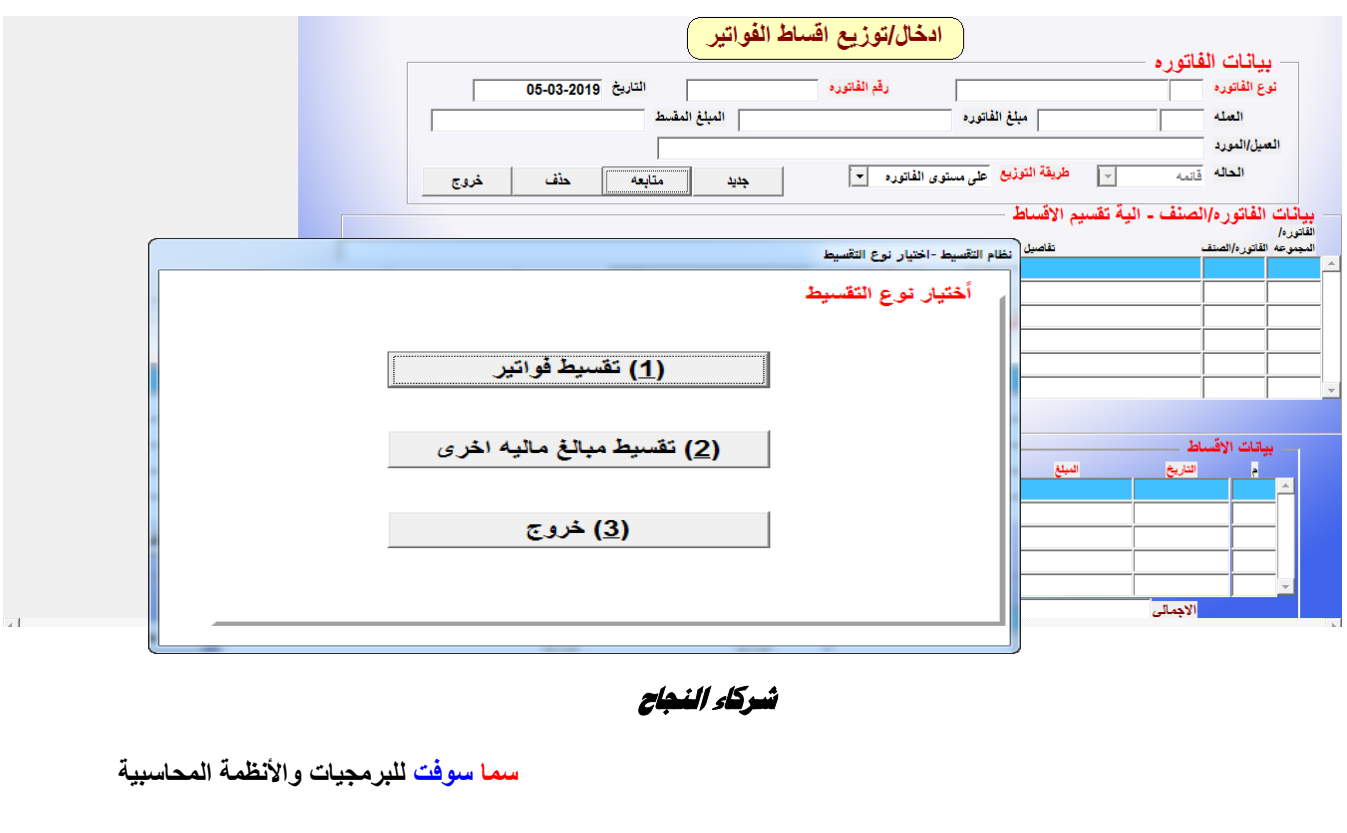

# **2-12-4-2تعدٌل وحذؾ األلساط :**

يتم من هذه الشاشة تعديل تاريخ الاستحقاق أو مبالغ الأقساط وغيرها من التعديلات ، حيث يتم كتابة نوع الفاتورة ورقمها ورقم القسط ثم ع*مل* إظهار، ويتم بعد ذلك إجراء التعديل / الحذف.

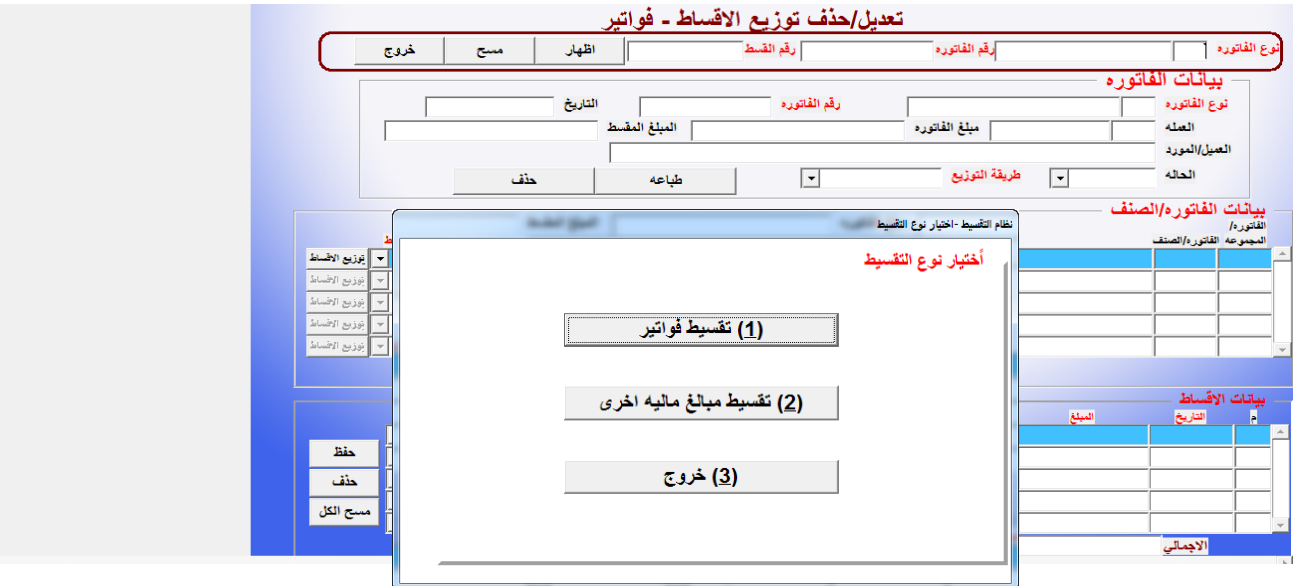

## **3-12-4-2تسدٌد األلساط:**

**ٌتم تسدٌد األلساط من خالل الدخول إلى هذه الشاشة ثم خٌار تسدٌد األلساط وتحدٌد نوع الفاتورة ورلمها وتحدٌد رلم الصندوق المستلم أو الدافع ثم ٌتم وضع** [√] **على المسط المراد تسدٌده،ثم الضؽط على زر تسدٌد،وسٌموم النظام بعمل سند صرؾ** /**لبض من الصندوق المحدد حسب آخر رلم تسلسلً للسندات.**

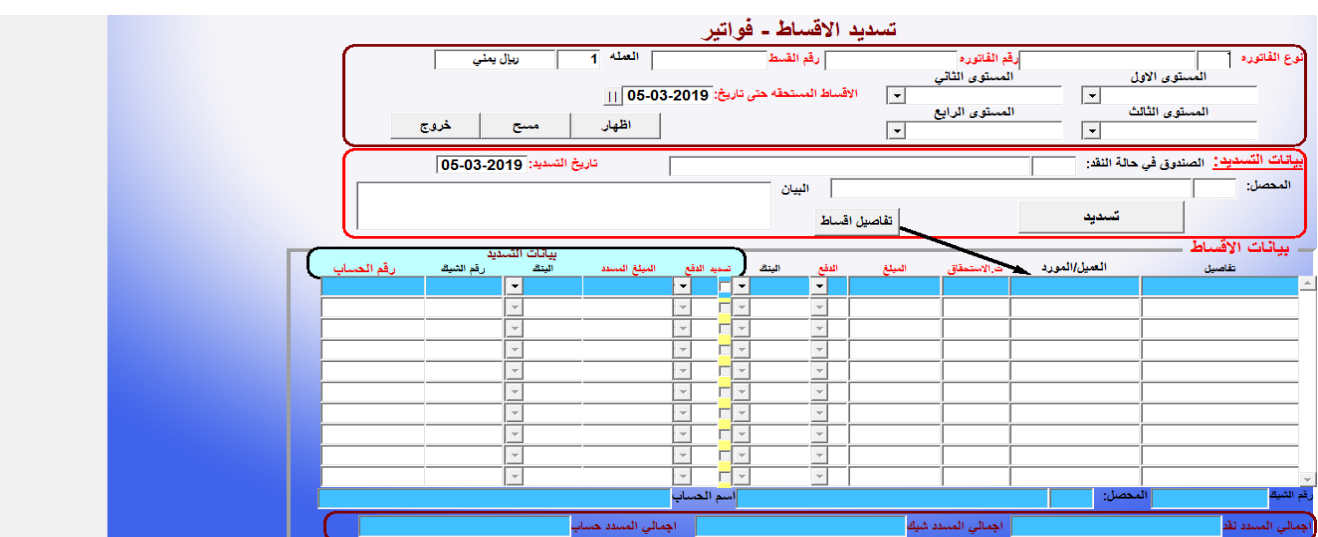

**شركاء انُجاح** 

## **4-12-4-2إلؽاء تسدٌد األلساط:**

إذا تم اكتشاف أن هناك خطأ في الأقساط المسددة ، يتم إلغاء التسديد من هذه الشاشة من خلال تعبئة الحقول الحمراء ثم اختيار إظهار والضغط عل*ى* إلغاء التسديد.

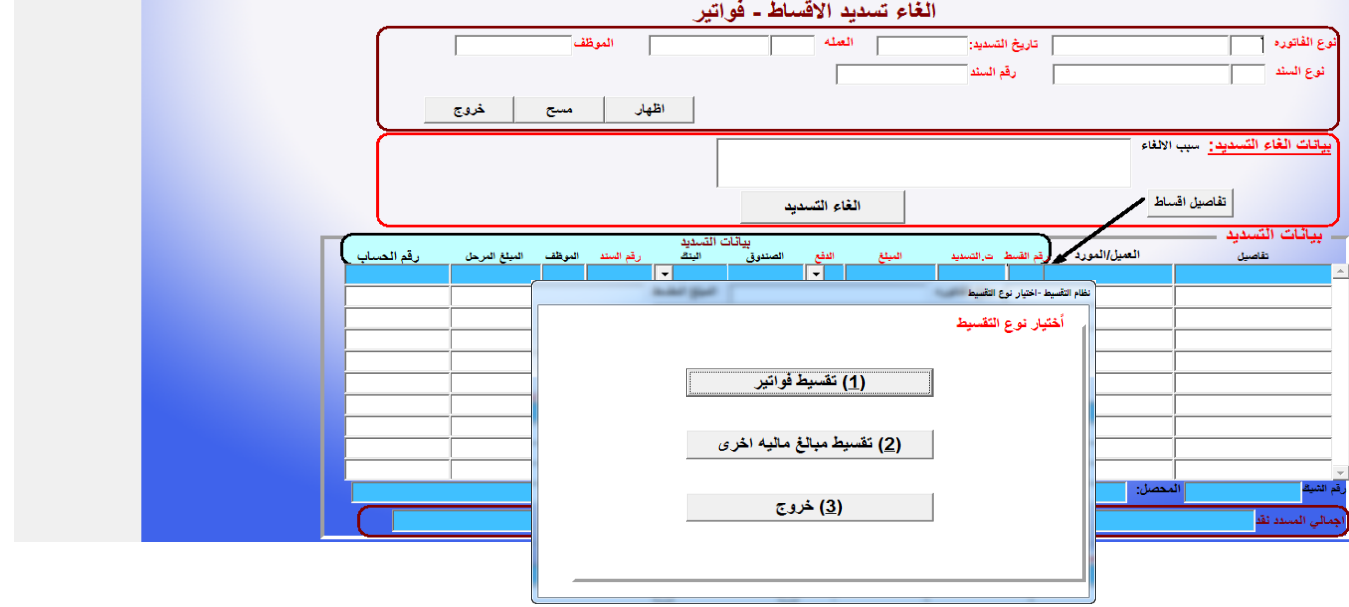

# **5-12-4-2ترحٌل/ إلؽاء ترحٌل األلساط:**

**ٌتم من هذه الشاشة ترحٌل األلساط وكذلن إلؽاء ترحٌلها.**

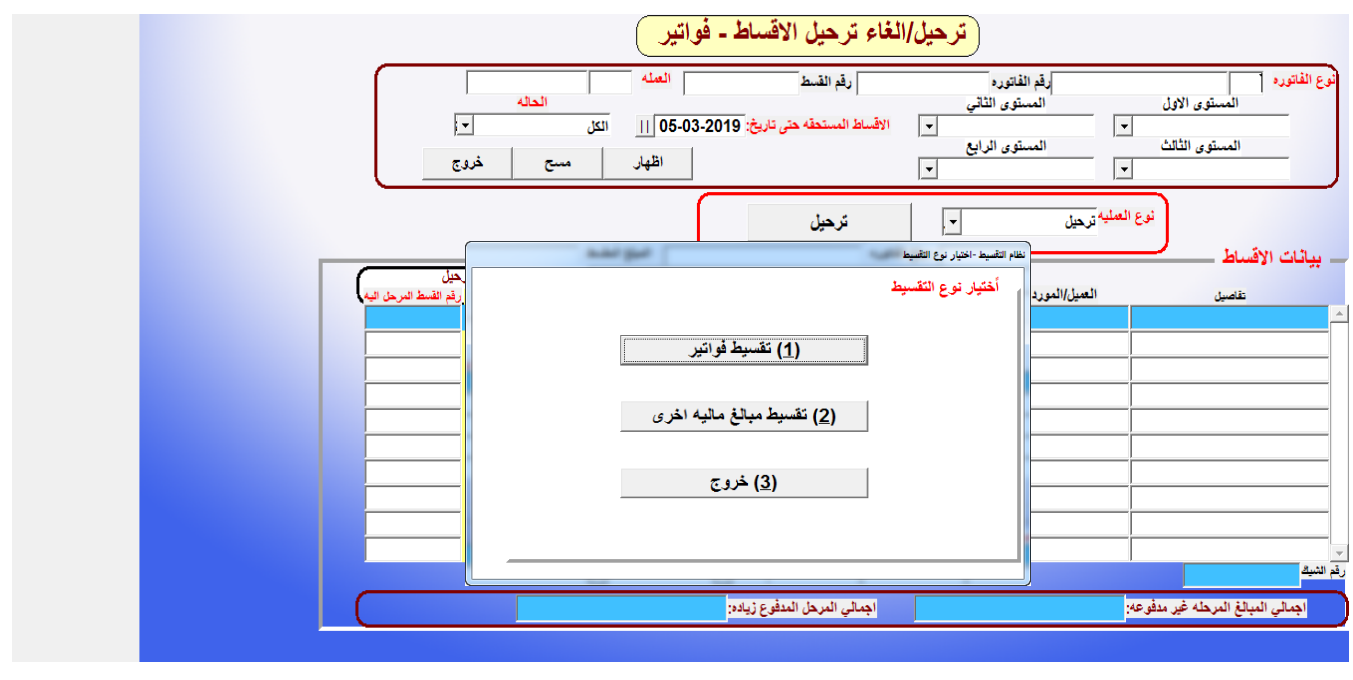

**شركاء انُجاح** 

سما سو<mark>فت للبرمجيات والأنظم</mark>ة المحاسبية

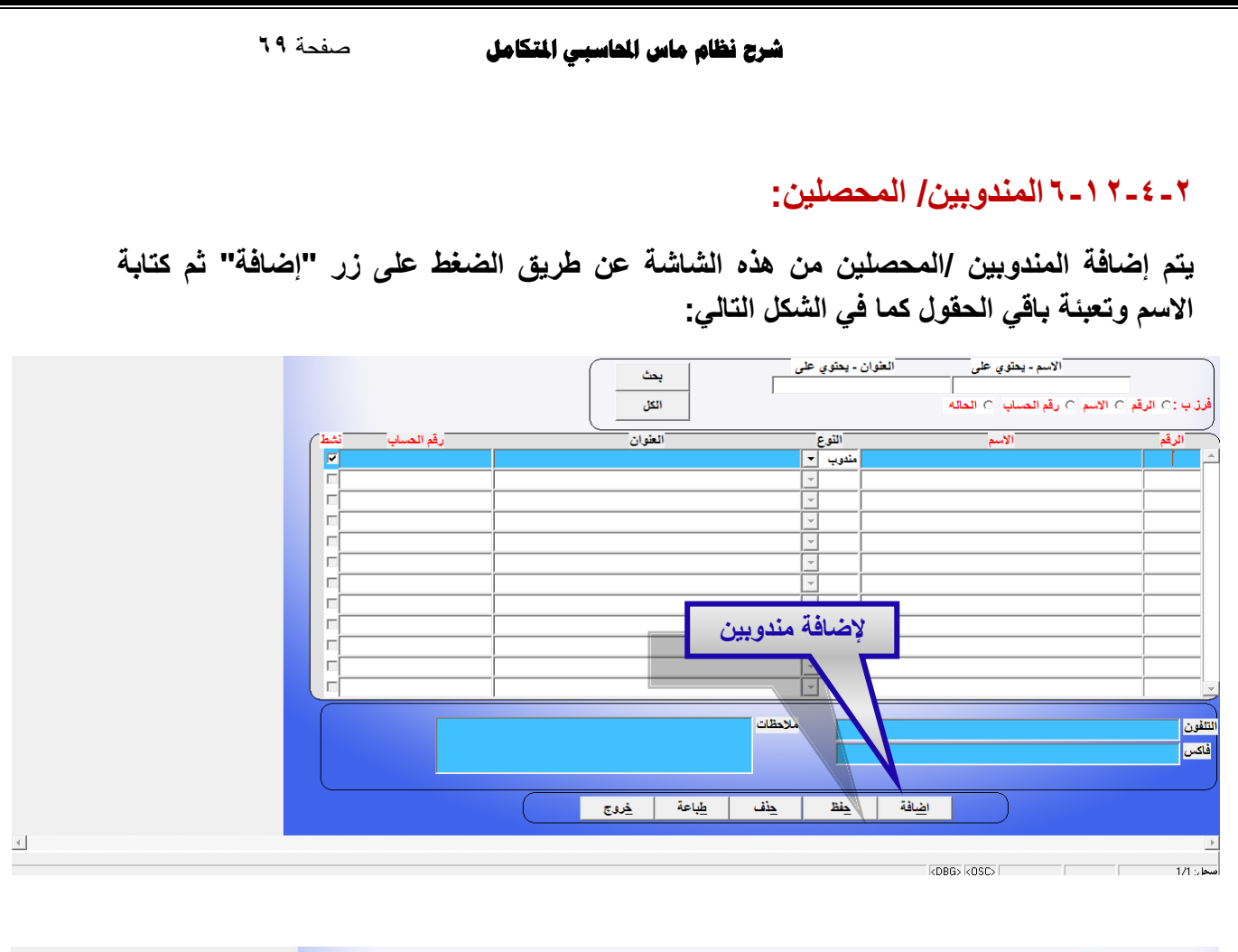

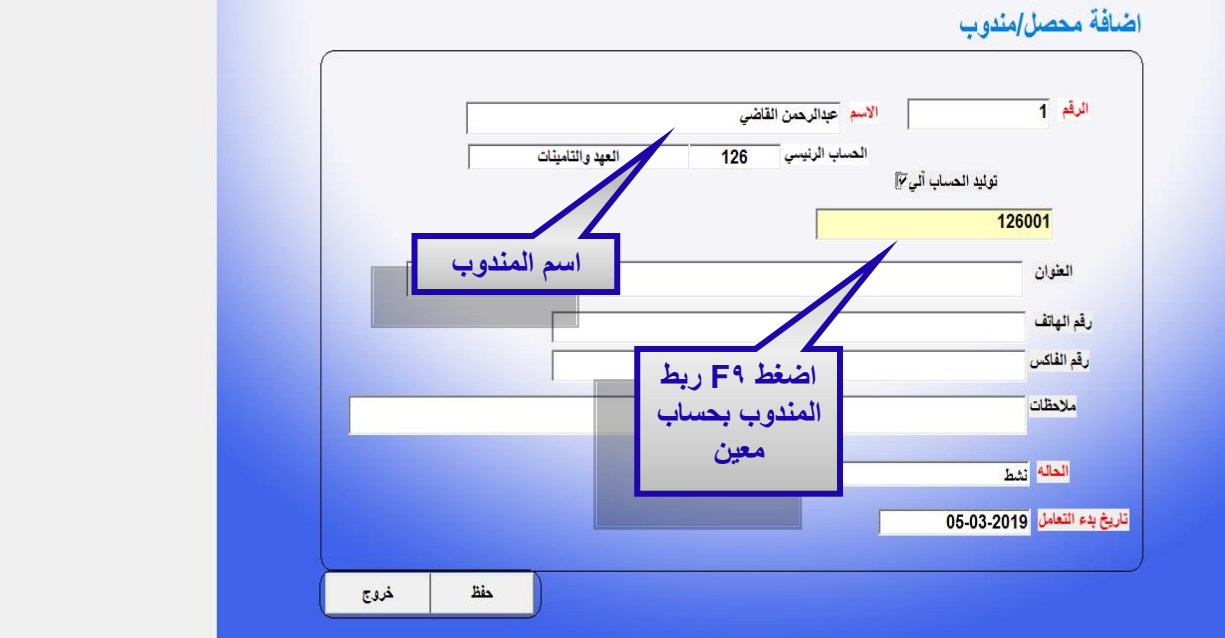

**شركاء انُجاح** 

**سما سوفت للبرمجٌات واألنظمة المحاسبٌة**

# **7-12-4-2االستعالم والبحث عن األلساط:**

**من هذه الشاشة ٌمكن االستعالم عن إي لسط أو البحث عنه.**

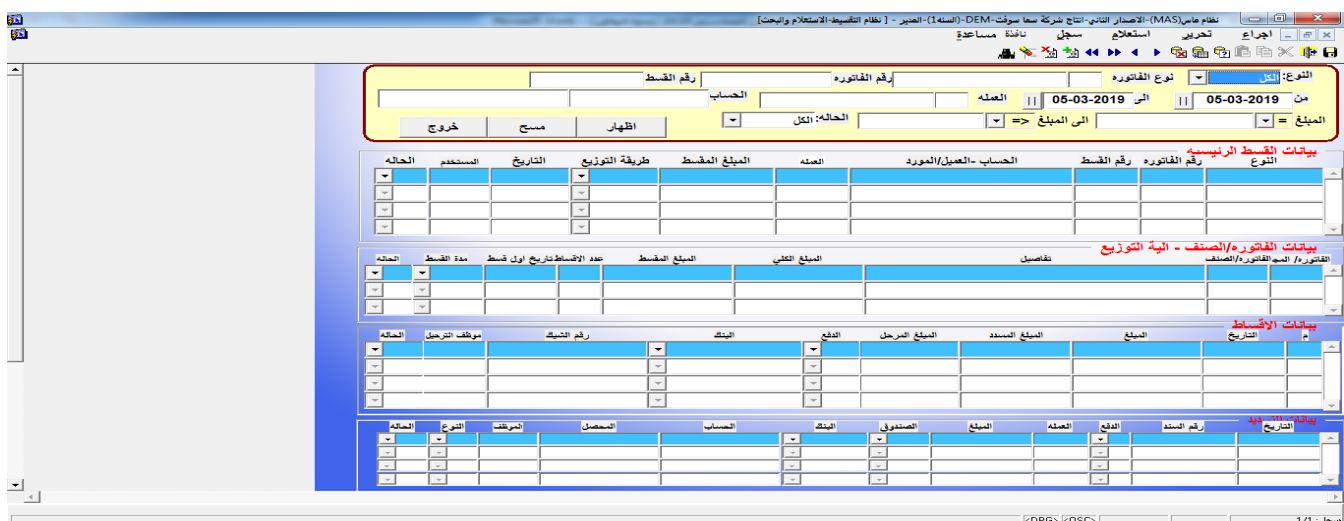

# **8-12-4-2 األرشٌؾ:**

سبق وتم شرح طريقة الاستفادة من الأرشيف في نظام المخازن،والذي يتمثل بأنة يمكنك التعرف على كافة تفاصيل الحركات التي تم إدخالها على النظام والمتعلقة بالفواتير، ويتم الاستفادة من شاشة الأرشيف عند الفيام بع*م*لية المراجعة<u>.</u>

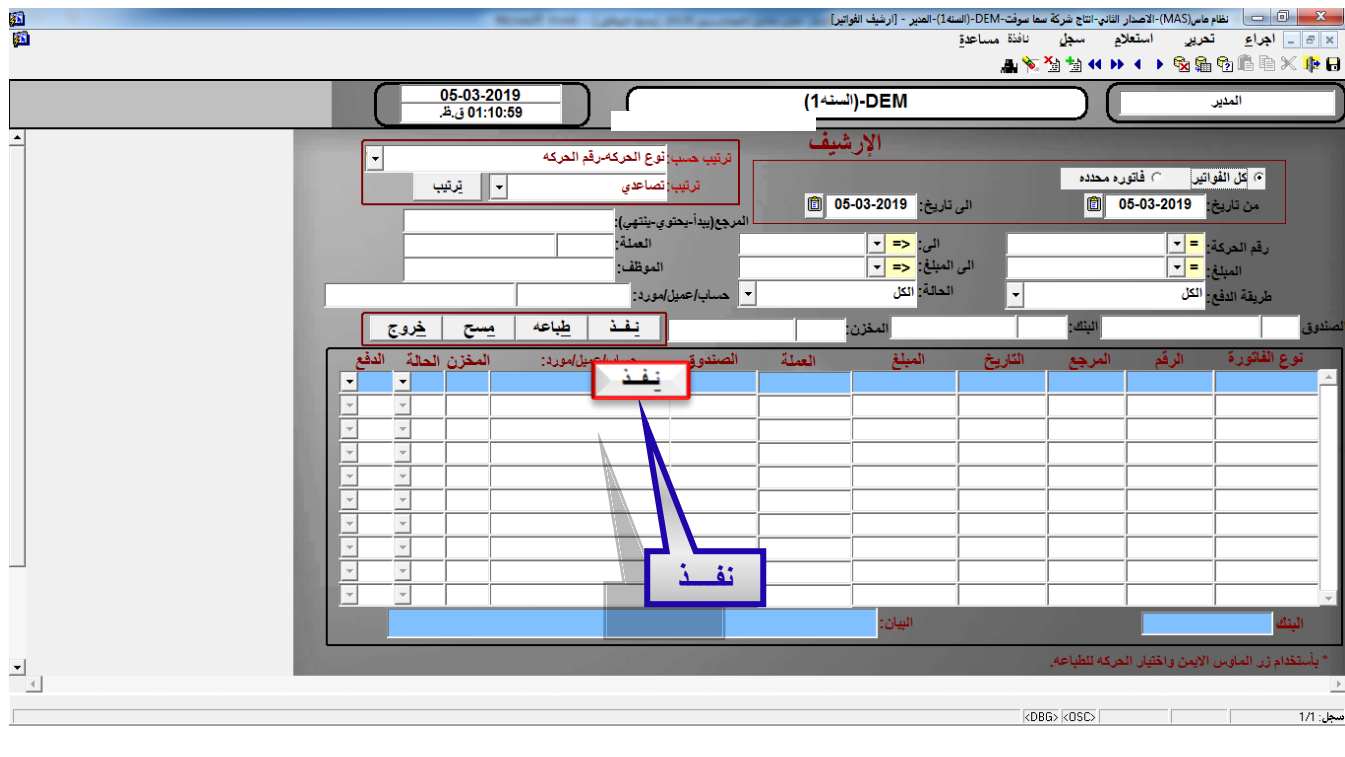

**شركاء انُجاح** 

#### **5-2عملٌات الحسابات:**

**من هذه الشاشة ٌتم إدخال كالً من سندات الصندوق/السندات الدورٌة/السندات الٌومٌة/االعتمادات المستندٌة/مراكز التكلفة....الخ .**

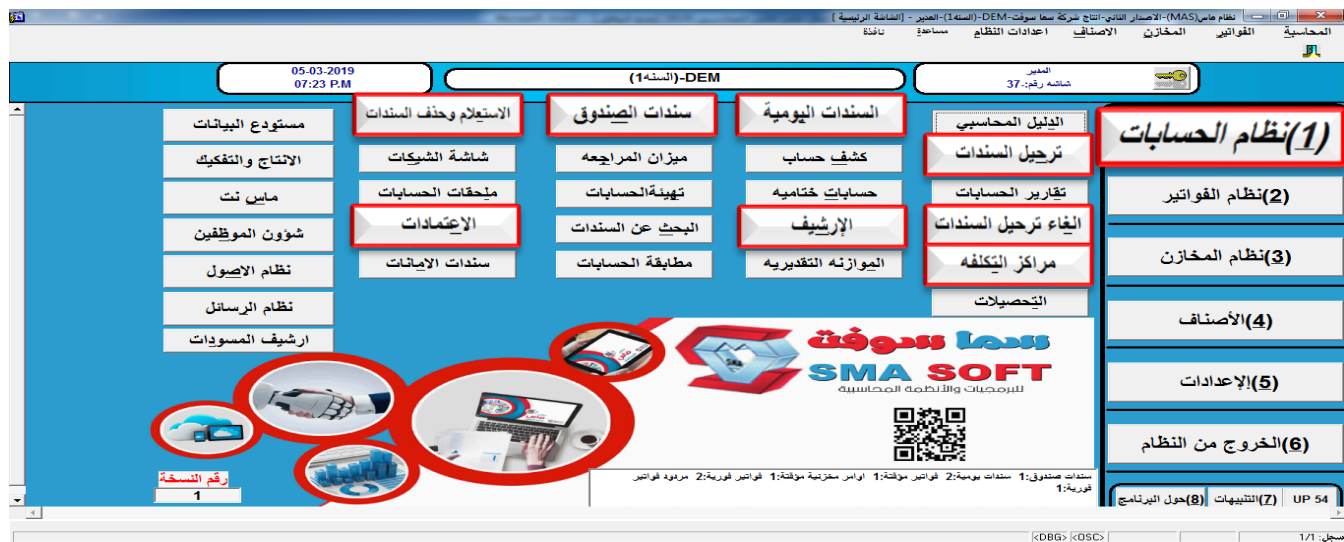

## **1-5-2 سندات الصندوق:**

من هذه الشاشة يتم إثبات الفيود المتعلقة بحساب الصندوق(صرف-قبض)أو بحساب البنك (شيك <mark>صرف/أوراق دفع)- (شيك قبض /أوراق قبض) كمايلي:</mark>

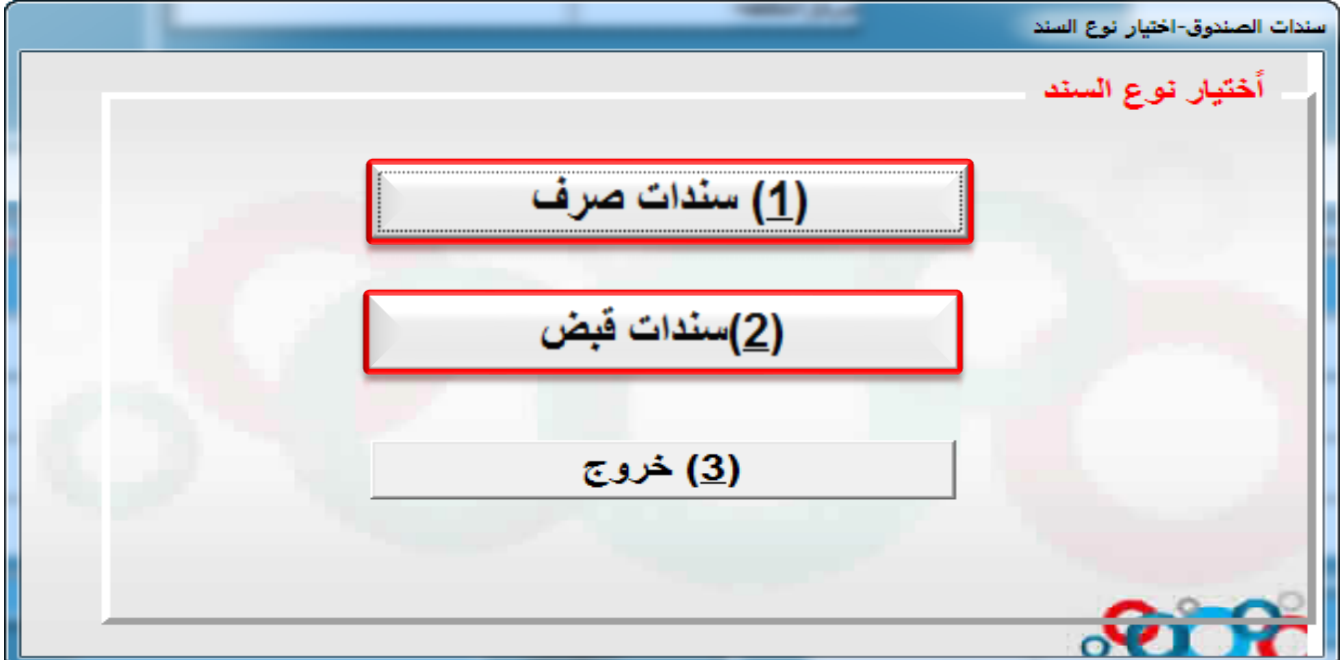

**شركاء انُجاح** 

سما سو<mark>فت للبرمجيات والأنظم</mark>ة المحاسبية

#### **1-1-5-2 سندات الصرؾ:**

ويتم من خلالها إثبات كل المبالغ المنصرفة من الصندوق ، وذلك من خلال الضغط على زر "جديد" **واختٌار طرٌمة الدفع نمداً / شٌن.**

**-1 نمدا:ً**

**عند اختٌار طرٌمة الدفع "نمدا" ٌكون فً الجانب الدابن دابماً الصندوق، اما فً الجانب المدٌن فٌتؽٌر بحسب نوع الحساب المنصرؾ منه .**

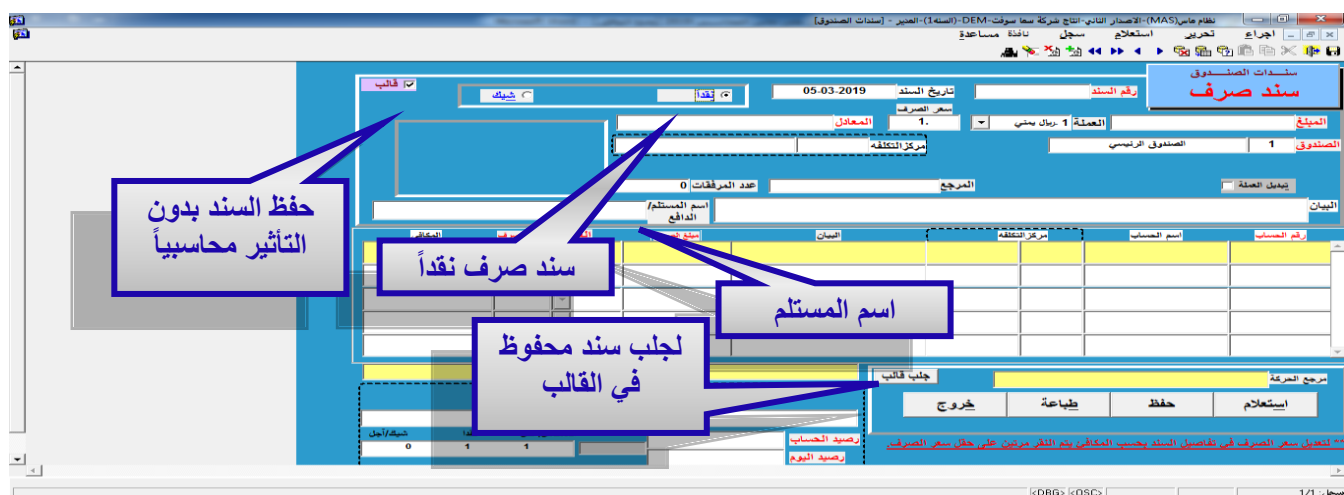

#### **-2 بشٌن:**

**عند اختٌار طرٌمة الدفع "بشٌن" نواجه حالتٌن إما التسدٌد )فورا( بمعنى التأثٌر المحاسبً مباشرة على حساب البنن أو ٌكون الحما بتوسٌط حساب أوراق دفع. وفً كال الحالتٌن ٌكون الجانب الدابن حساب البنن/أوراق الدفع،والجانب المدٌن بحسب نوع الحساب المنصرؾ منه.**

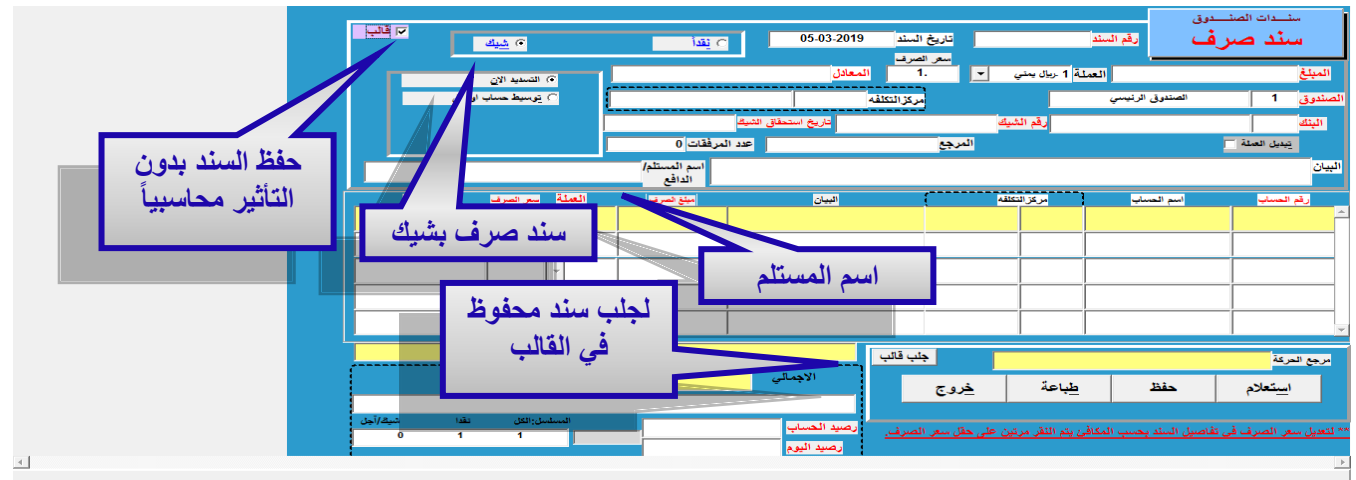

**شركاء انُجاح**
#### **2-1-5-2 سندات المبض:**

**وٌتم من خاللها إثبات كل المبالػ المستلمة إمانمداً أو بشٌن، وٌتم ذلن من خالل الضؽط على زر "جدٌد"وتحدٌد طرٌمة المبض إما نمداً أو بشٌن.**

**-1 سند لبض نمدا:ً**

**عند اختٌار طرٌمة المبض "نمدا" ٌكون فً الجانب المدٌن دابماً الصندوق والجانب الدابن ٌختلؾ بحسب نوع الحساب المستلم .**

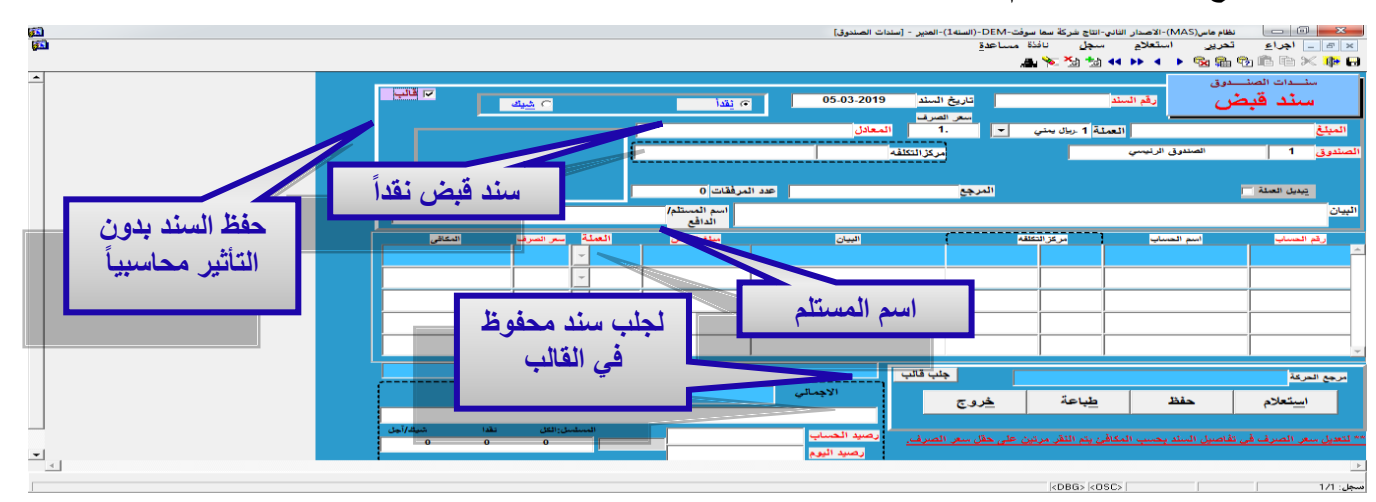

#### **-2 سند لبض بشٌن:**

**عند اختٌار طرٌمة المبض "بشٌن" فإننا نواجه حالتٌن إما المبض )فورا( بمعنى التأثٌر محاسبٌاً بشكل مباشر على حساب البنن ، أو )آجل (بتوسٌط حساب أوراق لبض.** وف*ي* كلا الحالتين يكون الجانب المدين حساب البنك/ أوراق القبض ،والجانب الدائن يختلف بحسب **نوع الحساب المستلم له.**

ملا**حظة: يجب** أن يتساوى الجانب المدين مع الجانب الدائن في جميع شاشات السندات لكي يؤثر **محاسبٌاً ،وإذا لم ٌتساوى الجانب الدابن والجانب المدٌن فإن السند لن ٌؤثر محاسبٌاً وٌمكن إعادة العمل علٌه وحفظة بعد جلبة من المالب.**

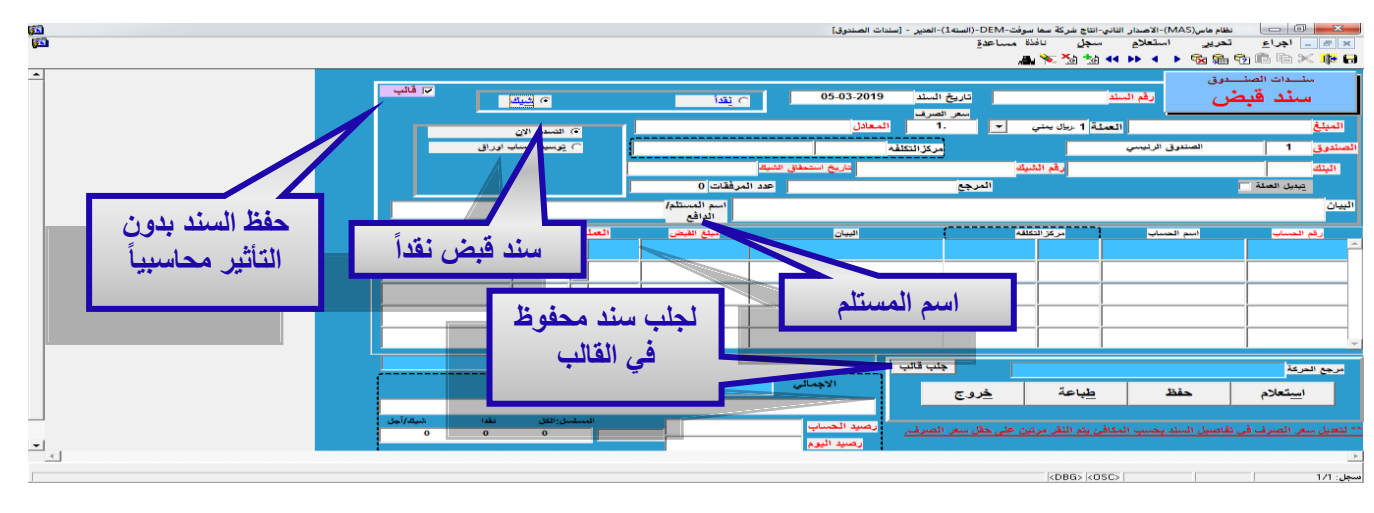

**شركاء انُجاح** 

#### **2-5-2السندات الٌومٌة:**

يتم من خلال هذه الشاشة إثبات جميع العمليات التي لا يوجد لها شاشات خاصة لها بالنظام ، مثل قيود الاستحقاق الدورية(كالإيجارات/الاهلاكات ....الخ) ، فعندما نريد جلب قيد دوري ما علينا سوى **التأشٌر على لٌد دوري والبحث عنه بـ 9F، ومن ثم الضؽط على زر" جلب" ،أٌضا من هذه الشاشة ٌتم إثبات المٌود العكسٌة والخصومات وإدخال األرصدة االفتتاحٌة أو أي حركات ال توجد لها شاشات خاصة بالنظام .**

ملا**حظة: يجب** أن يتساوى الجانب المدين مع الجانب الدائن في جميع شاشات السندات لكي يؤثر **محاسبٌاً ،وإذا لم ٌتساوى الجانب الدابن والجانب المدٌن فإن السند لن ٌؤثر محاسبٌاً وٌمكن إعادة العمل علٌه وحفظه بعد جلبة من المالب.**

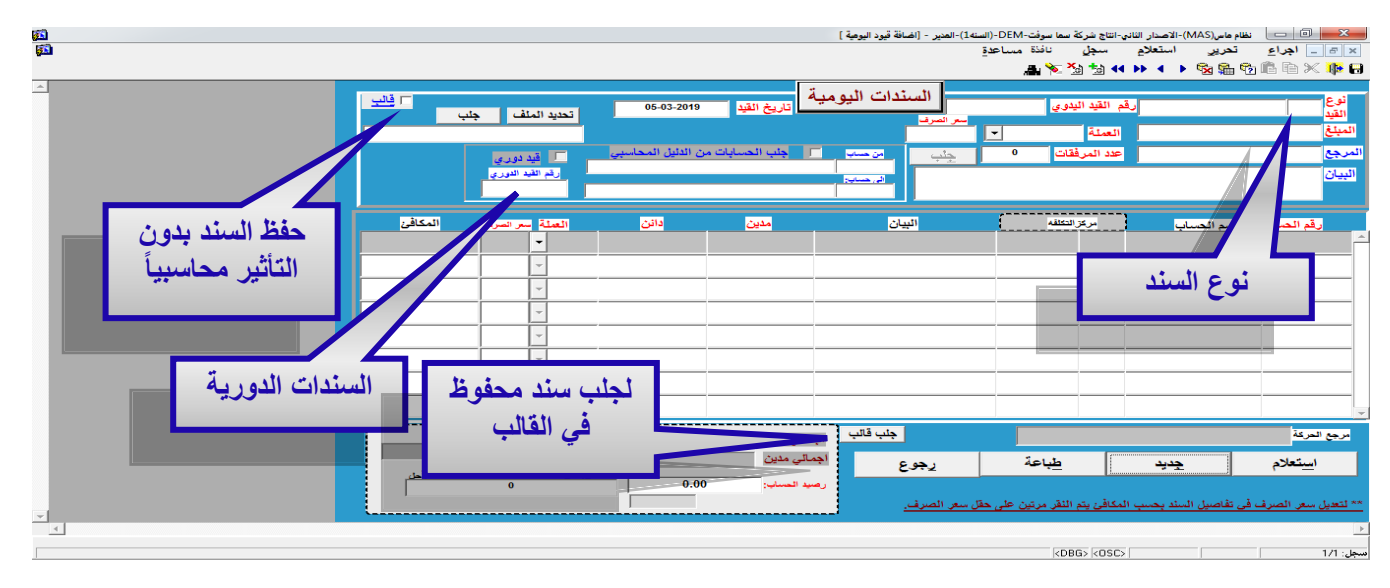

#### **3-5-2السندات الدورٌة:**

**هذه الشاشة عبارة عن لٌود هٌكلٌة )متكررة(،ولد صممت لتسرٌع وتسهٌل عملٌة إدخال البٌانات والمٌود** المحاسبية المتكررة غالبا خصوصاً قيود الاستحقاق **للمرتبات أواإلٌجارات وؼٌرها ، وهذه المٌود الٌنتج عنها إي اثرمحاسبً إالبعد جلبهاإلى شاشة السندات**  ا**ليومية**. **ًّ المٌد. مالحظة: ٌجب أن ٌتساوى طرف**

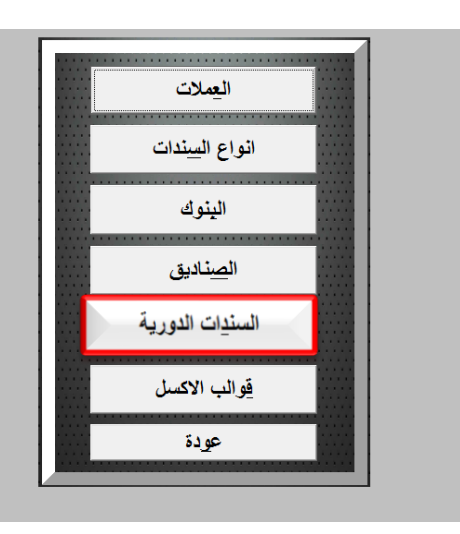

**شركاء انُجاح** 

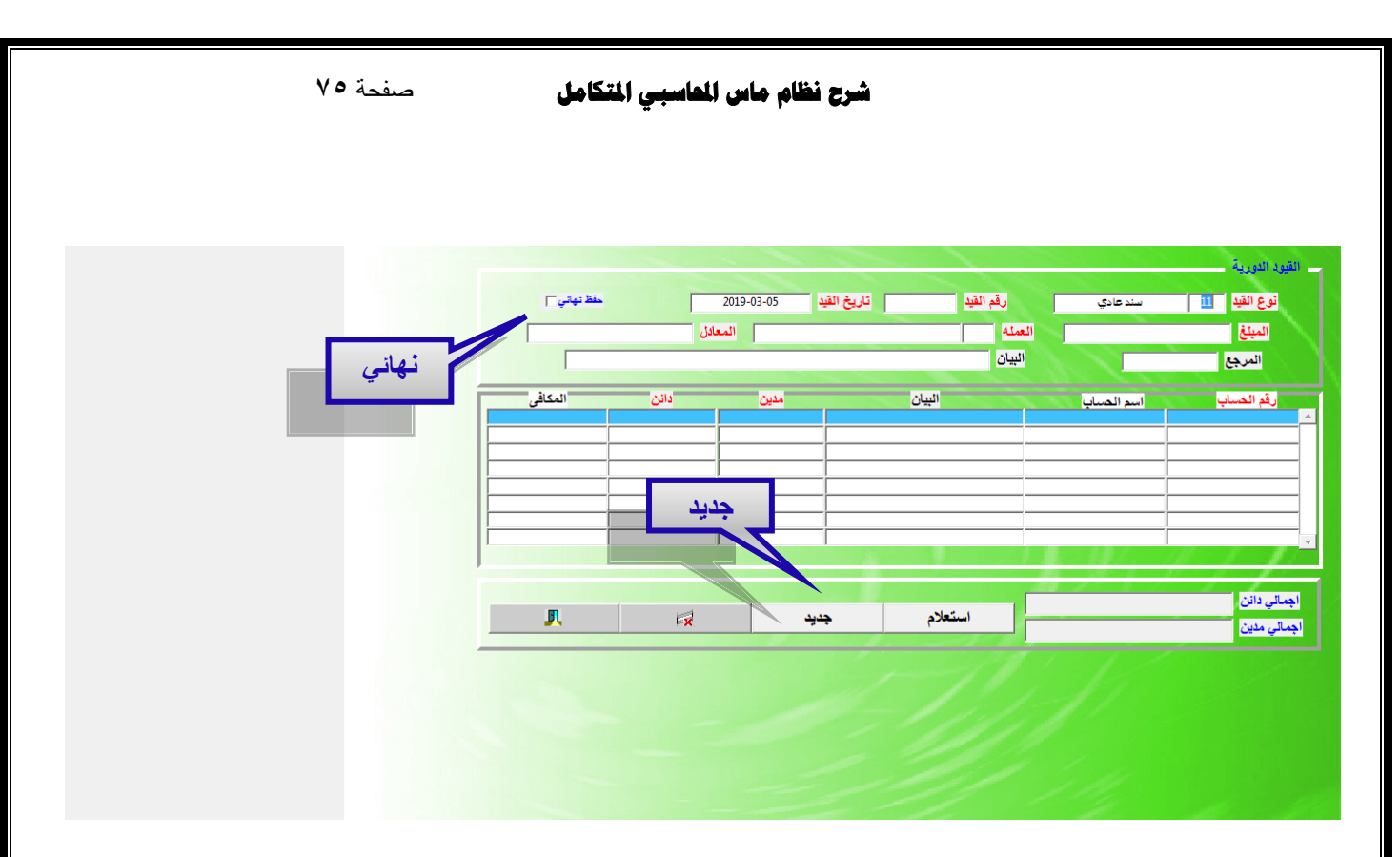

**4-5-2ترحٌل الحركات المحاسبٌة:**

**بعد التأكد من صحة المٌود)المٌود االفتتاحٌة-سندات الصندوق أو البنن - لٌود الفواتٌر واألوامر**  المخزنية......الخ)،نفوم بترحيلها نهائ*ي*(أ*ي* تصبح غير قابلة للتعديل)،ويتم ذلك من خلال هذه الشاشة بتحديد نوع السند ورقمه ثم عرض التفاصيل والتأشير عليها بعد التأكد منها والضغط عل*ى* **"ترحٌل".**

ملا**حظة:** يتم ترحيل بقية الحركات بنفس الآلية السابقة.

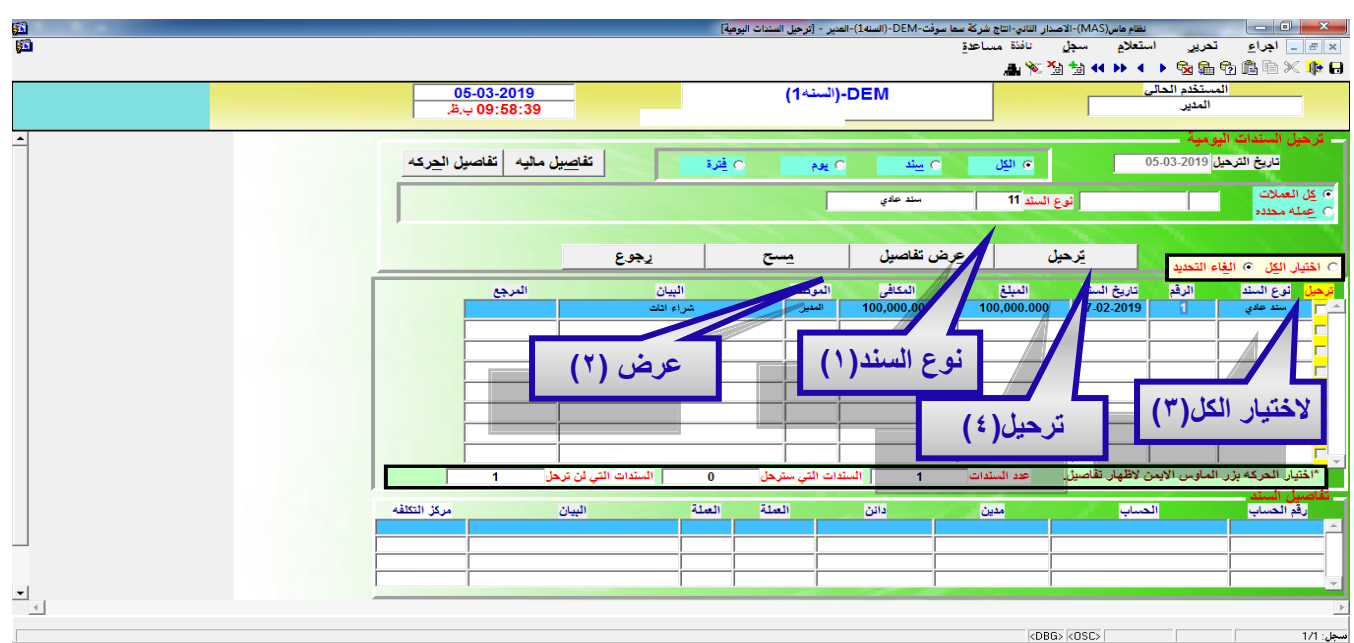

**شركاء انُجاح** 

#### **5-5-2 إلؽاء ترحٌل الحركات المحاسبٌة:**

يتم القيام بذلك عند الرغبة بتعديل / تصحيح الحركات المحاسبية المرحلة ، فإننا نقوم أولا بإلغاء ترحيل تلك الحركات ، وذلك بتحديد نوع القيد ورقمه ثم عرض التفاصيل ثم عمل إلغاء للترحيل، وتتم **عملٌة التعدٌل من شاشة اإلدخال ) زر استعالم( .**

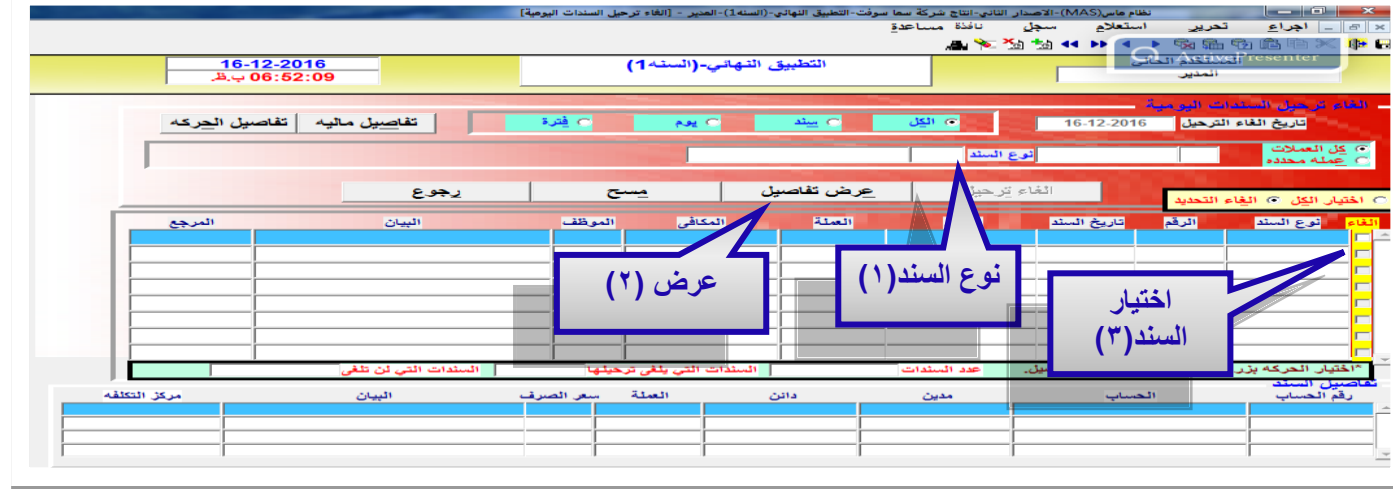

#### **6-5-2 الشٌكات:**

عند الرغبة ف*ي* إصدار سندات صرف أو قبض لشيكات مسحوبة على بنك، ونرغب بترحيل هذه السندات (تظهر في شاشة الشيكات تحت المتابعة) ،حيث يتم معرفة تفاصيل هذه الشيكات ، مع العلم أن النظام يقوم أيضا بإظهار التنبيهات حسب الفترة المحددة ف*ي* إعدادات تنبيهات النظام، مع العلم أن الشّيكات لا تظهر في هذه الشاشة إلا إذا تم ترحيل سندات الصرف أو الفبض بشّيكات <u>.</u>

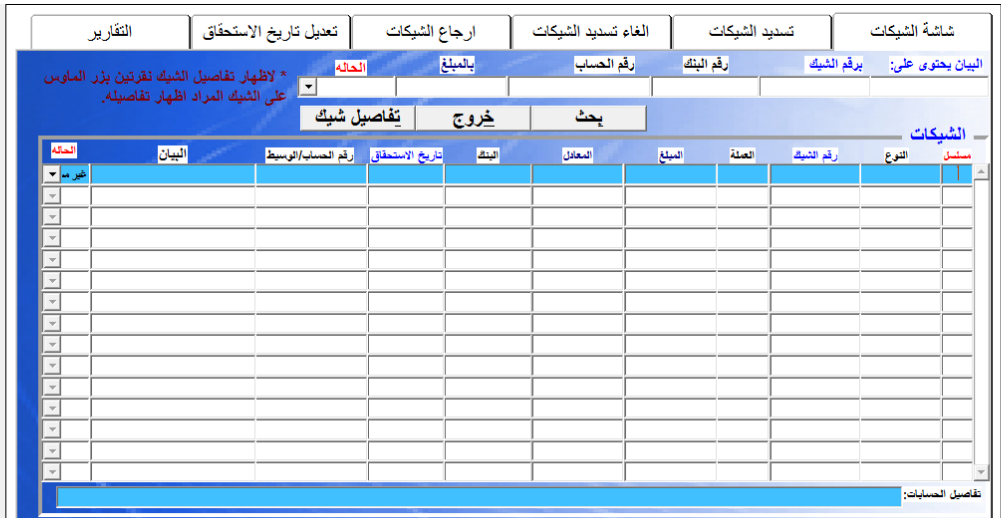

**شركاء انُجاح** 

#### **1-6-5-2تسدٌد الشٌكات:**

**عند استحماق الشٌن وتم )استالم /صرؾ لٌمته فعالً( ، فإننا نموم بإدخال رلــــم الشٌن المراد تسدٌدة ثم Enter،وسٌموم النظام بجلب بٌانات الشٌن مع تحدٌد طرٌمة السداد.**

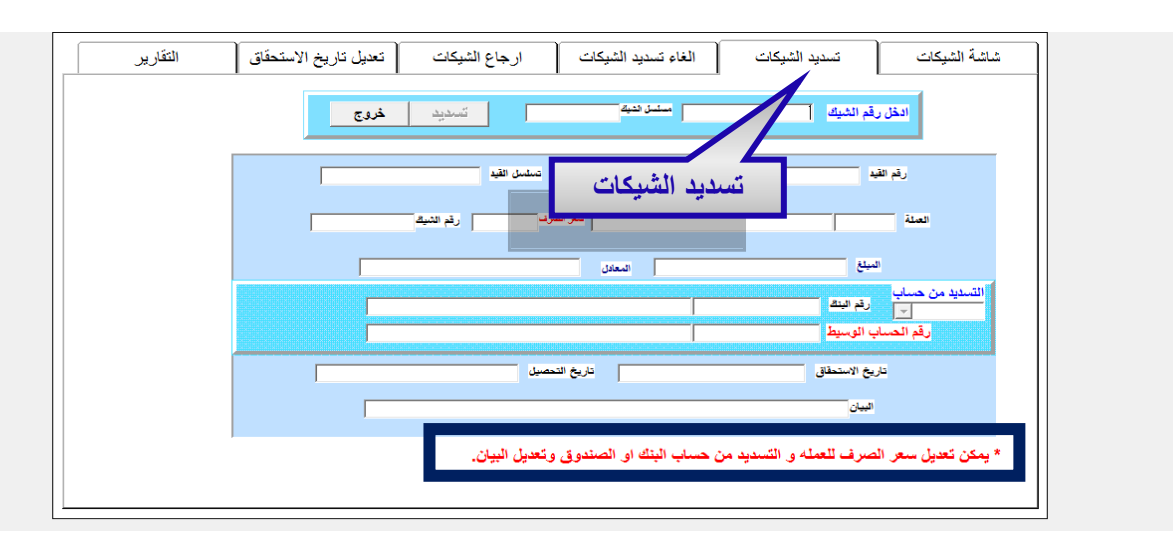

#### **2-6-5-2 إلؽاء تسدٌد الشٌن:**

إذا سبق وتم عمل تسديد لشيك على النظام وتبين أن الشيك لم يتم صرفة فعلاً ، فيجب إلغاء تسديد الشَّنيك ، وذلك بإدخال رقم الشَّنيك المسدد وكتابة سبب الإلغاء ثم الضغط على زر "نفذ" ،ثم الضغط على زر إلغاء تسديد ،وسيقوم النظام بإلغاء القيد المحاسب*ي* الناتج عن عملية التسديد وتعديل حالة الشّيك إلى غير مسدد.

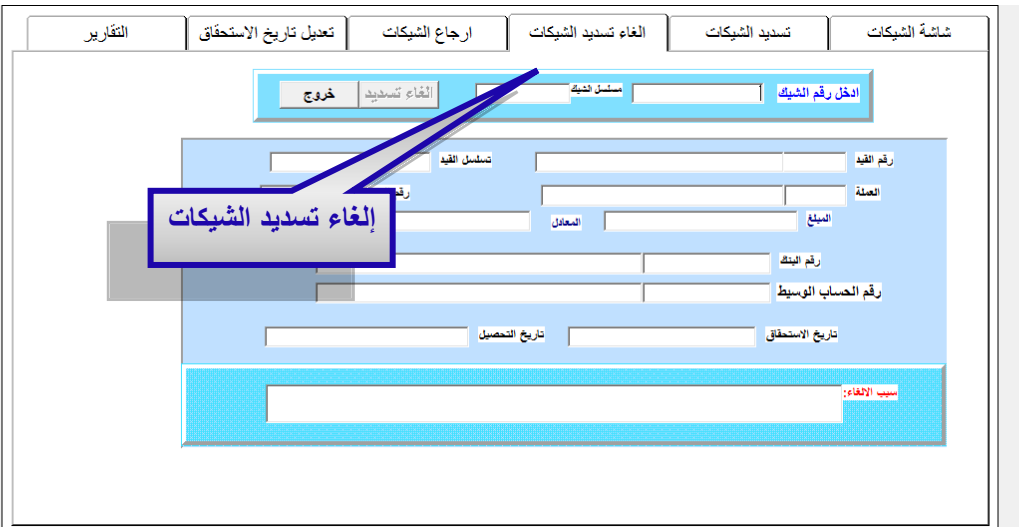

**شركاء انُجاح** 

سما سو<u>فت</u> للبرمجيات والأنظمة المحاسبية

#### **3-6-5-2 إعادة الشٌن :**

عند عدم تحصيل شيك لأي سبب كعدم كفاية الرصيد ، يتم إرجاع الشيك للعميل وتعديل حالته عل*ى* النظام بالضغط على زر إرجاع الشيكات مع كتابة سبب الإرجاع، وسيقوم النظام بإلغاء السند الناش*ئ* عنة وتحويل حالة الشيك المذكور إل*ى* شيك مرت**ج**ع.

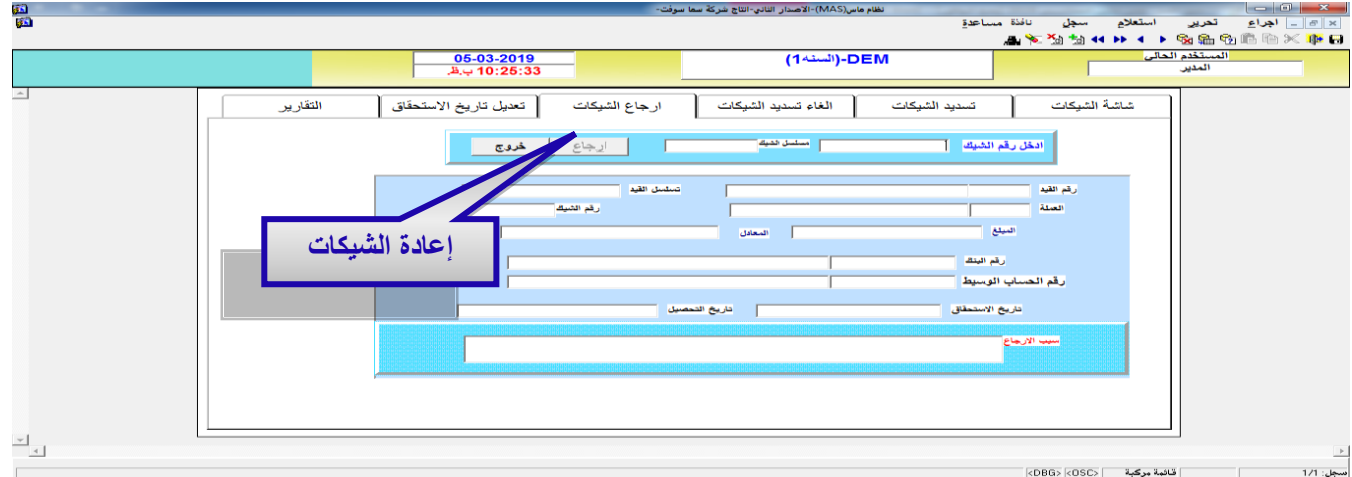

## **4-6-5-2 تعدٌل تارٌخ الشٌن:**

بإمكاننا تعديل تاريخ الشّيك بسهولة من هذه الشاشة ، بع*مل* جلب للشّيك المراد تمديد تاريخه ،وسيقوم النظام بجلب بيانات الشيك ومن ثم نقوم بإدخال تاريخ الاستحقاق الجديد ،مع الانتباه لمشكلة تقادم تاريخ الشيك عند عرضه على البنك لصرفه ،حيث بتوجب الحصول على توقيع الع*مي*ل **بجانب تارٌخ الشٌن.**

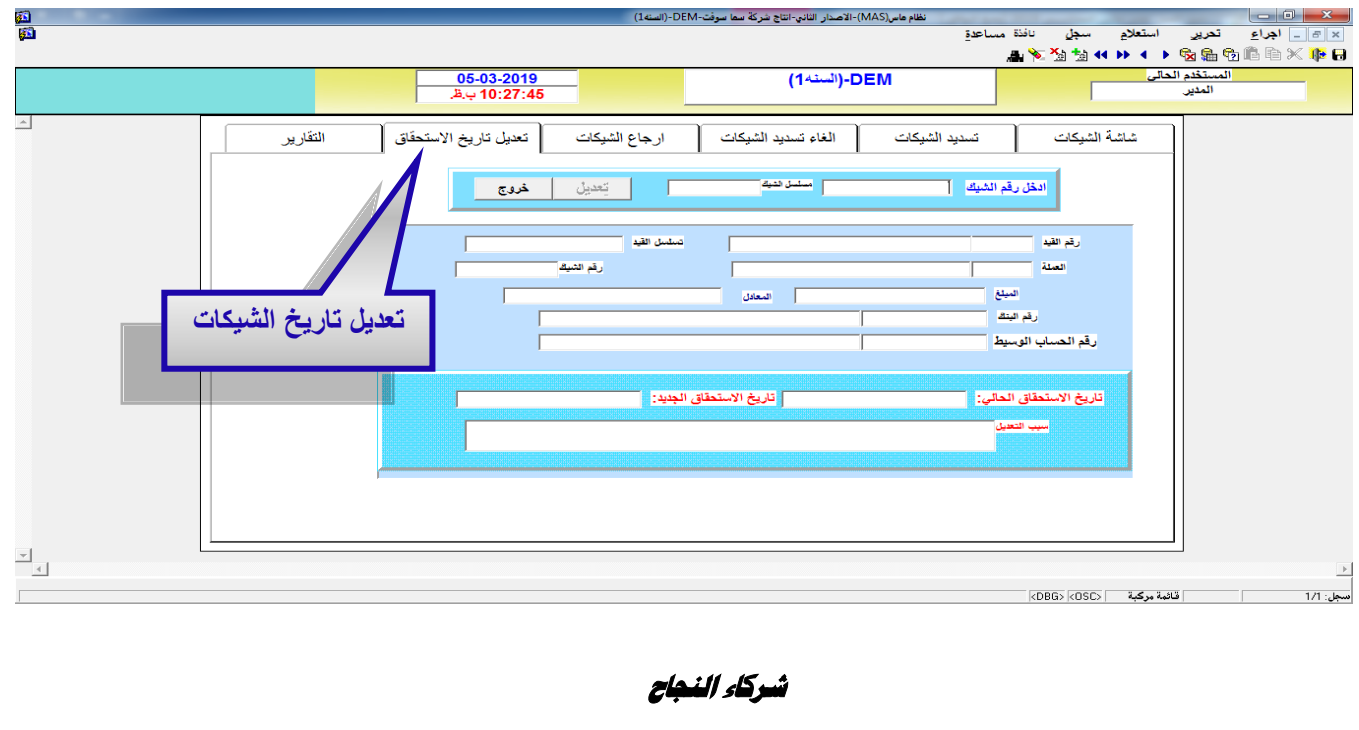

**7-5-2 االعتمادات المستندٌة:**

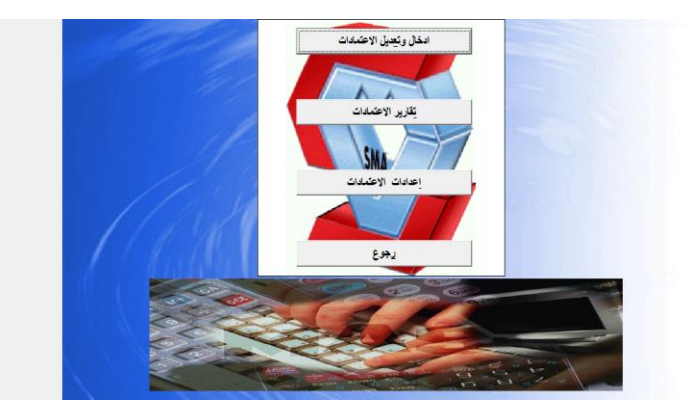

**1-7-5-2إعدادات االعتمادات:**  يتم تحديد نوع الاعتما*د*ات وطريقة الشحن كماهو مبين في الشكل ف*من* **جدٌد نحدد رمز ونوع االعتماد ثم نكتب وصفة بالعربً وباالنجلٌزٌثم حفظ.**

**2-7-5-2 أنواع مصارٌؾ االعتمادات: ٌتم تحدٌد أنواع المصارٌؾ،فمن زر جدٌد ٌتم تحدٌد الرمز ثم نوع المصروؾ )عرب/ًانجلٌزي( ثم حفظ. 3-7-5-2 إضافة اعتماد جدٌد: ٌتم ذلن بالضؽط على زر إضافة**  وست**ظهر البيانات التي يجب تعبئتها لالعتمادالجدٌد كمافً الشكل التالً :**

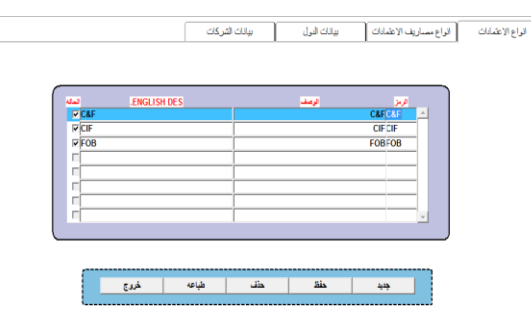

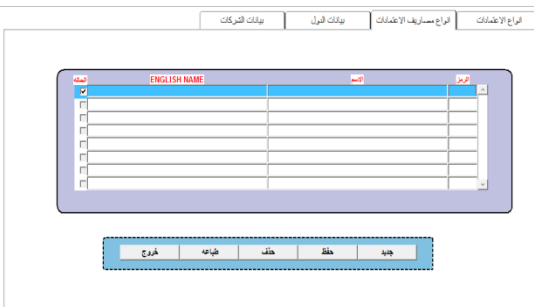

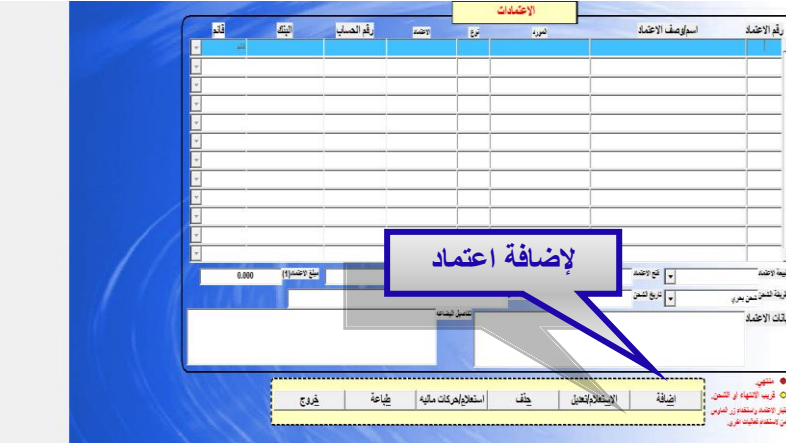

**شركاء انُجاح** 

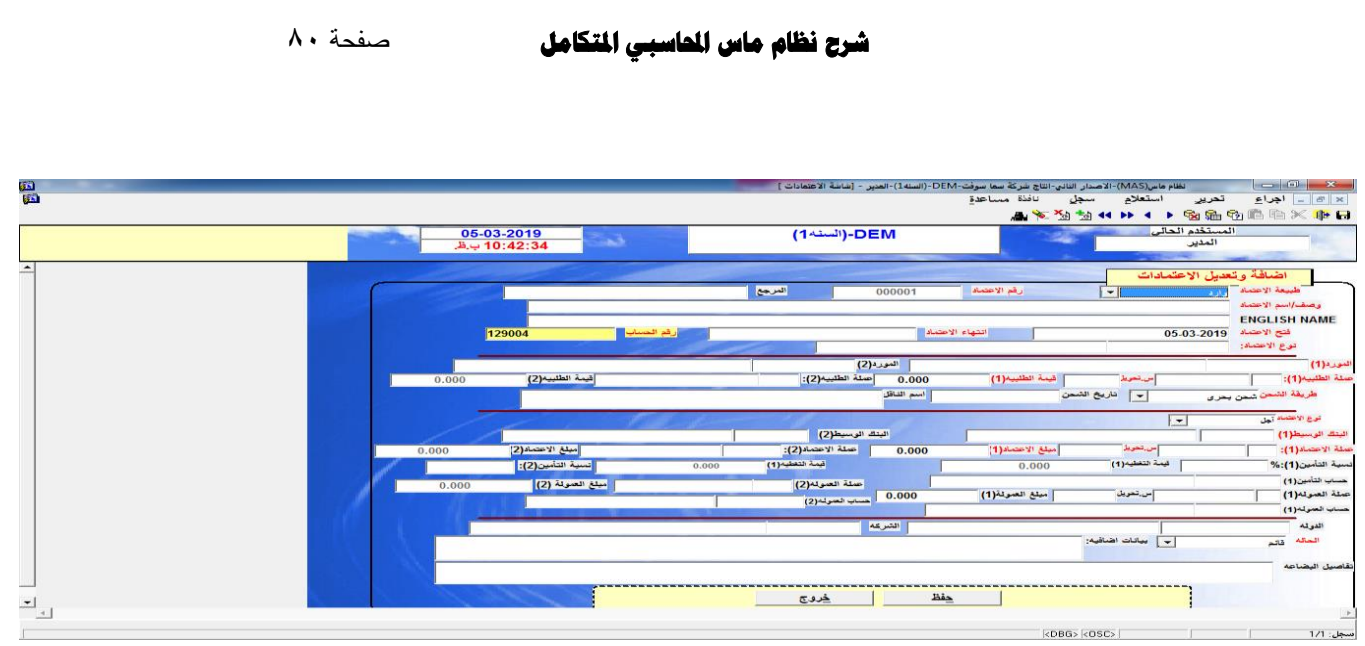

**8-5-2 مراكز التكلفة:** 

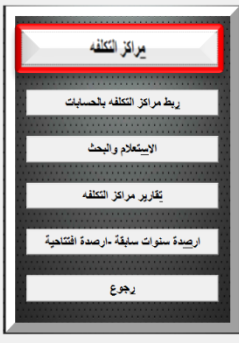

## **1-8-5-2إدخال مراكز التكلفة:**

**عند الدخول إلى مراكز التكلفة فإن النظام سٌموم بعرض بٌانات مراكز التكلفة التً تم إضافتها ، فمن زر "إضافة" ٌتم تحدٌد ما إذا كان مركز التكلفة المراد إدخاله ربٌسً أم فرعً ، ثم كتابة اسم مركز**  التكلفة الجديد ثم الحفظ،ومنـها يتم إدخال جميع مراكز التكلفة حسب الحاجة(كمراكز التكلفة للمقاولات)،حيث يفضل فتح حساب لكل مشروع في الدليل المحاسبي وبعدها فتح ٣مراكز رئيسية **لكل مشروع متمثلة ب)المواد - األجور - مصارٌؾ متنوعة (، ثم فتح مراكز فرعٌة لكل مركز ربٌسً مثالً للمواد)ٌتم فتح مراكز فرعٌة مواد كهرباء-موادسباكة...الخ( وهكذا.**

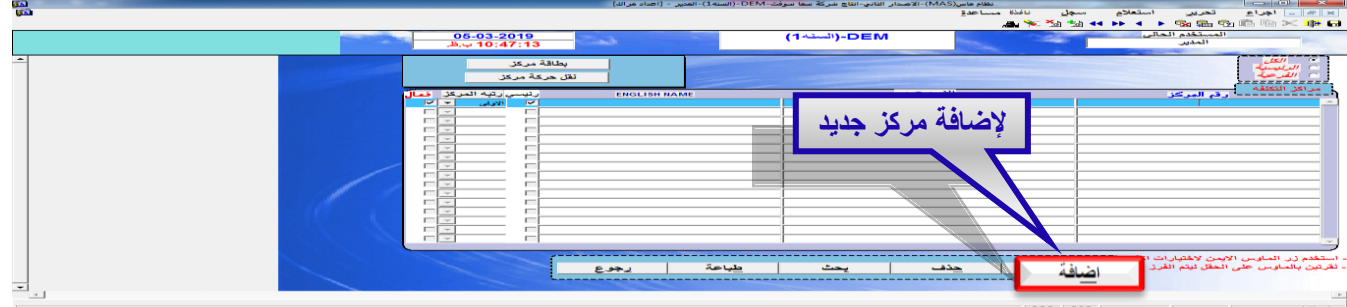

**شركاء انُجاح** 

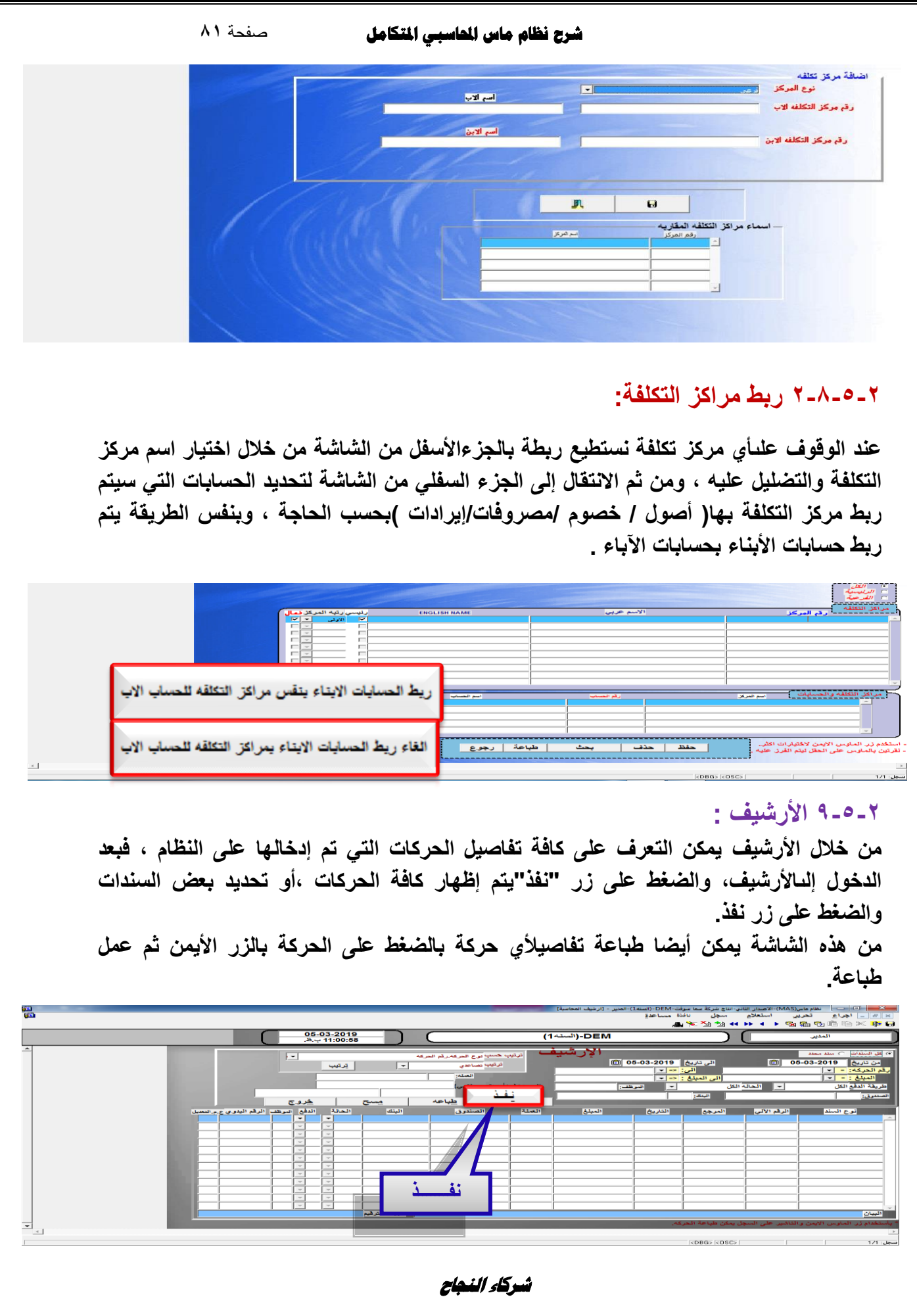

سما <mark>سوفت للبرمجيات والأنظم</mark>ة المحاسبية

#### **الباب الثالث/ المخرجات**

## **-1المخرجات الٌومٌة:**

#### **1-1 كشؾ الحساب:**

**ٌبٌن كشؾ الحساب جمٌع الحركات المحاسبٌة التً تمت على الحسابات)إجمال-ً تفصٌلً( بماٌخص**  السنة الحالية سواء ليوم محدد أو لفترة وبأي عملة ، وكذلك جميع الحركات المرحلة وغير المرحلة، فبعد الدخول إل*ى* هذه الشاشة يتم كتابة رقم الحساب أو الانتقال إلى خانـة اسم الحساب وكتابـة جزء **من االسم أو بالضؽط على 9F وتحدٌد الحساب المراد معرفة حركته ثم الضؽط على "نفذ"، وسٌموم**  النظام بجلب جميع الحركات المحاسبية مع تفاصيلها والمتمثلة بـ (تاريخ الحركة - نوع السند- رقم الفيد- مدين /دائن- البيان- الحالة مرحل أم لا.......الخ).

**بإمكاننا أٌضا :**

- **-1 طباعة الحركة المحاسبٌة الخاصة المطلوب طباعتها.**
	- **-2 معرفة تفاصٌل السند بالضؽط على تفاصٌل السند.**
- **-3 كشؾ حساب لعمٌل محدد، أو طباعة كشؾ حساب باألرصدة فمط.**
- **-4 حركة الحسابات التً تبٌن حركة الحسابات الشهرٌة من بداٌة السنة حتى نهاٌتها مع ممدار**  ا**لتغير في كل شهر .**

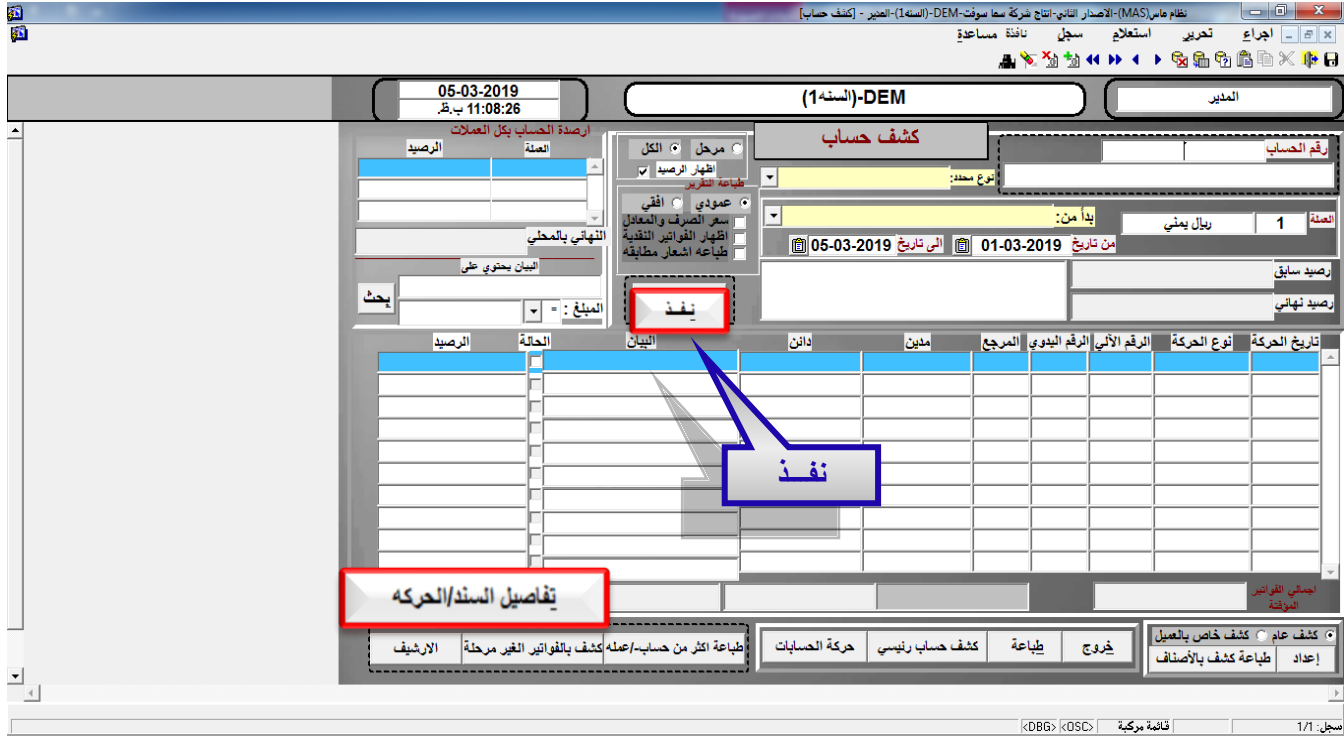

**شركاء انُجاح** 

#### **2-1 مٌزان المراجعة:**

يظهر ميزان المراجعة حركة الحسابات على شكل ميزان (مدين- دائن) بأ*ي* رتبة سواء كانت رتبة الحسابات رئيسية (رقم ١) حتى الوصول إلى آخر رتبة، ويمكن تقييم الميزان بأي تاريخ من خلال **تحدٌد )من تارٌخ......إلى تارٌخ......(،وهنان خٌار آخر إظهار كل الحسابات/الحسابات التً تحركت**  ففط/الحسابات الت*ى* لها أرصدة ففط<sub>.</sub>

ويتم ذلك بتحديد البيانات ورتبة الحسابات المطلوبة ثم الضغط عل*ى* زر "نفذ".

ملا**حظة:**الحسابات التي تظهر باللون الأحمر في حقل الرصيد النهائي تعني أن الحساب مخالف **لطبٌعته) مثالً طبٌعة العمٌل مدٌن ولكنه ظهر دابن(.**

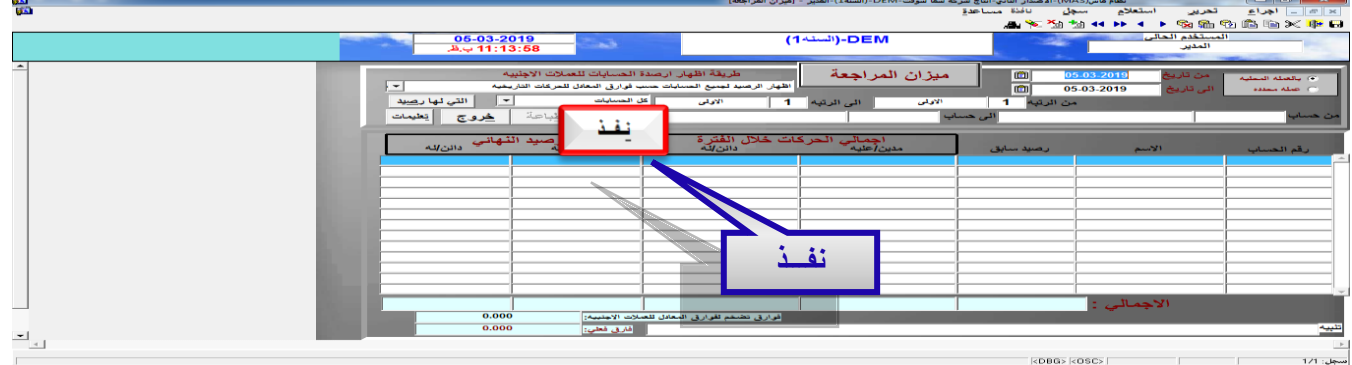

## **3-1 تمارٌر الحسابات:**

يوجد ف*ي* هذه الشاشة عدد من التقارير الهامة للمستخدم كما يل*ى*: ملحوظة : التقارير باللون الأحمر لها أهمية نسبية لدى المستخدم.

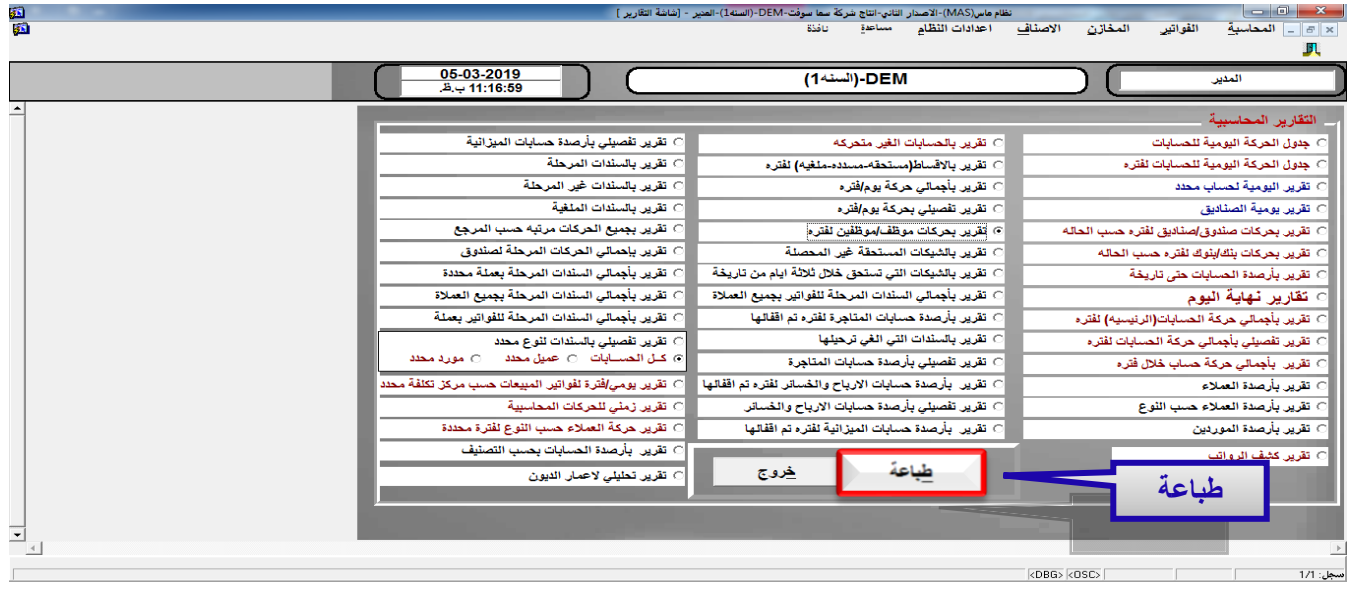

**شركاء انُجاح** 

#### **4-1 ملحمات الحسابات:**

**من هذه الشاشة ٌمكن االطالع على كشوفات الحساب الخاصة بسنة سابمة أو أي فاتورة من سنة سابمة.**

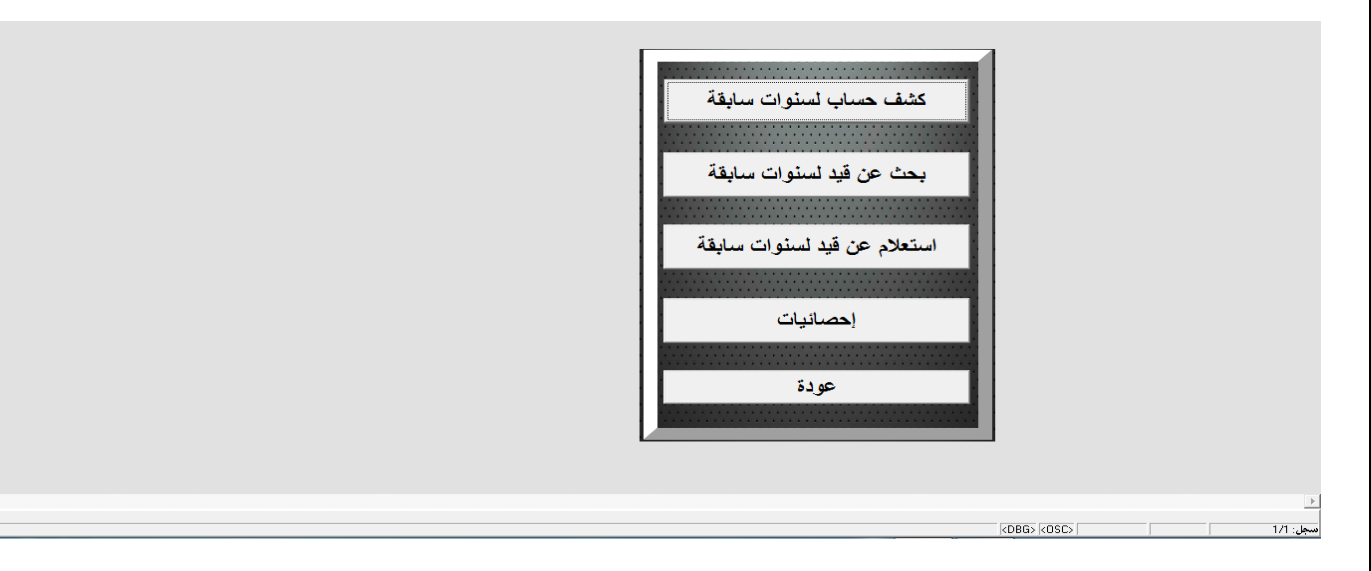

### **5-1 تمارٌر الفواتٌر:**

تو**جد مجموعة كبيرة من التقارير الت***ي* **يمكن من خلالها معرفة اغلب المعلومات ف***ي* **نظام الفواتير** بشكل عام / تفصيلي، بعملة / بجميع الع*م*لات، لمبيعات عادية / فورية، لمستخدم / لمجموعة، ليوم / **لفترة، وؼٌرها كما هو موضح أدناه.**

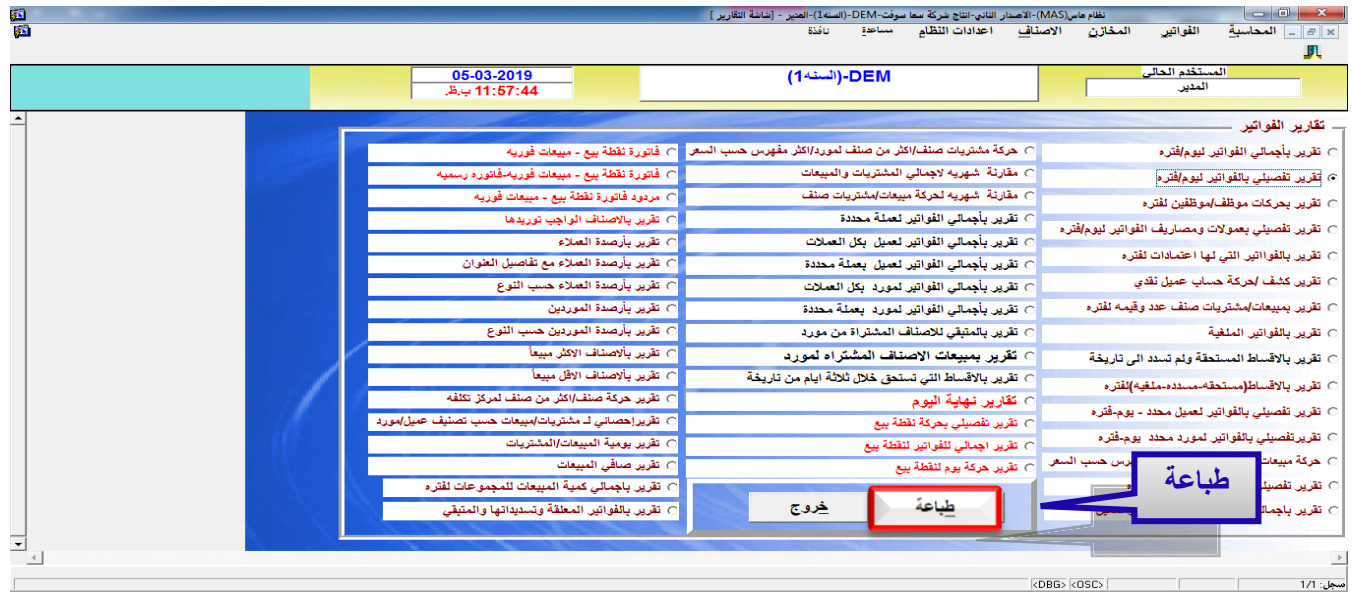

**شركاء انُجاح** 

## **6-1 تمارٌر نماط البٌع :**

من هذه التقارير يمكن معرفة مبيعات ومردود مبيعات أي نقطة بيع:

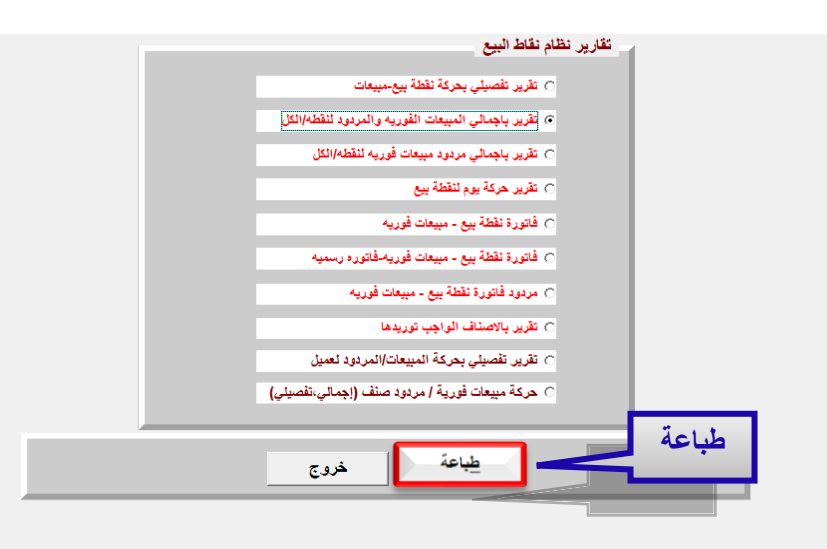

# **5-1 التمارٌر المخزنٌة:**

تو**جد مجموعة من التقارير الهامة في الأوامرالمخزنية في شاشة التقارير كما هو مبين في الشكل التال:ً**

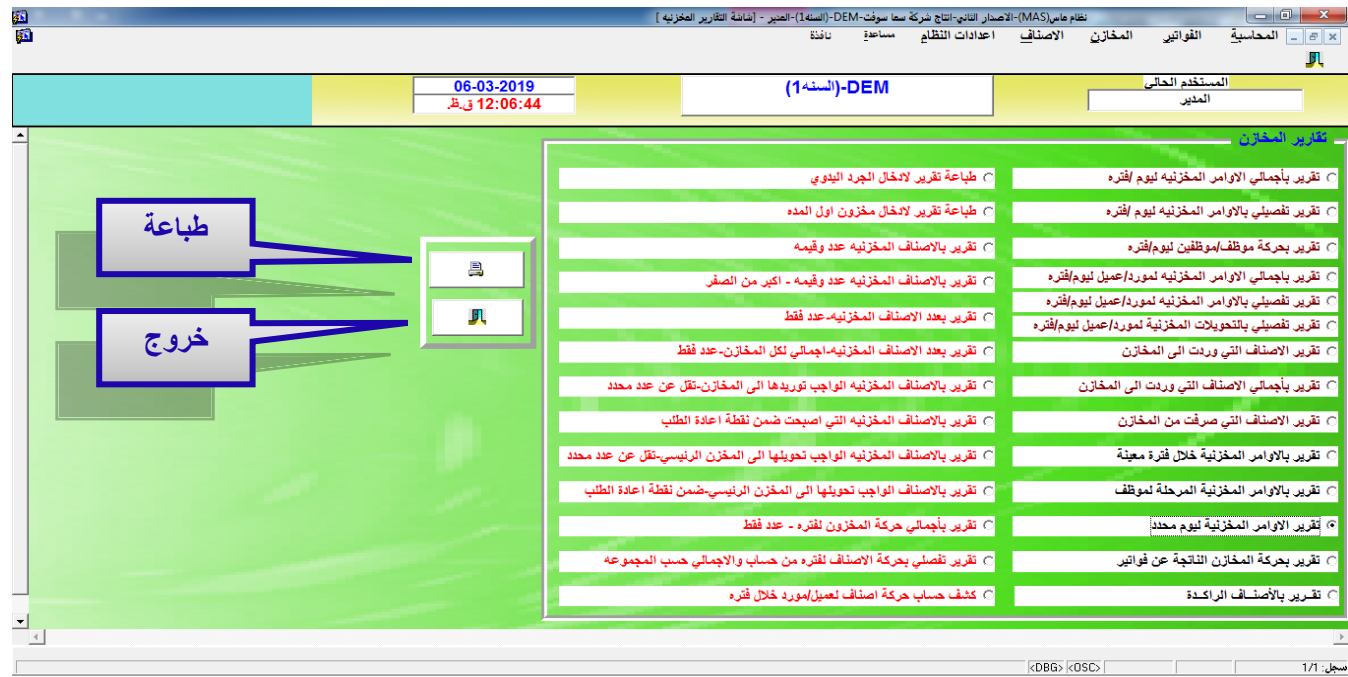

**شركاء انُجاح** 

#### **6-1 تمارٌر األصناؾ:**

تحتوي هذه الشاشة على التقارير الخاصة بالأصناف ، والتي تساعد المستخدم في الحصول على المعلومات الهامة بالدقة والسرعة اللازمة كما يل*ي*:

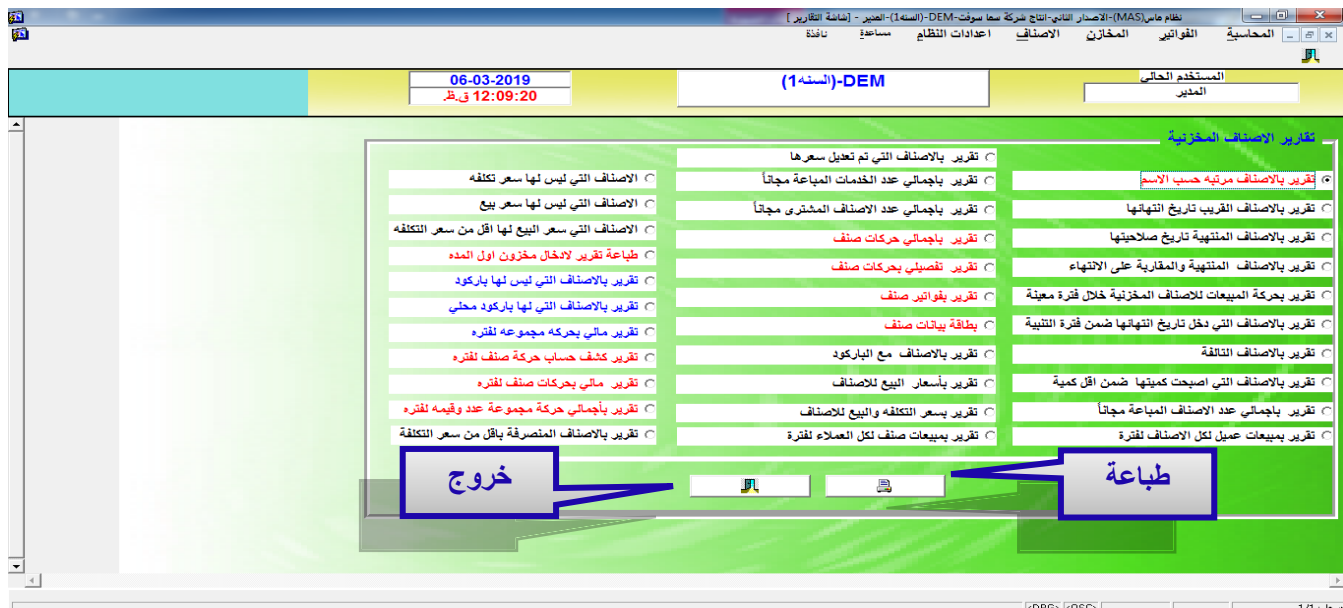

## **7-1تمارٌر رلابٌة:**

تم إعداد هذه الشاشة للحصول على بعض التقارير الرقابية التي تساعد المستخدم *ا*المراجع في معرفة بعض البيانات المهمة التي تساعده في اتخاذ الفرارات، حيث يتم تحديد التقرير المراد معرفة **تفاصٌله ثم الضؽط على زر طباعة.**

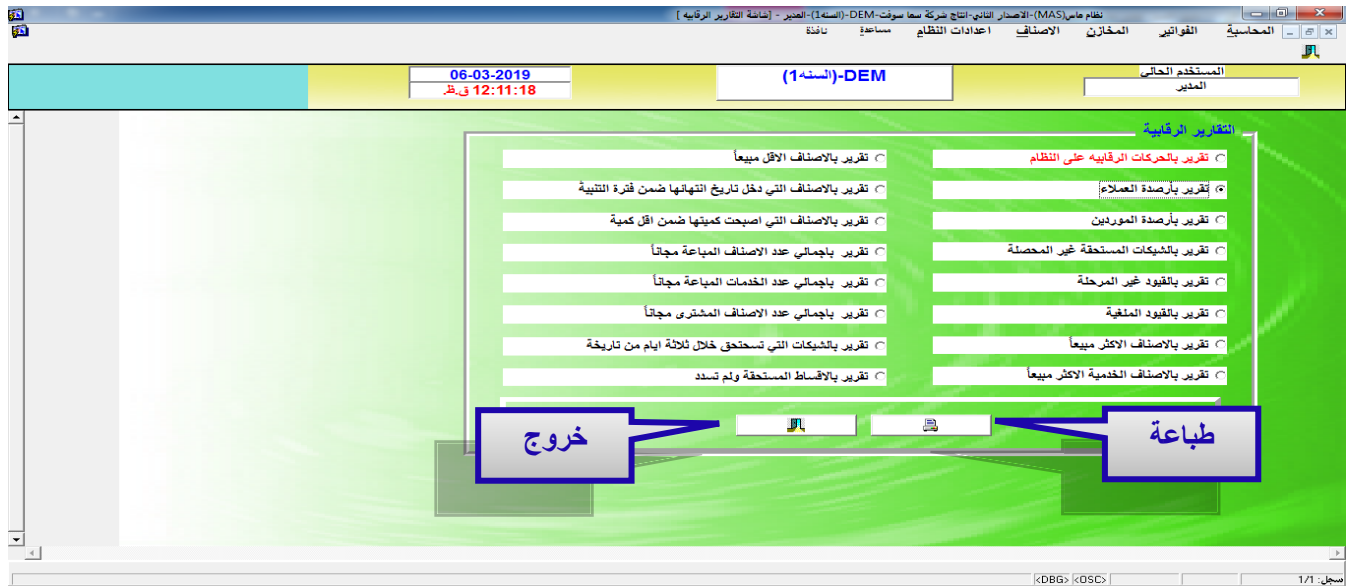

**شركاء انُجاح** 

**-2المخرجات الفترٌة:**

**1-2 الحسابات الختامٌة:**

قبل نهاية السنة أو الفترة المحاسبية يتم فتح سنة جديدة على النظام ، وذلك من إعدادات النظام-شاشة السنة المحاسبية ثم الضغط على زر إنشاء سنة محاسبية جديدة ، وبعد إنشاء السنة المحاسبية الجديدة ، وعند الرغبة في إقفال السنة المنتهية،يتم أولا مراجعة جميع بنود القوائم المالية وتصحيح جميع الأخطاء ان وجدت ،مع عمل جرد فعلى و تقييم كل ما ف*ي* المخازن من أصناف ، وترحيل كل الحركات المحاسبية ( بحيث تكون نهائية) ، وبعد التأكد من صحة جميع أرصدة الحسابات يتم إقفال السنة المحاسبية الفعالة <u>.</u>

ملا**حظة: يجب أن تكون جميع الحركات المحاسبية في نفس الفترة المحاسبية مالم فلن نتمكن من** فتح سنة محاسبية جديدة أو إقفال سنة محاسبية فعالة ( إلا بعد معالجة الحركات الت*ي* تمت قبل الفترة **المحاسبٌة الفعالة( .**

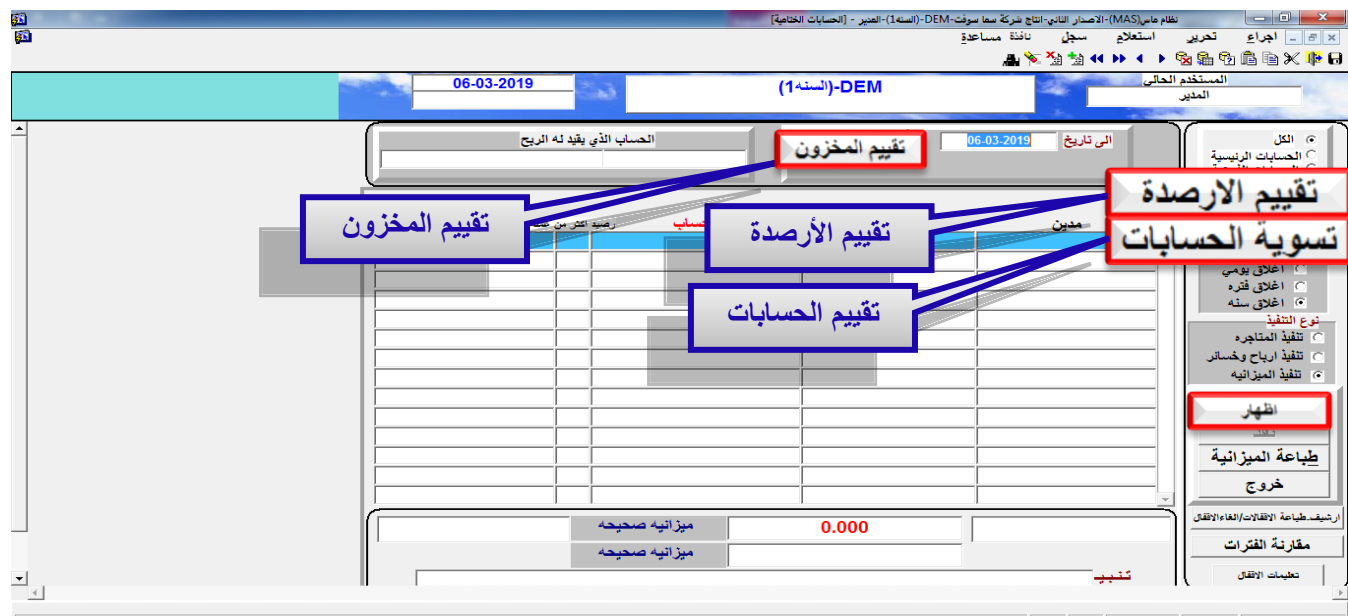

و**قبل إعداد الحسابات الختامية يتم عمل الآت***ى***:** 

**1-1-2 تمٌٌم األرصدة :** 

يتم تقييم الأرصدة من بداية الفترة المحاسبية حت*ى* نهايتها**(** بمعنى تقييم الحسابات التي لها أرصدة بالعملة الأجنبية بسعر الصرف الحال*ي)*،وذلكبعد التأكد من سعر الصرف الحقيقى لكافة العملات ، ويتم **ذلك بتحديد الفترة المحاسبية ثم الضغط على زر إظهار بعدها نفذ.** 

**مع العلم أن تمٌٌم األرصدة ٌتم لحسابات األصول والخصوم.**

**شركاء انُجاح** 

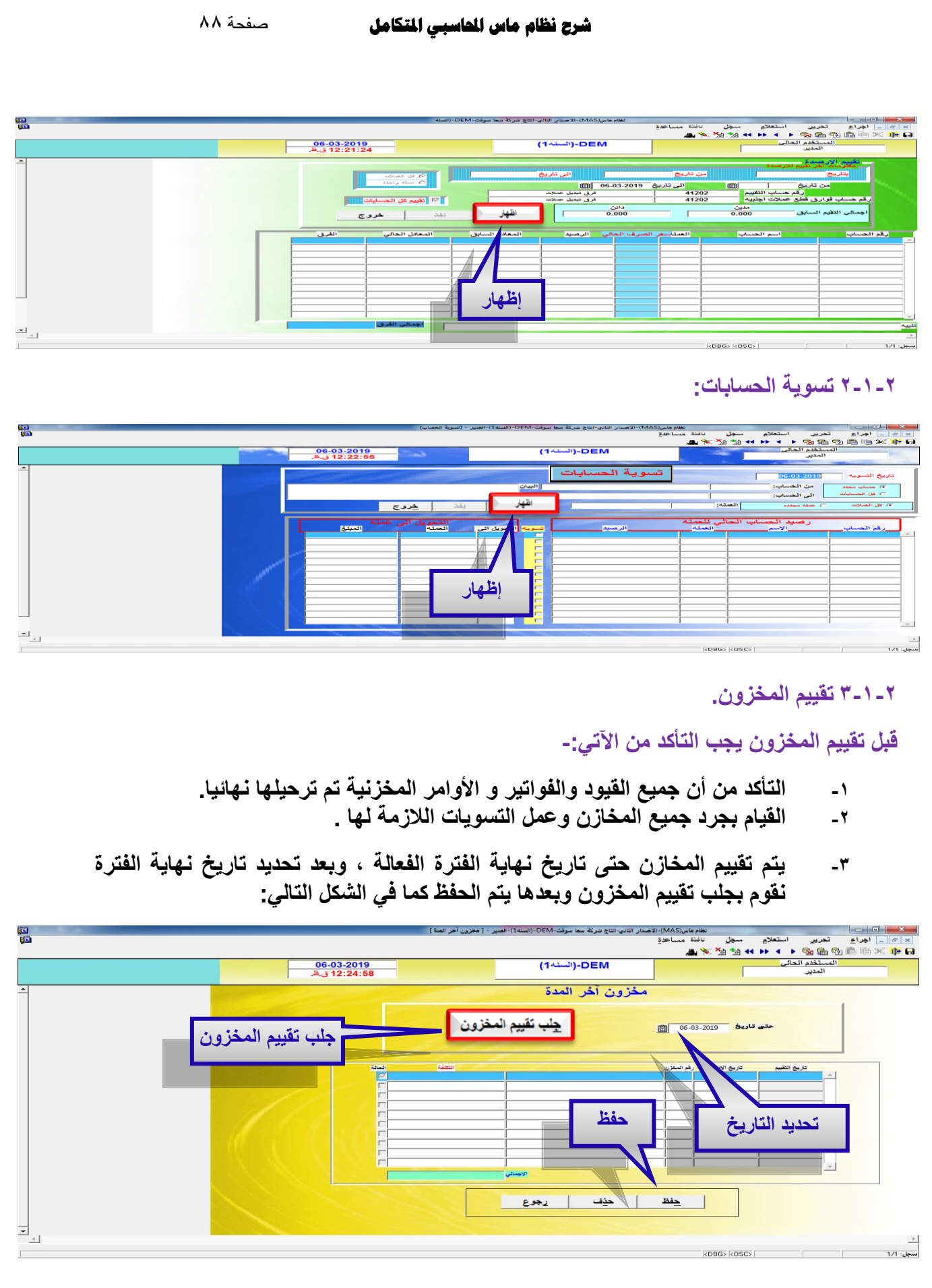

**شركاء انُجاح** 

سما <mark>سوفت للبرمجيات والأنظ</mark>مة المحاسبية

أيضا قبل البدء بإجراءات الإقفال يجب القيام بالتال*َ*ى :

- **-1 إخراج جمٌع المستخدمٌن الموجودٌن داخل النظام ماعدا المستخدم الذي سٌموم بتنفٌذ**  الحسابات الختامية (وفّت التنفيذ فف*ط)*.
	- **-2 عمل صٌانة سرٌعة لبٌانات النظام من شاشة اإلعدادات.**

**بعد ذلن ٌتم البدء بإجراءات إلفال الحسابات الختامٌة بحسب التسلسل ابتدا ًء بحساب المتاجرة ثم حـ/** الأرباح والخسائر ثم الميزانية الع*مو*مية كمايلي:(نظام الحسابات – الحسابات الختامية).

#### **2-2 حساب المتاجرة:**

**للمٌام بتنفٌذ حساب المتاجرة نموم باالت:ً**

- **-1 ٌتم اختٌار التارٌخ من لابمة تارٌخ تمٌٌم المخزون 9F،والذي ٌجب أن ٌكون نفس التارٌخ الذي تم فٌه تمٌٌم المخزون .**
- **-2 اختٌار حساب المتاجرة من الدلٌل المحاسبً وإضافته فً الحمل المخصص كما فً**  الشكل، ثم الضغط على زر إظهار وتحديد رقم حساب المتاجرة، وسيظهر فارق حساب **المتاجرة كمجمل ربح / خسارة.**
- **-3 الضؽط على زر تنفٌذ ، وسٌموم النظام بتنفٌذ إلفال حساب المتاجرة والمخزون وعمل لٌود تبدٌل وتمٌٌم العمالت ولٌود تصفٌر الحسابات بشكل آل.ً**

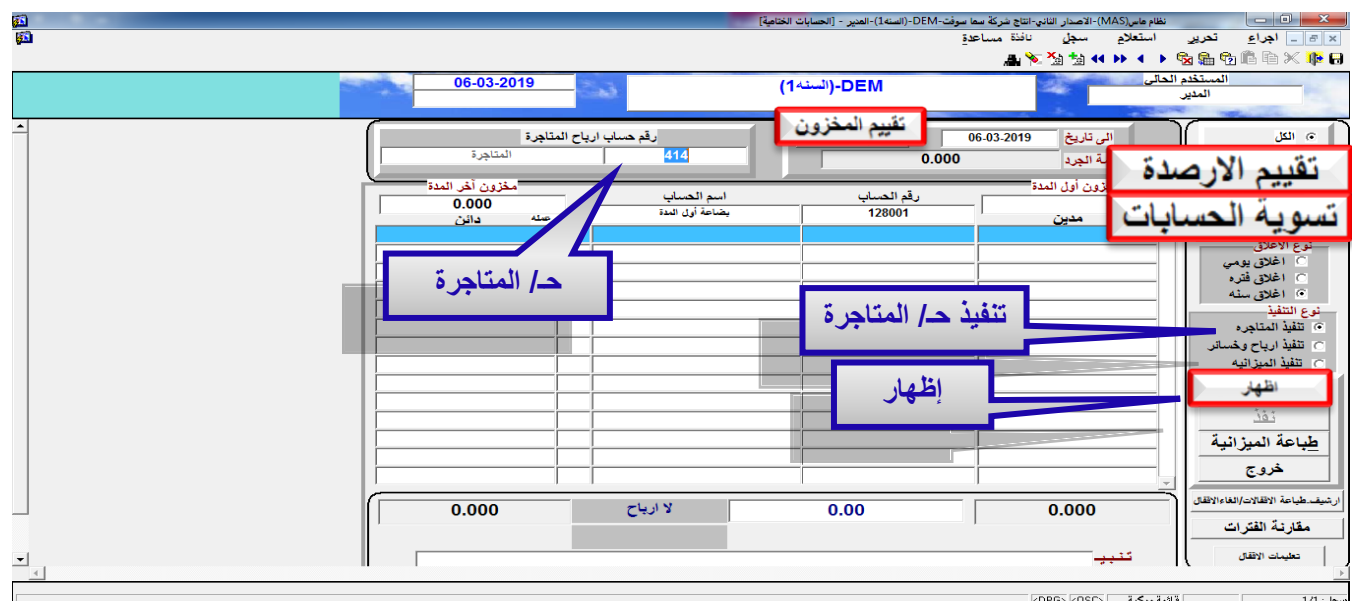

**شركاء انُجاح** 

**3-2 حساب األرباح والخسابر:**

**وللمٌام بتنفٌذ حساب األرباح والخسابر نموم باالت:ً**

- **-1 ٌتم اختٌار التارٌخ من لابمة تارٌخ تمٌٌم المخزون9F، والذي ٌجب أن ٌكون نفس التارٌخ الذي تم فٌه تنفٌذ إلفال حساب المتاجرة.**
- **-2 بالضؽط على زر إظهار وتحدٌد رلم حساب األرباح والخسابر من الدلٌل المحاسبً**  وإضافته في الحقل المخصص كما هو موضح في الشكل، و سيظهر فارق الأرباح **والخسابر كصافً ربح أو خسارة.**
- **-3 تنفٌذ اإللفال بالضؽط على زر نفذ ،وسٌموم النظام بتنفٌذ إلفال حساب األرباح** والخسائر وعمل قيود تبديل وتقييم الع*م*لات وقيود تصفير الحسابات بشكل آل*ي*.

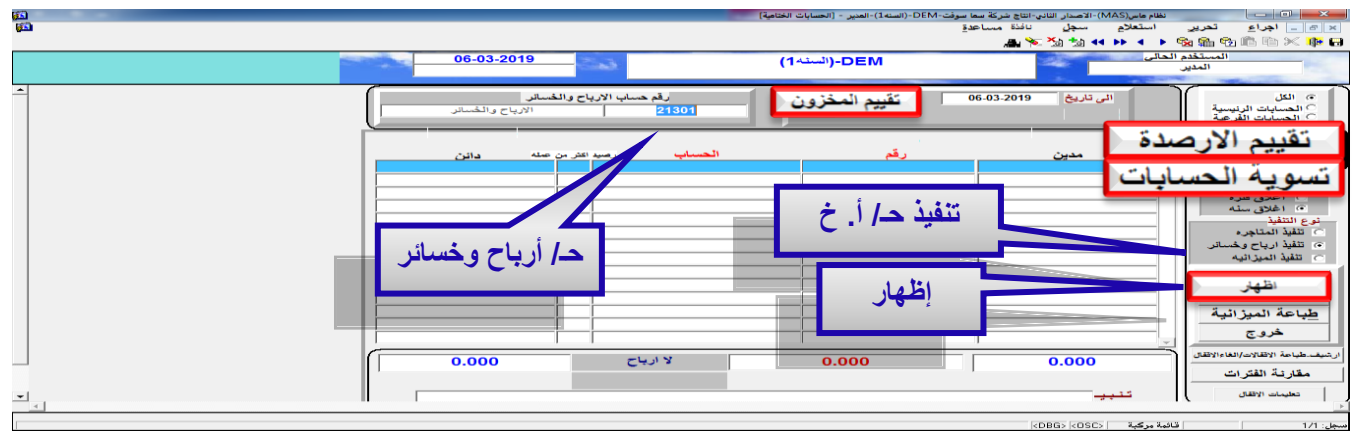

## **4-2 المٌزانٌة العمومٌة:**

بعد إقفال حسابات المتاجرة والأرباح والخسائر، يتم إعداد الميزانية العمومية كما يل*ى*:

- **-1 ٌتم اختٌار التارٌخ من لابمة تارٌخ تمٌٌم المخزون9F،والذي ٌجب أن ٌكون نفس التارٌخ الذي تم فٌه تنفٌذ إلفال حساب األرباح والخسابر.**
- **-2 بالضؽط على زر إظهارلد ٌظهر فارق فً حال وجود خطأ فً المٌزانٌة ، عند ذلن ٌجب إلؽاء إلفاالت حسابات األرباح والخسابر وحسابات المتاجرة وعمل مراجعة شاملة للحسابات الكتشاؾ األخطاء ومعالجتها ، وإجراء إلفاالت جدٌدة لحسابات المتاجرة واألرباح والخسابر .**
	- **-3 تنفٌذ اإللفال بالضؽط على زر نفذ ،وسٌموم النظام بتنفٌذ المٌزانٌة.**
	- **-4 فً حال الحاجة لطباعة المٌزانٌة ٌتم الطباعة من زر طباعة المٌزانٌة.**

**شركاء انُجاح** 

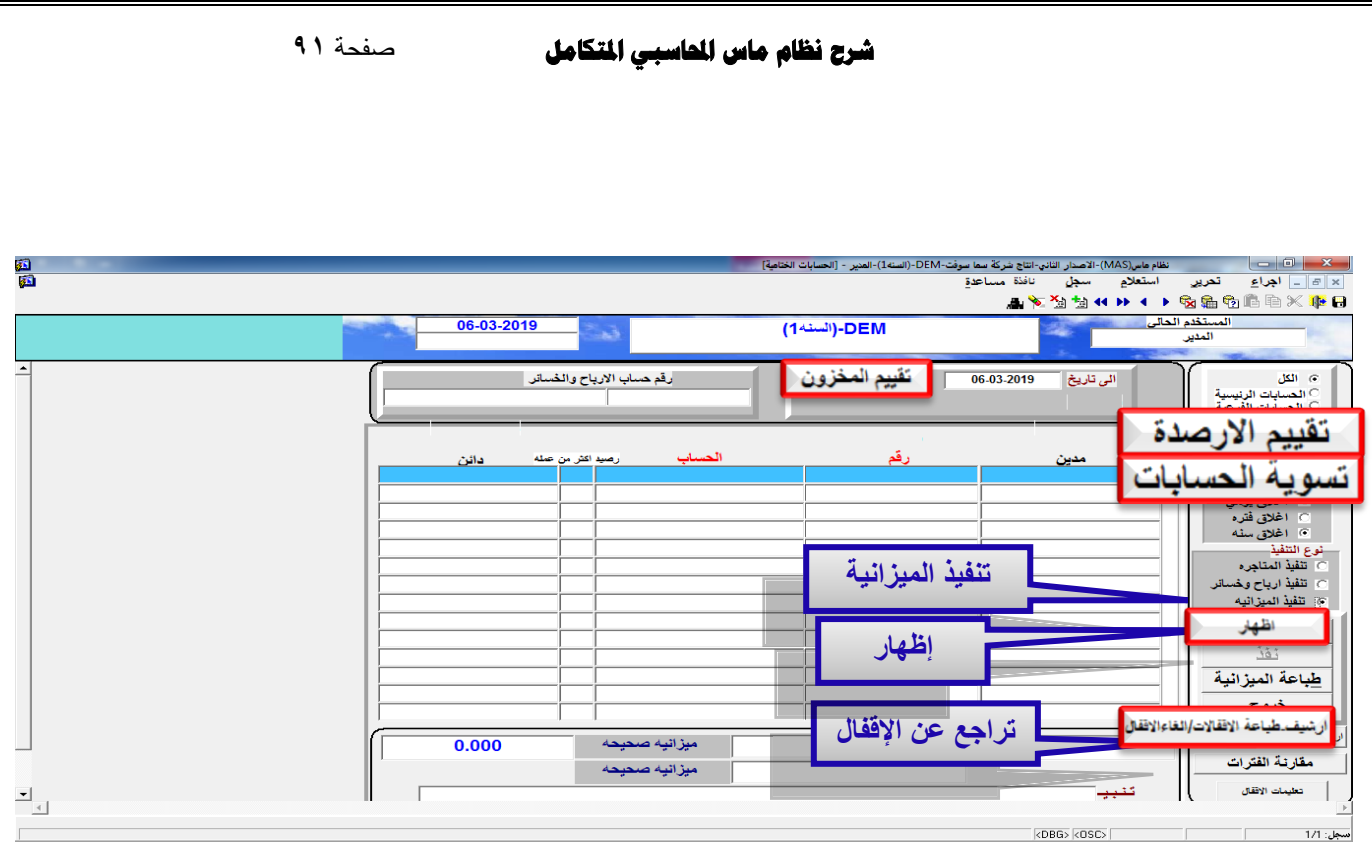

لطباعة نتائج تنفيذ حسابات المتاجرة والأرباح والخسائر لأي فترة يتم الضغط على زر(أرشيف) **طباعة) اإللفاالت / إلؽاء اإللفاالت( من شاشة الحسابات الختامٌة.**

## **5-2 التراجع عن اإللفاالت:**

فى حال وجود خطأ يتم التراجع عن الإقفال من شاشة الحسابات الختامية بالضغط على زر (أرشيف) طباعة (الإقفالات/ إلغاء الإقفالات) ، وستظهر الشاشة الت*ي* تحتوي على كافة الإقفالات كما ف*ي* الشكل، بعدها يتم الضغط على زر ( تراجع عن آخر إقفال وسيتم التراجع وإلغاءالإقفال ) وإلغاء كافة التأثيرات المحاسبية الت*ى* تمت سابقا.

**مالحظة: عند التراجع عن اإللفال ٌجب أوال التراجع عن آخرإلفال تم ، ثم الذي لبلة ثم الذي لبل مثالً ) التراجع عن المٌزانٌة ثم التراجع عن حـ/ األرباح والخسابر ثم عن حـ/ المتاجرة(.**

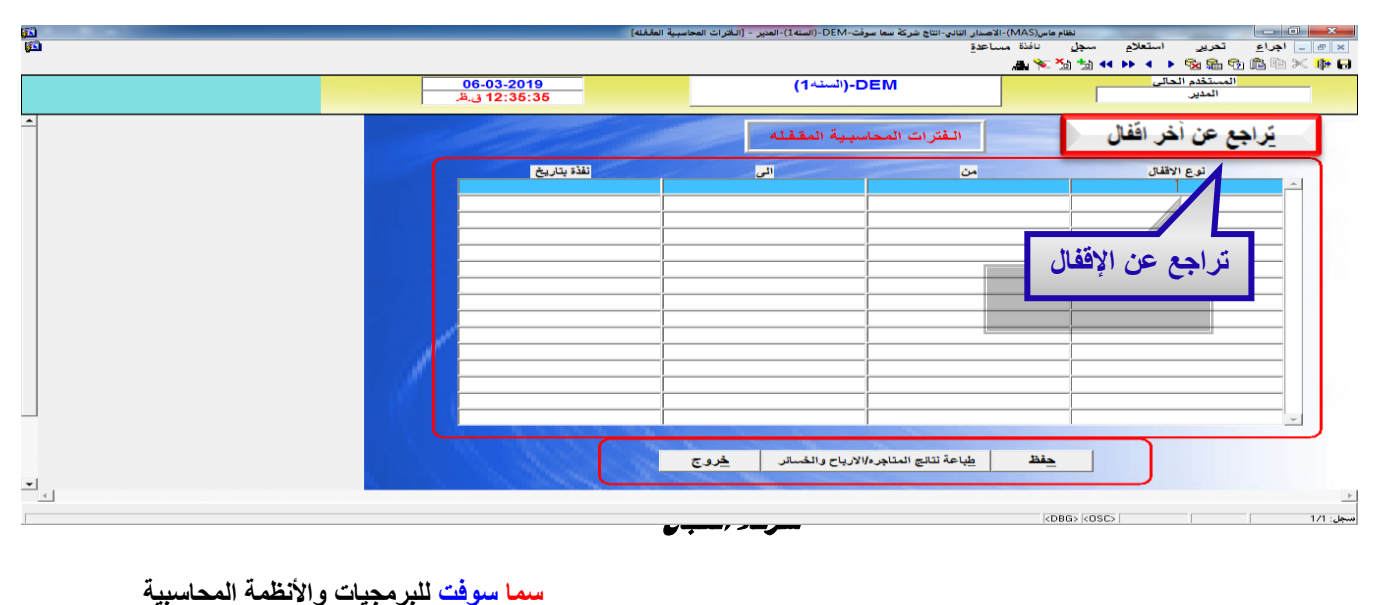

## **6-2 تدوٌر األرصدة وفتح سنة مالٌة جدٌدة:**

**لتدوٌر أرصدة الحسابات إلى السنة الجدٌدة ٌتم عمل التال:ً**

- **-1 ٌمكن العمل على السنة الجدٌدة وإدخال كافة الحركات لبل تفعٌلها وإلفال السنة األولى**  ، وبعد إجراء التعديلات اللازمة والتسويات المخزنية على السنة الأولى يتم إقفال السنة الأولى،وتفعيل السنة الجديد فى أي وفت دون التأثير على الحركات الت*ى* تمت للسنة السابقة قبل الإقفال**)**.
- **-2 من نفس الشاشة السابمة )السنة المحاسبٌة( ٌتم إلفال السنة الفعالة بالضؽط على زر ) إلفال السنة الفعالة بأسفل الشاشة(.**
- **-3 ٌتم الخروج من النظام ثم الدخول مرة أخرى واختٌار السنة المالٌة الجدٌدة )رلم2( مثال .**
- **-4 ٌتم الدخول إلى شاشة السنة المحاسبٌة الجدٌدة من )إعدادات النظام( وتفعٌل السنة**  الجديدة بالضغط على زر (تفعيل السنة الجديدة)،وسيقوم النظام آلياً بتدوير الأرصدة الختامية للحسابات من السنة السابقة إلى السنة الحالية كأرصدة افتتاحية ، وكذلك المخزون، وبذلك يكون قد تم الإقفال والتدوير بكل نجاح.

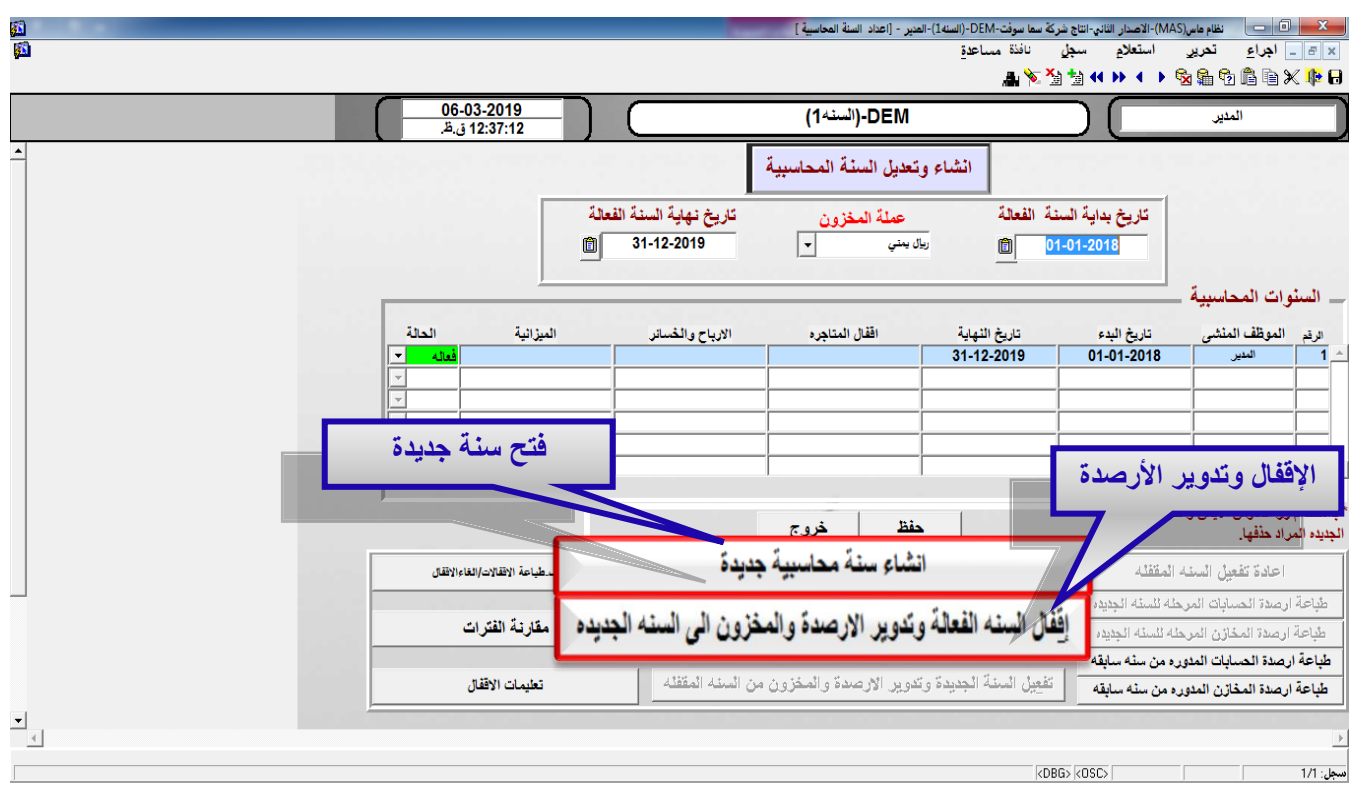

**شركاء انُجاح** 

#### **مالحظات هامة:**

- **-1 ٌمكن العمل على السنة الجدٌدة وإدخال كافة الحركات لبل تفعٌلها وإلفال السنة**  الأولى(وبعد إجراء التعديلات اللازمة والتسويات المخزنية على السنة الأول*ى* يتم تفعيل السنة الجديدة ف*ي* أي وفّت).
- **-2 إذا تم اإللفال لبل نهاٌة السنة المحاسبٌة فإن المستخدم لن ٌتمكن من عمل أي حركات**  مالية بالنظام إلا من بداية تاريخ السنة الجديدة، وإذا كان مضطر للع*م*ل بالنظام قبل بداية السنة الجديدة فعلية تعديل تاريخ بداية السنة المحاسبية الجديدة بحيث تشمل **تارٌخ المعامالت أثناء العمل.**
	- **-3 ٌمكن إلفال أي فترة محاسبٌة أخرى شهرٌة أو فصلٌة أو ؼٌرها.**
	- **-4 ٌمكن إلفال جزء من الحسابات الختامٌة دون اآلخر ولكن بحسب الترتٌب.**
- **-5 عند إلفال حسابات المتاجرة أو األرباح والخسابر أو المٌزانٌة لفترة سابمة فإنه الٌمكن**  إجراء أية تعديلات على حركة الحسابات لتلك الفترة (تعديل/ إلغاء/ إضافة).
	- **-6 فً حال حدوث أي أخطاء أو مشاكل ٌرجى التواصل مع المختصٌن بالشركة.**

**،،،،،،انتهــــــــــــــــى،،،،،،**

**شركاء انُجاح** 

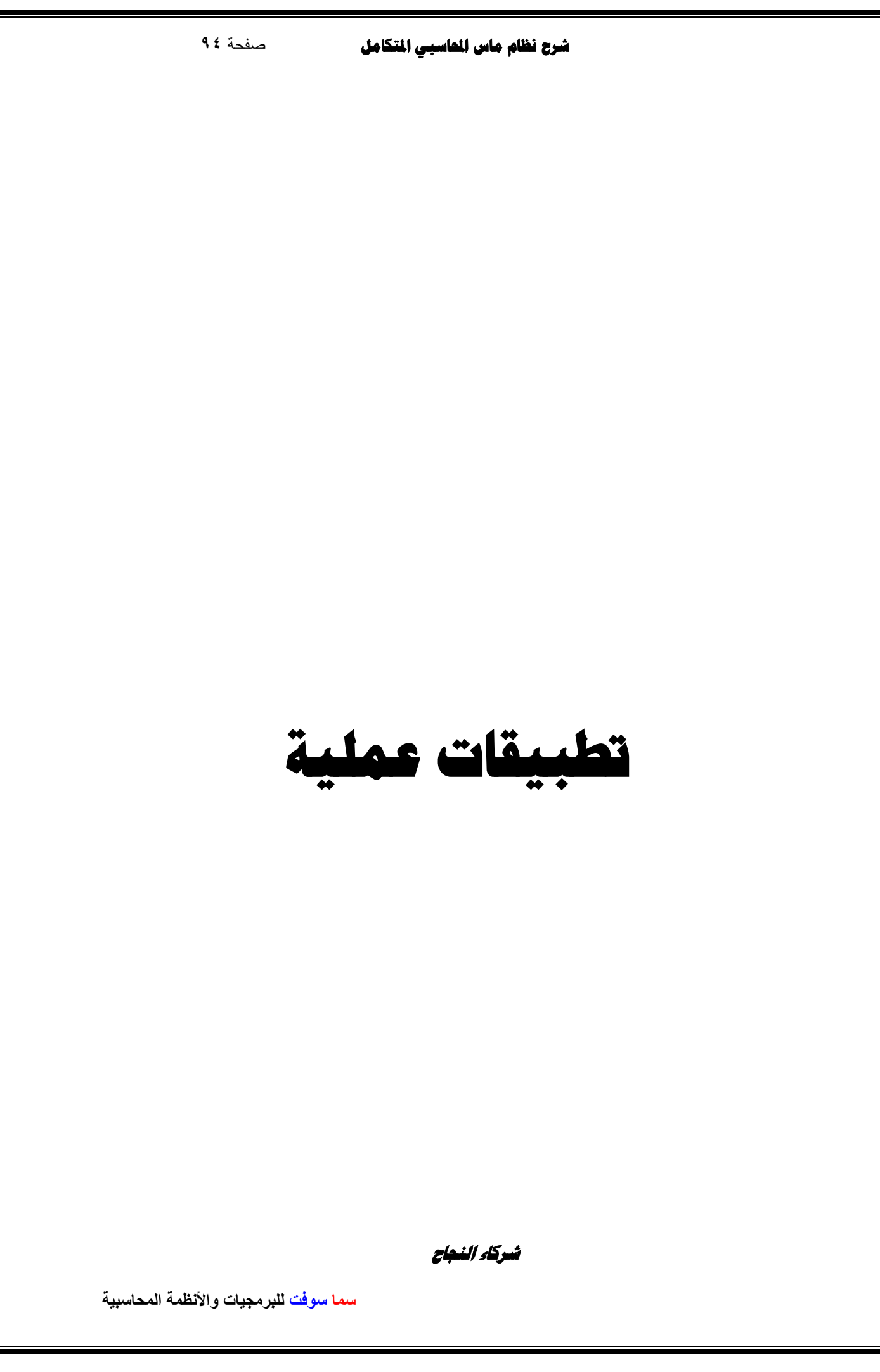

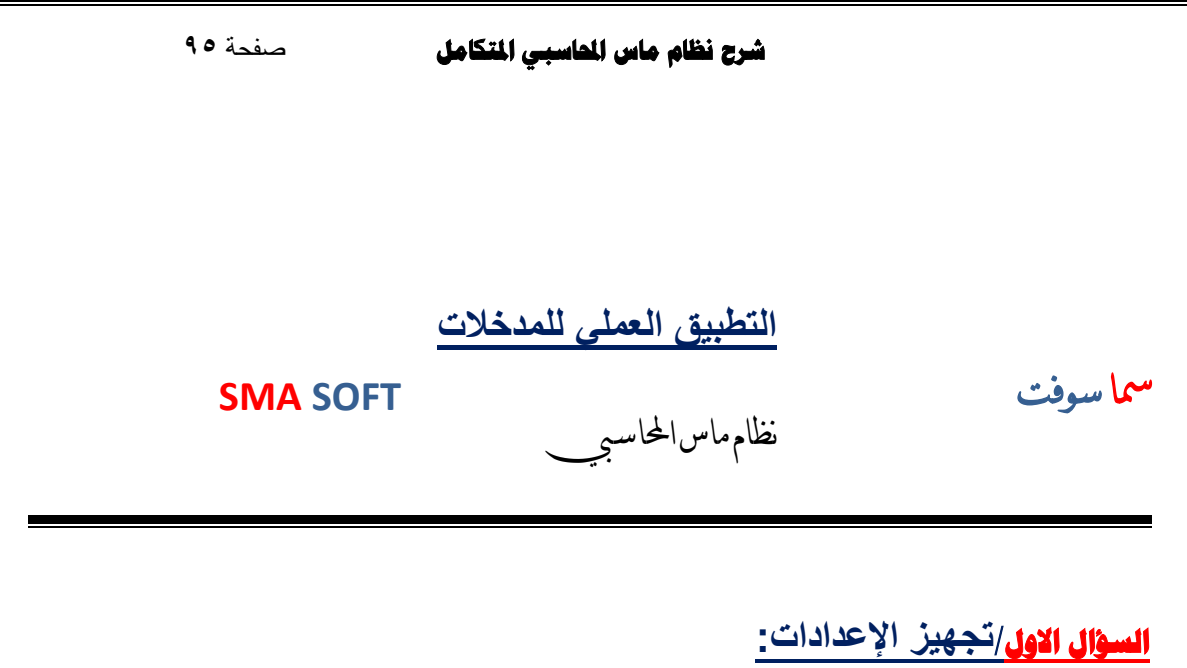

- ه\_ السنة المحاسبية تبدأ من بداية السنة الميلادية الحالية وتنتهي في نهايتها؟
	- -6 مسار حفظ النسخة االحتٌاطٌة فً الملؾ BACKUP\:D.
- -7 لم بتؽٌٌر بٌانات المالن باسمن، وإضافة مستخدم باسمن مع إعطاء كافة الصالحٌات، والدخول علية وتغيير الرمز السري الى (١١١١)؟
	- -8 لم باضافة فرع جدٌد باسم الفرع بدون نمل بٌانات المركز الرئٌسً؟

**انضؤال انثاَي/ تجهٌز االصناؾ:**

- -9 لم باضافة الوحدات التالٌة:) كٌس كٌلو درزن عروسة(
- ١٠- قم باضافة الاصناف التالية بعد تحديد المجموعات المناسبة لها وهي كالتالي:

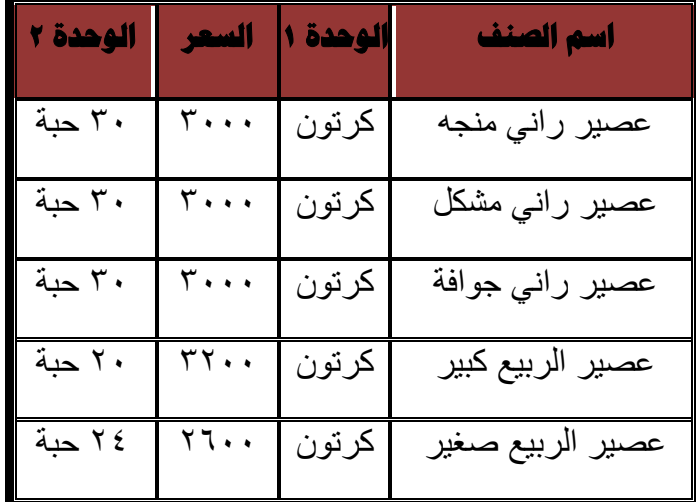

**شركاء انُجاح** 

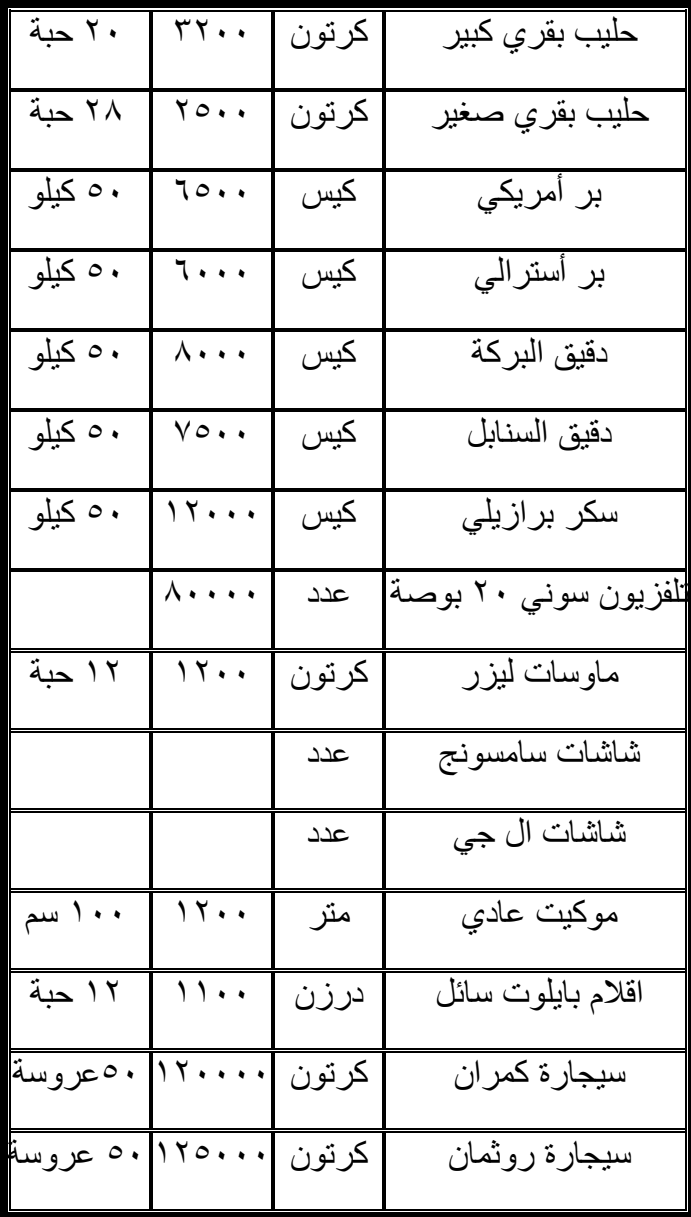

١١- صنف السيجارة يتكون من اربع وحدات وهي كالاتي: كرتون يحتوي على ٥٠عروسة، والعروسة تحتوي على ١٠ باكت، والباكت يحتوي على ٢٠ حبة.

**انضؤال انثانث/ تجهٌز المخازن:** 

- ١٢- فم باضافة المخازن التالية:
- -13 مخزن المعرض مخزن الدائري؟
- -14 لم بتعدٌل مخزن المعرض الى مخزن شارع تعز؟

**شركاء انُجاح** 

## **انضؤال انرابع/ تجهٌز الفواتٌر:**

- 10- قم بإضافة الموردين التاليين: (هائل سعيد محلات در هم التجارية محلات النمنم للالكترونيات– مفروشات اليمن السعيد)
- ١٦- قم باضافة العملاء التاليين: (محد احمد (شخصية هامة) قاسم على (عميل عادي)له سقف ٥٠٠٠٠- حامد عميل مميز بسعر بيع ٢)
- ١٧- العميل محمد لدية ثلاثة أبناء وهم : (مختار محمد هاني محمد- حسن محمد) ويريد فتح لكل واحد منهم حساب بحيث يكون أجمالي حساباتهم تحت حساب الاب محد، وبنفس الوقت يكون لدية حساب تفصيل بما سحب كل واحد منهم، قم بعمل الازم.

#### **انضؤال اخلايش/ تجهٌزات نظام الحسابات:**

- ١٨ قم باضافة عملة الدينار الكويتي الفكة (هلله) سعر التحويل ٥٥٥ ربال، اعلى سعر ٢٠٠، ادنى سعر.500
	- ١٩- قم باضافة الصناديق التالية: (صندوق المركز الرئيسي- صندوق المعرض.)
- -20 لم باضافة الموظفٌن التالٌٌن: )محًٌ الدٌن العطاب- نورالدٌن البرٌهً\_ حمزة الزٌادي– رويدا نهشل)
- ٢١- قم باضافة البنوك التالية: (بنك التضامن الاسلامي- بنك سبأ الاسلامي بنك اليمن الدولي بالدولار)

#### **,,,بانتوفيق نهجًيع,,,**

**أ / عبذ انرمحٍ انقاضي**

**شركاء انُجاح** 

<u>التطبيق</u> العملى **للعملٌات + المخرجات** نظام ماس المحاسبي

**SMA SOFT**

**انضؤاالالول لم بضبط االعدادات التالٌة:**

- -22 تأثٌر لٌود الفواتٌر مباشرة بدون ترحٌل.
- -23 تأثٌر الفواتٌر بشكل مباشر على المخازن.
	- ٢٤- الكميات المجانية تؤثر محاسبياً.
		- -<br>10 الاصناف غير منتهية<sub>.</sub>

مساسوفت

- ٢٦- تعديل أسعار البيع يدوي.
- -27 عدم استخدام مراكز التكلفة.
- -28 عدم تأثٌر ترحٌل المبٌعات على المخازن.
	- -29 إستخدام طرٌمة الجرد الدوري.

## **انضؤال انثاَي / )مخزون اول المدة(، تم جرد مخزن ش/ تعز وتبٌن ماٌل:ً**

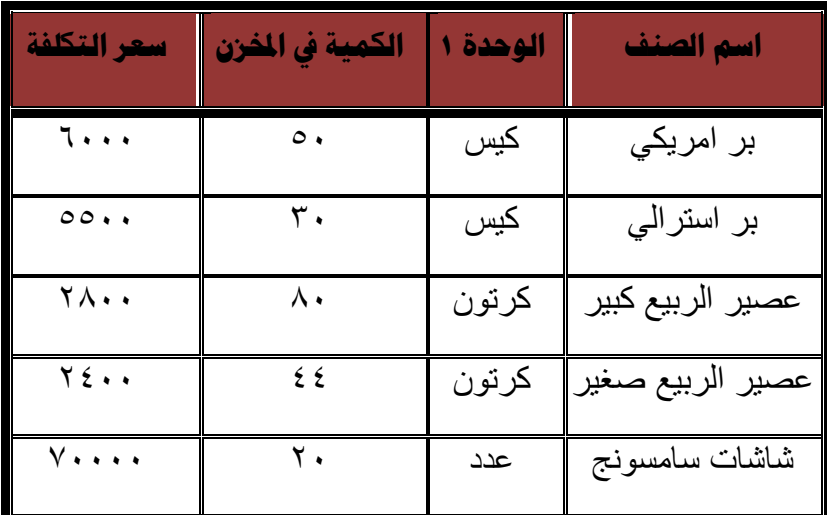

**شركاء انُجاح** 

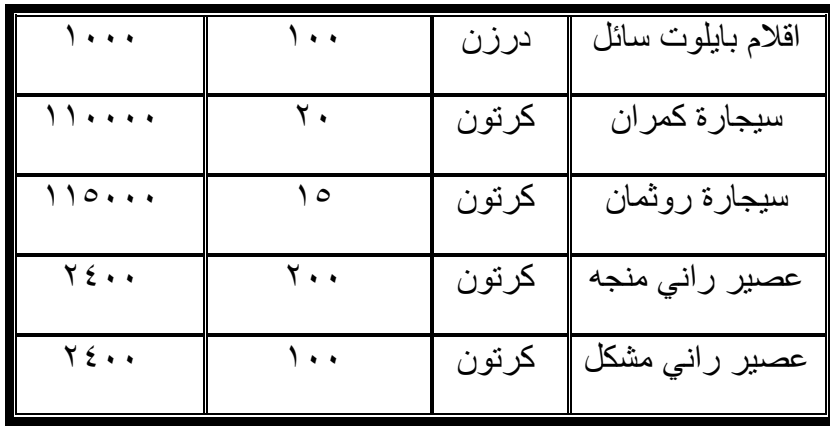

# <mark>السؤال الثالث /تم نفل الارصدة الافتتاحية وكانت كمايلي:</mark>

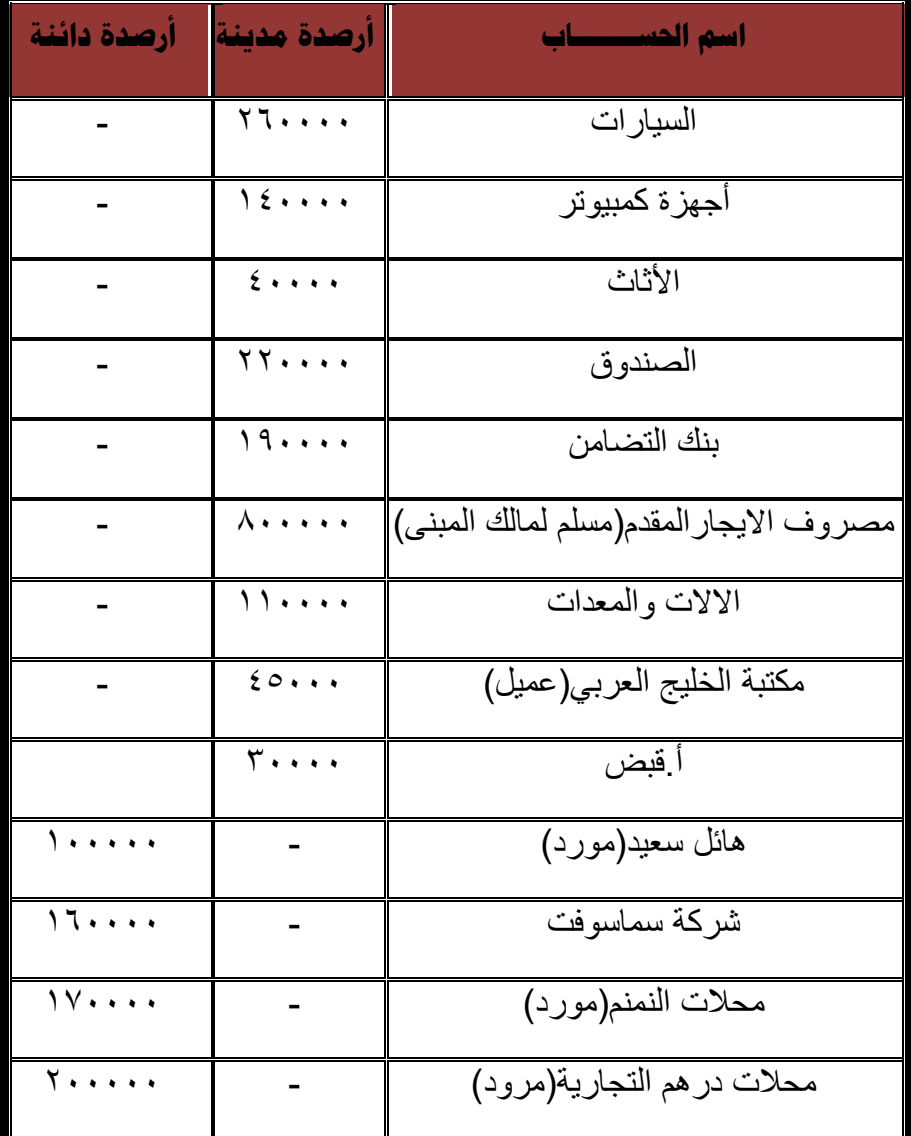

**شركاء انُجاح** 

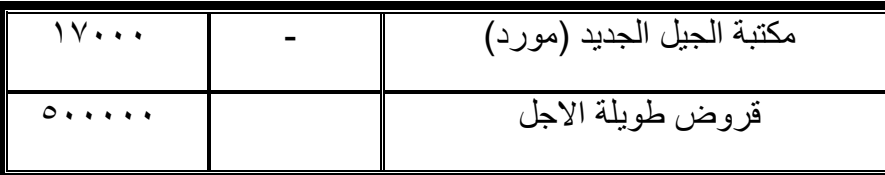

# **انضؤال انرابع /لم بأثبات العملٌات التالٌة :**

-30 تم تحرٌر شٌن لشركةسماسوفتبالمبلػ المستحك لهم. -31 تم بٌع 40 كٌس بر أمرٌكً لمحالت السعادة بسعر 6300 الؾ للكٌس. -32 تم شراء االصناؾ التالٌة نمداً من محالت النمنم:

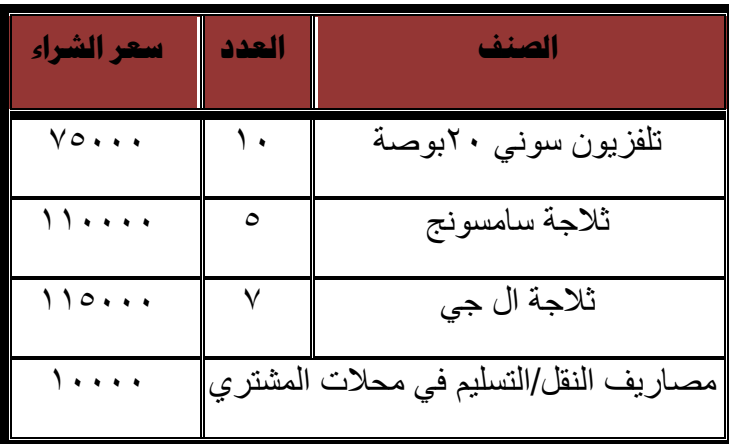

٣٣- تم تحصيل المبلغ المستحق على مكتبة الخليج نقداً بعد ان تم منحة خصم بمبلغ ٢٠٠٠ ريال. ٣٤- تم سداد المصـاريف التالية:

- -35 مصروؾ الكهرباء 5000 لاير .
	- -36 ضرائب 14000 لاير.
- ٣٧- تم تحرير شيك للمورد هائل سعيد بنصف المبلغ الذي علينا.
- ٣٨- تم بيع الاصناف التالية للعميل محلات السعيدبالآجل بهامش ربح ١٠%، ومنحة تخفيض بمبلغ ٢٠٠٠ ربإل من اجمالي الفاتورة:

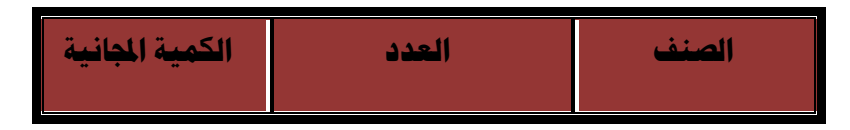

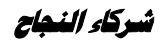

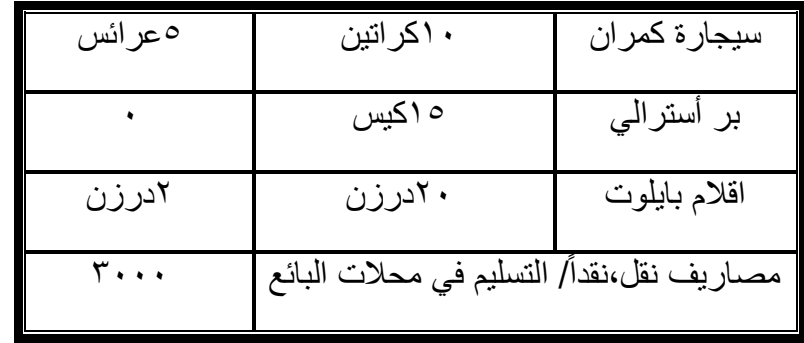

٣٩- تم رد 0 تلفزيونات مسطح لمحلات النمنم بسبب خراب فيها. -40 تم صرؾ 15 للم لالستخدام المكتبً فً لسم المبٌعات. ٤١ - تم صر ف ١٠٠٠٠ ربال سلفة لكل موظف. ٤٢- تم قيد رواتب الموظفين لشهر ٩، مع العلم أن راتب كل موظف ٥٥٠٠٠ ريال. تم صرف مستحقات الموظفين من صندوق عهدة الاخت ر غد بعد ان تم صرف عهدة لها بمبلغ ٢٥٠٠٠٠ ربال لتغطية المصر وفات، بعد خصم ايام الغياب على كلاً من: - نورالدين 8 ايام. – رويدا 6أيام. ٤٣- اكتشف قسم المراجعة وجود خطأ في فاتورة المبيعات الخاصة بالعميل السعيد، والخطأ هو أن كمية الاقلام هي 10 درزن وليس ٢٠ درزن. وتم ابلاغ موظف المبيعات لاجراء التصحيح. ٤٤- قام موظف المبيعاتبتحصيلماعلى العميل السعيد بزيادة ١٠٠٠٠ ريال. -45 اكتشؾ لسم المراجعة وجود خطأ فً حساب العمٌل السعٌد ناجم عن سند لبض بزٌادة 1000 لايرل وقد تم اشعار الموظف المختص لإجراء التصحيح. ٤٦- حصلت الشركة على خصم من المورد هائل سعيد قدرة ٢.٥% مقابل سداد الرصيد المتبقى. ٤٢- تم تحرير شيك لمحلات النمنمبمبلغ ١٠٠٠٠٠ ربيال يستحق بعد يومين من اليوم. ٤٨ - تم قيد ايجار المبنى والبالغ ١٠٠٠٠٠ ربإل لحساب مالك المبنى. ٤٩ - قام مالك المنشأة بسحب الاصناف التالبة: ۰۰- كيس بر امريكي. -51 كرتون رانً منجة. -52 5عرائس سٌجارة روثمان.

**شركاء انُجاح** 

- 
- 11-تم تحرير شيك لمحلات النمنم بمبلغ ٥٠٠٠٠ ريال يستحق بعد شهر، والترحيل توسيط اوراق الدفع.
- 17-أشترت المنشأة باص بمبلغ 70000 ربيل من معرض المدينة السياحية ودفعت علية 50000 لاير عمولة سماسره ، و10000 لاير رسوم اصدار كرت.
- 1۸-اشتر ت المنشأة مولد كهرباء بقيمة ۱۵۰۰۰۰ ربال بشيك يستحق بعد خمسة ايام، من محالت بن ممبل.
	- 19-تبر عت المنشأة لجمعية معاذ لحفظة القران الكريمبعدد :
		- -53 5 اكٌاس بر استرال.ً
		- -54 و2 كرتون عصٌر الربٌع صؽٌر.
		- -55 و2 كرتون عصٌر رانً مشكل.
			- -56 و5 درزن الالم.
	- -20صرفت المنشأة عهدة للموظؾ حمزة بمبلػ 10000 لاير.
- ٢١-حررت المنشأة عرض سعر للعميل الصانع بعدد ١٠ اكياس بر استرالي من ٦٠٠٠ ربالٍ ، بعدها وافق العميل على عرض السعر، فيما ارسل الى المنشأة طلب شراء يفيد برغبتة وفقاً لعرض السعر، فوافقت الادارة على ذلك وحررت لة فاتورة مبيعات آجلة.

٢٢-تم تحصيل المبلغ الذي على العميل الصانع بشيك، بعد ان تم منحة خصم بمقدار ٢%.

- ٢٣-قدم الموظف نور الدين طلب سلفة بمبلغ ٨٠٠٠ ربيال، وتم الموافقة وقيدت بالخطأ على حساب محيى الدي<u>ن.</u>
- ٢٤-اكتشف قسم المراجعة الخطأ السابق في سلفة نور الدين وتم ابلاغ الموظف المختص للقيام بالتصحيح. وتم تصحيح القيد.
- 10-حصلت المنشأة على كمية مجانية من محلات ابوخالد عبارة عن مشروبات طاقة وزعت على الموظفين.

**انضؤال اخلايش / لم بتنفٌذ التال:ً**

- 07 تم جرد المخزون بتأريخ 1٢/٣١ وتبين أن هناك عجز وزيادة لبعض الاصناف كالتالي:
	- -58 سٌجارة كمران 5- عرائس. عجز
	- 0۹- عصير الربيع صغير -<sup>0</sup> كرتون. عجز

**شركاء انُجاح** 

- -60 ألالم باٌلوت– 1 درزن عجز
- ٦١- عصير راني منجة + 1كرتون<sub>.</sub> زيادة
	- -<br>-- بر استرالي + 1 كيس زيادة
- ٦٣- تم عمل تسوية للمخزون وتحميل ٣٥% من العجز على أمين المخازن(محيي الدين) والباقي أعتبر عجز طبيعي.
	- -64 لم بأستعراض مٌزان المراجعة وطباعتة.
	- 10- فم بعمل الازم لأقفال السنة الحالية وفتح سنة جديدة وتدوير الارصدة؟

**,,,بانتوفيق نهجًيع,,,** 

**أ / عبذانرمحُانقاضي**

التطبيق العملى الأول

مساسوفت

نظام ماس احملاسيب **SOFT SMA**

**شركاء انُجاح** 

**انضؤال األول: لم بإجراء االت:ً** -66 لم بفتح شركة جدٌدة باسم ) مركزستً كول(. -67 المخازن )مخزن المركز – مخزن المعرض(. ٦٨- هناك صندوقين ( صندوق المركز – صندوق المعرض). ٦٩- البنوك ( بنك سبأ الإسلامي – بنك التضامن الإسلامي ). -70 اضؾ عملة الدٌنار الكوٌت.ً سعر التحوٌل )535( )اعال سعر 600 – ادنى سعر500(

### **انضؤال انثاَي/ لم بضبط اإلعدادات التالٌة:**

فتح مستخدم باسمك مع إعطاء كافة الصلاحيات والدخول علية – الاصناف غير منتهية – الحالة الافتراضية للفواتير إمكانية التعديل – تأثير المبيعات على المخازن – عدم تأثير المخازن محاسبياً — عدم استخدام مر اكز التكلفة — الكميات المجانية تؤثر محاسبياً.

## **انضؤال انثانث / لم بإضافة االصناؾ التالٌة تحت المجموعات المناسبة :**

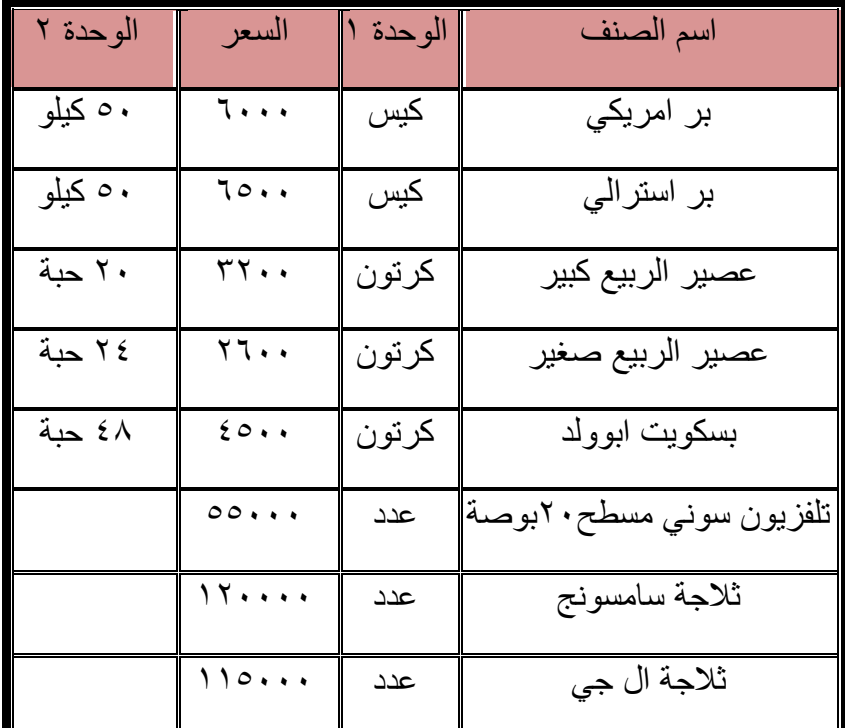

**شركاء انُجاح** 

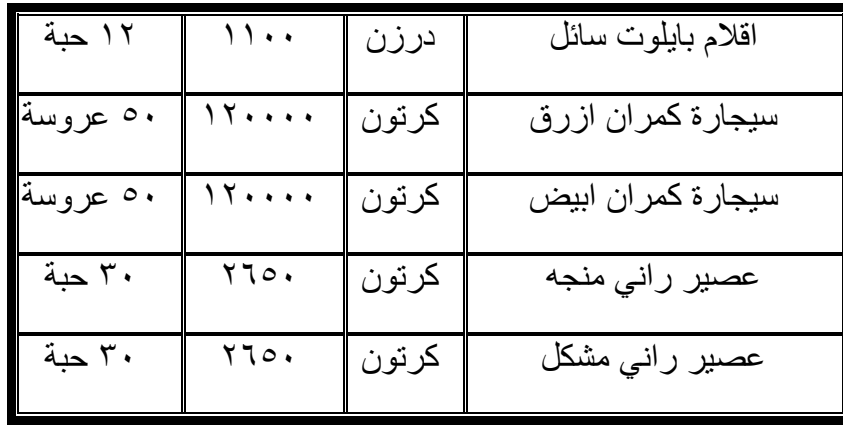

## السؤال الرابع/ قم بإدراج مخزون أول المدة الاتي الى المخزن رقم (١):

- فإذا علوت أنه يتن احتساب )لكل االصناف( سعر البيع 1 على اساس %02 هن التكلفة, - سعر البيع 0 على اساس %11 هن التكلفة. - سعر البيع 3 على اساس %12 هن التكلفة.

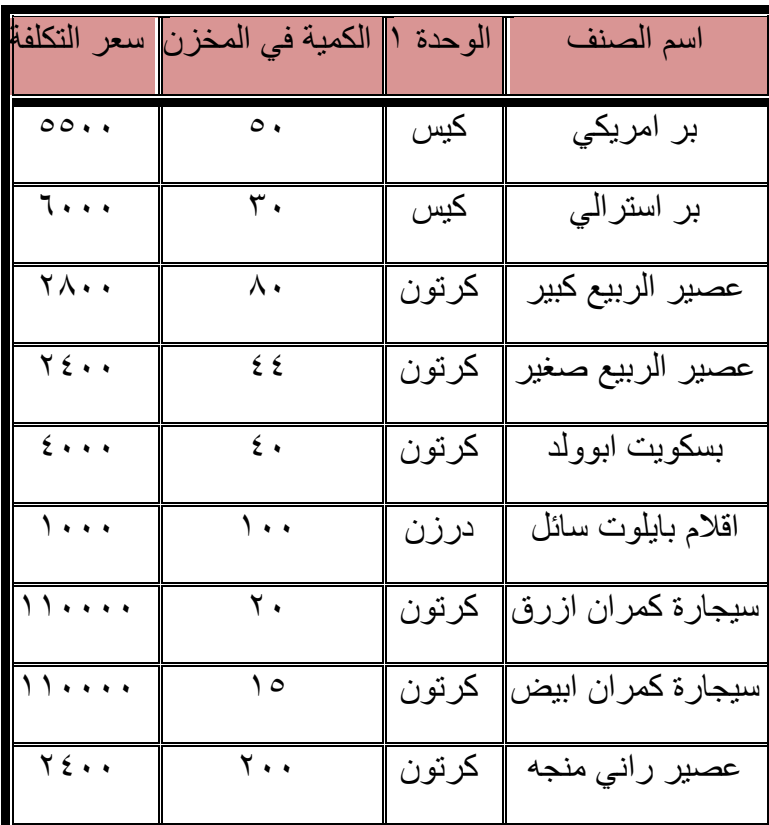

**شركاء انُجاح** 

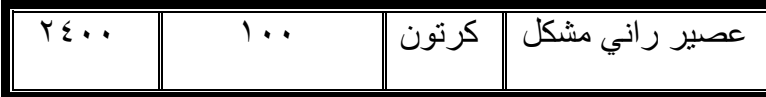

# السؤال الغامس/ تم نقل الارصدة الافتتاحية وكانت كمايل<u>ي:</u>

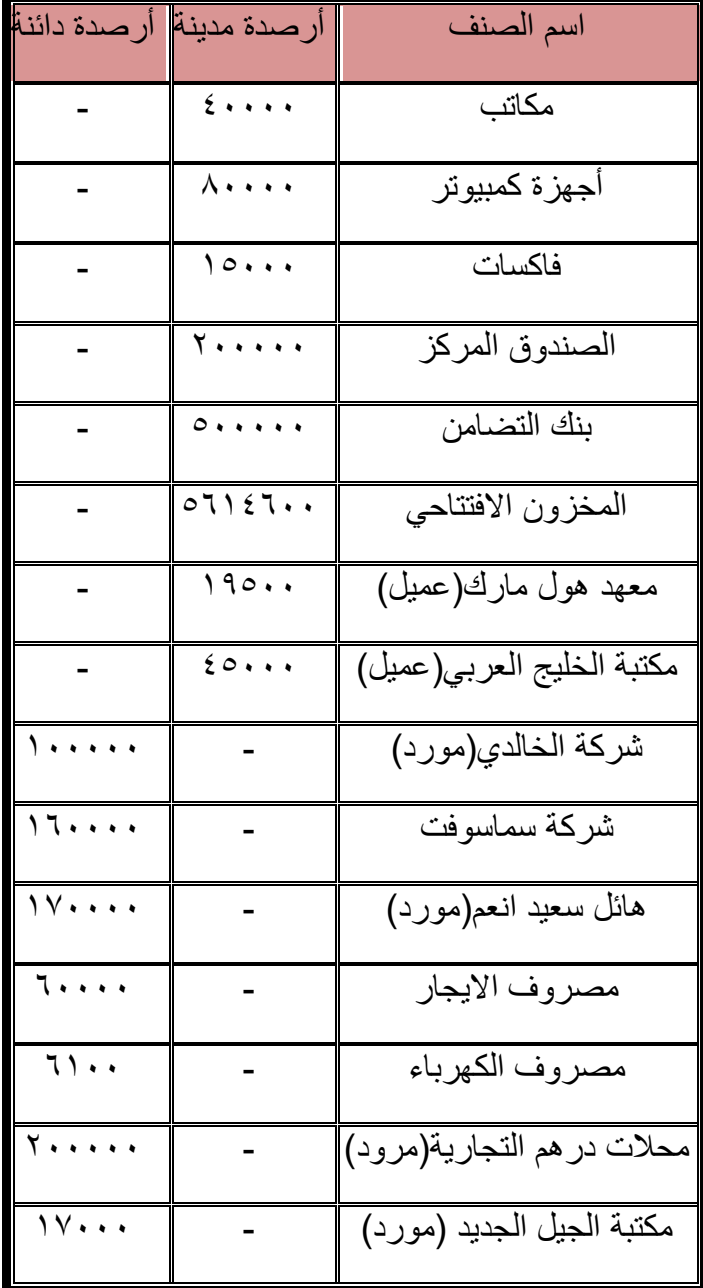

**شركاء انُجاح** 

**انضؤال انضادس/ لم بأثبات العملٌات التالٌة :**

- ٧١- تم تحرير شيك لشركة الخالدي بالمبلغ المستحق مسحوب على بنك التضامن. ٧٢ - تم بيع ٤٠ كيس بر أمريكي لمحلات الامين بسعر ٦٠٠٠ الف للكيس.
	- -73 تم شراء االصناؾ التالٌة باآلجل من محالت النمنم:

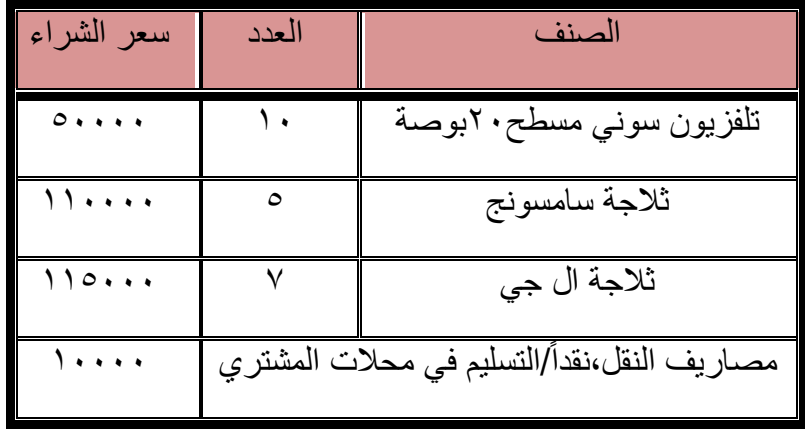

- ٧٤- تم تحصيل المبلغ المستحق على مكتبة الخليج بشيك مسحوب على بنك التضامن .بعد ان تم اعطاءة خصم بمبلغ ٢٠٠٠.
- 70 تم تحصيل المبلغ المستحق على معهد هول مارك بشيك مسحوب على بنك التضامن الاسلامي.
- ٧٦ تم تحرير شيك للمورد هائل سعيد بنصف المبلغ الذي علينا مسحوب على بنك التضامن.
	- ٧٧- تم بيع الاصناف التالية للعميل محلات السعيد بالآجل:

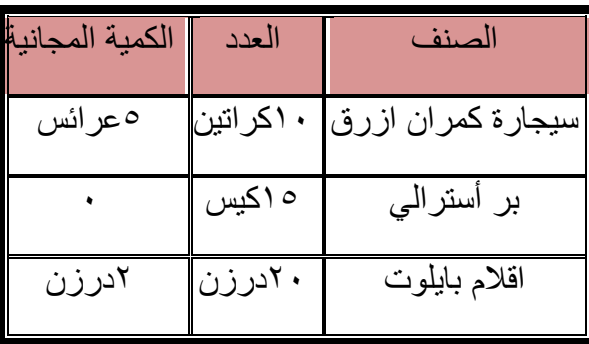

**شركاء انُجاح** 

-78 اكتشؾ وجود تالؾ فً البضاعة التً تم شرائها من محالت النمنم فتم عمل مردود مشترٌات وكانت كالتال:ً -79 1 تلفزٌونات مسطح. -80 ثالجة ال ج.ً -81 تم لٌد اٌجار المبنى لشهر11 الى حساب مالن المبنى، مع العلم بأن االٌجار الشهري 150000 لاير. -82 تم صرؾ 15 للم لالستخدام المكتبً فً لسم المبٌعات. -83 تم لٌد الرواتب لشهر 11 للموظفٌن التالٌٌن: -84 محمود 55000 - اٌمان 65000 - اٌمن 70000 - روٌدا 45000 -85 تم صرؾ مستحمات الموظفٌن من صندوق عهدة االخت عبٌر بعد ان تم صرؾ عهدة لها بمبلػ 300000 لاير لتؽطٌة المصروفات.. -86 تم أخالء العهدة من االخت عبٌر، بتورٌدها المبلػ المتبمً من العهدة السابمة. -87 تم سداد مالن المبنى باالٌجارات المستحمة كاملة. -88 تم سداد المصروفات التالٌة: -89 الكهرباء 6100 لاير. - التلفون 4000 لاير. -90 تمتحصٌل جزء من مدٌونٌة العمٌل السعٌد بممدار%60من حسابة. -91 حصلت الشركة على خصم من المورد هائل سعٌد لدرة %2 ممابل سداد الرصٌد المتبم.ً -92 تم جرد المخزن وتبٌن وجود عجز وزٌادة لبعض االصناؾ كالتال:ً -93 5 درزن الالم تالؾ. – كرتون عصٌر رانً منجة تالؾ. -94 عروسة كمران ازرق زٌادة. لم بتنفٌذ عملٌة الجرد والتسوٌات للعملٌة السابمة ؟ **انضؤال انضابع / لم بأثبات العملٌات التالٌة:**  -95 لم بأعداد الحسابات الختامٌة، وطباعة المٌزانٌة العمومٌة. -96 من خالل الحركات السابمة التً لمت بها مستخدماً كشؾ الحساب والحسابات الختامٌة للحصول على المعلومات، لم بتعبئة البٌانات التالٌة: الحساب مدٌن دائن

**شركاء انُجاح**
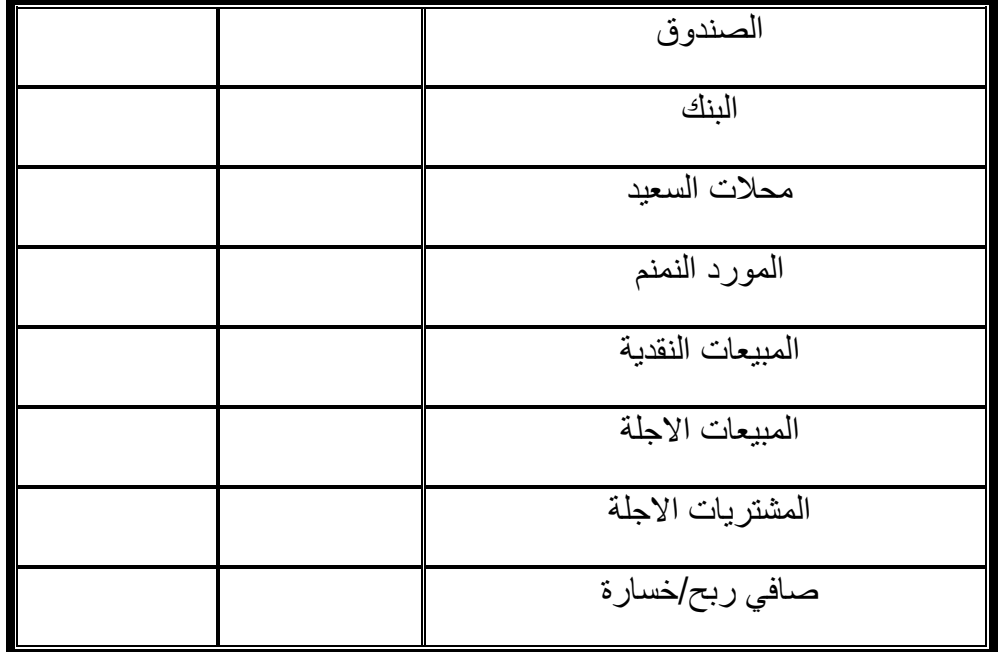

**,,,بانتوفيق نهجًيع,,**

**أ / عبذانرمحُانقاضي**

**شركاء انُجاح** 

سما سو<u>فت</u> للبرمجيات والأنظمة المحاسبية